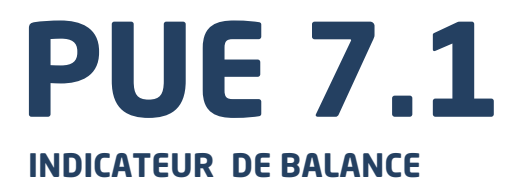

# MODE D'EMPLOI

ITKU-88-06-07-18-FR

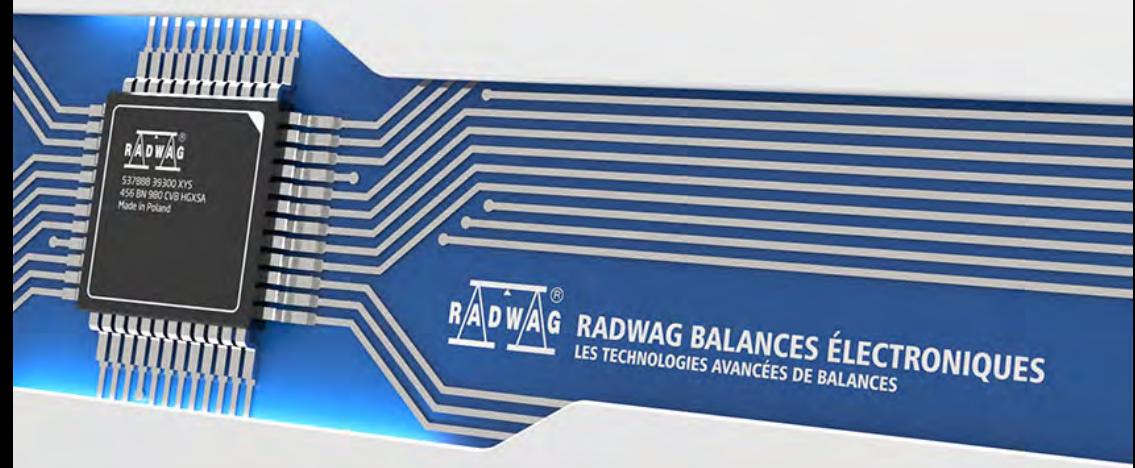

www.radwag.com

## JUILLET 2018

## **TABLE DES MATIÈRES**

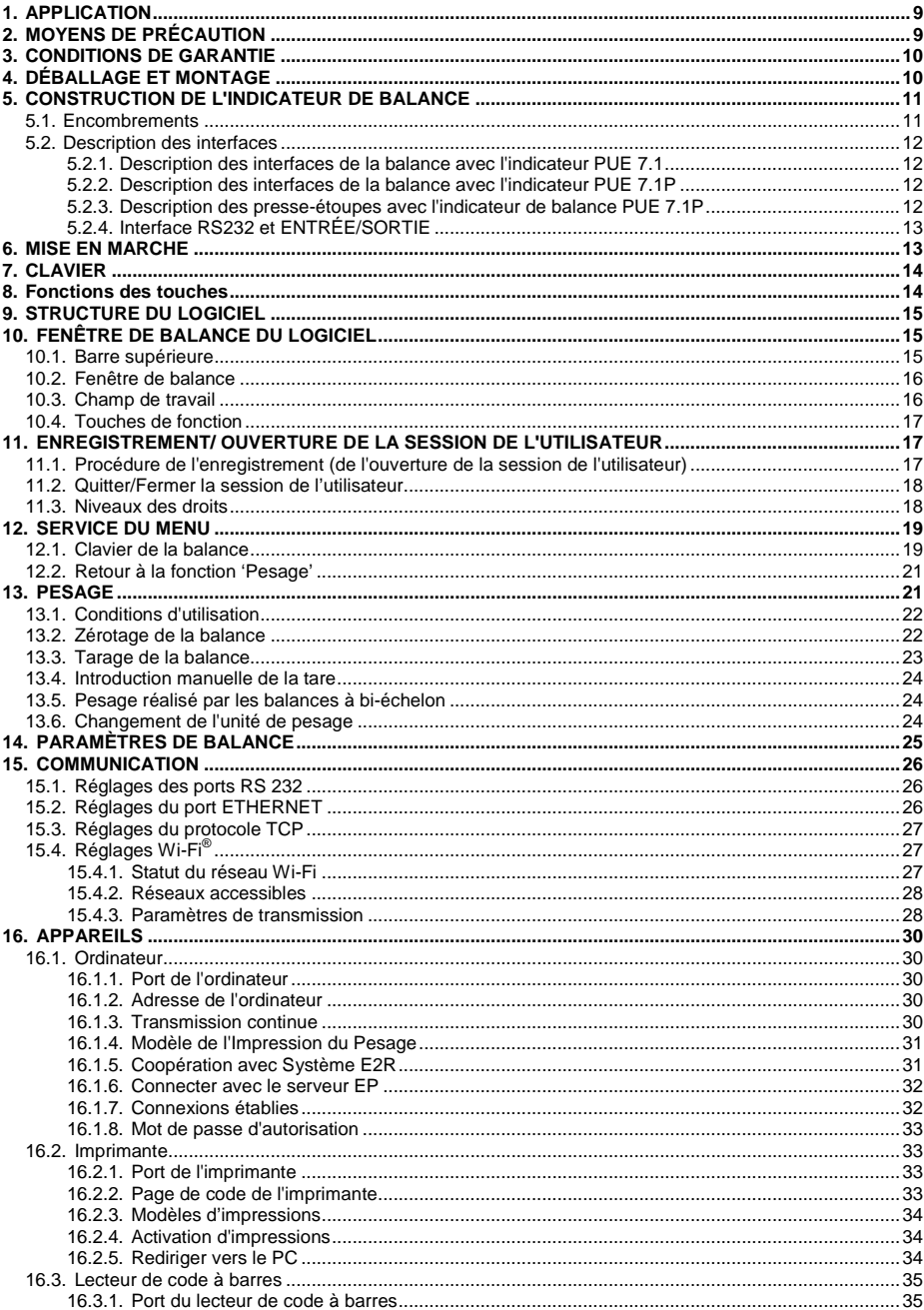

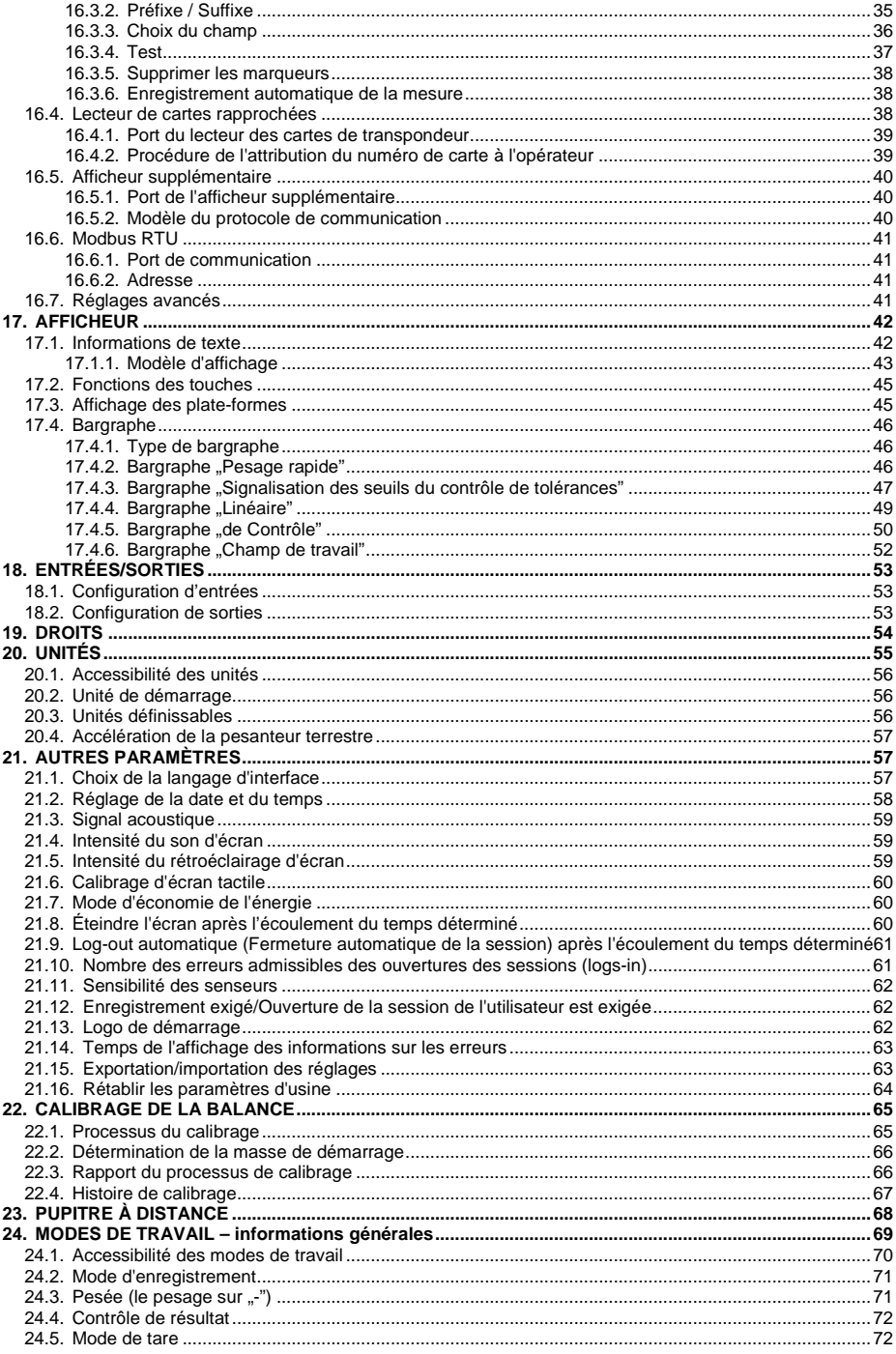

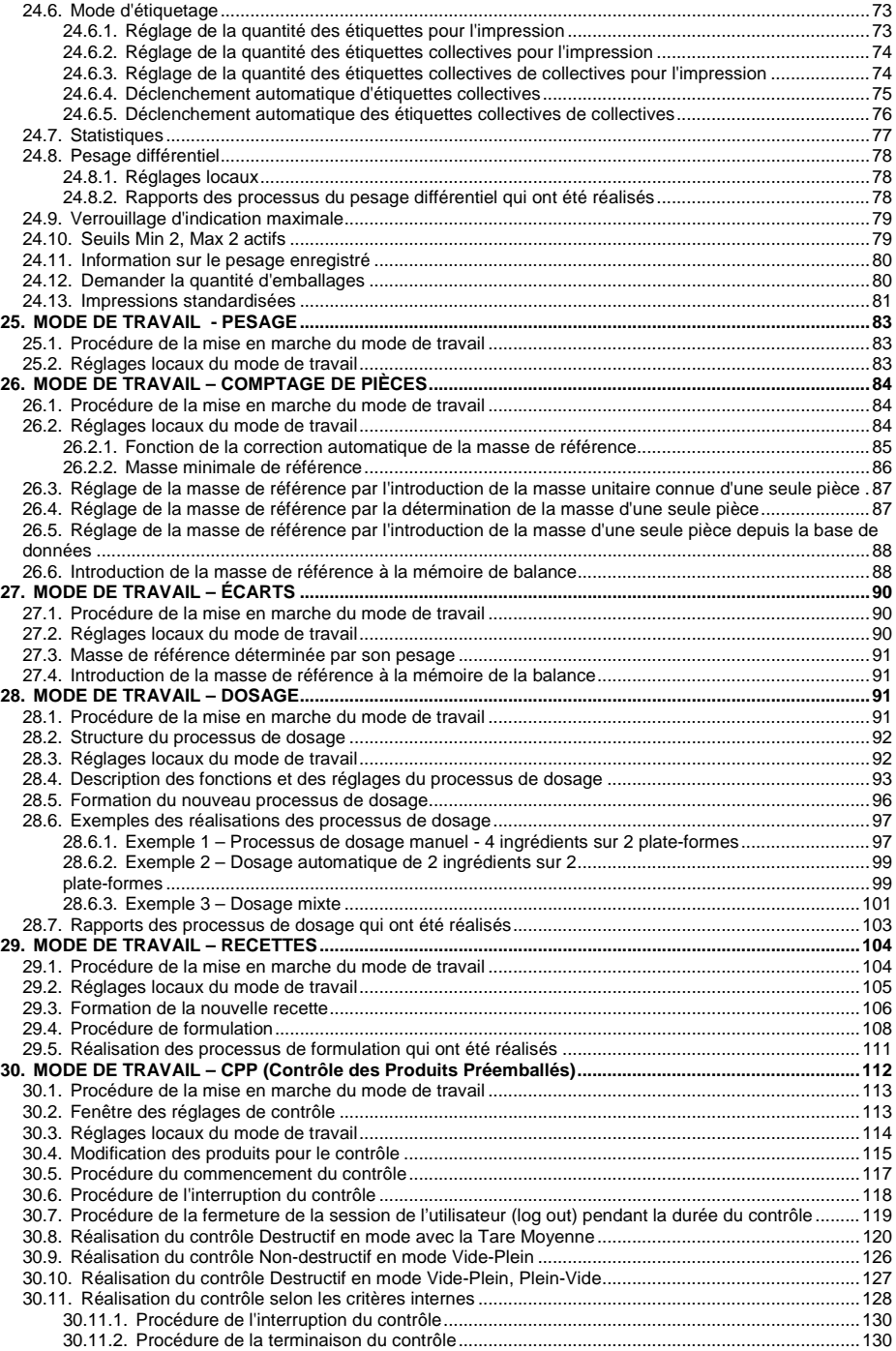

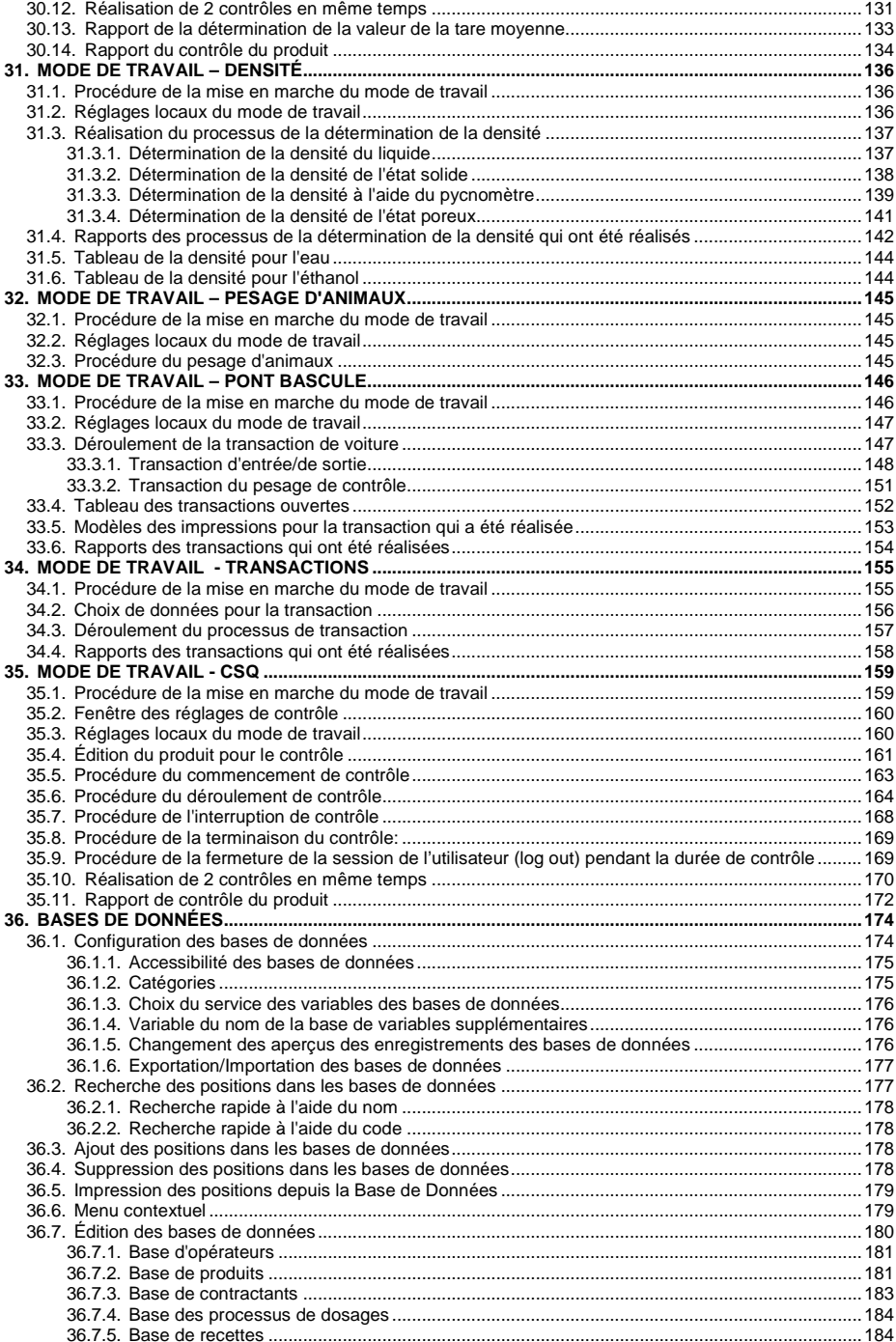

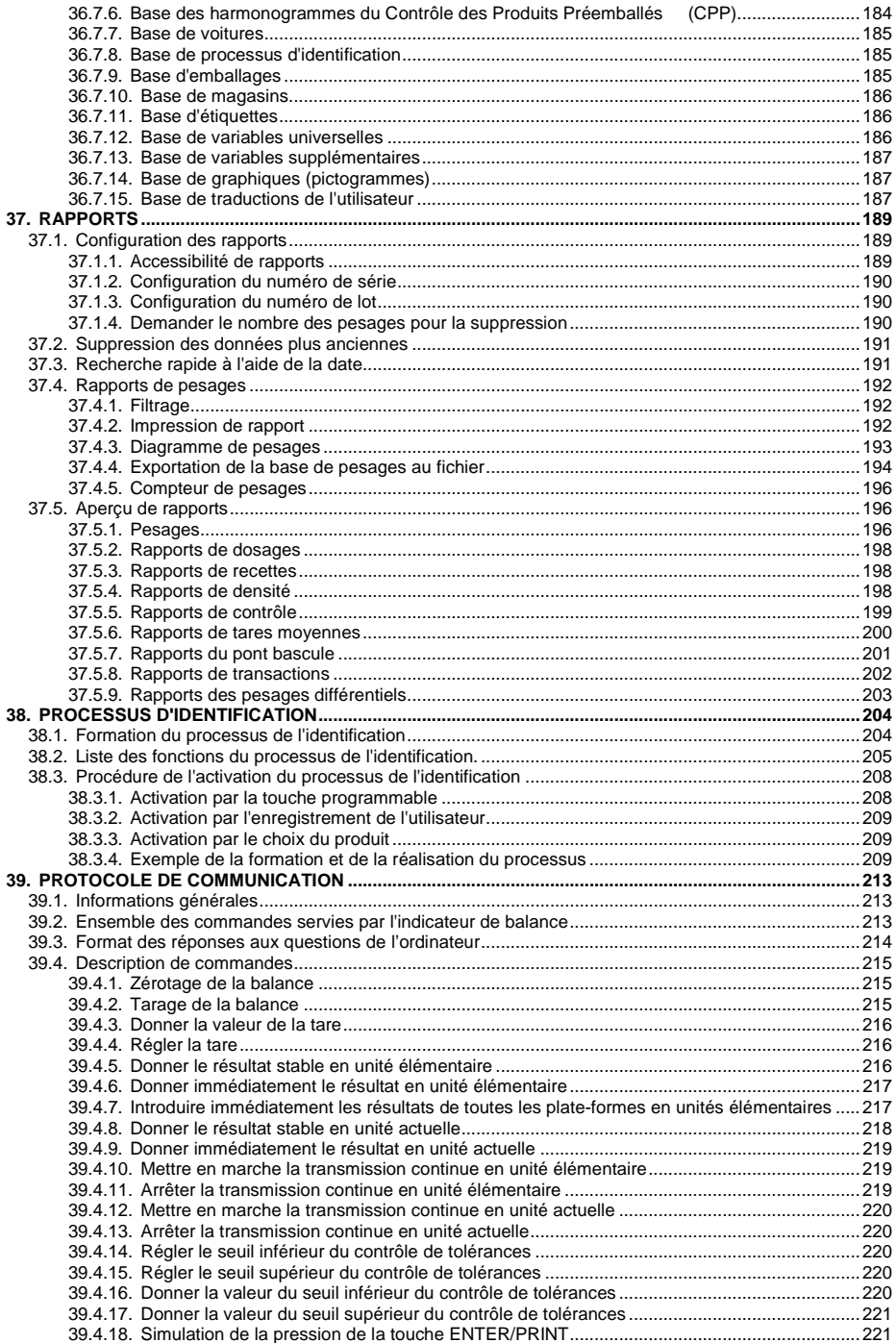

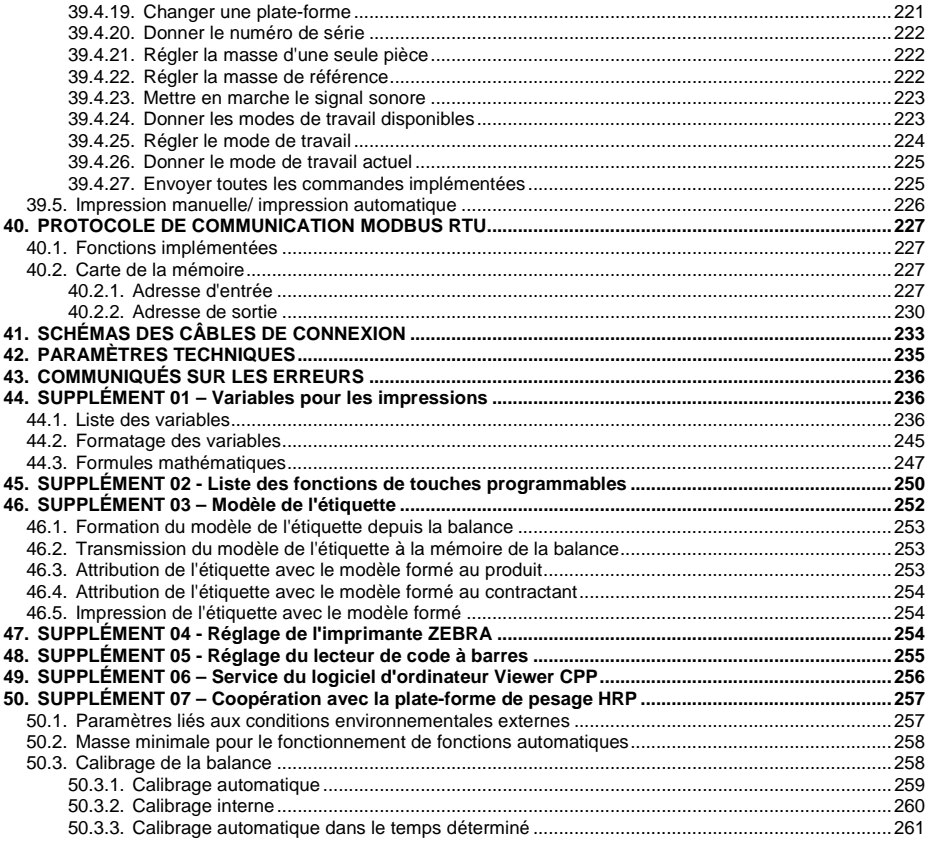

## <span id="page-8-0"></span>**1. APPLICATION**

L'indicateur de balance PUE 7.1 est conçu pour la construction des balances industrielles construites sur la base des capteurs tensométriques. Il existent deux versions du boîtier de l'indicateur : plastique et de panneau. L'afficheur tactile en couleurs TFT 5,7" permet son service intuitif, sans l'utilisation du clavier.

L'indicateur de balance est équipé de 2 interfaces USB, 2 interfaces RS232, du port Ethernet, de 4 ENTRÉES/4 SORTIES et de Wi-Fi® b,g,n. L'indicateur de balance peut coopérer avec les lecteurs de code à barres, les imprimantes de tickets de caisse, les imprimantes d'étiquettes, les lecteurs RFID et l'équipement PC (la souris, le clavier, la clé USB).

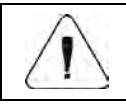

*Le terme Wi-Fi® est une marque déposée de Wi-Fi Alliance.*

## <span id="page-8-1"></span>**2. MOYENS DE PRÉCAUTION**

- A. Avant l'application de l'indicateur PUE 7.1, veuillez faire la connaissance de son mode d'emploi pour le servir correctement.
- B. Il est interdit de servir l'écran tactile avec les objets tranchants.
- C. Placer les charges au centre du plateau.
- D. Le plateau devrait être chargé par les masses brutes plus petites que la portée maximale de la balance.
- E. Les grandes charges ne devraient pas rester longtemps sur le plateau.
- F. En cas de panne, il faut déconnecter l'alimentation tout de suite.
- G. Il faut recycler le comparateur, qui n'est plus appliqué, conformément à la loi.

## <span id="page-9-0"></span>**3. CONDITIONS DE GARANTIE**

- A. RADWAG s'oblige à réparer ou à échanger tous les éléments défectueux de l'appareil par la faute du fabricant.
- B. L'identification des pannes d'origine inconnue et la convention de leur réparation peut se dérouler seulement avec la participation du producteur et de l'utilisateur.
- C. RADWAG n'assume pas la responsabilité de l'utilisation ou de l'entretien inconvenants.
- D. La garantie ne comporte pas de:
	- détériorations mécaniques causées par l'application inconvenante de la balance,
	- détériorations thermiques et chimiques,
	- détériorations causées par le foudre, le court-circuit, les liquides et par d'autres cas fortuits,
	- détériorations causées par les activités liées à l'entretien incorrect de la balance (p.ex. le nettoyage de la balance).
- E. La perte de garantie est le résultat de :
	- réparation réalisée hors du point de service autorisé,
	- ingérence des personnes non autorisées dans la construction mécanique ou électronique de la balance,
	- changement de version du système d'exploitation par l'utilisateur,
	- manque des labels de protection de l'entreprise.
- F. Les conditions détaillées de garantie sont présentées dans la carte de service.
- G. Le téléphone au Service Autorisé : (0-48) 384 88 00 interne 106 et 107.

## <span id="page-9-1"></span>**4. DÉBALLAGE ET MONTAGE**

- A. Enlever le terminal de balance de l'emballage d'usine.
- B. Après la connexion de l'indicateur de balance à la plate-forme de balance, il faut les placer sur le sol plat, stable, loin des sources de chaleur.
- C. Mettre à niveau la balance, en tournant les jambes de régulation. La mise à niveau est correcte quand la bulle d'air se trouve au centre du niveau à bulle d'air. Le niveau à bulle d'air se trouve dans la base de balance :

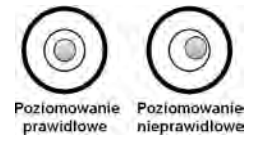

## <span id="page-10-0"></span>**5. CONSTRUCTION DE L'INDICATEUR DE BALANCE**

### <span id="page-10-1"></span>**5.1. Encombrements**

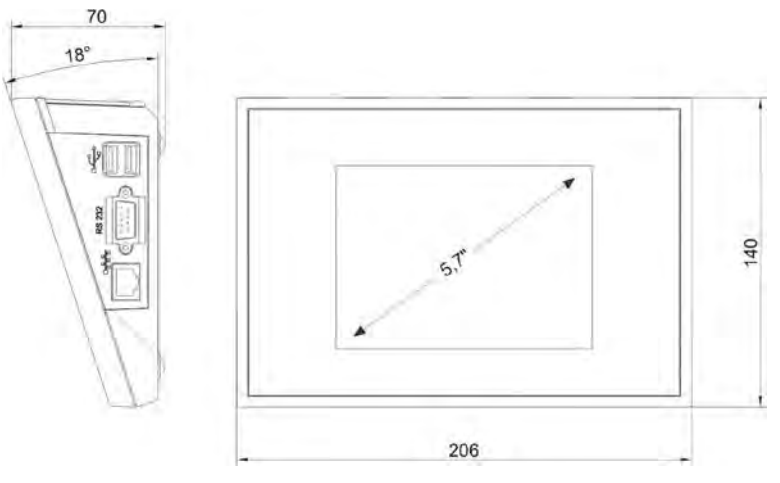

*Encombrements de l'indicateur PUE 7.1 (le boîtier en plastique)*

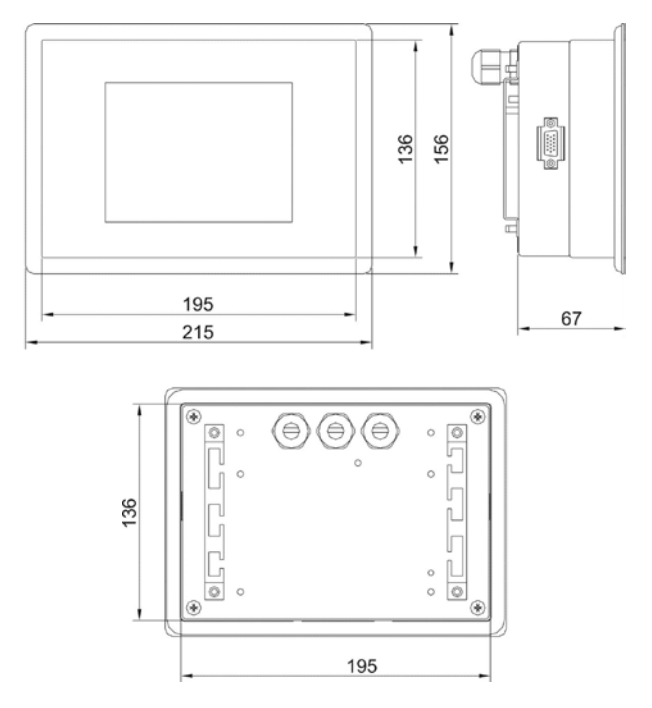

*Encombrements de l'indicateur PUE 7.1P (le boîtier de panneau)* 

### <span id="page-11-0"></span>**5.2. Description des interfaces**

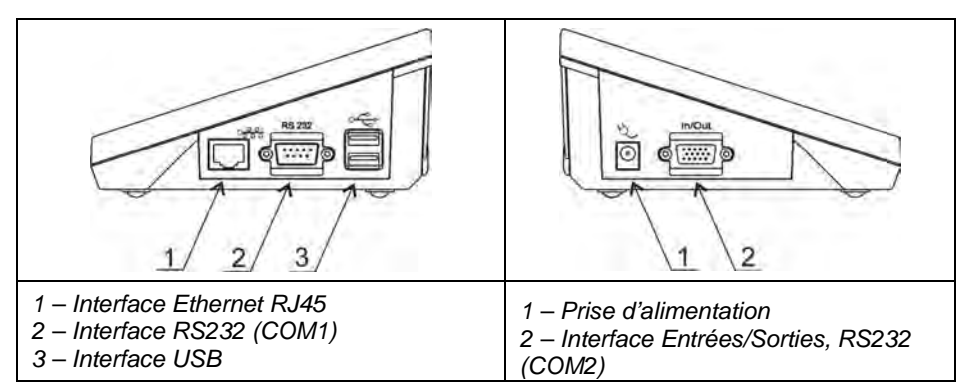

#### <span id="page-11-1"></span>**5.2.1. Description des interfaces de la balance avec l'indicateur PUE 7.1**

#### <span id="page-11-2"></span>**5.2.2. Description des interfaces de la balance avec l'indicateur PUE 7.1P**

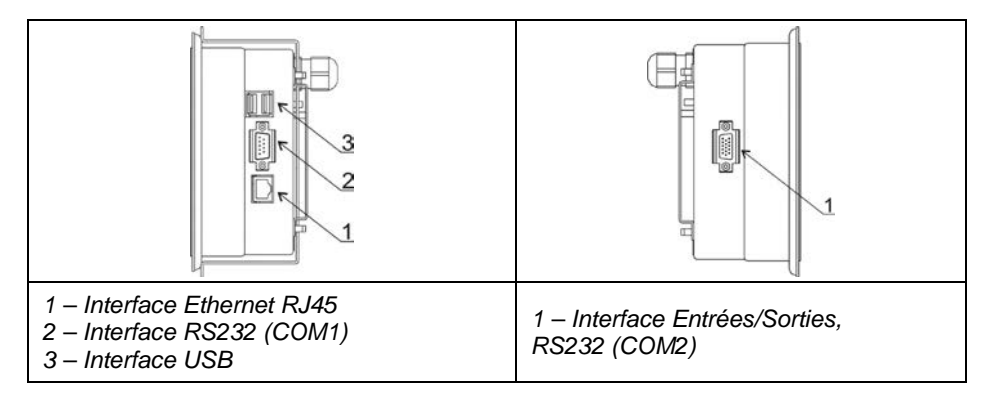

#### <span id="page-11-3"></span>**5.2.3. Description des presse-étoupes avec l'indicateur de balance PUE 7.1P**

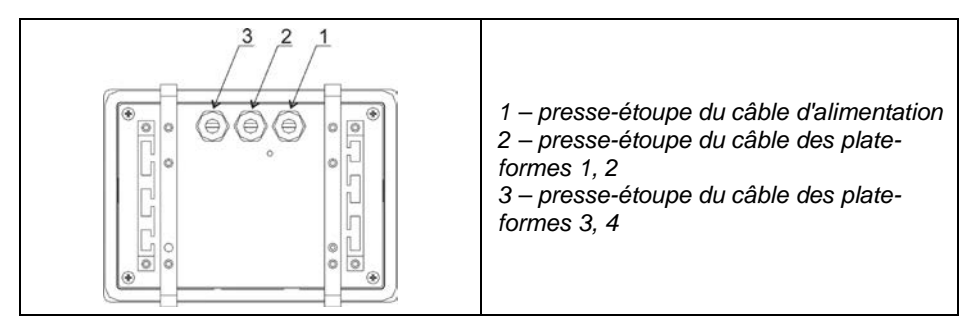

## <span id="page-12-0"></span>**5.2.4. Interface RS232 et ENTRÉE/SORTIE**

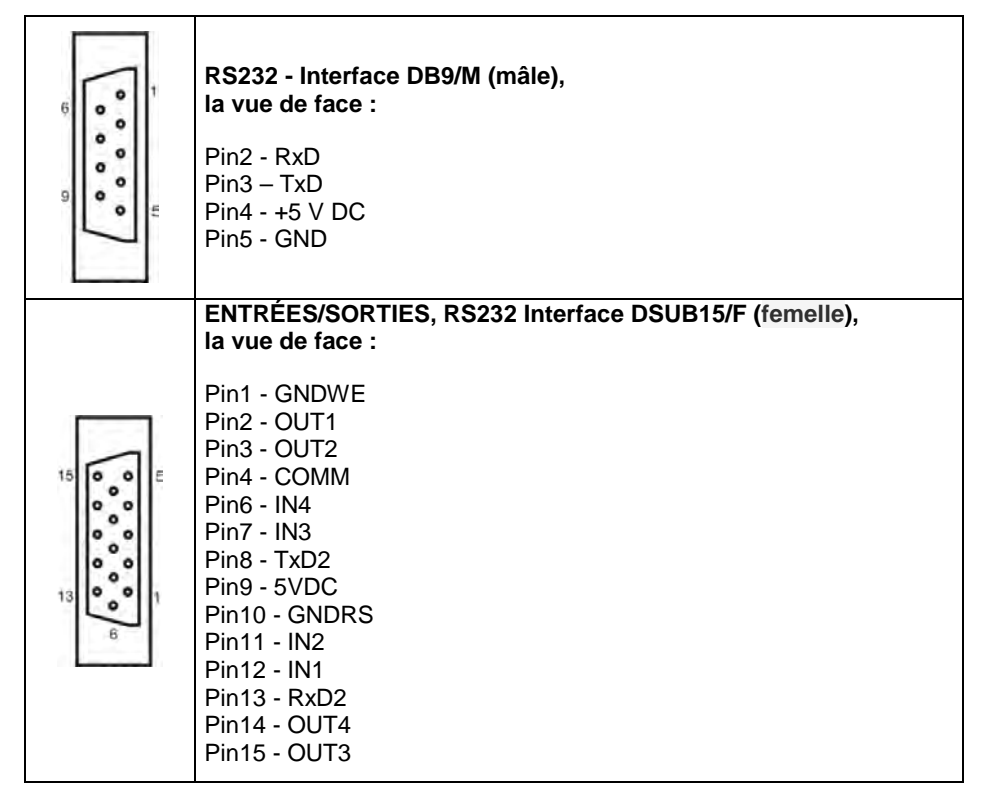

## <span id="page-12-1"></span>**6. MISE EN MARCHE**

- Après la connexion de l'alimentation à la balance, la diode ON/LOAD **C** ON/LOAD s'illuminera sur le boîtier de l'indicateur de balance.
- Environ 0,7s presser la touche  $\begin{pmatrix} 0 & 0 \\ 0 & 0 \end{pmatrix}$ , située dans la partie supérieure gauche du boîtier de l'indicateur de balance. Après l'instant, le téléchargement du système opérationnel Windows CE avec le logiciel RADWAG est commencé. Le processus est signalé par le clignotement de la diode rouge ON/LOAD.
- Après la terminaison de la procédure de démarrage, la fenêtre principale du logiciel est mise automatiquement en marche.

## <span id="page-13-0"></span>**7. CLAVIER**

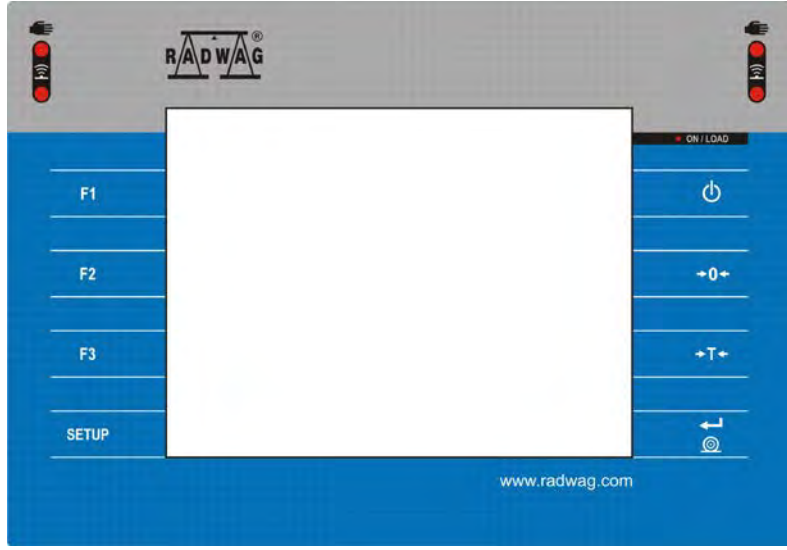

## <span id="page-13-1"></span>**8. Fonctions des touches**

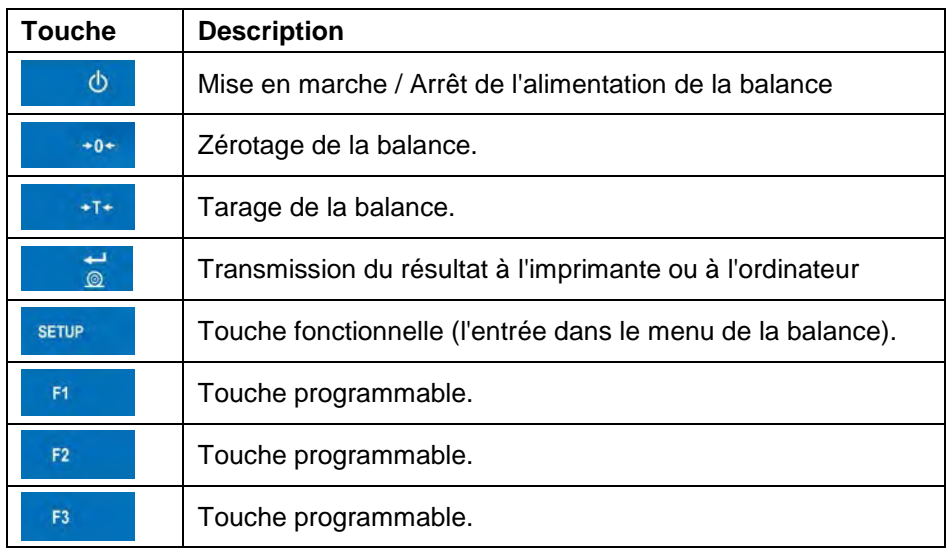

## <span id="page-14-0"></span>**9. STRUCTURE DU LOGICIEL**

La structure du menu principal du logiciel est divisée en 12 groupes fonctionnels. Chaque groupe contient les paramètres groupés thématiquement.

**Liste des groupes du menu principal :** Groupes de balance, Bases de données, Rapports, Modes de travail, Communication, Appareils, Afficheur, Entrées/Sorties, Droits, Unités, Autres, Calibrage de l'utilisateur, Info, Mise à jour, Pupitre à distance.

## <span id="page-14-1"></span>**10. FENÊTRE DE BALANCE DU LOGICIEL**

## **Vue générale :**

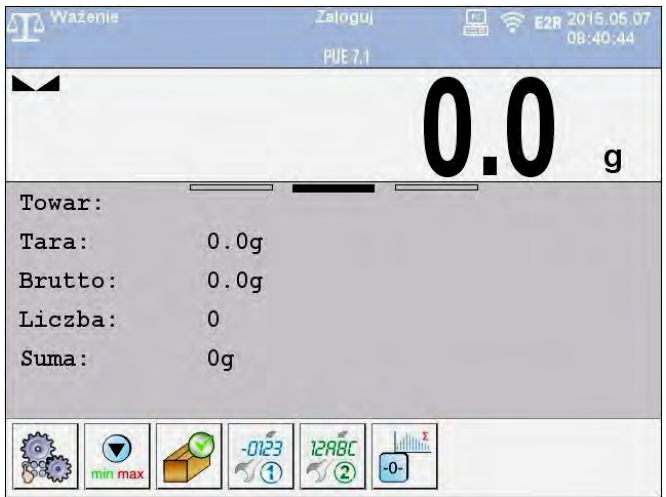

## **La fenêtre principale de l'application peut être divisée en 4 champs :**

- Barre supérieure
- Fenêtre de balance
- Champ de travail.
- Touches de fonction.

## <span id="page-14-2"></span>**10.1. Barre supérieure**

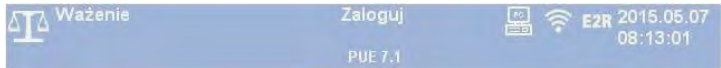

La partie supérieure de l'écran affiche les informations suivantes :

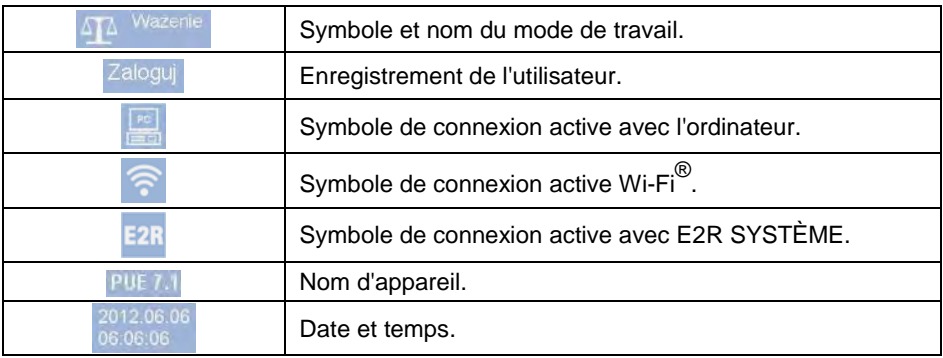

#### <span id="page-15-0"></span>**10.2. Fenêtre de balance**

La fenêtre de balance contient toutes les informations sur le pesage :

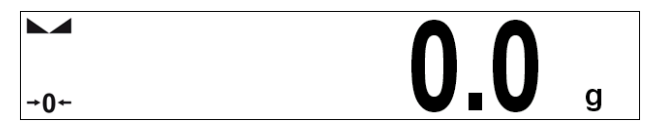

#### <span id="page-15-1"></span>**10.3. Champ de travail**

Le champ de travail se trouve sous la fenêtre de balance :

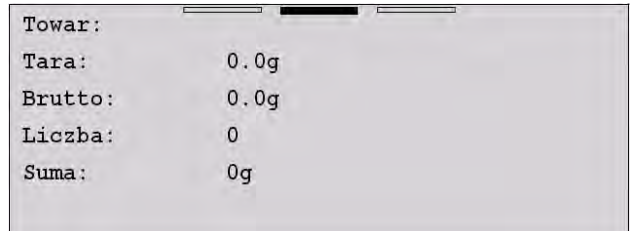

Le champ de travail se compose de 3 modèles d'affichage. La partie supérieure du champ de travail montre l'information graphique sur le modèle d'affichage actif. Il est possible de changer le modèle d'affichage en faisant glisser l'écran du champ de travail vers la droite ou la gauche.

Pour chacun des modes de travail disponibles, les informations contenues dans le champ de travail sont librement programmables. Les valeurs par défaut des modèles d'affichage sont décrites au point 17.1.1 du mode d'emploi.

L'exception est la "fenêtre de travail initiale" dans les modes de travail CPP et CSQ, contenant la liste de produits et la ligne de navigation éditable :

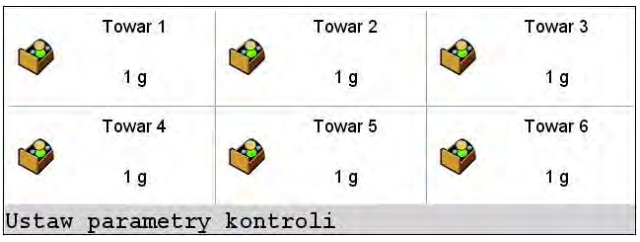

## <span id="page-16-0"></span>**10.4. Touches de fonction**

Sous la fenêtre de travail, il y a des touches de fonction d'écran :

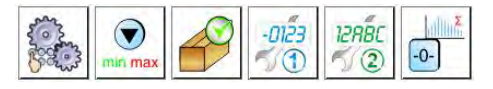

Pour chacun des modes de travail disponibles, il est possible de définir des touches de fonction à l'écran. La procédure de définition est décrite au point 17.2 du mode d'emploi.

## <span id="page-16-1"></span>**11. ENREGISTREMENT/ OUVERTURE DE LA SESSION DE L'UTILISATEUR**

Pour avoir l'accès complet aux paramètres de l'usager et à l'édition des bases de données, l'usager qui sert la balance doit être enregistré avec les droits de l'**<Administrateur>**.

> *La nouvelle balance possède le réglage par défaut de l'opérateur à < Admin>, sans le mot de passe avec les droits <Administrateur>. Après la mise en marche de la balance la procédure automatique de l'enregistrement (l'ouverture de la session) de l'opérateur implicite se déroule. En cas de changement des données de l'opérateur par défaut ou en cas de la formation des opérateurs supplémentaires, effectuer la procédure manuelle de l'enregistrement.*

#### <span id="page-16-2"></span>**11.1. Procédure de l'enregistrement (de l'ouverture de la session de l'utilisateur)**

- Dans la fenêtre principale de l'application, presser **<Enregistrer>**, qui se trouve dans la barre supérieure de l'écran. Cela permet l'ouverture de la fenêtre de la base d'opérateurs.
- Choisir la position; la mise en marche du clavier d'écran avec la fenêtre d'édition du mot de passe de l'opérateur.

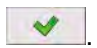

- Introduire le mot de passe et le valider à l'aide de la touche
- Le logiciel rentre à la fenêtre principale, dans la barre supérieure de l'écran, dans le lieu de l'inscription **<Enregistrer>**, apparaît le nom de l'opérateur enregistré.

#### <span id="page-17-0"></span>**11.2. Quitter/Fermer la session de l'utilisateur**

- Dans la fenêtre principale de l'application, presser le nom de l'opérateur enregistré qui se trouve dans la barre supérieure de l'écran. Cela permet l'ouverture de la fenêtre de la base d'opérateurs.
- Presser la touche de la fermeture de la session de l'opérateur (la touche se trouve dans la barre supérieure de la fenêtre de la base des opérateurs) :

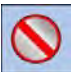

• Le logiciel rentre à la fenêtre principale, dans la barre supérieure d'écran, dans le lieu du nom de l'opérateur enregistré, la commande **<Enregistrer>** apparaît.

#### <span id="page-17-1"></span>**11.3. Niveaux des droits**

Le logiciel de balance possède 4 niveaux des droits : Administrateur, Opérateur avancé, Opérateur, Manque.

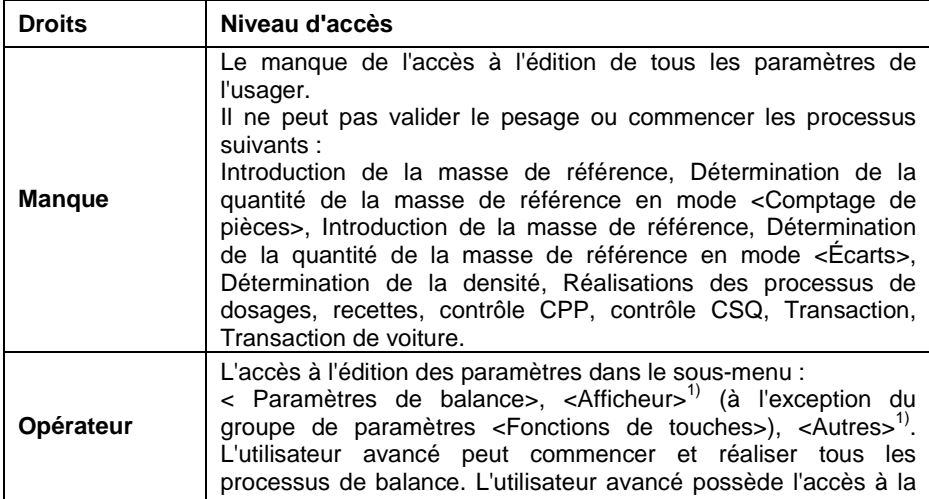

#### **L'accès à l'édition des paramètres de l'utilisateur, des bases de données et des fonctions du logiciel dépendamment du niveau des droits :**

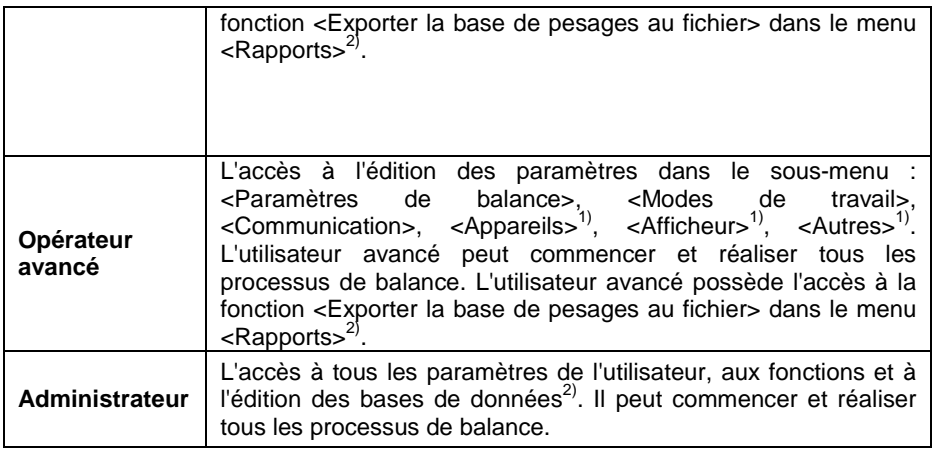

- **1)** Le niveau des droits à l'édition des fonctions :
	- **< Impressions>** dans le sous-menu **< Appareils / Imprimante>**.
	- **< Modèle>** dans le sous-menu **< Appareils / Afficheur supplémentaire>**.
	- **< Modèle d'affichage>** dans le sous-menu **< Afficheur / Informations de texte>**.
	- **< Date et Temps>** dans le sous-menu **< Autres>**.
- **2)** L'utilisateur enregistré comme **<Administrateur>** dans le sous-menu **Droits>** peut changer les niveaux des droits à l'édition des bases de données et des fonctions individuelles : **< Supprimer les données plus vieilles>**, **< Compteur de pesages>**. L'exception constitue la base **< Pesages>**, qui possède le statut **<Seulement pour la lecture>**.

## <span id="page-18-0"></span>**12. SERVICE DU MENU**

## <span id="page-18-1"></span>**12.1. Clavier de la balance**

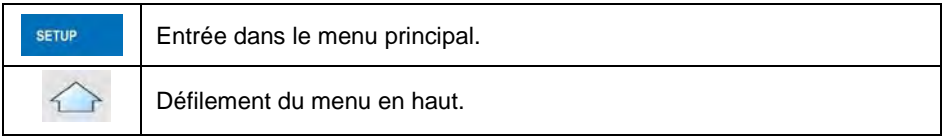

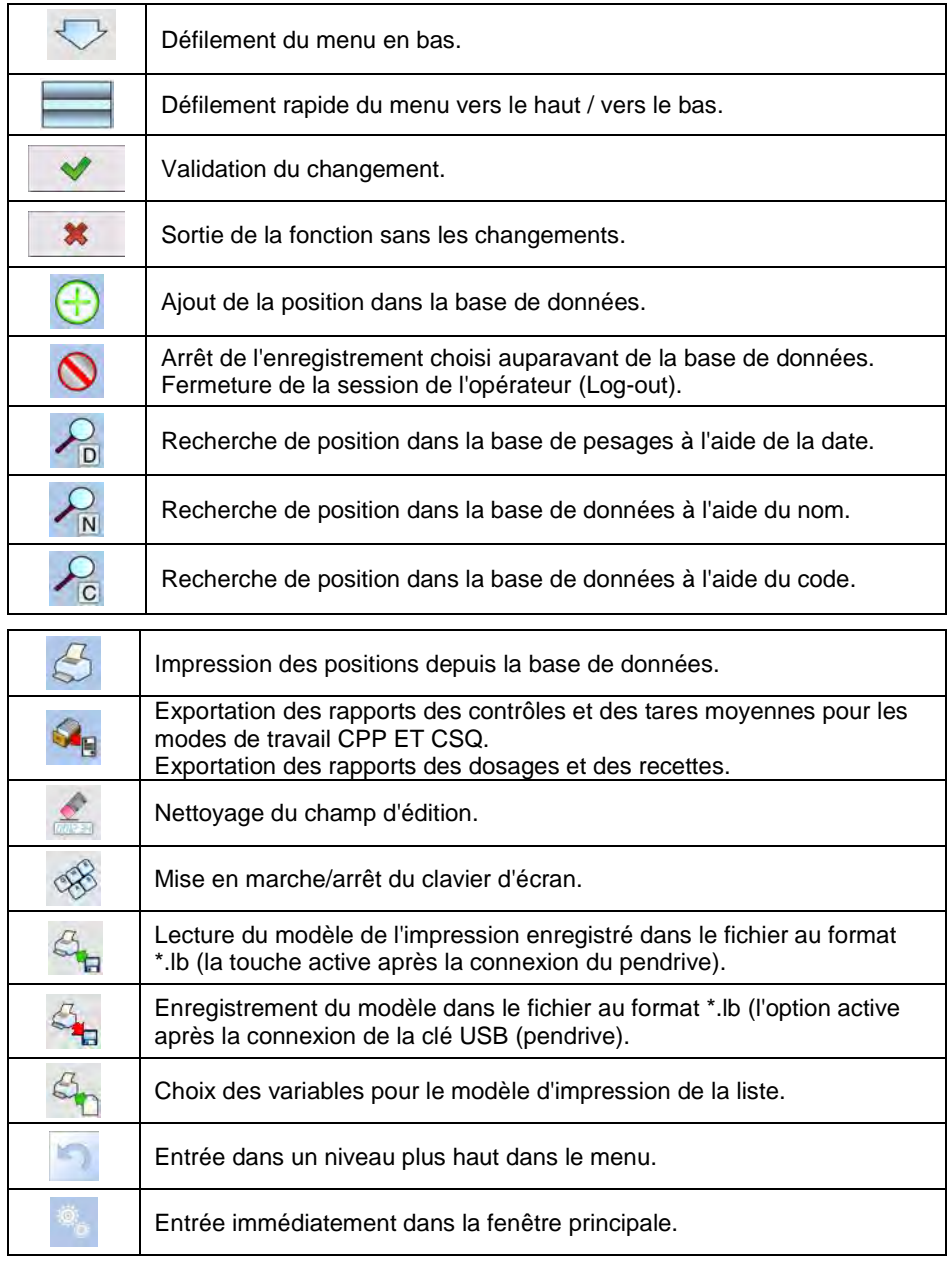

## <span id="page-20-0"></span>**12.2. Retour à la fonction 'Pesage'**

Les changements qui ont été introduits à la mémoire de la balance sont enregistrés automatiquement dans le menu après le retour à la fenêtre principale. Le retour à la fenêtre principale peut se dérouler de 2 façons, par:

- la pression plusieurs fois sur la touche , jusqu'au retour à l'affichage de la fenêtre principale,
- la pression du champ **dans la barre supérieure**; le retour immédiat à l'affichage de la fenêtre principale.

## <span id="page-20-1"></span>**13. PESAGE**

Sur le plateau de balance placer la charge pesée. Quand le marquer est affiché  $\blacktriangle$ , on peut lire le résultat de pesage.

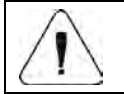

*L'enregistrement du pesage est possible en cas du résultat stable du pesage (le marqueur ).*

## <span id="page-21-0"></span>**13.1. Conditions d'utilisation**

Pour la longue durée d'utilisation de la balance et pour les mesures précises de masses, les opérateurs sont demandés de :

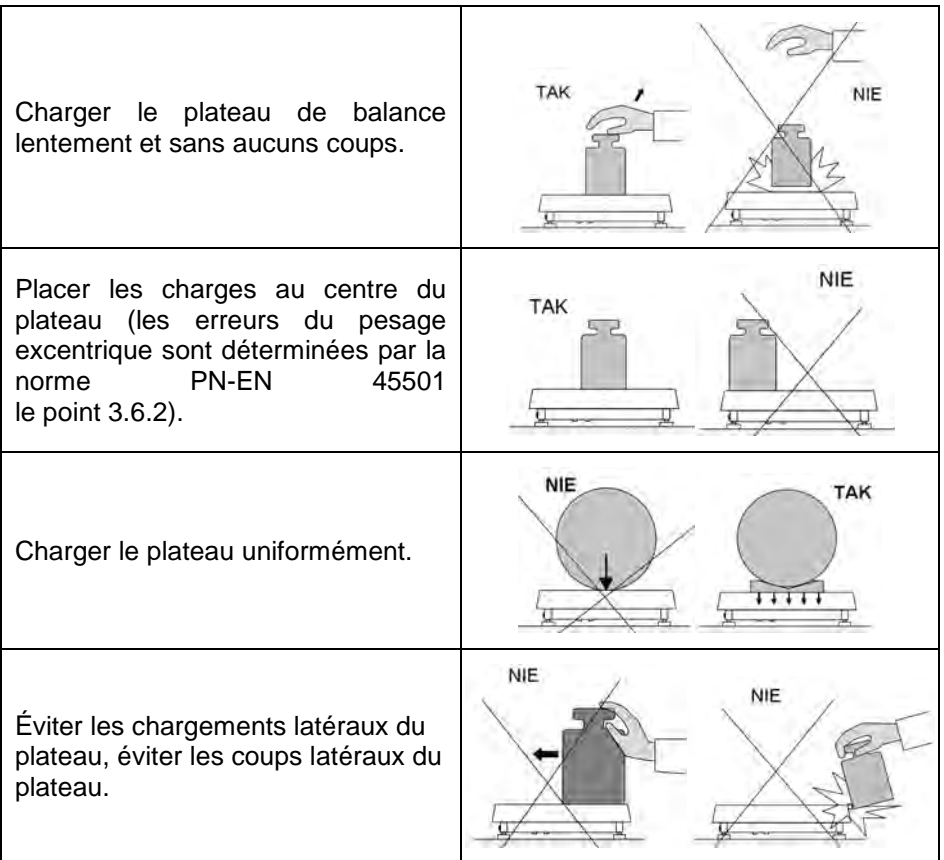

#### <span id="page-21-1"></span>**13.2. Zérotage de la balance**

Pour mettre à zéro l'indication de masse, choisir la plate-forme sur l'afficheur supplémentaire de la balance et presser la touche .............................. montrera l'indication de masse égale le zéro et les symboles :  $\mathcal{O}$  et  $\mathcal{O}$ .

Le zérotage est univoque avec la détermination du nouveau point de zéro qui est traité par la balance comme le zéro précis. Le zérotage est possible seulement quand l'afficheur montre le marqueur de stabilité.

*Le zérotage de l'afficheur est possible seulement dans l'étendue jusqu'à ±2% de la capacité maximale de la balance. Si la valeur mise à zéro est plus grande que ±2% de la capacité maximale, l'afficheur montre le communiqué :*  Przekroczony zakres zerowania. Użyj przycisku tarowania lub zrestartui wage

## <span id="page-22-0"></span>**13.3. Tarage de la balance**

Pour déterminer la masse nette, il faut placer l'emballage de la charge sur le plateau de la balance et après la stabilisation d'indication – presser la touche

<sup>+T+</sup> Sur l'afficheur l'indication de masse égale le zéro et les symboles : *Net* et **a** apparaissent. La balance a été tarée.

En profitant de la fonction de tarage, le dépassement de la capacité maximale de la balance est interdit. Après avoir enlevé la charge et son emballage, l'écran affiche l'indication égale de la somme des masses tarées avec le signe moins (-).

On peut aussi attribuer la valeur de tare au produit dans la base de données. La balance automatiquement, après le choix du produit, télécharge de la base les informations sur la valeur de tare.

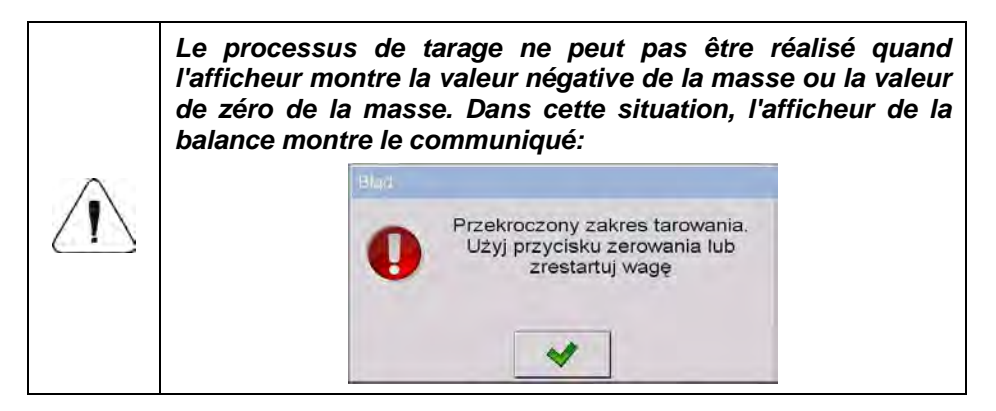

## <span id="page-23-0"></span>**13.4. Introduction manuelle de la tare**

- Dans n'importe quel mode de travail, presser la touche l'affichage du clavier d'écran.
- Introduire la valeur de la tare et presser la touche
- La balance rentrera au mode de pesage. L'afficheur montrera la valeur la de tare introduite avec le signe  $-\cdot$ ".

## <span id="page-23-1"></span>**13.5. Pesage réalisé par les balances à bi-échelon**

Le passage du pesage dans l'étendue **I** au pesage dans l'étendue **II** se déroule automatiquement sans la participation de l'usager (après le dépassement Max **de l'étendue I**).

En cas des balances à bi-échelon :

- Le pesage dans l'étendue I est signalisé par l'affichage du marqueur  $\mathbf{d}$  + dans le coin gauche de l'écran.
- Le pesage dans l'étendue II est signalisé par l'affichage du marqueur  $\rightarrow$  2  $\leftarrow$  dans le coin gauche de l'écran.

Le retour du pesage dans l'étendue **II** au pesage dans l'étendue **I** se déroule automatiquement, après l'enlèvement de la charge du plateau et l'entrée de la balance dans la zone AUTO-ZÉRO – le symbole allume  $\tau_0$  , la balance rentre au pesage avec la précision de l'étendue **I**.

## <span id="page-23-2"></span>**13.6. Changement de l'unité de pesage**

Le changement de l'unité de pesage est possible de deux façons, par:

- la pression directe de l'unité visible dans la fenêtre de balance,
- ka-• la pression de la touche programmée auparavant à la fonction **< Changement de l'unité>** ou du palpeur optique.

**Possibilités du choix :** g (gramme), kg (kilogramme), ct (carat), lb (livre), oz (once)\*,

N (Newton)\*.

**\*) –** l'unité inaccessible dans la balance vérifiée.

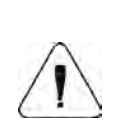

- *1. L'utilisateur peut déclarer l'unité de démarrage et il peut aussi définir deux propres unités – voir le point 20 du mode d'emploi.*
- *2. La procédure de la définition des touches et des palpeurs optiques est décrite au point 17.2 du mode d'emploi.*

## <span id="page-24-0"></span>**14. PARAMÈTRES DE BALANCE**

L'usager peut adapter la balance aux conditions environnementales externes (le degré des filtres) ou aux besoins individuels (le fonctionnement de l'autozéro). L'usager peut aussi déterminer la masse minimale pour le fonctionnement de la fonction de la balance. Le chemin d'accès : **< /** 

**Paramètres de balance>**.

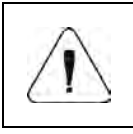

*Les paramètres de balance sont précisément liés à la plateforme servie. C'est pourquoi, au début, il faut choisir la plateforme pour laquelle les valeurs des paramètres seront réglées.* 

#### **Liste des paramètres de balance :**

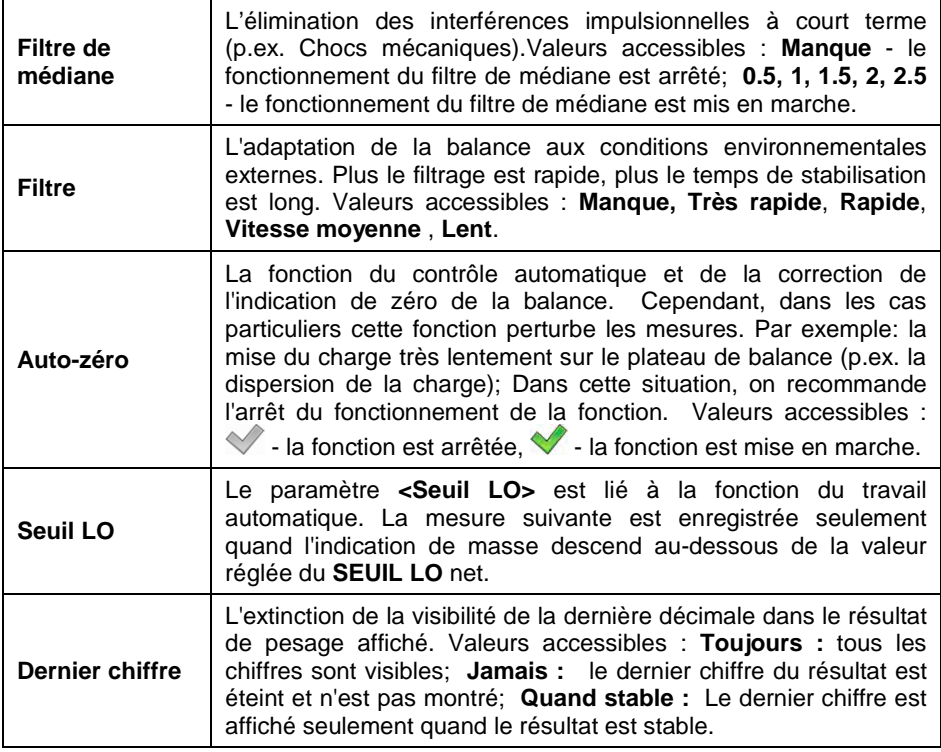

## <span id="page-25-0"></span>**15. COMMUNICATION**

La communication de la balance avec l'appareil externe est possible grâce aux ports: RS232 (1), RS232 (2), Ethernet, Tcp, Wi-Fi®. La configuration des ports est possible dans le menu < settle and **Communication>**.

#### <span id="page-25-1"></span>**15.1. Réglages des ports RS 232**

- Choisir le port **<RS232 (1)>** ou **<RS232 (2)>**,
- Régler les paramètres de transmission convenables :

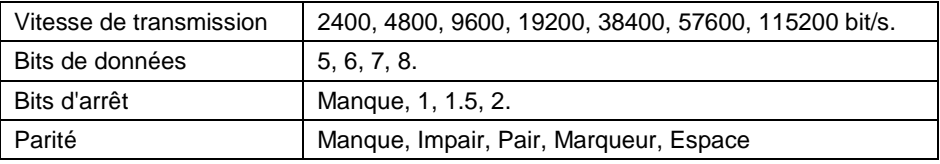

### <span id="page-25-2"></span>**15.2. Réglages du port ETHERNET**

- Choisir le port **<Ethernet>**.
- Régler les paramètres convenables de transmission :

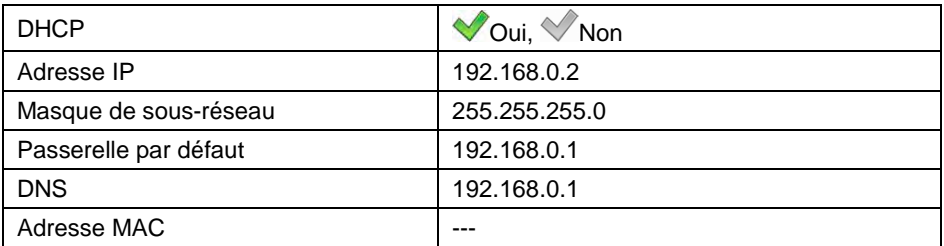

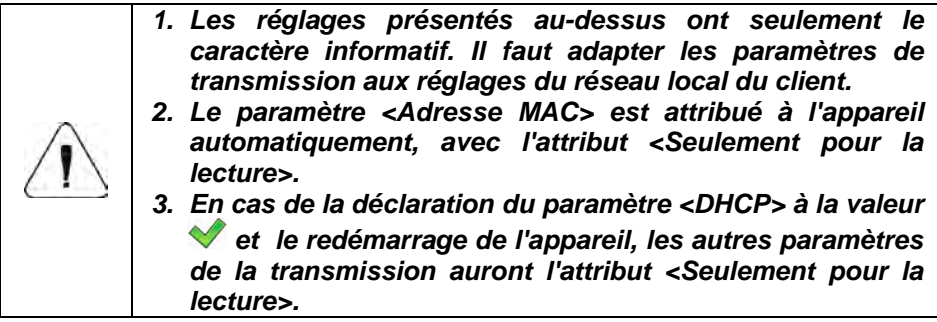

- Après l'introduction de changements, presser la touche communiqué est affiché : **<Pour introduire les changements, il faut redémarrer la balance>**.
- Retourner au pesage et redémarrer l'appareil.

## <span id="page-26-0"></span>**15.3. Réglages du protocole TCP**

**TCP** [\(ang.](http://pl.wikipedia.org/wiki/J%C4%99zyk_angielski) *Transmission Control Protocol* – Le Protocole du Contrôle de la Transmission) est le [protocole de communication e](http://pl.wikipedia.org/wiki/Protoko%C5%82y_komunikacyjne)ntre deux [ordinateurs.](http://pl.wikipedia.org/wiki/Komputer) **TCP** est le protocole qui fonctionne au mode client-serveur.

Le serveur atteint la connexion sur le port déterminé, le client transmet la connexion au serveur. Le logiciel de la balance rend possible le réglage du numéro du port pour le protocole **TCP**.

#### **Procédure :**

- Choisir **< Tcp / Port>**; l'ouverture de la fenêtre **<Port>** avec le clavier d'écran.
- Introduire le numéro choisi du port et l'affirmer par la touche

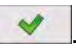

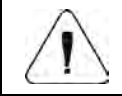

*Le numéro du port TCP des appareils fabriqués par RADWAG possède la valeur implicite 4001.*

## <span id="page-26-1"></span>**15.4. Réglages Wi-Fi®**

#### <span id="page-26-2"></span>**15.4.1. Statut du réseau Wi-Fi**

- Afin de vérifier les paramètres du réseau sélectionné, cliquer sur le champ **<Statut du réseau>**.
- La fenêtre affichée montre les paramètres du réseau:

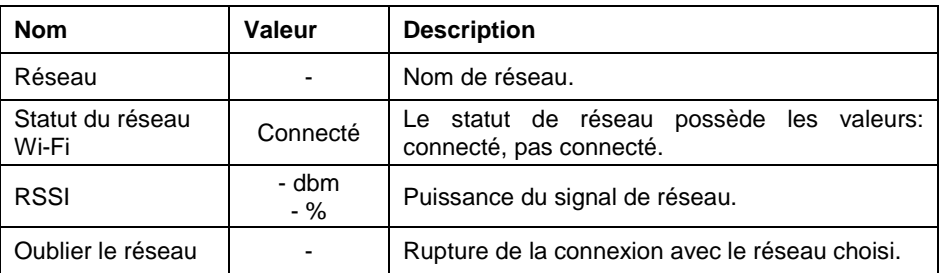

Le réseau choisi et les paramètres réglés de connexion sont enregistrés par le logiciel de balance. Chaque fois quand la balance est mise en marche, le logiciel se connecte au réseau conformément aux paramètres réglés.

### <span id="page-27-0"></span>**15.4.2. Réseaux accessibles**

L'utilisateur peut aussi vérifier **< Réseaux accessibles>** qui ont été détectés par la balance.

### **Procédure :**

- Entrer dans le sous-menu **< WiFi® / Réseaux accessibles>** et choisir le réseau de la liste.
- Pour trouver les réseaux accessibles, choisir l'option **< Rafraîchir>**.

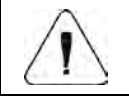

*L'icône, visible à côté du nom du réseau, montre ce que le réseau exige l'introduction du mot de passe.* 

### <span id="page-27-1"></span>**15.4.3. Paramètres de transmission**

- Choisir **< WiFi® >**.
- Régler les paramètres convenables de transmission :

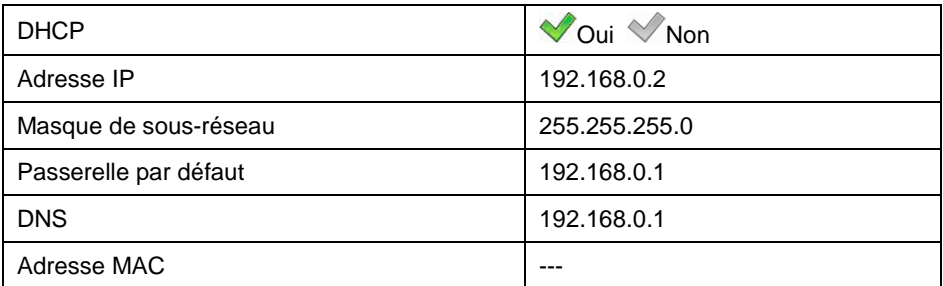

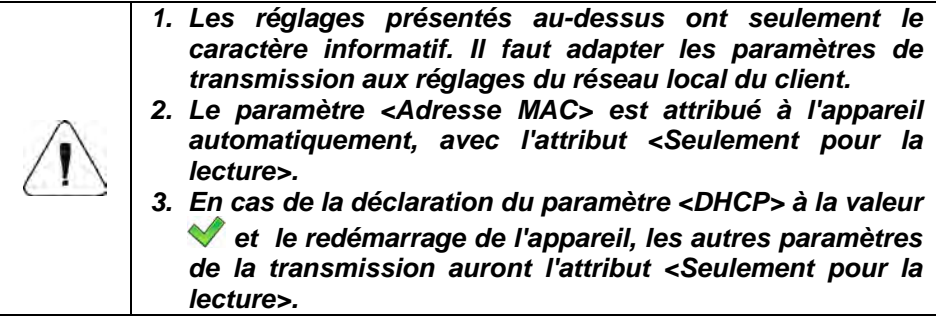

- Après l'introduction de changements, presser la touche , le communiqué est affiché : **<Pour introduire les changements, il faut redémarrer la balance>**.
- Retourner au pesage et redémarrer l'appareil.

## <span id="page-29-0"></span>**16. APPAREILS**

## <span id="page-29-1"></span>**16.1. Ordinateur**

La balance a la possibilité de fonctionner avec l'ordinateur. La connexion active

la balance – l'ordinateur est signalée par l'icône **de la bance supérieure** de la fenêtre principale. La configuration des réglages pour la coopération de la balance avec l'ordinateur est réalisé dans le sous-menu **< /** 

**Appareils / Ordinateur>**.

## <span id="page-29-2"></span>**16.1.1. Port de l'ordinateur**

La balance possède la possibilité de la communication avec l'ordinateur par les ports : RS232 (1), RS232 (2), Ethernet, WiFi® .

### **Procédure :**

• Entrer dans le sous-menu <**<b>Appareils** / **Quality Ports** et choisir le port de la liste.

## <span id="page-29-3"></span>**16.1.2. Adresse de l'ordinateur**

Le réglage de l'adresse de la balance à laquelle l'ordinateur est connecté.

#### **Procédure :**

- Entrer dans le sous-menu << **A** Appareils / **A** Ordinateur /  $\cap$ **Adresse>**, l'ouverture de la fenêtre **<Adresse>** avec le clavier d'écran.
- Introduire l'adresse choisie et valider les changements par la touche .

## <span id="page-29-4"></span>**16.1.3. Transmission continue**

La mise en marche de la transmission continue la balance – l'ordinateur. L'activation du paramètre **<Transmission continue>** commence l'envoi continu du contenu **< Modèle de l'Impression du Pesage>** à l'ordinateur.

## **Procédure :**

• Entrer dans le sous-menu <**A** Appareils / **Q** Ordinateur / **Transmission continue>** et régler la valeur convenable.

#### **Valeurs accessibles :**

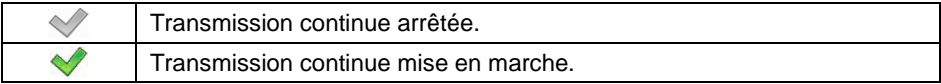

### <span id="page-30-0"></span>**16.1.4. Modèle de l'Impression du Pesage**

Le modèle de l'impression individuelle de la balance à l'ordinateur.

### **Procédure :**

- **Entrer dans le sous-menu <<a>A** Appareils / **Appareils / Appareils / Appareils / Appareils / Appareils / Appareils / Appareils / Appareils / Appareils / Appareils / Appareils / Appareils / Appareils / Appareils / Appareil Modèle de l'Impression du Pesage>**; l'affichage du champ d'édition **<Modèle de l'Impression du Pesage>** avec le clavier d'écran.
- Modifier le modèle et valider les changements en utilisant la touche .

## <span id="page-30-1"></span>**16.1.5. Coopération avec Système E2R**

L'activation de la coopération de la balance avec le logiciel **Système E2R**. Le logiciel **Système E2R** est un système modulaire qui gère de manière complète les processus de production associés aux différentes phases avec les processus de pesage.

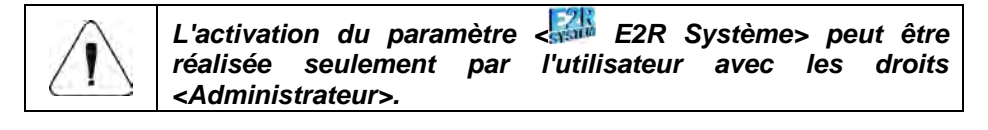

Le chemin d'accès : < serve / **Appareils / E2 Ordinateur / E2R Système>**.

**La liste des options du sous-menu < E2R Système>:**

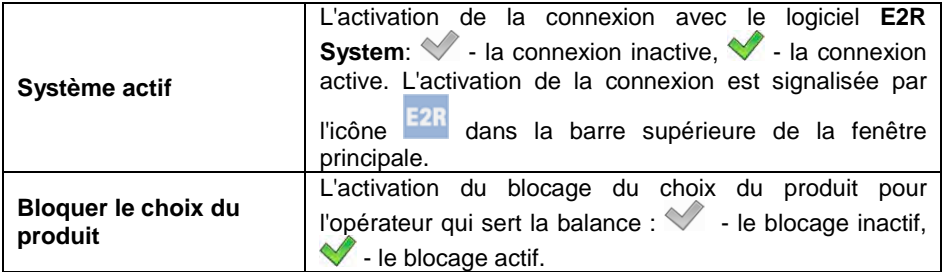

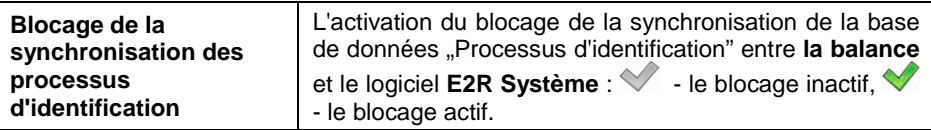

#### <span id="page-31-0"></span>**16.1.6. Connecter avec le serveur EP**

La possibilité de la connexion de la balance et du logiciel d'ordinateur avec le serveur d'entreprise (le serveur EP) permet l'accès à distance à la balance.

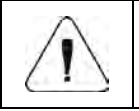

*1. La fonction nécessite l'accès au réseau global Internet. 2. La fonction est disponible seulement en cas du réglage du port de l'ordinateur à la valeur <Tcp>.*

#### **Procédure :**

- Entrer dans le sous-menu <<> **Appareils / <b>Appareils / Appareils / Appareils / Appareils / <b>Appareils / Appareils / Appareils / Appareils / Appareils / Appareils / Appareils <b>/** Appareils **/** Appareils **/** Appareils **/ Connecter avec le serveur EP>**; la réalisation de la connexion automatique est signalisée à l'aide du communiqué **< Connexion>**.
- La connexion réussie avec le serveur EP est affirmée par le communiqué **< Connexion réussi>**.

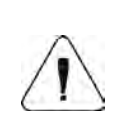

*En cas du manque de la connexion avec le réseau global Internet ou en cas du choix incorrect des paramètres de la transmission Ethernet de l'appareil, le communiqué est affiché : < Erreur de l'opération>.*

#### <span id="page-31-1"></span>**16.1.7. Connexions établies**

La liste générée automatiquement des connexions établies avec d'autres appareils. Chaque connexion de la liste contient les informations suivantes : Adresse IP, Numéro de port et Temps de connexion. Le temps de maintien de la connexion (le temps d'attente pour l'établissement de la connexion) fait 15 minutes, après l'écoulement de ce temps, la connexion est supprimée de la liste des connexions.

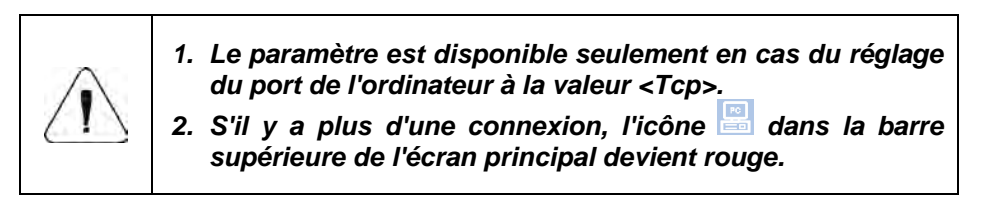

## <span id="page-32-0"></span>**16.1.8. Mot de passe d'autorisation**

La protection supplémentaire contre les connexions non autorisées avec l'appareil par des personnes non autorisées. Le mot de passe n'est pas requis.

Le chemin d'accès: < serve / **Appareils / El Ordinateur / Mot de passe d'autorisation>**.

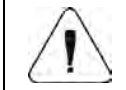

*Le paramètre est disponible seulement en cas du réglage du port de l'ordinateur à la valeur <Tcp>.*

### <span id="page-32-1"></span>**16.2. Imprimante**

L'utilisateur de la balance dans le sous-menu **< Imprimante>** peut:

- régler le port de communication avec l'imprimante.
- définir la page de code de l'imprimante,
- définir les modèles des impressions,
- activer/désactiver l'impression des modèles choisis.

#### <span id="page-32-2"></span>**16.2.1. Port de l'imprimante**

La communication avec l'imprimante est possible grâce aux ports : RS232 (1), RS232 (2), USB, TCP.

#### **Procédure :**

• Entrer dans le sous-menu **< Appareils / Imprimante / Port>** et régler l'option convenable.

#### <span id="page-32-3"></span>**16.2.2. Page de code de l'imprimante**

Pour garantir la coopération fiable de la balance avec l'imprimante (l'impression correcte des lettres avec les signes diacritiques pour la langue choisie de l'interface de la balance), il est nécessaire de s'assurer la conformité de la page de code d'impression envoyée avec la page de code de l'imprimante.

#### **Procédure :**

- Entrer dans le sous-menu **< Appareils / Imprimante / Page de code>**; l'affichage du clavier d'écran.
- Introduire la valeur choisie et confirmer par la touche

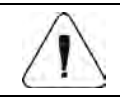

*La valeur par défaut de la page de code de l'imprimante est 1250 – la page de code de l'Europe centrale.* 

## <span id="page-33-0"></span>**16.2.3. Modèles d'impressions**

La définition des modèles individuels d'impressions.

### **Procédure :**

- Entrer dans le dans le sous-menu **< Appareils / Imprimante / Impressions>**.
- Après l'entrée dans l'édition du modèle convenable, le champ d'édition avec la valeur implicite et le clavier d'écran sont affichés.
- Réaliser la modification et valider les changements par la touche .

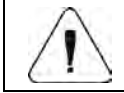

*La liste des modèles d'impressions disponibles dépend du mode de travail choisi.*

## <span id="page-33-1"></span>**16.2.4. Activation d'impressions**

L'activation/la désactivation de l'impression des modèles choisis sur l'imprimante connectée à la balance.

#### **Procédure :**

• Entrer dans le sous-menu <<> **Appareils / Amprimante / <sup>8</sup> Activation d'impressions>** et activer/désactiver le modèle choisi.

#### **Où :**

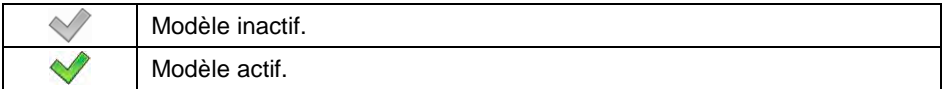

#### <span id="page-33-2"></span>**16.2.5. Rediriger vers le PC**

La redirection (duplication) de l'impression sur le port de l'ordinateur PC défini.

#### **Procédure :**

• Entrer dans le sous-menu <**A** Appareils / **A** Imprimante / **Rediriger vers le PC>** et régler l'option convenable.

## **Où :**

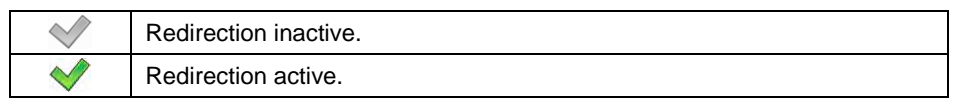

### <span id="page-34-0"></span>**16.3. Lecteur de code à barres**

La balance rend possible la coopération avec le lecteur de code-barres. Le lecteur de code à barres est utilisé pour la recherche rapide des enregistrements dans les bases de données de la balance.

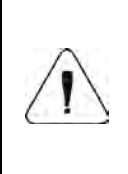

*Dans le sous-menu < Communication> régler la vitesse de transmission conformément au lecteur de code à barres (par défaut 9600b/s). La description détaillée de la communication de la balance avec les lecteurs de codebarres se trouve dans le SUPPLÉMENT 05 du mode d'emploi.*

### <span id="page-34-1"></span>**16.3.1. Port du lecteur de code à barres**

La communication de la balance avec le lecteur de code-barres est possible par les ports: RS232 (1), RS232 (2), USB.

#### **Procédure :**

• Entrer dans le sous-menu **< Appareils / Lecteur de code à barres / Port>** et régler l'option convenable.

#### <span id="page-34-2"></span>**16.3.2. Préfixe / Suffixe**

L'édition de la valeur du préfixe **< Préfixe>** et du suffixe **< Suffixe>** pour synchroniser le logiciel d'ordinateur avec le lecteur de code à barres servi.

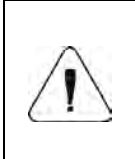

*Selon RADWAG - le préfixe est l'octet 01 hexadécimalement, le suffixe est l'octet 0D hexadécimalement. La description détaillée de la communication de la balance avec les lecteurs de code à barres se trouve dans le SUPPLÉMENT 05 du mode d'emploi.*

#### **Procédure :**

- **Entrer dans le sous-menu < <b>C** Lecteur de code à barres /  $\Box$  Préfixe><br>et à l'aide du clavier d'écran introduire la valeur choisie et à l'aide du clavier d'écran introduire la (hexadécimalement) et ensuite valider les changements par la touche .
- Passer au paramètre **< Suffixe>** et à l'aide du clavier d'écran introduire la valeur choisie (hexadécimalement); ensuite confirmer les changements par la touche .

#### <span id="page-35-0"></span>**16.3.3. Choix du champ**

La configuration de la sélection du champ pour la recherche dans des bases de données individuelles.

#### **Procédure :**

• Entrer dans le sous-menu **< Appareils / Lecteur de code à** 

**barres / Choix de champ>**; l'affichage de la liste de la sélection du champ.

**Valeurs accessibles :** Produit, Opérateur, Contractant, Emballage, Magasin de source, Magasin cible, Processus de dosage, Recette, Variable universelle 1, Variable universelle 2, Variable universelle 3, Numéro de série, Numéro de lot.

• Entrer dans la position choisie; l'affichage de la liste des paramètres suivants :

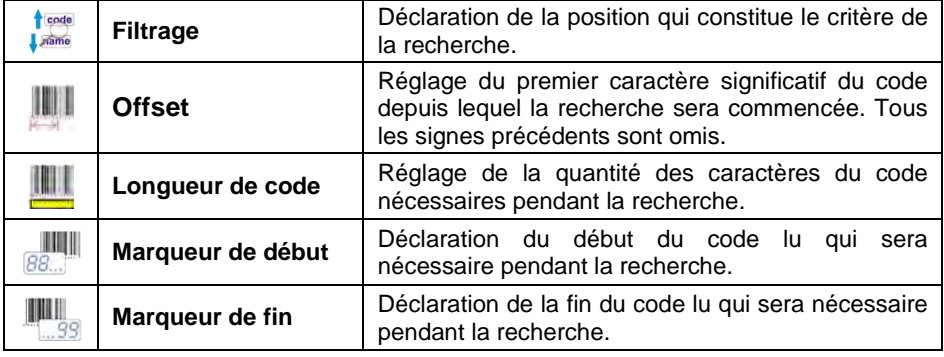

• L'exception - la position **< Recette>**, qui possède le sous-menu

supplémentaire **< Ingrédients>** avec les paramètres suivants :

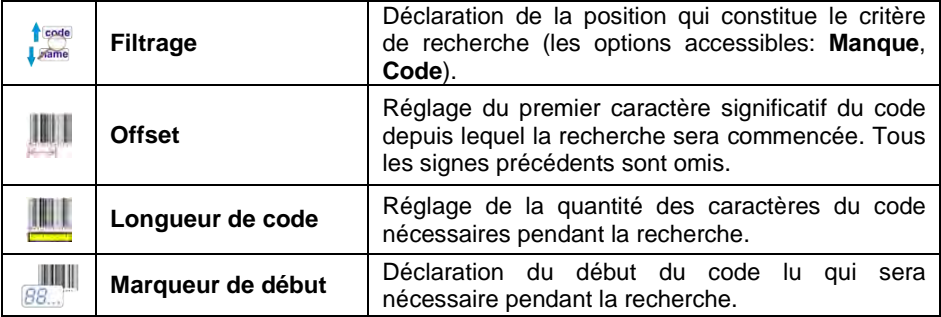
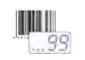

#### **La liste des positions du filtrage dépendamment du choix de champ :**

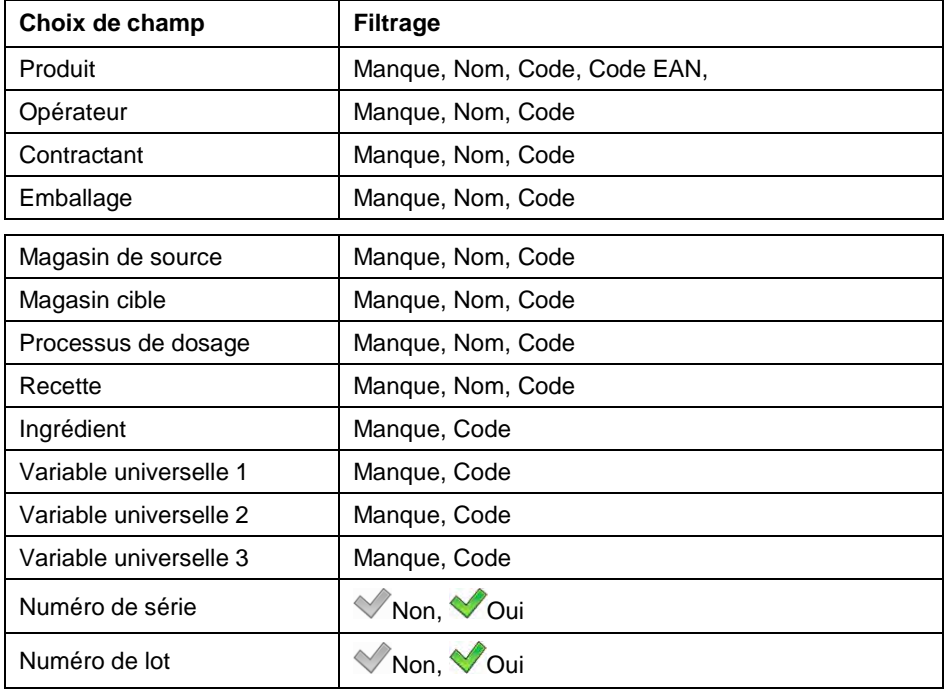

#### **16.3.4. Test**

La vérification du bon fonctionnement du lecteur de code à barres connecté à la balance.

#### **Procédure :**

- Entrer dans le sous-menu **< Lecteur de code à barres / Test>**; l'ouverture de la fenêtre **<Test>**, avec le champ ASCII et le champ HEX.
- Après le scannage du code, le résultat du test sera introduit dans le champ ASCII et dans le champ HEX; dans la partie inférieure de la fenêtre le résultat du test sera affiché.

#### **Quand :**

• **<Préfixe>** et **<Suffixe>,** déterminés dans les réglages de la balance sont conformes à **<Préfixe>** et **<Suffixe>** dans le code lu, le résultat du test sera **<Positif>**.

• **<Préfixe>** et **<Suffixe>,** déterminés dans les réglages de la balance ne sont pas conformes à **<Préfixe>** et **<Suffixe>** dans le code lu, le résultat du test sera **<Négatif>**.

#### **16.3.5. Supprimer les marqueurs**

L'arrêt de la visibilité **< Marqueur du début>** i **< Marqueur de la fin>** dans les codes à barres générés par la balance.

#### **Procédure :**

**Entrer dans le sous-menu <**<br> **Supprimer** les marqueurs> et régler marqueurs> l'option convenable.

#### **Où :**

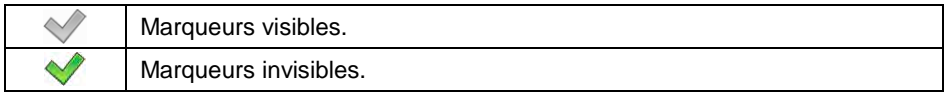

#### **16.3.6. Enregistrement automatique de la mesure**

L'enregistrement automatique de la mesure du pesage au moment du choix de l'enregistrement choisi de la base de données à l'aide du lecteur de code à barres.

#### **Procédure :**

• Entrer dans le sous-menu **< Lecteur de code à barres / Enregistrement automatique de la mesure>** et régler l'option convenable.

#### **Où :**

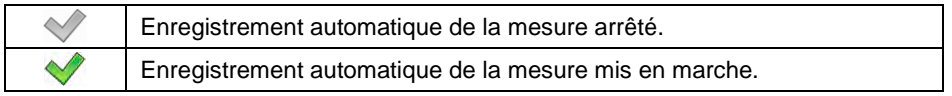

#### **16.4. Lecteur de cartes rapprochées**

Le choix (l'enregistrement) de l'opérateur après chaque mise en marche de l'appareil peut se dérouler à l'aide du lecteur de cartes rapprochées – après le rapprochement de la carte enregistrée au lecteur.

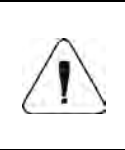

**Pour la coopération fiable de la balance avec le lecteur de<br>cartes prapprochées. Il faut dans le sous**rapprochées, il faut dans le sous**menu <Communication> régler la vitesse convenable de transmission (implicitement 9600b/s).**

#### **16.4.1. Port du lecteur des cartes de transpondeur**

La communication de balance avec le lecteur des cartes de transpondeur est possible grâce aux ports: RS232 (1), RS232 (2).

#### **Procédure :**

• Entrer dans le sous-menu **< Appareils / Lecteur de code à barres / Port>** et régler l'option convenable.

#### **16.4.2. Procédure de l'attribution du numéro de carte à l'opérateur**

L'enregistrement à l'aide du lecteur des cartes rapprochées: -attribuer le numéro de la carte enregistrée à l'opérateur choisi dans la base des opérateurs.

#### **Procédure :**

- Connecter le lecteur des cartes rapprochées au port (RS 232 (1) ou RS 232 (2)).
- Choisir le port de communication de la balance avec le lecteur de cartes rapprochées.
- Dans le sous-menu **< Communication>** régler la vitesse de la transmission conformément au lecteur des cartes rapprochées (par défaut 9600b/s).
- Entrer dans la base d'opérateurs et éditer l'opérateur choisi.
- $1.2...n$ • Passer à la position <**REID** Numéro de carte>; l'affichage du champ d'édition **<Numéro de carte>** avec le clavier d'écran.
- Après le rapprochement de la carte vers le lecteur des cartes rapprochées le logiciel de la balance affiche automatiquement dans le champ d'édition **<Numéro de carte>** le numéro de la carte enregistrée.
- $\bullet$  Le numéro lu affirmer par la touche  $\Box$  et retourner au pesage.

#### **16.5. Afficheur supplémentaire**

Le groupe des réglages de la balance pour la coopération avec les afficheurs externes supplémentaires.

#### **16.5.1. Port de l'afficheur supplémentaire**

La communication de la balance avec l'afficheur supplémentaire par les ports : RS232 (1), RS232 (2), TCP.

#### **Procédure :**

• Entrer dans le sous-menu < **Abpareils / Afficheur + supplémentaire / Port>** et régler l'option convenable.

#### **16.5.2. Modèle du protocole de communication**

La balance coopère avec l'afficheur du type WD ou WWG. Afin d'établir la coopération entre la balance et l'afficheur, il faut définir le modèle convenable du protocole de communication.

#### **Procédure :**

• Entrer dans le sous-menu < **Abpareils / Afficheur** 

**supplémentaire / Modèle>**, l'ouverture de la fenêtre d'édition **<Modèle>** avec le clavier d'écran.

• Introduire la valeur choisie de la masse de référence à l'aide du clavier d'écran ou choisir la valeur de la masse de référence de la liste après la

pression sur la touche  $\frac{1}{5}$ 

#### **Les valeurs de modèles :**

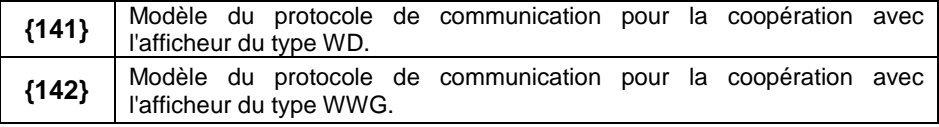

Les changements entrés, valider à l'aide de la touche

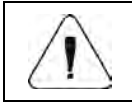

*Pour les réglages par défaut, le paramètre < Masse de référence> a la valeur sous forme de la variable {141}.*

\

#### **16.6. Modbus RTU**

**Modbus RTU** est le protocole standardisé de communication qui détermine les principes de l'échange des informations entre deux ou plusieurs appareils. **ModBus RTU** garantit la transmission rapide de données et le contrôle de leur correction.

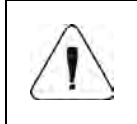

*La description détaillée de la carte de mémoire et des variables du protocole Modbus RTU se trouve au point 40 du mode d'emploi.* 

#### **16.6.1. Port de communication**

• Entrer dans le sous-menu < **A** Appareils / **Model in a RTU** / **Port>** et régler l'option convenable.

**Valeurs accessibles :** Manque, RS232 (1), RS232 (2), Tcp.

#### **16.6.2. Adresse**

- Entrer dans le sous-menu <<> **Appareils / Modbus RTU** /  $\cap$ **Adresse>**; l'ouverture de la fenêtre **<Adresse>** avec le clavier d'écran.
- $\bullet$  Entrer l'adresse choisi et confirmer par la pression sur la touche

#### **16.7. Réglages avancés**

Le groupe de paramètres supplémentaires pour la coopération avec les annareils externes accessibles dans le sous-menu $\sqrt{\frac{\text{sterm}}{2}}$  /  $\sqrt{\frac{\text{S}}{\text{S}}}$  Appareils / appareils externes, accessibles dans le sous-menu**< / Appareils / Réglages avancés>** :

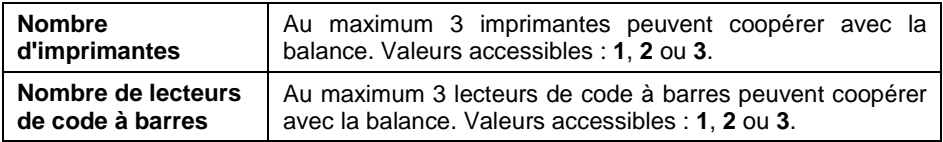

Le groupe de paramètres **< Appareils>** est élargie automatiquement par le nombre déclaré d'imprimantes et de lecteurs de code à barres.

# **17. AFFICHEUR**

L'usager peut adapter l'aperçu de l'afficheur principal et la façon de l'affichage des informations à ses besoins individuels. L'entrée dans le sous-menu

**< Afficheur>** peut se dérouler de 2 façons, par :

- la pression sur la touche , et ensuite: **< Afficheur>**,
- la pression directe du champ de travail de l'afficheur principal (ne concerne pas des modes de travail : CPP, CSQ).

#### **La liste des paramètres de l'afficheur principal:**

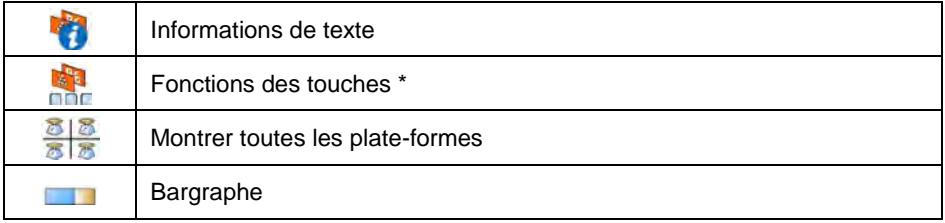

**\*) –** Pour les modes de travail **CPP et CSQ**, les fonctions des touches sont définissables séparément pour : l'écran initial, l'écran de réglages, écran de processus.

#### **17.1. Informations de texte**

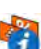

L'usager dans le sous-menu **< Informations de texte>** peut régler les éléments suivants :

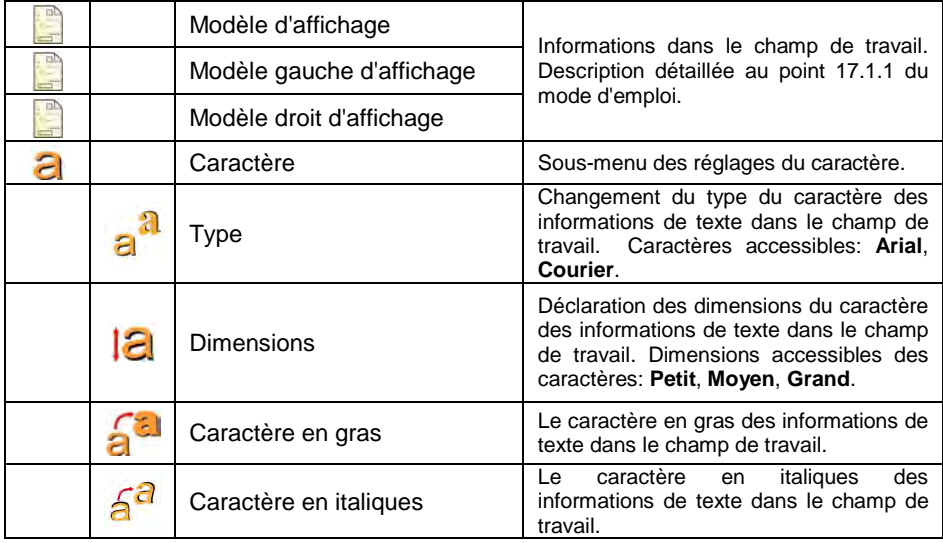

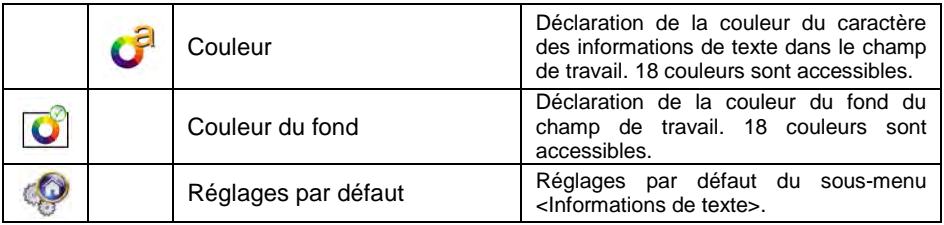

#### **17.1.1. Modèle d'affichage**

La fenêtre principale de l'application contient le champ de travail. Les informations contenues dans le champ de travail peuvent être librement configurables, séparément pour chaque mode de travail.

#### **Le champ de travail se compose de 3 modèles d'affichage :**

- le modèle d'affichage,
- le modèle gauche d'affichage,
- le modèle droit d'affichage.

Dans la partie supérieure du champ de travail se trouve l'information graphique qui informe sur le modèle actif actuellement. Le changement du modèle d'affichage est réalisé par le déplacement de l'écran du champ de travail à droite ou à gauche.

#### **Procédure :**

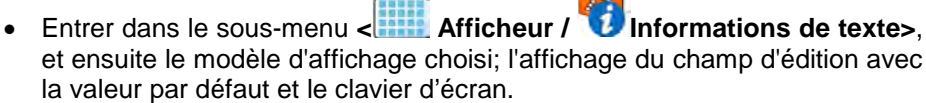

• Modifier le modèle choisi et affirmer les changements par la touche  $\bullet$ .

**Les valeurs par défaut du modèle d'affichage pour les modes de travail particuliers :** 

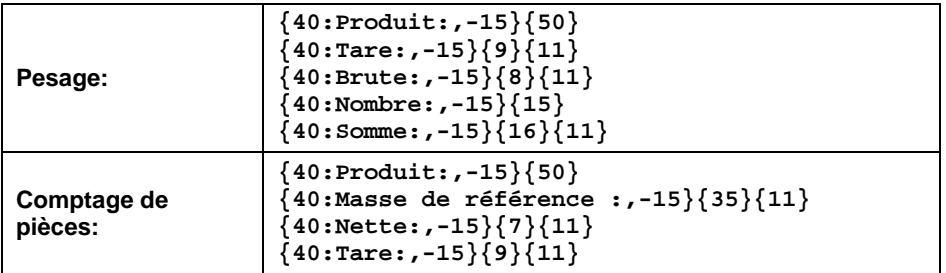

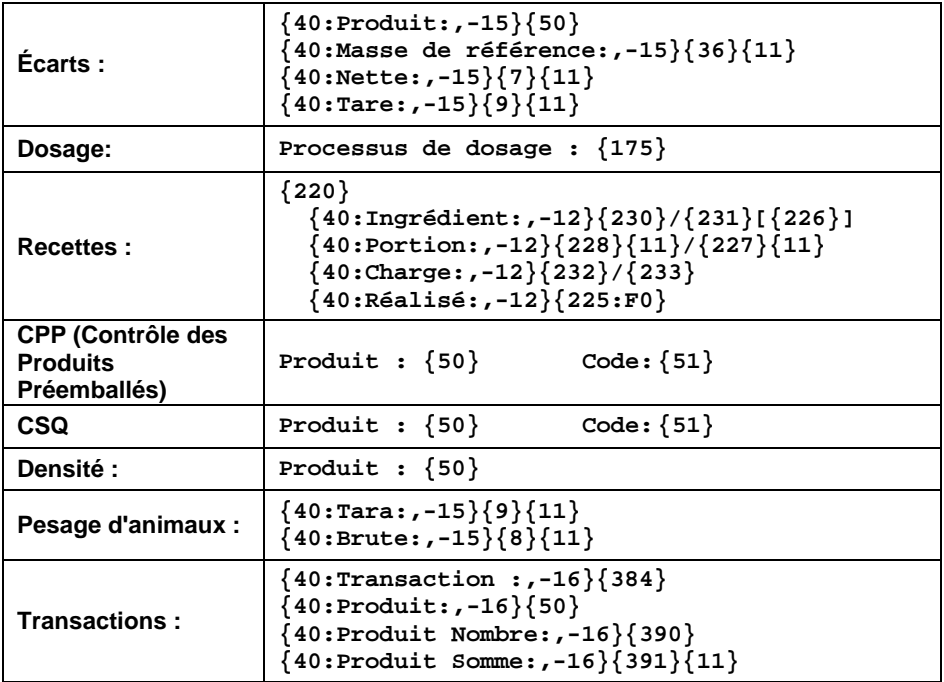

#### **17.2. Fonctions des touches**

L'option de programmation des touches de fonction, des touches d'écran et des palpeurs optiques. Les touches et les palpeurs optiques sont programmables individuellement pour chacun des modes de travail disponibles. L'attribution de la fonction à la touche rend possible en même temps son activation. La touche ou le palpeur optique sans aucune fonction attribuée, reste inactif.

#### **Procédure :**

• Entrer dans le sous-menu **< Afficheur / Fonctions des touches>** et régler l'option convenable pour la touche choisie F1, F2, F3, 9 touches d'écran ou les palpeurs optiques.

La fonction **< Régler les valeurs implicites>** permet de régler les valeurs implicites des touches programmables pour le mode actuel de travail.

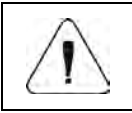

*La liste des toutes les fonctions accessibles, effectuées par programmables. SUPPLÉMENT 02 du mode d'emploi.* 

#### **17.3. Affichage des plate-formes**

En cas de coopération de l'indicateur de balance avec plus qu'une 1 plateforme de balance, il est possible de connecter les plate-formes de 3 façons :

- par la pression directe du symbole avec le numéro de la plate-forme dans la fenêtre de balance,
- par la pression de la touche, programmée auparavant à la fonction **< Changer la plate-forme>** ou du palpeur optique,
- en activant dans le paramètre toutes les plates-formes qui seront placées séparément dans la fenêtre principale du logiciel. Dans ce cas, la modification de l'activité de la plate-forme s'effectue par la pression directement sur la zone de la plate-forme choisie.

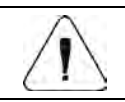

*La procédure de la définition des touches et des palpeurs optiques est décrite au point 17.2 du mode d'emploi.* 

#### **Activation de toutes les plate-formes :**

• Entrer dans le sous-menu <**Afficheur / 8 Montrer toutes les plate-formes>** et régler la valeur choisie.

#### **Où :**

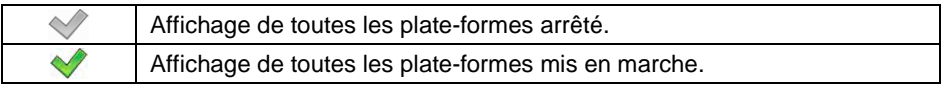

#### **17.4. Bargraphe**

Le bargraphe est la visualisation utilisée pendant la réalisation des pesages. Le bargraphe permet l'estimation rapide ce que le produit pesé a obtenu la masse exigée et ce que cette masse se trouve dans le seuil déterminé de la tolérance.

#### **17.4.1. Type de bargraphe**

• Entrer dans le sous-menu <**Afficheur / Bargraphe / <sup>2</sup> Type de bargraphe>** et régler le type choisi de bargraphe.

**Types accessibles des bargraphes :** Manque (le bargraphe n'est pas affiché), le pesage rapide, la signalisation des seuils du contrôle de tolérances, linéaire, le champ de travail, de contrôle\*.

**\*) –** Seulement pour les modes de travail **CPP** et **CSQ**. Pour les modes de travail **CPP** et **CSQ** d'autres types des bargraphes ne sont pas disponibles.

#### 17.4.2. Bargraphe "Pesage rapide"

Les réglages du bargraphe **"Pesage rapide**" sont accessibles dans le sousmenu **< Afficheur / Bargraphe / Pesage rapide>**:

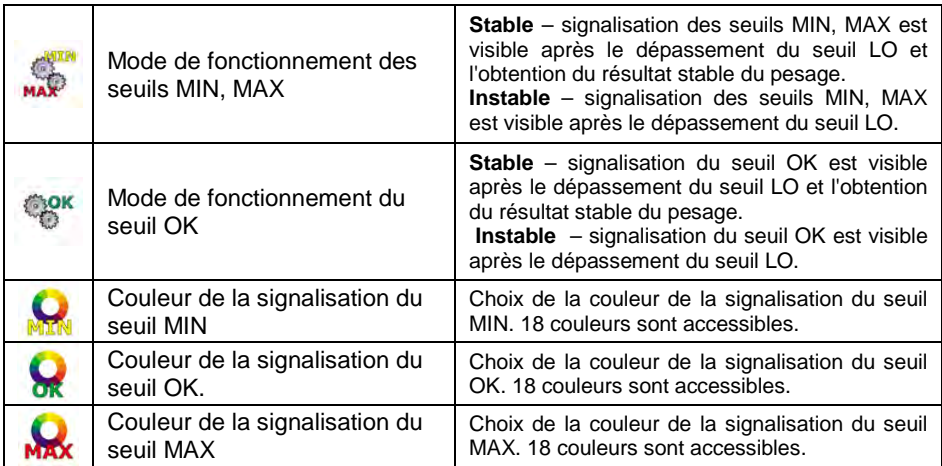

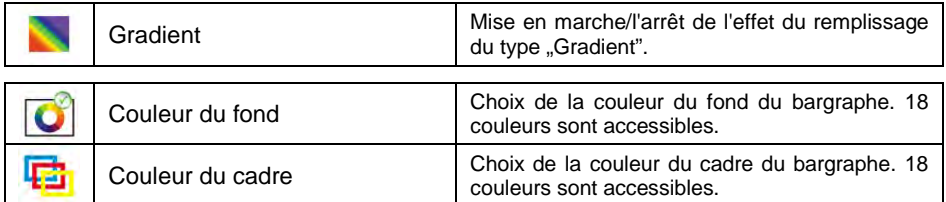

#### **Description de fonctionnement:**

• Le bargraphe se compose de 8 lampes (les champs) rouges et 3 vertes.

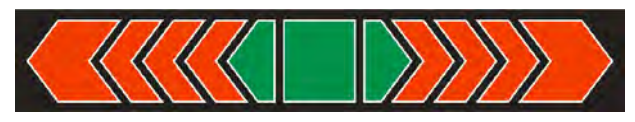

• Les lampes vertes signalisent les pesages qui se trouvent entre les seuils MIN et MAX, où:

**MIN** = réglage du seuil minimal du contrôle de tolérances LO. **MAX** = réglage du seuil maximal du contrôle de tolérances HI.

• Si la mesure est au-dessus de la valeur MIN (jusqu'à la valeur 1/3 de l'étendue MIN – MAX), le champs vert allume ensemble avec le champ triangulaire à gauche.

Si la mesure se situe entre 1/3 et 2/3 de la plage MIN-MAX, le champ vert du milieu est allumé (carré), si la mesure est comprise entre les 2/3 de la plage MIN MAX et MAX, le champ vert avec la forme triangulaire s'allume. champ à droite.

- Si la valeur de la masse est au-dessous de la valeur déterminée MIN, les champs rouges avec les flèches rouges à gauche allument. Plus petite est la valeur de masse au-dessous du seuil MIN, plus de flèches rouges allumées à gauche.
- Si la valeur de la masse est au-dessus de la valeur déterminée MAX, les champs rouges avec les flèches rouges à droite allument. Plus grande est la valeur de masse au-dessus du seuil MAX, plus de flèches rouges allumées à droite.

Les valeurs MIN et MAX se trouvent entre les champs verts extrêmes et les champs rouges qui voisinent avec eux.

#### **17.4.3. Bargraphe "Signalisation des seuils du contrôle de tolérances"**

Les réglages du bargraphe **<Signalisation des seuils du contrôle de tolérances>** sont accessibles dans le sous-menu **< Afficheur /**  Bargraphe / **Signalisation des seuils du contrôle de tolérances>** :

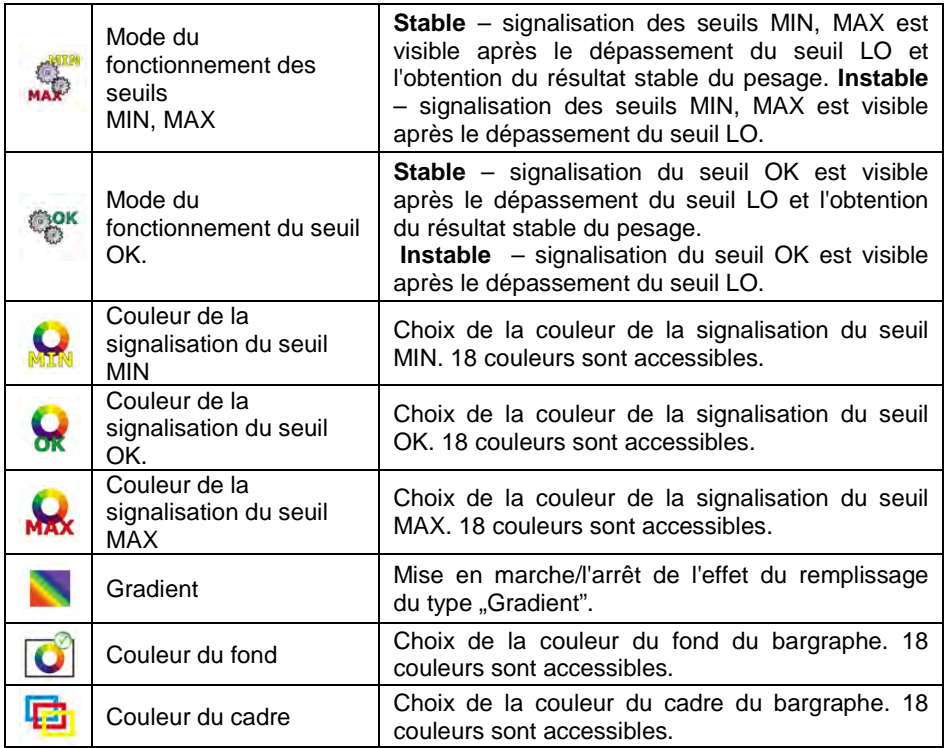

#### **Description de fonctionnement:**

• Le bargraphe se compose de 2 lampes (les champs) rouges et de 1 lampe verte.

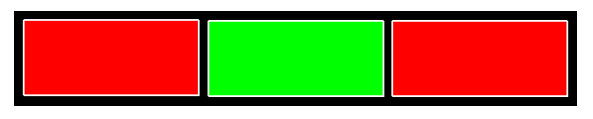

- **La lampe extrême gauche rouge –** la diode allumée signale que la masse qui se trouve sur le plateau est plus petite que le seuil inférieur du pesage (le seuil **Min**).
- **La lampe centrale verte –** la diode allumée signale que la masse qui se trouve sur le plateau se trouve dans le champ réglé de la tolérance du pesage du produit (le seuil **OK**).
- **La lampe extrême droite rouge –** la diode allumée signale que la masse qui se trouve sur le plateau est plus grande que le seuil supérieur du pesage (le seuil **Max**).

#### 17.4.4. Bargraphe "Linéaire"

Les réglages du bargraphe **<Linéaire>** sont accessibles dans le sous-menu **< Afficheur / Bargraphe / Linéaire>**:

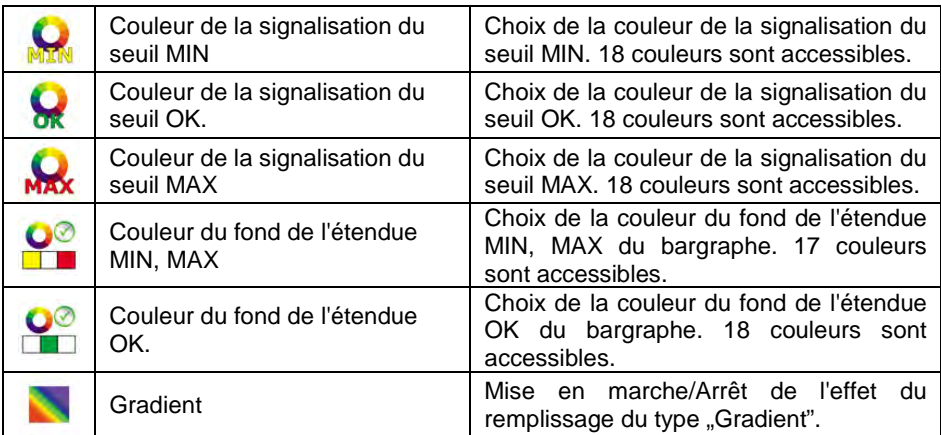

#### **Description de fonctionnement :**

Le bargraphe de façon linéaire reflète l'étendue de pesage de la balance.

Le bargraphe présente la signalisation des seuils MIN, MAX, s'ils ont été déclarés :

- La signalisation de la masse au-dessous de la valeur réglée MIN :
- La signalisation de la masse entre les valeurs réglées MIN, MAX :
- La signalisation de la masse au-dessus de la valeur réglée MAX :

#### 17.4.5. Bargraphe "de Contrôle"

**< CSQ>**. **La description du fonctionnement du bargraphe en mode de travai < CPP> :**  Le bargraphe possède la signalisation: • de la masse nominale **Qn**, déclarée pour le produit choisi, • de la valeur de la masse **Qn-T**, • de la valeur de la masse **Qn-2T**, • de la valeur de la masse **Qn+T**, • de la valeur de la masse **Qn+2T**. **Où : Qn** – la masse nominale **T** – l'erreur T **2T** – l'erreur double T • La signalisation de la masse au-dessous de la valeur réglée **Qn-2T**: • La signalisation de la masse entre les valeurs **Qn-2T** et **Qn-T**: • La signalisation de la masse entre les valeurs **Qn-T** et **Qn+T**: Le champ de bargraphe entre les valeurs susmentionnées est automatiquement gradué. • La signalisation de masse entre les valeurs **Qn+T** et **Qn+2T**: • La signalisation de la masse au-dessus de la valeur réglée **Qn+2T**:

Le bargraphe **<de Contrôle>** est servi en mode de travail **< CPP>** et

# **La description du fonctionnement du bargraphe en mode de travai < CSQ>:**

Le bargraphe possède la signalisation:

- de la masse nominale **Qn**, déclarée pour le produit choisi,
- de la valeur de la masse **Qn-T**,
- de la valeur de masse **Qn-T2**,
- de la valeur de la masse **Qn+T**,
- de la valeur de masse **Qn+T2**.

**Où :** 

**Qn** – la masse nominale **T** – l'erreur T **T2** – l'erreur T2

- La signalisation de la masse au-dessous de la valeur réglée **Qn-T2**:
- La signalisation de la masse entre les valeurs **Qn-T2** et **Qn-T**:
- 
- La signalisation de la masse entre les valeurs **Qn-T** et **Qn+T**:

Le champ de bargraphe entre les valeurs susmentionnées est automatiquement gradué.

- La signalisation de la masse entre les valeurs **Qn+T** et **Qn+T2**:
- La signalisation de la masse au-dessus de la valeur réglée **Qn+2T**:

#### **17.4.6. Bargraphe "Champ de travail"**

Les réglages du bargraphe **<Champ de travail>** sont accessibles dans le sous-menu : <**Afficheur / Bargraphe / <b>WALE** Champ de travail> :

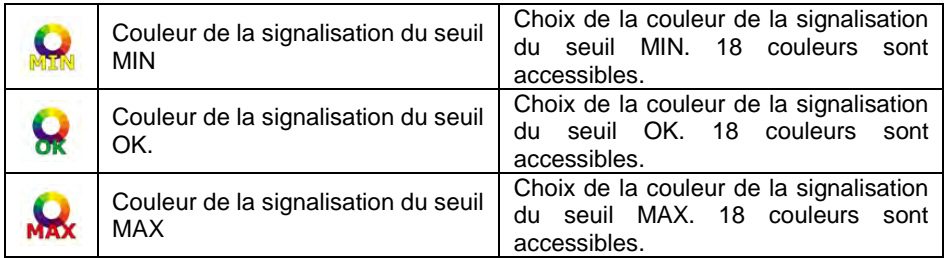

#### **Description de fonctionnement:**

La fenêtre principale de l'application contient le champ de travail, dont l'arrièreplan peut indiquer simultanément les seuils MIN et MAX, s'ils ont été déclarés :

• La signalisation de la masse au-dessous de la valeur réglée MIN:

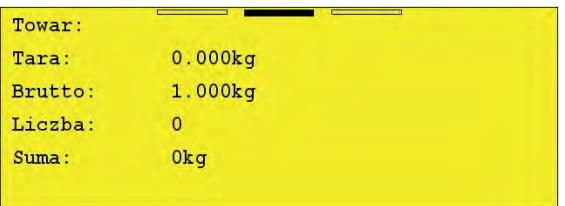

• La signalisation de la masse entre les valeurs réglées MIN, MAX:

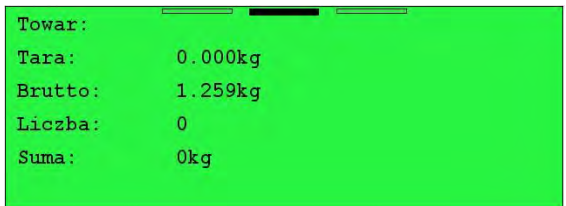

• La signalisation de la masse au-dessus de la valeur réglée MAX:

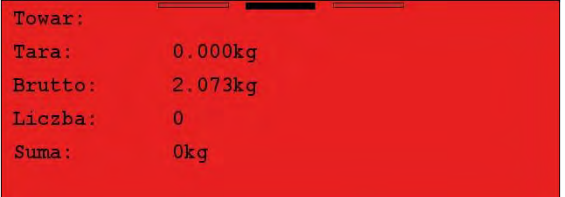

# **18. ENTRÉES/SORTIES**

La balance est équipée de 4 entrées et de 4 sorties. Le chemin d'accès :

**< / Entrées/Sorties>**.

#### **18.1. Configuration d'entrées**

- Entrer dans le sous-menu **< Entrées/Sorties / Entrées>** et entrer dans l'édition de l'entrée choisie; l'ouverture de la liste des fonctions à attribuer.
- Choisir la fonction de la liste et rentrer à la fenêtre principale.

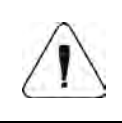

*La liste des fonctions effectuées par les entrées est décrite dans le SUPPLÉMENT 02 du mode d'emploi. Pour les réglages d'usine, les fonctions de toutes les entrées possèdent l'option <Manque>.*

#### **18.2. Configuration de sorties**

L'attribution de la fonction à la sortie rend possible en même temps l'activation de cette sortie. La sortie sans aucune fonction attribuée, reste inactive.

#### **Procédure :**

• Entrer dans le sous-menu **< Entrées/Sorties / Sorties>** et entrer dans l'édition de la sortie choisie; l'ouverture de la liste des fonctions à attribuer.

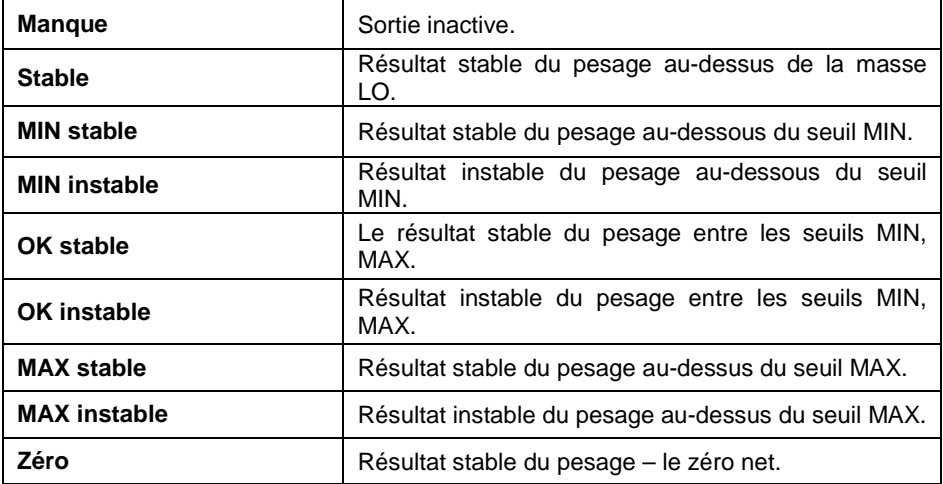

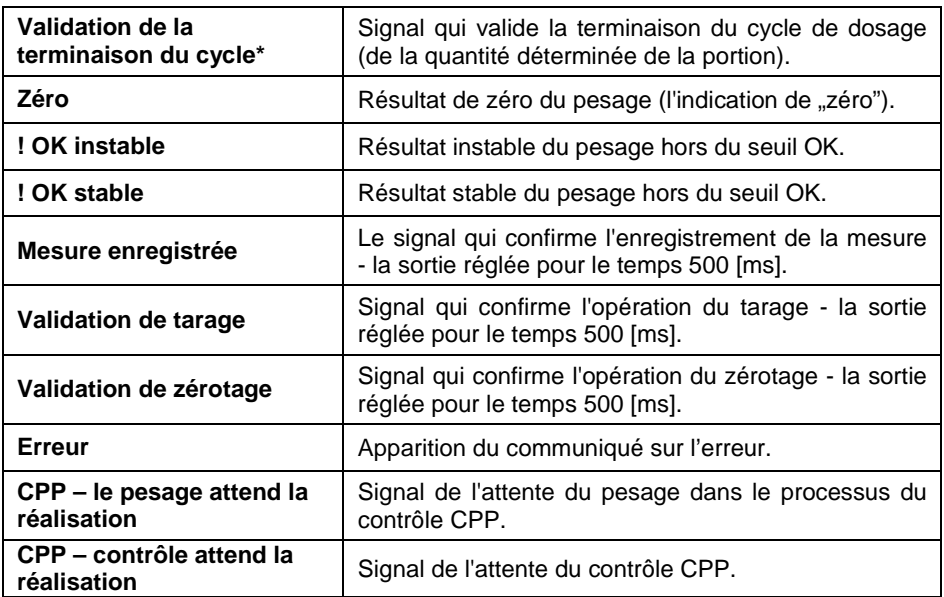

**\*)** Cela ne concerne pas le logiciel en version **Standard**.

• Choisir la fonction de la liste et rentrer à la fenêtre principale.

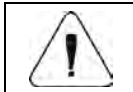

*Pour les réglages d'usine, les fonctions de toutes les sorties possèdent l'option <Manque>.*

#### **19. DROITS**

Le sous-menu **< Pouvoirs>** est accessible seulement après l'enregistrement comme **Administrateur**. Dans ce groupe des paramètres, il est possible de déterminer le niveau des droits pour les utilisateurs de l'appareil. Il y a 4 niveaux des droits : **Manque**, **Opérateur**, **Opérateur avancé**, **Administrateur**.

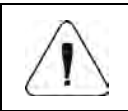

*Le réglage du niveau <Manque> permet l'accès libre aux réglages et/ou aux bases de données est libre. Il n'y a pas de nécessité d'enregistrement).*

Le chemin d'accès : < serup / **Accuration** 

# La liste des paramètres dans le sous-menu < $\mathbb{R}$  Droits> :

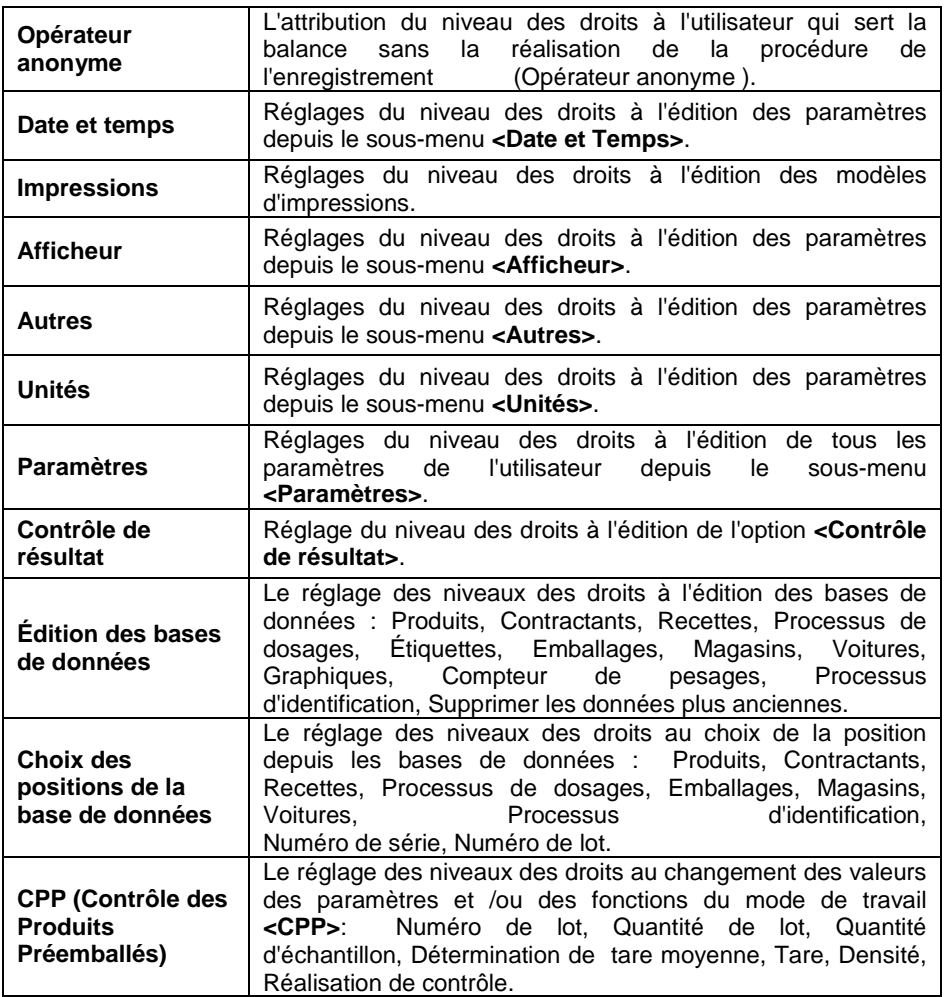

# **20. UNITÉS**

L'utilisateur dans le sous-menu **< Unités>** peut :

- déclarer l'accessibilité des unités individuelles,
- déclarer l'unité de démarrage,
- définir ses deux propres unités de balance,
- changer la valeur l'accélération de la pesanteur terrestre.

 $\Box$  (ct) Le chemin d'accès : < s<sub>serve</sub> / **E. Apple 1** 

#### **20.1. Accessibilité des unités**

La déclaration des unités qui seront accessibles sur la liste après la pression du symbole de l'unité dans la fenêtre de balance.

#### **Procédure :**

- Entrer dans le sous-menu **< Unités / Accessibilité>**; l'affichage  $\Box$ [ct] de la liste des unités avec les marqueurs de disponibilité  $($  - l'unité  $dispointle, \, \heartsuit$  - l'unité indisponible).
- Régler la disponibilité des unités choisies et rentrer à la fenêtre principale.

#### **20.2. Unité de démarrage**

Après le choix de l'unité de démarrage, la balance se met en marche en modes dans lesquels le changement des unités est possible, avec l'unité choisie comme l'unité de démarrage.

• Entrer dans le sous-menu **< Unités / Unité de démarrage>** et choisir l'unité de démarrage de la liste affichée.

**Possibilités du choix :** manque, g (gramme), kg (kilogramme), ct (carat), lb (livre), oz (once) \*, N (Newton).

**\*) –** l'unité inaccessible dans la balance vérifiée.

- Rentrer à la fenêtre principale.
- Après la procédure du redémarrage, la balance travaille avec l'unité de démarrage déclarée auparavant.

#### **20.3. Unités définissables**

*L'option seulement pour les balances sans vérification.* 

L'utilisateur peut déclarer deux unités définissables. La valeur de l'indication sur l'afficheur de la balance pour l'unité définissable est le résultat de la masse qui a été pesée et multipliée par multiplieur introduit pour l'unité définissable.

#### **Procédure :**

• Entrer dans le sous-menu **< Unités / Unité définissable 1>** et définir les paramètres suivants :

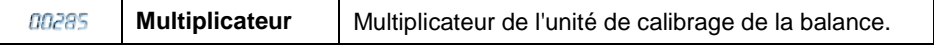

- Rentrer à la fenêtre principale.
- Presser le symbole de l'unité qui est visible dans la fenêtre de balance, ensuite l'affichage de la liste des unités à choisir, avec l'unité définie auparavant placée sur la dernière position.

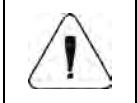

N

*La procédure de la définition de la deuxième unité < Unité définissable 2> est analogique à celle décrite audessus.*

#### **20.4. Accélération de la pesanteur terrestre**

 $\Box$  [a] Le paramètre **< Accélération de la pesanteur terrestre>** nivelle les changements de la pesanteur terrestre à différentes latitudes et altitudes audessus du niveau de la mer en cas du choix de l'unité de pesage "Newton" [N].

#### **Procédure :**

- Entrer dans le sous-menu **< Unités / Accélération de la pesanteur terrestre>**, ensuite le champ d'édition est ouvert **<Accélération de la pesanteur terrestre>** avec le clavier alphanumérique.
- Introduire la valeur de l'accélération de la pesanteur terrestre du lieu d'utilisation et valider les changements par la touche .
- Rentrer à la fenêtre principale.

## **21. AUTRES PARAMÈTRES**

Les paramètres qui influencent le travail avec la balance. Le chemin d'accès :

**SETUP** / Autres>.

#### **21.1. Choix de la langage d'interface**

• Entrer dans le sous-menu **< Autres / Langue>** et choisir la langue d'interface.

**Versions langagières accessibles :** Polonaise, Anglaise, Allemande, Française, Russe, Espagnole, Tchèque, Hongroise, Estonienne, Lettonne, Italienne, Grecque, Turque, Thaïlandaise, Chinoise, Roumaine.

#### **21.2. Réglage de la date et du temps**

Le réglage de la date et du temps actuels et du format de la date et du temps. L'entrée dans l'édition du réglage de la date et du temps peut se dérouler de 2 façons, par :

- la pression directement sur le champ **<Date et Temps>** dans la partie supérieure de l'écran principal de la balance,
- l'entrée dans le sous-menu : < **BPP** Autres / **CP** Date et Temps / **Régler la date et le temps>**.

Après l'entrée dans l'édition des réglages de la date et du temps, le clavier d'écran est affiché. Régler les valeurs : Année, Mois, Jour, Heure, Minute et

valider les changements par la touche

Le sous-menu :<**<b>Date et Temps>** contient les fonctions supplémentaires servant à la définition du format de la date et du temps :

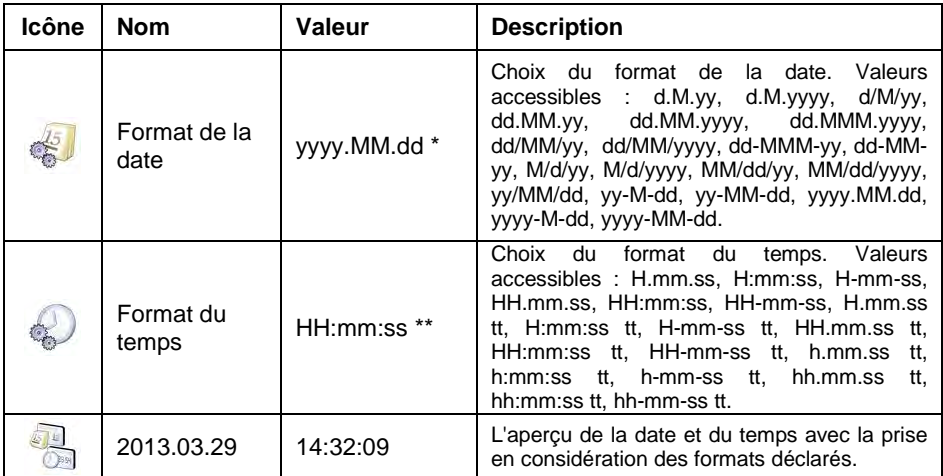

\*) - Pour le format de la date : y – Année, M – Mois, d – Jour.

\*\*) - Pour le format du temps : H – Heure, m – Minute, s – Seconde.

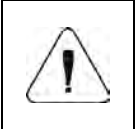

*Le paramètre < Date et Temps> est accessible dans le menu de la balance dépendamment du réglage du niveau des droits pour ce paramètre.*

#### **21.3. Signal acoustique**

• Entrer dans le sous-menu **< Autres / Beep>** et régler l'option convenable.

#### **Où :**

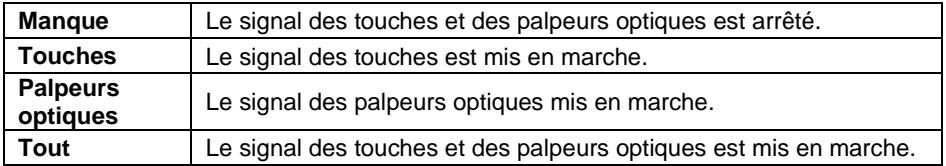

#### **21.4. Intensité du son d'écran**

Le changement de l'intensité du son d'écran dans l'étendue de **0%** à **100%**. La valeur par défaut de l'intensité du son d'écran est **0%**.

#### **Procédure :**

- Entrer dans le sous-menu **< Autres / Intensité du son d'écran>**; l'ouverture de la fenêtre d'édition **<Intensité du son d'écran>** avec le clavier d'écran.
- Introduire la valeur choisie de l'intensité du son en [%] et valider les changements par la touche .

#### **21.5. Intensité du rétroéclairage d'écran**

Le changement du rétroéclairage d'écran dans l'étendue de **0%** à **100%**. La valeur par défaut de l'intensité du rétroéclairage d'écran - **90%**.

#### **Procédure :**

- Entrer dans le sous-menu**< Autres / Intensité du rétroéclairage d'écran >**; l'ouverture de la fenêtre d'édition **<Intensité du rétroéclairage d'écran>** avec le clavier d'écran.
- Introduire la valeur choisie du rétroéclairage d'écran en [%] et affirmer les changements par la touche

#### **21.6. Calibrage d'écran tactile**

Le calibrage d'écran tactile est exigé en cas du fonctionnement incorrect du panneau tactile.

#### **Procédure :**

- Entrer dans le sous-menu **< Autres / Calibrage d'écran tactile>**; l'ouverture de la fenêtre d'édition.
- À l'aide d'un indicateur souple et doux, appuyez (plus longtemps) sur l'écran à l'endroit où se trouve la croix. Après avoir indiqué la 4ème place,

affirmer les changements par la touche .

#### **21.7. Mode d'économie de l'énergie**

L'option de l'activation du mode d'économie de l'énergie.

#### **Procédure :**

• Entrer dans le sous-menu **< Autres / Mode d'économie de l'énergie>** et régler l'option convenable.

#### **Où :**

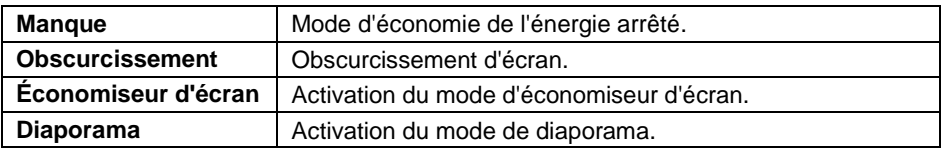

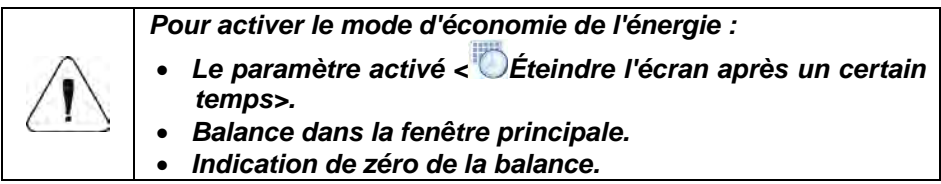

#### **21.8. Éteindre l'écran après l'écoulement du temps déterminé**

L'option de changement du temps après l'écoulement duquel l'écran sera éteint. La valeur par défaut fait **0[s]** (le paramètre inactif).

#### **Procédure :**

**Entrer dans le sous-menu <2000** Autres / Éteindre l'écran après **l'écoulement du temps déterminé>**, l'ouverture de la fenêtre d'édition **<Éteindre l'écran après l'écoulement du temps déterminé>** avec le clavier d'écran.

• Introduire la valeur choisie de temps en **[s]** et valider les changements par  $l$ a touche  $\mathbf{\nabla}$ 

#### **21.9. Log-out automatique (Fermeture automatique de la session) après l'écoulement du temps déterminé**

L'option d'activation de la fonction de la fermeture automatique de la session de l'opérateur de la balance après l'écoulement du temps déterminé, donné en [min]. La valeur par défaut fait **0 [min]** (le paramètre inactif).

#### **Procédure :**

- Entrer dans le sous-menu **< Autres / Fermer la session automatiquement après l'écoulement du temps déterminé>**, l'ouverture de la fenêtre d'édition **<Fermer la session automatiquement après l'écoulement du temps déterminé>** avec le clavier d'écran.
- Introduire la valeur choisie en **[min]** et valider les changements par la touche .

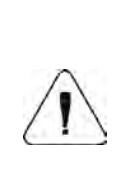

*Les conditions de l'activation de la fonction après l'écoulement du temps déterminé : la balance dans la fenêtre principale de balance et l'indication de zéro de la balance. Quand les conditions au-dessus sont remplies, la fermeture de la session de l'utilisateur se déroule automatiquement ce* 

*qui est signalisé par le communiqué : < Fermeture automatique de la session>.*

#### **21.10. Nombre des erreurs admissibles des ouvertures des sessions (logs-in)**

L'option du blocage de l'ouverture de la session de l'utilisateur, après le dépassement du nombre déterminé des ouvertures des sessions autorisées.

#### **Procédure :**

- Entrer dans le sous-menu <**<sup>888</sup> Autres / Max Nombre de connexions incorrectes autorisées>**; l'ouverture de la fenêtre d'édition **<Nombre de connexions incorrectes autorisées>** avec le clavier d'écran.
- Introduire le nombre choisi et valider les changements par la touche  $\overline{v}$ .

Après le dépassement du nombre des erreurs admissibles des ouvertures des sessions, le communiqué est affiché: **< Utilisateur bloqué>**.

#### **21.11. Sensibilité des senseurs**

L'option du changement de la sensibilité des senseurs (la mise en service du senseur en fonction de la distance de la main du senseur).

#### **Procédure :**

• Entrer dans le sous-menu **< Autres / Sensibilité des senseurs>** et régler l'option convenable.

#### **Où :**

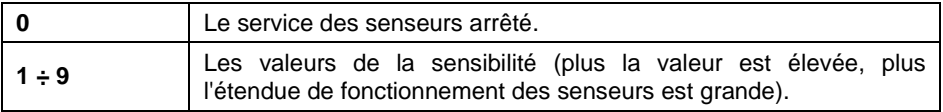

#### **21.12. Enregistrement exigé/Ouverture de la session de l'utilisateur est exigée**

L'option de l'enregistrement forcé (de l'ouverture de la session de l'utilisateur forcée) après la mise en marche de l'appareil.

#### **Procédure :**

• Entrer dans le sous-menu < **Autres / Autres / Benregistrement requis>** et régler l'option convenable.

#### **Où :**

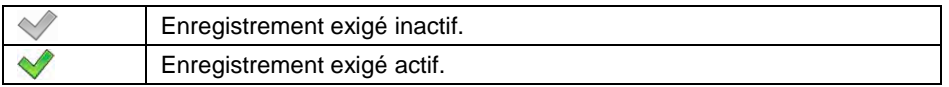

#### **21.13. Logo de démarrage**

L'option du changement du fichier de la graphique de démarrage de la balance en utilisant la clé USB.

#### **Procédure :**

- Connecter la clé USB à la prise USB.
- Entrer dans le sous-menu **< Autres / Logo de démarrage/ Logo de démarrage>**; l'ouverture du catalogue principal du pendrive (de la clé USB).
- Choisir le fichier graphique, le logiciel de balance rentre automatiquement au sous-menu **< Logo de démarrage>**, en affichant la graphique choisie.

L'usager peut rétablir **Logo implicite de démarrage**, en utilisant l'option **< Régler logo implicite de démarrage>**.

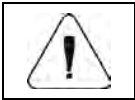

*Format des fichiers servis: \*.jpg, \*.png, avec la résolution optimale (maximale) 640x480 pixels.*

#### **21.14. Temps de l'affichage des informations sur les erreurs**

La déclaration du temps de l'affichage des communiqués sur les erreurs. Le temps est déclaré en [s].

#### **Procédure :**

• Entrer dans le sous-menu < **B**<br>Autres / Temps de l'affichage des **communiqués sur les erreurs>** et régler l'option convenable.

#### **Où :**

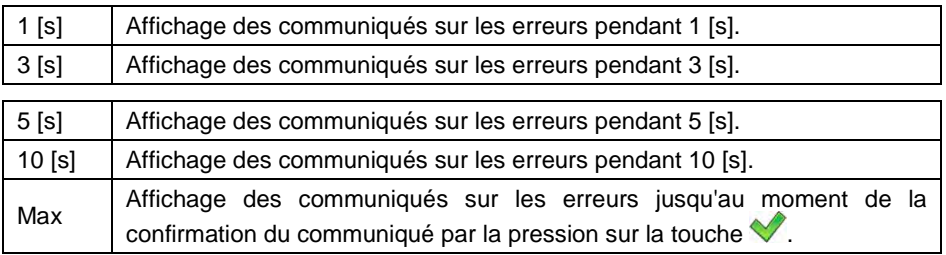

#### **21.15. Exportation/importation des réglages**

L'option de l'importation/de l'exportation des réglages de la balance (des modèles des impressions, des paramètres de l'utilisateur) à l'aide du pendrive (à l'aide de la clé USB).

#### **Procédure de l'exportation :**

- Connecter la clé USB à la prise USB.
- Entrer dans le sous-menu **< Autres / Exportation>**, ensuite l'exportation automatique des réglages à la clé USB (au pendrive) connectée à la balance se déroule.
- Quand la procédure est terminée, le communiqué est affiché : **<Opération terminée correctement>**.

#### **Procédure de l'importation :**

- Connecter la clé USB à la prise USB.
- Entrer dans le sous-menu **< Autres / Importation>**; l'importation automatique des réglages depuis la clé USB se déroule.
- Quand la procédure est terminée, le communiqué est affiché : **<Opération terminée correctement>**.

#### **21.16. Rétablir les paramètres d'usine**

L'option des réglages par défaut (d'usine) des paramètres de l'utilisateur, avec la possibilité de la suppression de toutes les bases de données et de rapports.

#### **Procédure :**

- Entrer dans le sous-menu **< Autres / Rétablir les paramètres d'usine >**; l'affichage du communiqué **<Rétablir les paramètres d'usine ?>**.
- Valider le communiqué par la touche **V** Pendant environ 3s le communiqué sera affiché **<Opération terminée correctement>**.
- Le logiciel passe automatiquement à l'affichage du communiqué **<Supprimer les bases de données?>**, où : - renoncer, valider.
- Le logiciel passe automatiquement à l'affichage du communiqué **<Supprimer les bases de rapports?>**, où :  $\begin{array}{|c|c|c|c|c|}\n\hline\n\textbf{r} & \textbf{r} & \textbf{r} \\
\hline\n\textbf{r} & \textbf{r} & \textbf{r} \\
\hline\n\textbf{r} & \textbf{r} & \textbf{r} \\
\hline\n\textbf{r} & \textbf{r} & \textbf{r} \\
\hline\n\textbf{r} & \textbf{r} & \textbf{r} \\
\hline\n\textbf{r} & \textbf{r} & \textbf{r} \\
\hline\n\textbf{r}$ valider.

# **22. CALIBRAGE DE LA BALANCE**

*L'option seulement pour les balances sans vérification.* 

Pour obtenir le pesage très précis, il faut introduire périodiquement à la mémoire de la balance le coefficient de la correction des indications de la balance en référence à la masse de référence - il faut calibrer la balance. Le calibrage doit être réalisé pendant le commencement du pesage ou quand le changement de la température d'ambiance a changé rapidement. Avant la réalisation du calibrage, enlever la charge du plateau de la balance.

Le chemin d'accès : < surve de l'utilisateur>.

#### **22.1. Processus du calibrage**

- Entrer dans le sous-menu **< Calibrage de l'utilisateur / Calibrage>**, ensuite l'afficheur de la balance montre la fenêtre **<Calibrage>** avec le communiqué **<Enlever la charge de la plateforme>**.
- Enlever la charge du plateau de la plate-forme et presser la touche . Pendant la détermination de la masse de démarrage le communiqué est affiché : **<Détermination de la masse de démarrage>**.
- Après la terminaison de la procédure de la détermination de la masse de démarrage, l'afficheur de la balance montre la fenêtre **<Calibrage>** avec le communiqué **<Mettre le poids de 2000g>**.
- Mettre la masse de calibrage sur le plateau de la plate-forme et presser la touche .
- Après la terminaison de la procédure de la détermination du coefficient de calibrage, l'afficheur de la balance montre la fenêtre **<Calibrage>** avec le communiqué **<Opération terminée correctement>**.
- Affirmer le communiqué par la touche et rentrer au pesage.

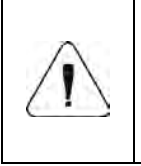

- *1. Le paramètre < Détermination de la Masse de Démarrage> permet la détermination de la masse de démarrage de la plate-forme.*
- *2. Le processus du calibrage des autres plate-formes est identique comme celui décrit au-dessus.*

#### **22.2. Détermination de la masse de démarrage**

Si la balance n'exige pas le calibrage ou l'utilisateur ne possède pas la quantité convenable des étalons de masse pour le calibrage, on peut déterminer seulement la masse de démarrage pour la balance.

#### **Procédure :**

- Entrer dans le sous-menu **< Calibrage de l'utilisateur / Détermination de la Masse de Démarrage>**, l'afficheur de la balance montre la fenêtre **<Détermination de la Masse de Démarrage>** avec le communiqué **<Enlever la charge de la plate-forme>**.
- Enlever la charge du plateau de la plate-forme et presser la touche . Pendant la détermination de la masse de démarrage le communiqué est affiché : **<Détermination de la masse de démarrage>**.
- Après la terminaison de la procédure de la détermination de la masse de démarrage, l'afficheur de la balance montre la fenêtre **<Détermination de la masse de démarrage>** avec le communiqué **<Opération terminée correctement>**.
- Affirmer le communiqué par la touche **et rentrer au pesage.**

#### **22.3. Rapport du processus de calibrage**

L'activation de la fonction de l'impression automatique du rapport sur le déroulement du processus de calibrage sur l'imprimante connectée à la balance.

#### **Procédure :**

• Entrer dans le sous-menu **< Calibrage de l'utilisateur / Impression du rapport>** et régler l'option convenable.

#### **Où :**

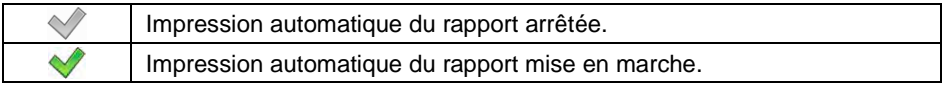

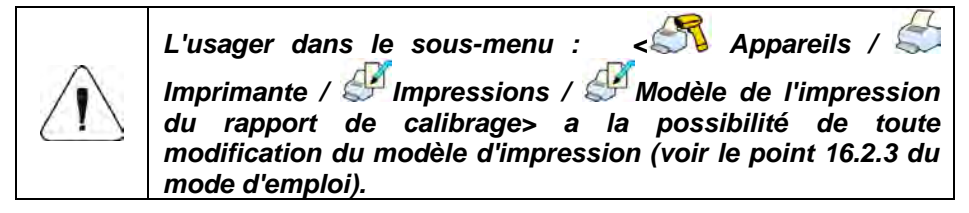

**Valeur implicite du modèle d'impression du rapport de calibrage :** 

**----------------------------------------------- Calibrage ----------------------------------------------- {40:Date:,-25}{2} {40:Temps:,-25}{3} {40:Opérateur:,-25}{75} {40:Masse nominale:,-25}{211}{11} {40:Numéro de plate-forme:,-25}{206} -----------------------------------------------**

### **22.4. Histoire de calibrage**

Chaque processus de calibrage terminé est automatiquement enregistré dans la base de données de la balance. Les noms des fichiers des rapports ont la forme de la date et de l'heure de la réalisation du processus.

Le chemin d'accès : **< Calibrage de l'utilisateur/** Histoire du calibrage**>**.

**Liste des données pour le processus réalisé de calibrage :** 

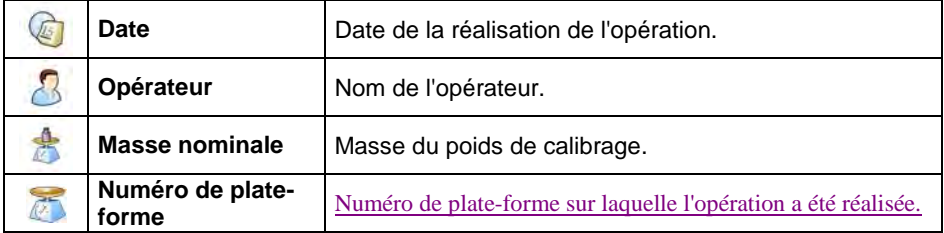

L'usager a la possibilité de l'impression des informations concernant la position

choisie par la pression sur la touche  $\mathbb{S}$ , qui se trouve dans la barre supérieure de la fenêtre du logiciel.

# **23. PUPITRE À DISTANCE**

La balance peut coopérer avec le logiciel d'ordinateur **< Éditeur de paramètres>**. La connexion de la balance et du logiciel d'ordinateur permet **l'accès à distance** à la balance.

#### **Procédure :**

- Établir la communication entre la balance et le logiciel d'ordinateur **Éditeur de paramètres**.
- Presser la touche sur la balance sture et activer la fonction < **Pupitre à distance>**.
- Dans le logiciel d'ordinateur, activer la fonction **<Pupitre à distance>**, signalisée par l'icône sur la barre supérieure de la fenêtre principale.

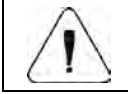

*La fonction < Pupitre à distance> est inaccessible en cas de la connexion : la balance – l'ordinateur par le port RS232.*

# **24. MODES DE TRAVAIL – informations générales**

Les modes de travail de la balance :

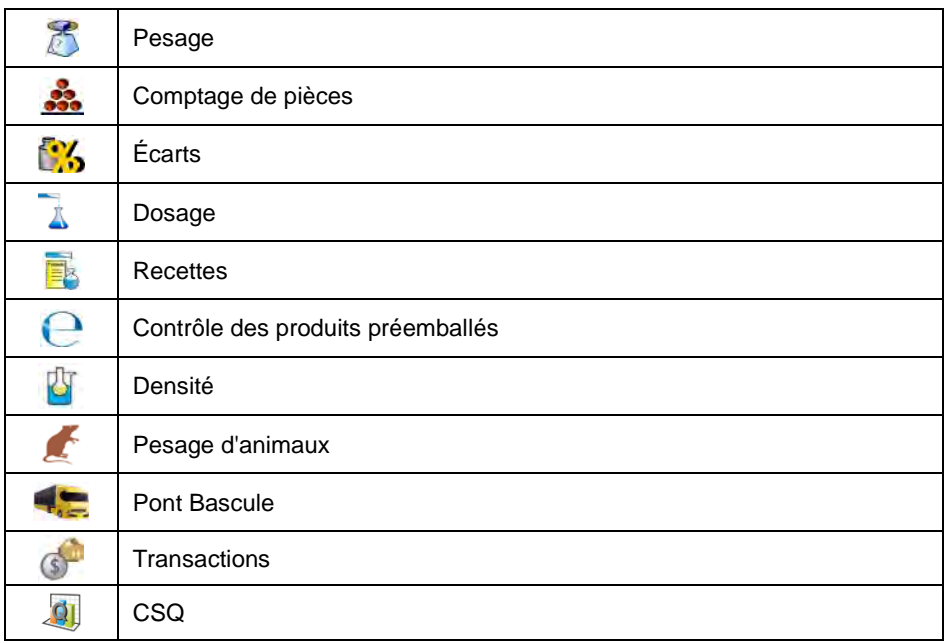

Le chemin d'accès : **< serve de Modes de Travail>**.

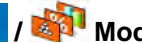

Dans les réglages des modes de travail individuels, les fonctions spéciales, qui rendent possible l'adaptation du fonctionnement de l'appareil aux besoins individuels du client, sont accessibles.

Certaines fonctions spéciales sont de nature globale, c'est-à-dire elles sont applicables dans la plupart des modes de travail disponibles (sauf les modes : Recettes, Processus de dosages, Pont Bascule) ce qui présente le tableau audessous :

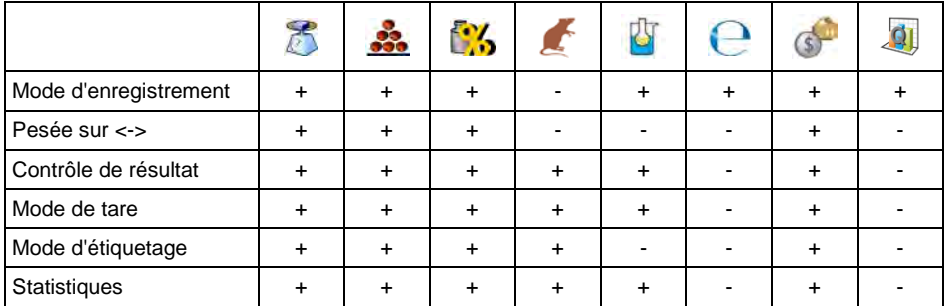

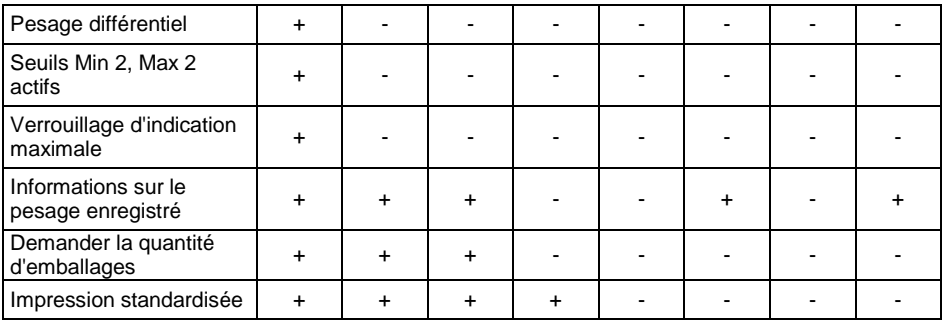

Les autres fonctions spéciales, liées directement au mode de travail choisi, sont décrites plus loin dans le mode d'emploi.

- *1. La touche d'écran extrême gauche dans la fenêtre principale de chaque mode de travail sert à l'accès direct aux réglages des modes individuels.*
- *2. Le changement des valeurs des fonctions individuelles dans l'un des modes de travail évoque le changement des valeurs de ces fonctions dans les autres modes de travail.*

#### **24.1. Accessibilité des modes de travail**

La déclaration des modes de travail à la disposition de l'utilisateur après la pression sur l'icône avec le nom du mode de travail, placé dans la partie gauche de la barre supérieure de la fenêtre principale.

#### **Procédure :**

- Entrer dans le sous-menu : **< Modes de travail / Disponibilité>**; l'affichage de la liste des modes de travail avec les marqueurs de disponibilité ( $\blacklozenge$  - Mode de travail disponible,  $\blacklozenge$  - Mode de travail inaccessible).
- Régler la disponibilité des modes de travail choisis et rentrer à la fenêtre principale.

#### **24.2. Mode d'enregistrement**

Le réglage du mode de l'envoi d'informations de la balance à un appareil externe.

#### **Procédure :**

- Entrer dans le sous-menu **< Modes de travail>** et choisir le mode de travail.
- Choisir la fonction **< Mode d'enregistrement>** et régler le mode choisi.

#### **Modes accessibles de l'enregistrement:**

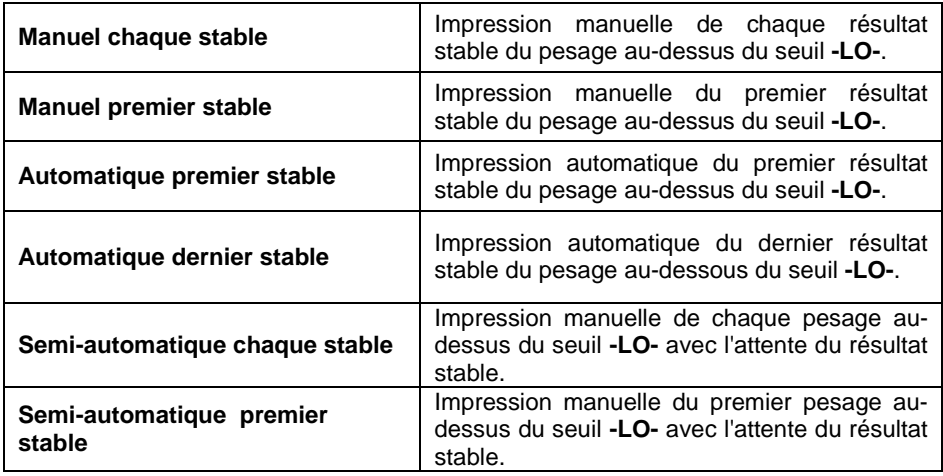

#### 24.3. Pesée (le pesage sur ..-")

Le pesage en mode "la pesée" (le pesage sur "-"). Après la mise de toute la charge sur le plateau et le pesée des portions particulières de la charge avec l'enregistrement simultané des pesages, dans la base sont enregistrés les pesages avec les valeurs de la masse des portions mesurées.

#### **Procédure :**

- Entrer dans le sous-menu**< Modes de travail>** et choisir le mode de travail.
- Choisir la fonction <**<sup>1</sup>8** Pesage sur "-"> et régler l'option choisie.

#### **Où :**

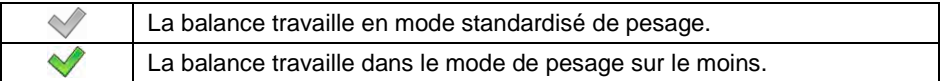

#### **24.4. Contrôle de résultat**

En cas de l'activation du mode de travail de la balance avec le contrôle de résultat, l'impression depuis la balance se déroule seulement quand la masse de la charge mise sur le plateau est entre les seuils **MIN** et **MAX**.

#### **Procédure :**

- Entrer dans le sous-menu **< Modes de travail>** et choisir le mode de travail.
- Choisir la fonction **< Contrôle de résultat>** et régler l'option choisie.

#### **Où :**

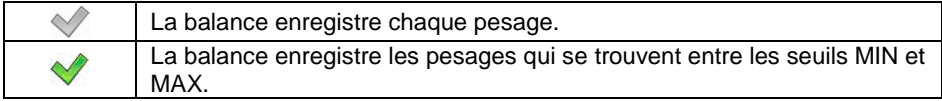

#### **24.5. Mode de tare**

Le réglage des paramètres convenables pour la fonction Tarage.

#### **Procédure :**

- Entrer dans le sous-menu **< Modes de travail>** et choisir le mode de travail.
- Choisir la fonction **< Mode de tare>** et régler l'option choisie.

#### **Où :**

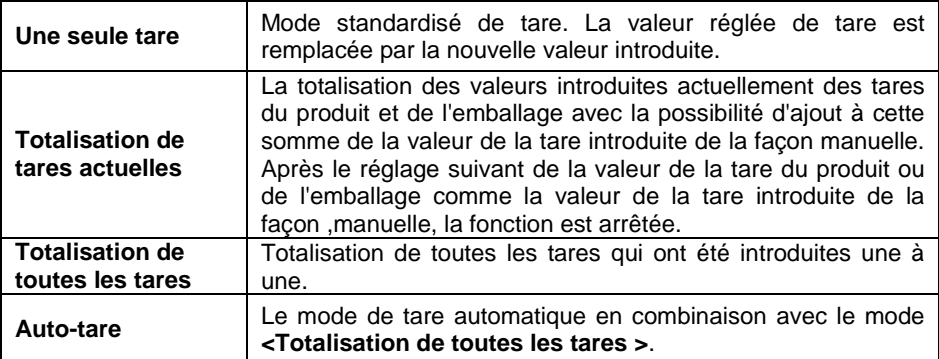
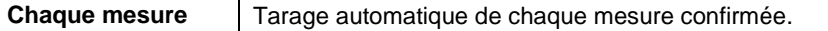

#### **24.6. Mode d'étiquetage**

Chaque mode de travail rend possible le travail en mode d'étiquetage. Le système d'étiquetage sert à l'impression des étiquettes en vue du marquage des produits pesés, par exemple dans le processus d'emballage. Le logiciel peut générer les étiquettes standardisées pour le marquage des produits individuels, les étiquettes collectives pour le marquage des bacs collectifs et les étiquettes collectives de collectives pour les conteneurs contenant les bacs collectifs.

Les fonctions spéciales du sous-menu **< Mode d'étiquetage>** :

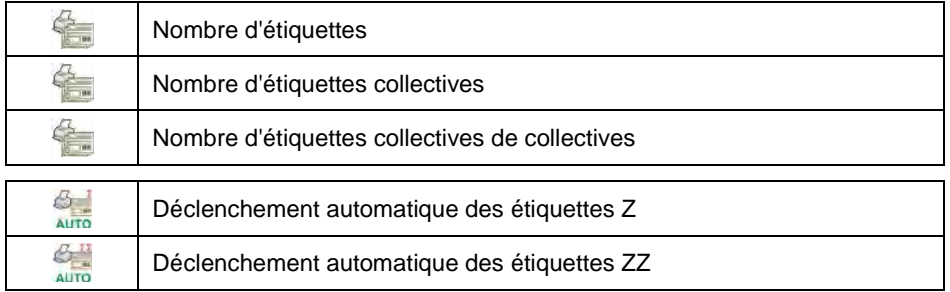

#### **24.6.1. Réglage de la quantité des étiquettes pour l'impression**

La déclaration du nombre d'étiquettes à imprimer sur l'imprimante connectée à la balance.

#### **Procédure :**

- Entrer dans le sous-menu **< Modes de travail>** et choisir le mode de travail.
- Choisir : **< Mode d'étiquetage / Nombre d'étiquettes>**; l'ouverture du champ d'édition **<Nombre d'étiquettes>** avec le clavier d'écran.
- Introduire le nombre choisi d'étiquettes collectives et valider par la touche .

#### **24.6.2. Réglage de la quantité des étiquettes collectives pour l'impression**

Déclaration du nombre d'étiquettes à imprimer sur l'imprimante connectée à la balance.

### **Procédure :**

- Entrer dans le sous-menu **< Modes de travail>** et choisir le mode de travail.
- Choisir : **< Mode d'étiquetage / Nombre d'étiquettes collectives>**, l'ouverture du champ d'édition **<Nombre d'étiquettes collectives>** avec le clavier d'écran.
- Introduire le nombre choisi d'étiquettes collectives et valider par la touche ✔ .

## **24.6.3. Réglage de la quantité des étiquettes collectives de collectives pour l'impression**

La déclaration du nombre d'étiquettes collectives de collectives à imprimer sur l'imprimante connectée à la balance.

# **Procédure :**

- Entrer dans le sous-menu **< Modes de travail>** et choisir le mode de travail.
- Choisir : **< Mode d'étiquetage / Nombre d'étiquettes collectives de collectives>**, l'ouverture du champ d'édition **<Nombre d'étiquettes collectives de collectives>** avec le clavier d'écran.
- Introduire le nombre choisi d'étiquettes collectives de collectives et valider par la touche .

# **24.6.4. Déclenchement automatique d'étiquettes collectives**

La fonction du déclenchement automatique (de l'impression) de l'étiquette collective par la définition du paramètre **< Mode>** et **< Seuil>** de déclenchement.

#### **Procédure :**

- Entrer dans le sous-menu **< Modes de travail>** et choisir le mode de travail.
- Choisir : **< Mode d'étiquetage / Déclenchement automatique de l'étiquette Z / Mode>** et ensuite régler l'option choisie, où:

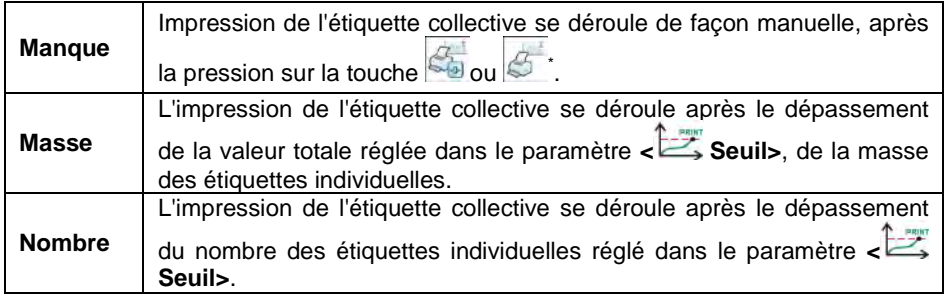

**\*)** L'impression manuelle d'étiquettes collectives peut être réalisée de deux manières à l'aide des touches programmables :

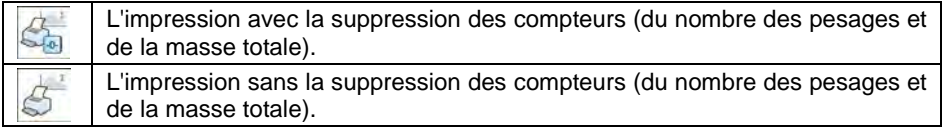

Pour les réglages d'usine, la touche  $\overline{\mathbb{S}}$  est accessible dans la partie inférieure de l'afficheur de la balance; l'activation de la touche possible dans le sous-menu : < **Formal / Afficheur / Fonctions des touches>**. La fonction de la suppression des compteurs (du nombre de pesages et de la masse totale) est constamment attribuée à l'impression automatique des étiquettes collectives.

• Valider les changements introduits par la touche  $\blacktriangleright$  et passer au paramètre **< Seuil>**, l'ouverture de la fenêtre d'édition **<Seuil>** avec le .<br>clavier d'écran

- Régler la valeur convenable du déclenchement de l'étiquette collective, où :
	- − si le paramètre **< Mode>** a été réglé à la valeur **<Masse>**, à l'aide du clavier d'écran introduire la valeur choisie de la masse totale, après l'obtention de laquelle l'étiquette Z est déclenchée,
	- − si le paramètre **< Mode>** a été réglé à la valeur **<Compteur>**, à l'aide du clavier d'écran introduire la valeur choisie de l'état du compteur, après l'obtention de laquelle l'étiquette Z est déclenchée.
- Affirmer les changements introduits par la pression sur la touche .

# **24.6.5. Déclenchement automatique des étiquettes collectives de collectives**

La fonction du déclenchement automatique (de l'impression) de l'étiquette collective d'étiquettes collectives par la définition du paramètre **< Mode>** et **< Seuil>** du déclenchement.

# **Procédure :**

- Entrer dans le sous-menu **< Modes de travail>** et choisir le mode de travail.
- Choisir : **< Mode d'étiquetage / Déclenchement automatique**

**de l'étiquette ZZ / Mode>** et ensuite régler l'option choisie, où:

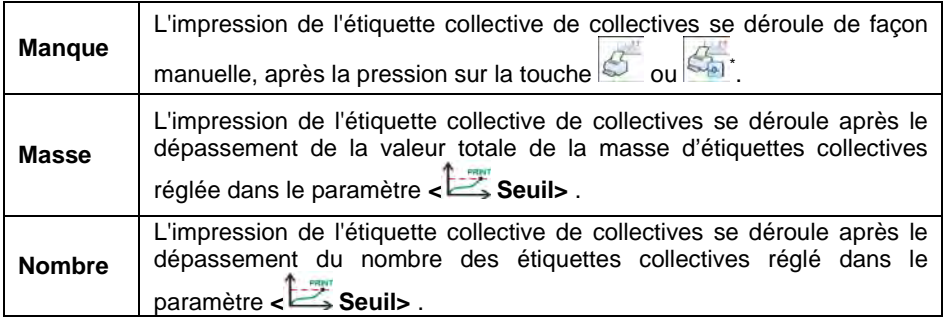

**\*)** L'impression manuelle des étiquettes collectives de collectives peut se dérouler de 2 façons à l'aide des touches programmables :

L'impression avec la suppression des compteurs (du nombre des pesages et de la masse totale). L'impression sans la suppression des compteurs (du nombre des pesages et de la masse totale).

Pour les réglages d'usine, la touche est accessible dans la partie inférieure de l'afficheur de la balance; l'activation de la touche possible dans le sous-menu < **/ Afficheur / Fonctions des touches>**. La fonction de la suppression des compteurs (du nombre de pesages et de la masse totale) est constamment attribuée à l'impression automatique des étiquettes collectives de collectives.

- Valider les changements introduits par la touche ve let passer au paramètre **< Seuil>**, l'ouverture de la fenêtre d'édition **<Seuil>** avec le clavier d'écran.
- Régler la valeur convenable du déclenchement de l'étiquette collective de collectives, où :
	- − si le paramètre **< Mode>** a été réglé à la valeur **<Masse>**, à l'aide du clavier d'écran introduire la valeur choisie de la masse totale, après l'obtention de laquelle l'étiquette ZZ est déclenchée,
	- − si le paramètre **< Mode>** a été réglé à la valeur **<Compteur>**, à l'aide du clavier d'écran introduire la valeur choisie de l'état du compteur, après l'obtention de laquelle l'étiquette ZZ est déclenchée.
- Affirmer les changements introduits par la pression sur la touche

# **24.7. Statistiques**

Toutes les données statistiques sont mises à jour tout le temps après l'introduction de chaque mesure à la mémoire de la balance. Les données statistiques peuvent être mises à jour globalement (sans égard au produit pesé) ou séparément pour chaque produit pesé choisi de la base de données.

#### **Procédure :**

- Entrer dans le sous-menu **< Modes de travail>** et choisir le mode de travail.
- Choisir : **< Statistiques>** et régler l'option choisie.

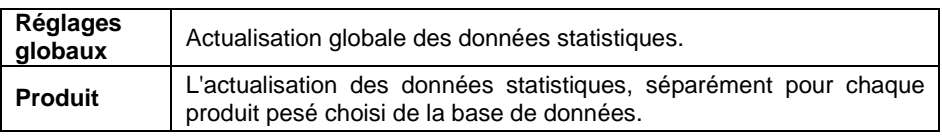

#### **Où :**

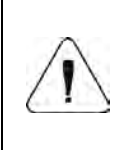

*Quand le paramètre < Statistiques> est réglé à la valeur <Produit>, après le redémarrage de la balance, seulement les données statistiques du produit pesé dernièrement sont enregistrées.*

# **24.8. Pesage différentiel**

La fonction qui rend possible l'analyse des changements de la masse d'une échantillon ou plus d'échantillons. La masse initiale de l'échantillon est déterminée, ensuite l'échantillon est exposé aux processus différents à la suite desquels certains ingrédients de l'échantillon sont séparés ou ajoutés à l'état initial de l'échantillon. À la fin, les échantillons sont pesés à nouveau (pesage différentiel). Après le pesage final, la balance détermine la différence entre deux valeurs de masses (le pesage I et le pesage II).

#### **24.8.1. Réglages locaux**

Les réglages locaux de la fonction sont accessibles dans le sous-menu : **< Modes de Travail/ Pesage / Pesage différentiel>**:

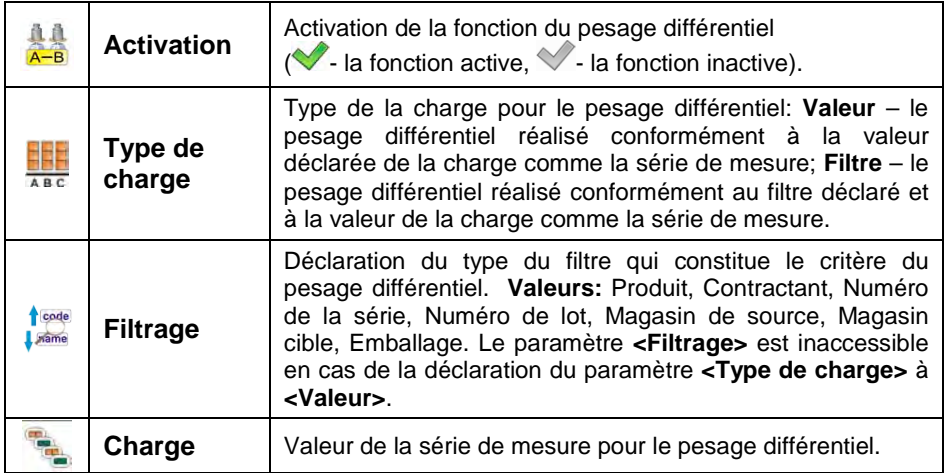

#### **24.8.2. Rapports des processus du pesage différentiel qui ont été réalisés**

Après la réalisation de chaque processus du pesage différentiel, le rapport est généré automatiquement.

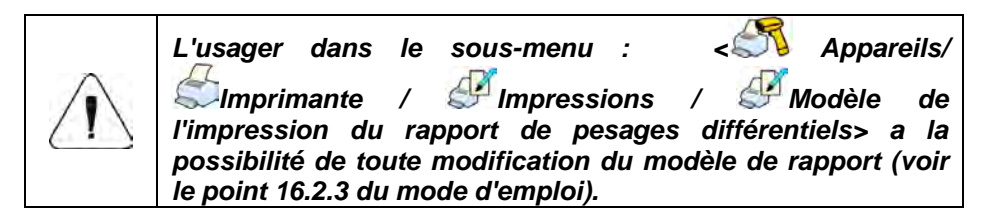

**Valeur implicite du modèle du rapport du pesage différentiel :** 

```
----------------------------------------
Pesage différentiel 
---------------------------------------- 
{40:Date de commencement:,-20}{330}
{40:Date de terminaison:,-20}{331}
Pesages 
{333: (7)(11)
}----------------------------------------
```
Le rapport de chaque processus réalisé du pesage différentiel est en même

temps enregistré dans la base de données **< Rapports des pesages différentiels>**. Le nom du fichier a la forme de la date et de l'heure de la réalisation du processus (la liste des données pour le processus du pesage différentiel – voir le point 37.5.9 du mode d'emploi).

#### **24.9. Verrouillage d'indication maximale**

La fonction de la mesure du poids maximal sur le plateau.

#### **Procédure :**

- Entrer dans le sous-menu <**Mateuralien de travail /** *D***esage / <sup>1946</sup> Verrouillage d'indication maximale>** et régler l'option choisie ( $\blacktriangledown$ - la fonction active,  $\blacktriangledown$  - la fonction inactive).
- En cas de la fonction active, après le chargement du plateau avec la force variable, l'afficheur montre la valeur verrouillée du poids maximal. La valeur verrouillée est signalée par la couleur rouge.
- Enlever la charge du plateau de la balance.
- Avant la mesure suivante presser la touche  $\frac{1}{1000}$

# **24.10. Seuils Min 2, Max 2 actifs**

La déclaration des seuils supplémentaires du pesage **Min 2**, **Max 2** (le soidisant alertes). L'activation de la fonction permet :

- La possibilité de la déclaration des seuils **Min 2**, **Max 2** à l'aide de la touche programmable **< Régler MIN et MAX>**.
- L'activation du service de seuils **Min 2**, **Max 2** dans l'enregistrement du produit.
- L'activation du service visuel des seuils **Min 2**, **Max 2** sur le bargraphe du type **< Signalisation des seuils du contrôle de tolérances>**.
- L'enregistrement du seuil du contrôle de tolérances **Min 2**, **Max 2** dans l'enregistrement du pesage.

#### **Procédure :**

- Entrer dans le sous-menu **< Modes de travail Pesage>**.
- Activer l'option **< Seuils Min 2, Max 2 activés>**.

## **24.11. Information sur le pesage enregistré**

La mise en marche / l'arrêt du communiqué sur le pesage enregistré dans la base de données, après chaque réalisation de la mesure.

#### **Procédure :**

- Entrer dans le sous-menu **< Modes de travail/ Pesage>**.
- Activer l'option **< Information sur le pesage enregistré>**.
- Après la réalisation de chaque mesure, l'afficheur de la balance montre l'information **<Mesure a été enregistrée>**.

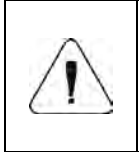

*Le temps de l'affichage du communiqué sur le pesage enregistré dépend de la valeur réglée du paramètre < Temps de l'affichage des communiqués sur les erreurs> (voir le point 21.14 du mode d'emploi).* 

# **24.12. Demander la quantité d'emballages**

La fonction du multiplicateur des masses d'emballages.

# **Procédure :**

- Entrer dans le sous-menu **< Modes de travail / Pesage / Demander la quantité d'emballages>** et régler l'option choisie  $\sqrt{\ }$ - la fonction active,  $\sqrt{\ }$ - la fonction inactive).
- En cas de la fonction active, après chaque choix de l'enregistrement de l'emballage de la base de données, la fenêtre est affichée

automatiquement **<Demander la quantité d'emballages>** avec le clavier alphanumérique.

• Après l'introduction de la quantité choisie des emballages, l'afficheur montre l'indication de la masse égale la multiplicité déclarée de l'emballage choisi et les symboles : **Net** et  $\blacktriangle$ .

#### **24.13. Impressions standardisées**

Le mode d'impression se compose de 3 parties :

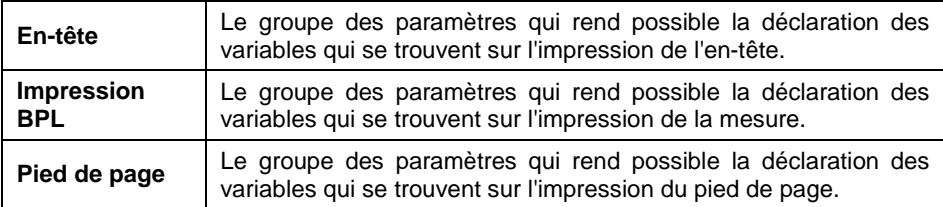

Chaque partie d'impression contient la liste des variables destinées à l'impression. Régler le marqueur d'accessibilité pour chaque variable.

#### **Où :**

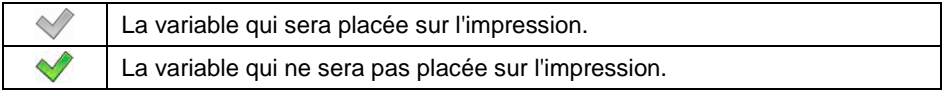

#### **La liste des variables conçues pour l'impression :**

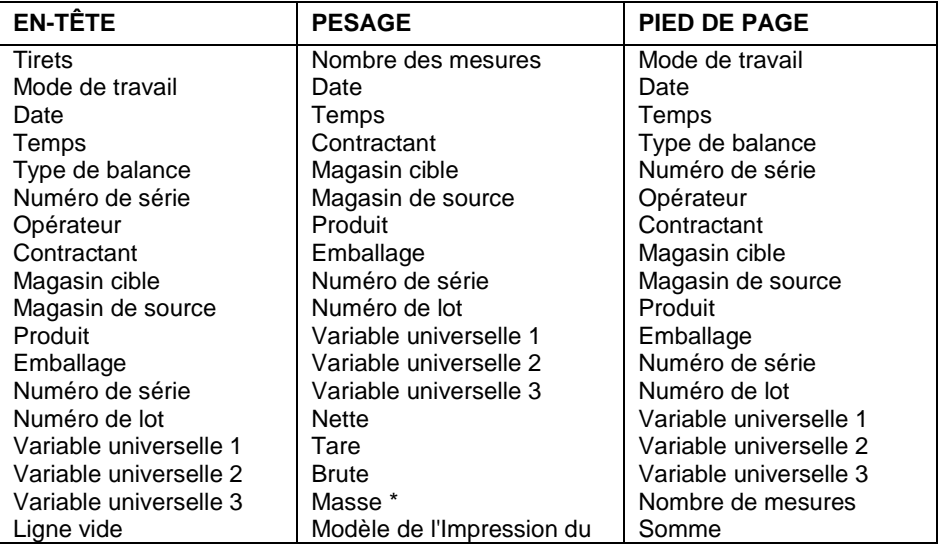

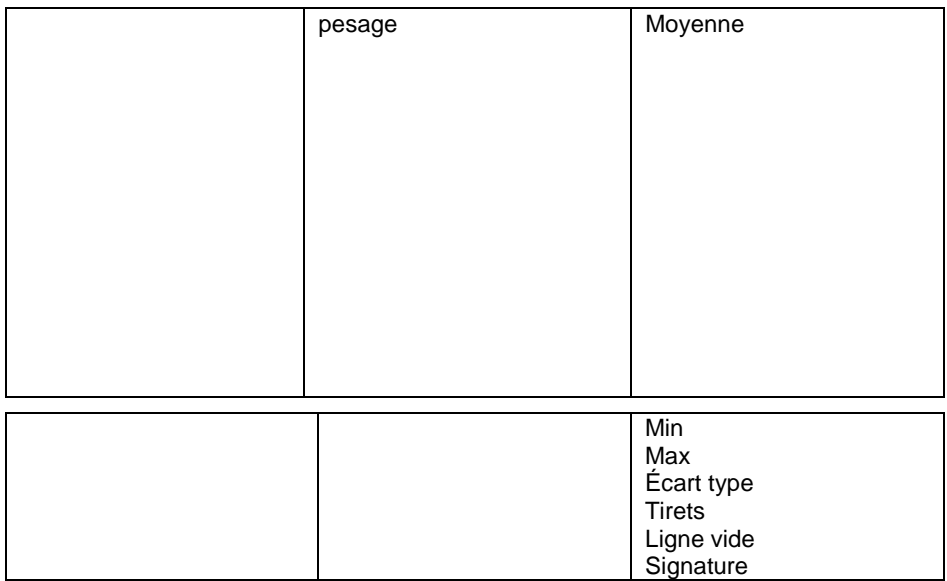

**\*)** – La variable avec le marqueur par défaut d'accessibilité .

## **Les principes de travail avec les impressions :**

- 1. Par la pression de la touche **IMPRESSION** sur le boîtier de la balance, il est possible d'imprimer les variables avec le marqueur d'accessibilité qui se trouvent dans la partie **PESAGE**.
- 2. Les variables avec le marqueur d'accessibilité<sup>,</sup> dans la partie **EN-TËTE** et/ou **PIED DE PAGE**, seront imprimées après la pression de la

touche programmable convenable : **< Impression de l'en-tête>** et/ou **< Impression du pied de page>**.

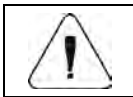

*La procédure de programmation des touches est décrite au point 17.2 du mode d'emploi.* 

# **25. MODE DE TRAVAIL - PESAGE**

Le mode de travail standardisé permettant la réalisation de pesages avec l'enregistrement dans la base de données.

#### **25.1. Procédure de la mise en marche du mode de travail**

En cas du changement du mode de travail par l'usager, il faut :

- Dans la fenêtre principale de logiciel, presser l'icône avec le nom du mode de travail qui se trouve dans la partie gauche de la barre supérieure de la fenêtre, ensuite le sous-menu est ouvert **<Modes de travail>**, contenant la liste des modes de travail à choisir.
- Choisir le mode **< Pesage>**, le logiciel rentre automatiquement à la fenêtre principale et affiche dans la barre supérieure de la fenêtre l'icône .

#### **25.2. Réglages locaux du mode de travail**

Les réglages locaux du mode de travail **< Pesage>** sont accessibles après la pression de la touche d'écran **< Réglages locaux>**:

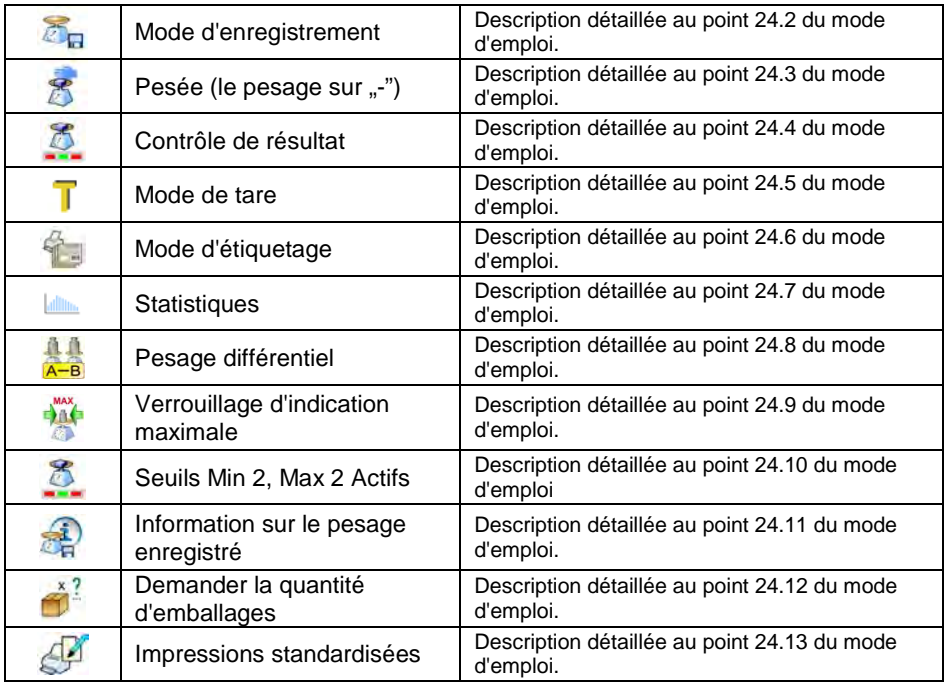

# **26. MODE DE TRAVAIL – COMPTAGE DE PIÈCES**

**< Comptage de pièces>** est le mode de travail qui permet le comptage de petits objets ayant les mêmes masses sur la base de la masse de référence d'une seule pièce. La masse de référence d'une seule pièce est déterminée sur la balance ou prise de la base de données.

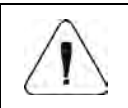

*Si le comptage de pièces se déroule dans le bac supplémentaire, il faut introduire la masse de ce bac à la mémoire de la balance (il faut tarer la masse du bac).*

#### **26.1. Procédure de la mise en marche du mode de travail**

- Dans la fenêtre principale du logiciel, presser l'icône <sup>14</sup>, dans la barre supérieure de la fenêtre. L'ouverture du sous-menu **<Modes de travail>** avec la liste des modes de travail à choisir.
- Choisir le mode **< Comptage de pièces>**, le logiciel rentre automatiquement à la fenêtre principale et affiche dans la barre supérieure de la fenêtre l'icône .
- L'unité sera changée automatiquement à **pcs**; la mise en marche de deux touches d'écran (les touches droites extrêmes) :

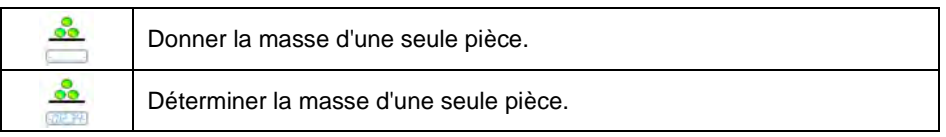

# **26.2. Réglages locaux du mode de travail**

Les réglages locaux du mode de travail **< Comptage de pièces>** sont accessibles après la pression de la touche d'écran **< Réglages locaux>** :

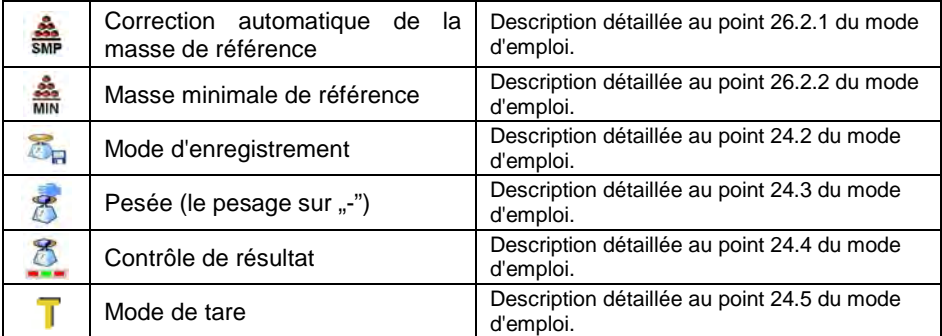

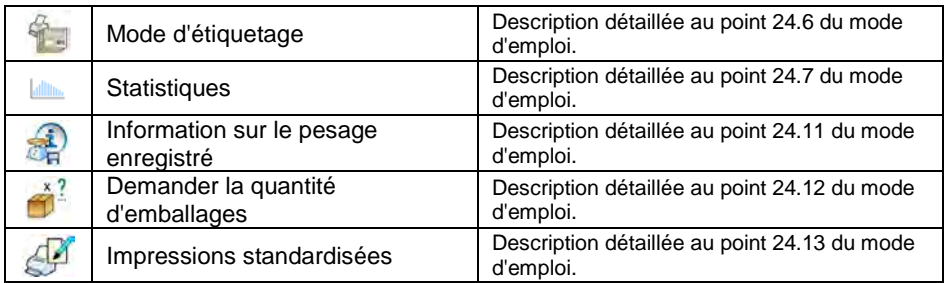

## **26.2.1. Fonction de la correction automatique de la masse de référence**

La fonction permet la correction de la masse unitaire d'une seule pièce **<SMP>** par le logiciel de balance.

#### **Procédure :**

• Entrer dans le sous-menu : **< Modes de travail / Comptage de** 

**pièces/ Correction automatique de la masse de référence>** et régler l'option convenable  $(\vee)$  - la fonction inactive,  $\vee$  - la fonction active).

La fonction **< Correction automatique de la masse de l'étalon de masse>** est activée au moment de la détermination de la quantité de la masse de référence et est signalisée par l'affichage de la valeur **<PCS>** (la quantité de la masse de référence) et **<SMP>** (la masse unitaire d'une seule pièce) dans la barre supérieure du champ de travail de l'afficheur de la balance.

#### **Le logiciel de balance possède 4 conditions implémentées du fonctionnement de la fonction:**

- 1. Résultat du pesage doit être stable.
- 2. Quantité de pièces doit être augmentée.
- 3. Quantité de pièces après l'ajout ne peut pas être plus grande que la quantité double de pièces avant l'ajout.
- 4. Quantité actuelle de pièces doit être dans le champ de tolérance  $\pm$  0,3 de la valeur totale.

Si la quantité de la masse de référence est suffisante, on peut enregistrer la masse d'une seule pièce dans la mémoire de la balance (voir le point 26.6 du mode d'emploi) et désactiver la fonction par la pression sur la touche

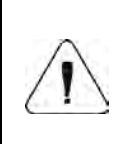

**Quand la fonction est active, la touche change sa change sa** *fonctionnalité. À l'aide de la touche l'impression de pesages par l'imprimante connectée à la balance et la validation de résultats ne sont pas possibles.* 

#### **26.2.2. Masse minimale de référence**

La déclaration de la masse totale de toutes les pièces mises sur le plateau de la balance, exprimée à l'aide des échelons de lecture.

#### **Procédure :**

• Entrer dans le sous-menu : <**Mall** Modes de travail / **intervall** Comptage de

**pièces / Masse minimale de référence>** et régler la valeur convenable.

**Valeurs accessibles:** 1 d, 2 d, 5 d, 10 d.

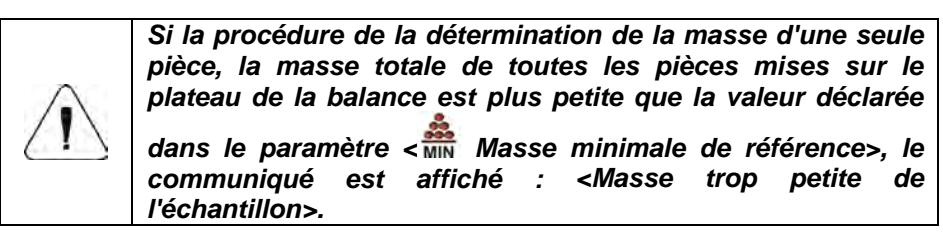

#### **26.3. Réglage de la masse de référence par l'introduction de la masse unitaire connue d'une seule pièce**

- Entrer dans le mode **< Comptage de pièces>** et presser la touche (Introduire la masse d'une seule pièce); l'affichage de la fenêtre d'édition **<Masse de référence>** avec le clavier d'écran.
- Introduire la valeur choisie et la valider par la touche  $\blacktriangleright$  : le passage en mode de travail **< Comptage de pièces>** avec le réglage automatique de la masse d'une seule pièce.

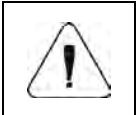

*En cas d'introduction de la masse unitaire plus grande que la capacité maximale de la balance, le logiciel de balance affiche le communiqué: <Valeur trop grande>.*

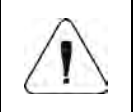

*En cas d'introduction de la masse unitaire plus petite que 0,1 de l'échelon de lecture, le logiciel de balance affiche le communiqué: <Valeur trop petite>.*

#### **26.4. Réglage de la masse de référence par la détermination de la masse d'une seule pièce**

- Entrer dans le mode **< Comptage de pièces>**.
- En cas du pesage des pièces dans le bac, placer ce bac sur le plateau et tarer sa masse.
- Presser la touche (Déterminer la masse d'une seule pièce); l'affichage de la fenêtre d'édition **<Quantité de la masse de référence>** avec le clavier d'écran.
- Introduire la valeur choisie et la valider par la touche  $\Box$ : l'affichage du communiqué : **<Mettre les pièces : xx>** (**xx** – la valeur introduite auparavant).
- Mettre la quantité déclarée des pièces sur le plateau. Quand le résultat est stable (l'affichage du symbole ), valider leur masse par la touche  $\blacktriangleright$ .
- Le logiciel de balance compte automatiquement la masse d'une seule pièce et passe au mode **< Comptage de pièces>**, l'afficheur montre la masse des pièces (**pcs**).

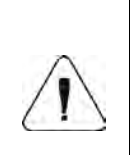

*La masse totale de toutes les pièces mises sur le plateau ne peut pas être inférieure de la valeur déclarée dans le paramètre <Masse minimale de référence > (voir le point 26.2.2 du mode d'emploi). Si la condition ci-dessus n'est pas remplie, la balance affiche le communiqué : <Masse trop petite de l'échantillon>.*

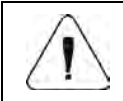

*La masse totale de toutes les pièces mises sur le plateau ne peut pas être supérieure à la capacité maximale du pesage de la balance.* 

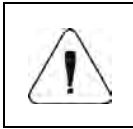

*La masse d'une seule pièce ne peut pas être plus petite que 0,1 de l'échelon de lecture de la balance. Si la condition cidessus n'est pas remplie, la balance affiche le communiqué : <Masse trop petite d'une seule pièce>.*

#### **26.5. Réglage de la masse de référence par l'introduction de la masse d'une seule pièce depuis la base de données**

Après l'introduction du produit de la Base de produits, la masse unitaire d'une seule pièce, attribuée au produit sous la position **<Masse>**, est introduite automatiquement.

# **Procédure :**

• En mode **< Comptage de pièces>**, presser la touche (la Base de produits) et choisir le produit de la liste.

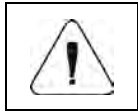

*Le produit choisi doit avoir la masse unitaire déclarée d'une seule pièce. Il est possible de déclarer la masse par l'édition du produit choisi dans la Base de produits.* 

# **26.6. Introduction de la masse de référence à la mémoire de balance**

La masse de référence d'une seule pièce doit être introduite à la Base de Produits de façon suivante :

- Déterminer la masse de référence (voir le point 26.2 et le point 26.3 du mode d'emploi).
- Entrer dans la Base de produits et maintenir le doigt sur le produit sélectionné; l'affichage du menu de contexte.
- Choisir l'option **<Attribuer la masse de référence>**; la masse de référence pour le produit choisi sera enregistrée sous la position **<Masse>**.

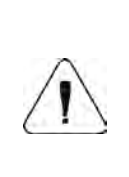

*L'attribution de la masse de référence déterminée au produit choisi (pesé) est aussi possible à l'aide de la touche programmable. La procédure de la programmation des touches est décrite au point 17.2 du mode d'emploi. La liste des fonctions effectuées à l'aide des touches est décrite dans le SUPPLÉMENT 02 du mode d'emploi.* 

# **27. MODE DE TRAVAIL – ÉCARTS**

Le logiciel de la balance rend possible le contrôle des écarts (en %) de la masse des charges pesées par rapport à la masse de référence déterminée. La masse de référence peut être déterminée par son pesage ou elle peut être introduite à la mémoire de la balance par l'utilisateur.

#### **27.1. Procédure de la mise en marche du mode de travail**

- Dans la fenêtre principale de logiciel, presser l'icône <sup>de la</sup> dans la barre supérieure de la fenêtre. L'ouverture du sous-menu **<Modes de travail>** avec la liste des modes de travail à choisir.
- Choisir le mode **< Écarts>**, le logiciel rentre automatiquement à la

fenêtre principale, l'affichage de l'icône de la dans la barre supérieure de la fenêtre.

• Le changement automatique de l'unité de pesage à ...%" et la mise en marche de 2 (droites extrêmes) touches d'écran :

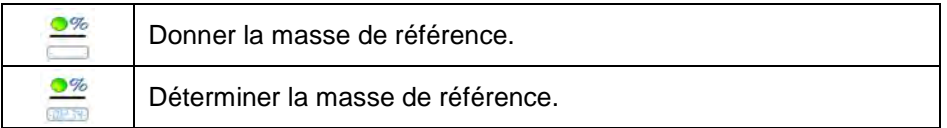

#### **27.2. Réglages locaux du mode de travail**

Les réglages locaux du mode de travail **< Écarts>** sont accessibles après la pression de la touche d'écran **< Réglages locaux>**:

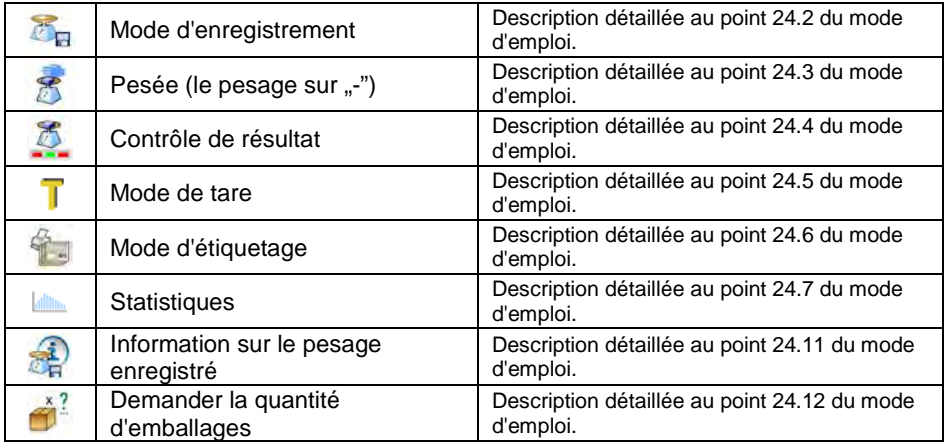

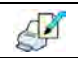

## **27.3. Masse de référence déterminée par son pesage**

- Entrer dans le mode de travail **< Écarts>**.
- Si la masse de référence sera pesé dans le bac, mettre le bac sur le plateau et tarer sa masse.
- Presser la touche **des (Déterminer la masse de référence**); l'affichage du communiqué : **<Mettre la masse de référence>**.
- Mettre la charge sur le plateau de la balance, la masse de cette charge constituera la masse de référence et après la stabilisation du résultat de

pesage (l'affichage du symbole  $\Box$ ), presser la touche  $\Box$ 

• À partir de ce moment, l'afficheur ne montrera pas de masse de la charge pesée, mais l'écart de la masse de la charge mise sur le plateau par rapport à la masse de référence (en %).

#### **27.4. Introduction de la masse de référence à la mémoire de la balance**

- Entrer dans le mode de travail **< Écarts>**.
- Presser la touche (Donner la masse d'une seule pièce); l'affichage de la fenêtre d'édition **<Donner la masse de référence>** avec le clavier d'écran.
- Introduire la valeur choisie et la valider par la touche .
- À partir de ce moment, l'afficheur de balance montrera l'écart de la masse de la charge mise sur le plateau par rapport à la masse de référence en %. À partir de ce moment, l'afficheur ne montre pas la masse de la charge pesée.

# **28. MODE DE TRAVAIL – DOSAGE**

Le mode de travail permettant la réalisation des processus de dosages de produits par les balances équipées de l'indicateur de balance PUE 7.1. Le mode rend possible aussi le dosage manuel ou automatique sur une ou sur quelques plate-formes en même temps.

#### **28.1. Procédure de la mise en marche du mode de travail**

• Dans la fenêtre principale de logiciel, presser l'icône <sup>en Le</sup>, dans la barre supérieure de la fenêtre. L'ouverture du sous-menu **<Modes de travail>** avec la liste des modes de travail à choisir.

• Choisir le mode **< Dosage>**, le logiciel rentre automatiquement à la

fenêtre principale; l'affichage de l'icône  $\mathbb{A}$  dans la barre supérieure de la fenêtre.

• Les touches d'écran suivantes sont mises en marche automatiquement:

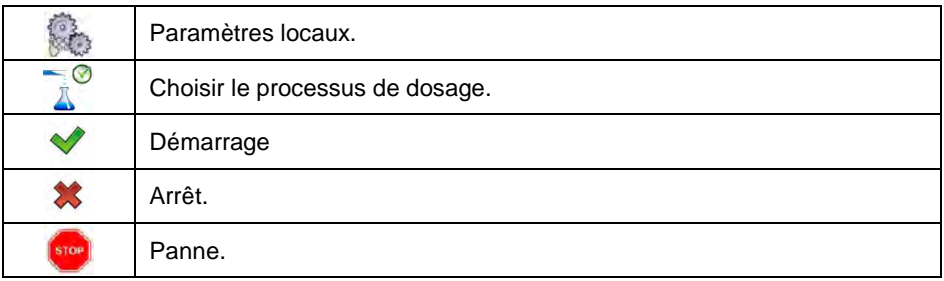

#### **28.2. Structure du processus de dosage**

Toutes les opérations liées au processus de dosage peuvent être réalisées depuis la balance. Chaque processus de dosage se compose du nom, du code et du sous-menu **<Plate-forme>**. La quantité des plate-formes dépend de la configuration de l'indicateur de balance. Pour chaque plate-forme il est possible de former le processus séparé de dosage. Les processus mis en œuvre sur différentes plates-formes peuvent être dépendants les uns des autres, p.ex.: le dosage sur la plate-forme 2 peut être commencé seulement après la terminaison du dosage sur la plate-forme 1, la terminaison doit être confirmée par le signal du senseur.

### **28.3. Réglages locaux du mode de travail**

Les réglages locaux du mode de travail **< Dosage>** sont accessibles après la pression de la touche d'écran **< Réglages locaux>**:

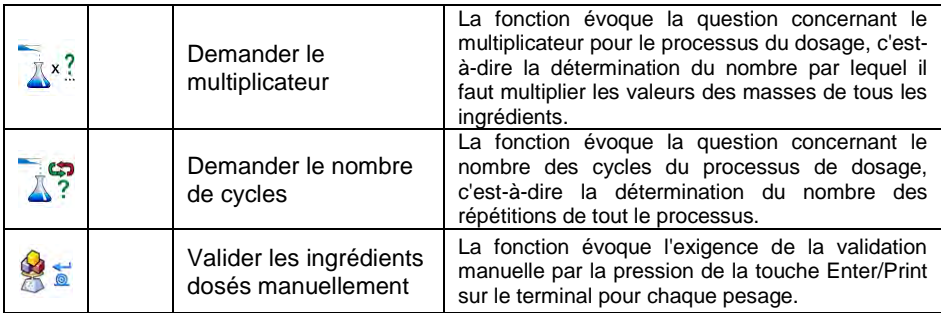

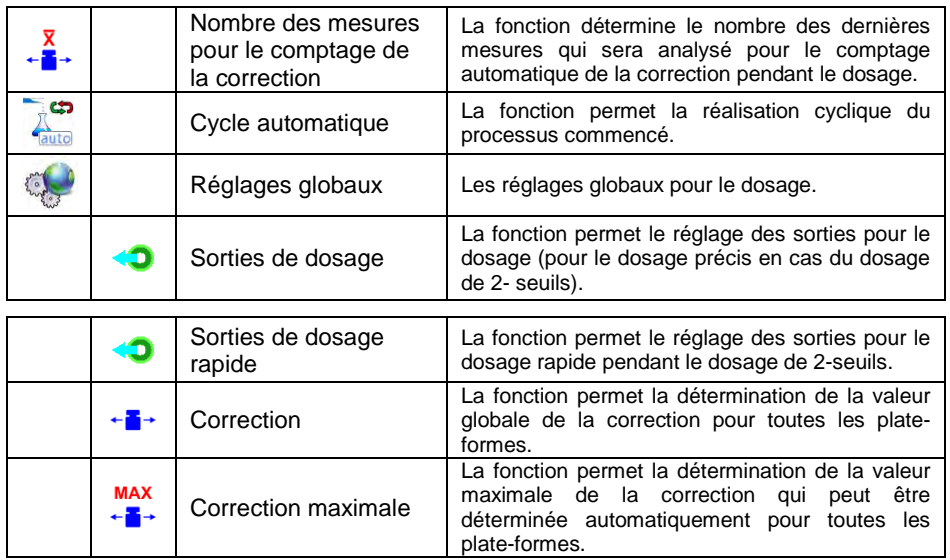

Les réglages **< Globaux>** sont utiles en cas de la formation des processus simples de dosage. Par exemple: le dosage d'une sorte de l'ingrédient sur toutes les plate-formes.

#### **28.4. Description des fonctions et des réglages du processus de dosage**

Les fonctions accessibles pour la formation du processus de dosage :

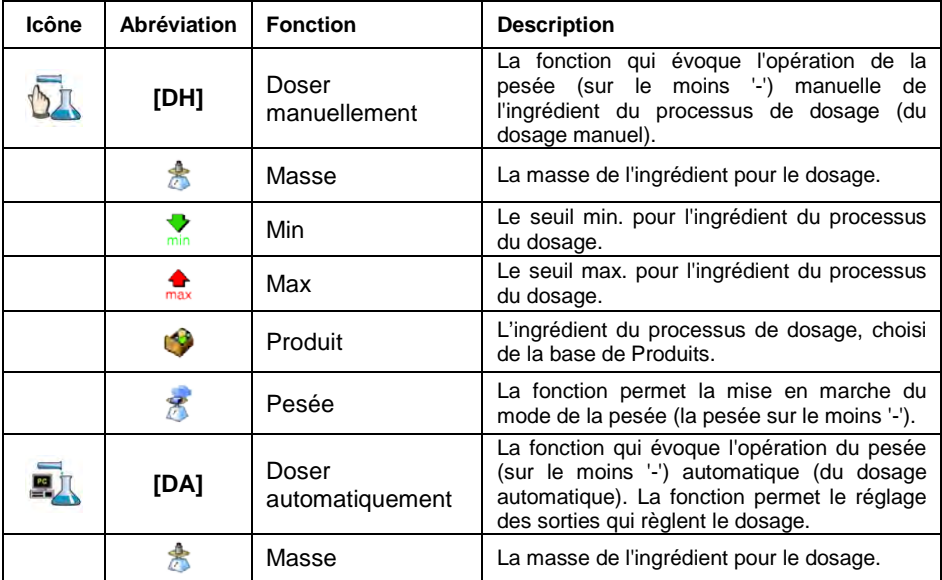

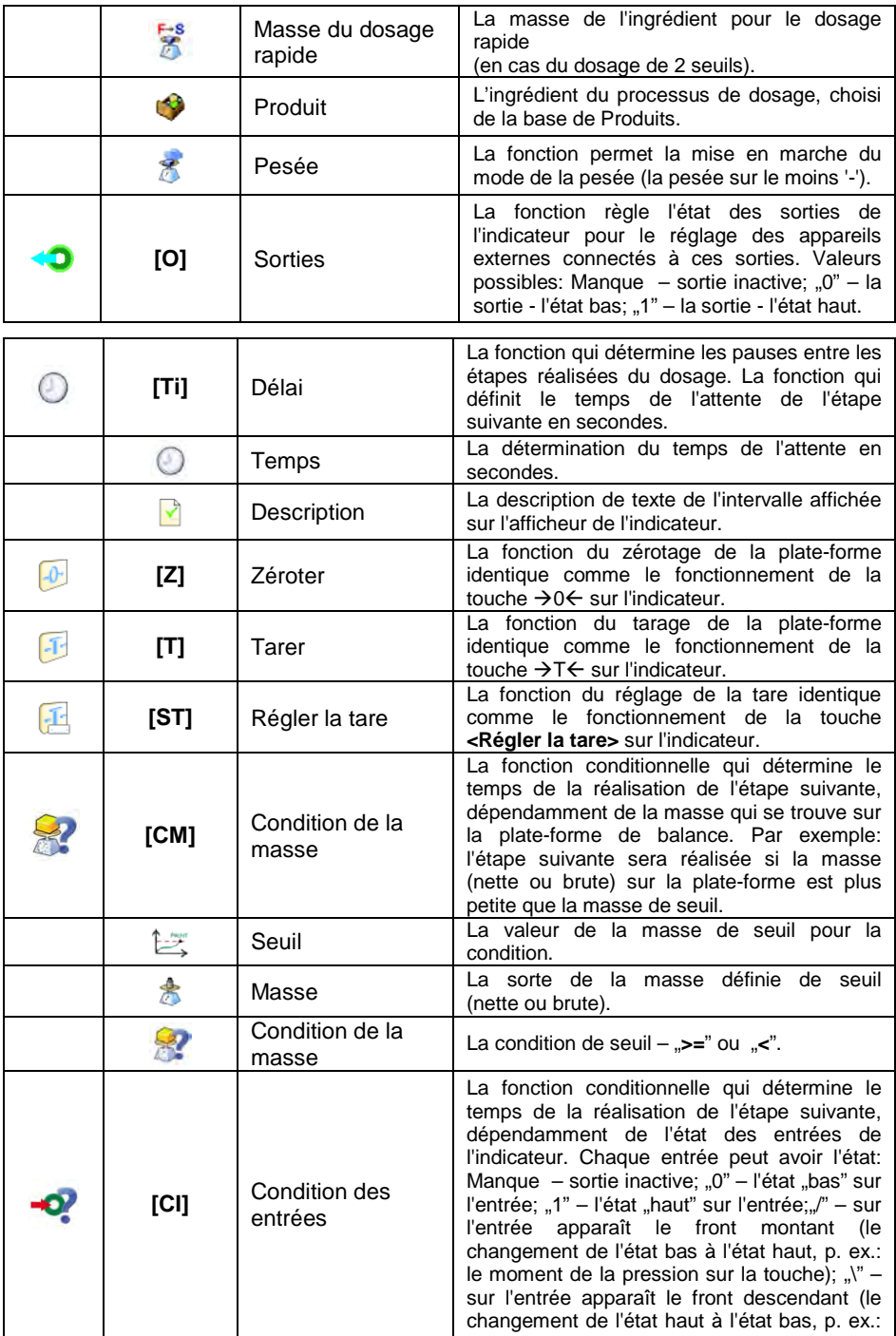

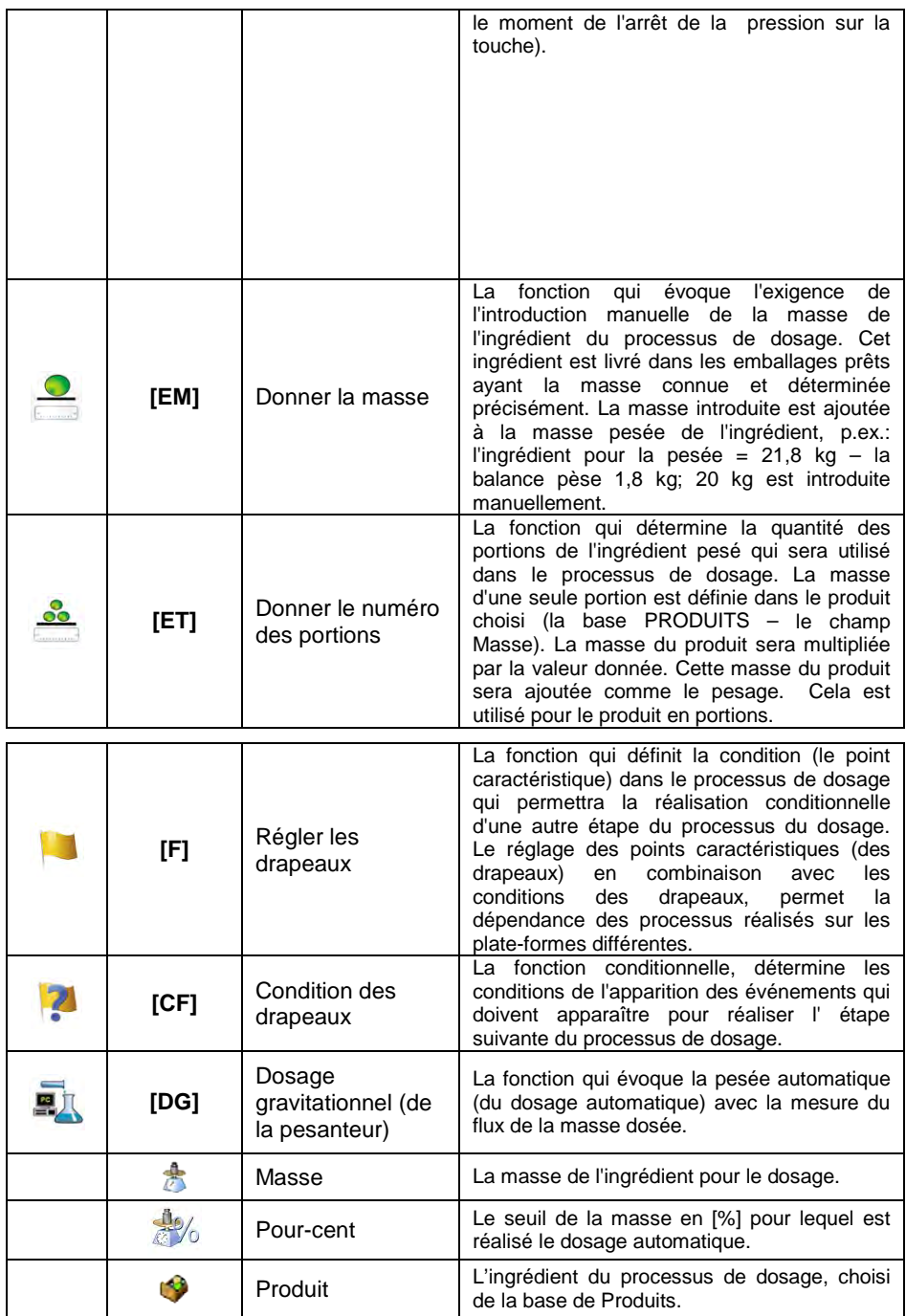

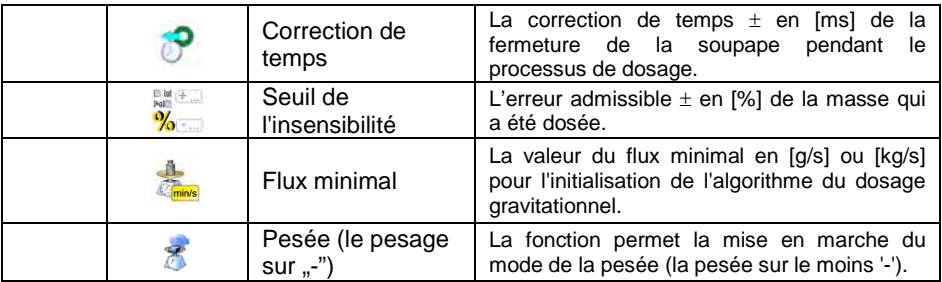

### **28.5. Formation du nouveau processus de dosage**

- Entrer dans le sous-menu **< Bases de Données / Processus de dosages>**.
- Presser la touche < **Ajouter>** et valider la formation du nouvel enregistrement dans la base de données.
- Donner le nom, le code et choisir la plate-forme, pour laquelle le processus de dosage sera formé , p.ex. **< Plate-forme 1>**.
- Former le processus de dosage, en pressant la touche < **A** Aiouter> et en choisissant l'une des fonctions accessibles de processus. Chaque étape doit être réalisée un à un.
- Il existe la possibilité de la modification de processus qui est prêt l'ajout ou la suppression de l'étape dans le processus, p.ex. : pour ajouter l'élément dans le processus il faut presser et tenir pressé environ 4 secondes l'élément, avant lequel une étape sera ajoutée. L'affichage du menu qui contient:

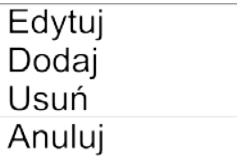

• Presser **<Ajouter>** et définir le nouvel élément du processus.

#### **28.6. Exemples des réalisations des processus de dosage**

#### **28.6.1. Exemple 1 – Processus de dosage manuel - 4 ingrédients sur 2 plate-formes**

Le processus de dosage se compose de 4 ingrédients qui seront pesés (sur <->) sur 2 plate-formes:

- Plate-forme 1: ingrédients Farine et Sucre.
- Plate-forme 2: ingrédients Épices et Eau.

La condition du processus de dosage - avant l'ajout de l'ingrédient "Eau" d'autres ingrédients doivent être dosés. Les drapeaux, sont appliqués pour configurer la réalisation du processus de dosage entre les plate-formes ainsi que l'ingrédient "Eau" soit dosé comme le dernier. Tout le processus est décrit au-dessous dans les tableaux et pour chaque plate-forme séparément.

#### **Processus de dosage depuis l'indicateur :**

**Nom du processus de dosage:** Exemple 1<br>Code du processus de dosage: 1111 **Code du processus de dosage: Plate-forme 1:**

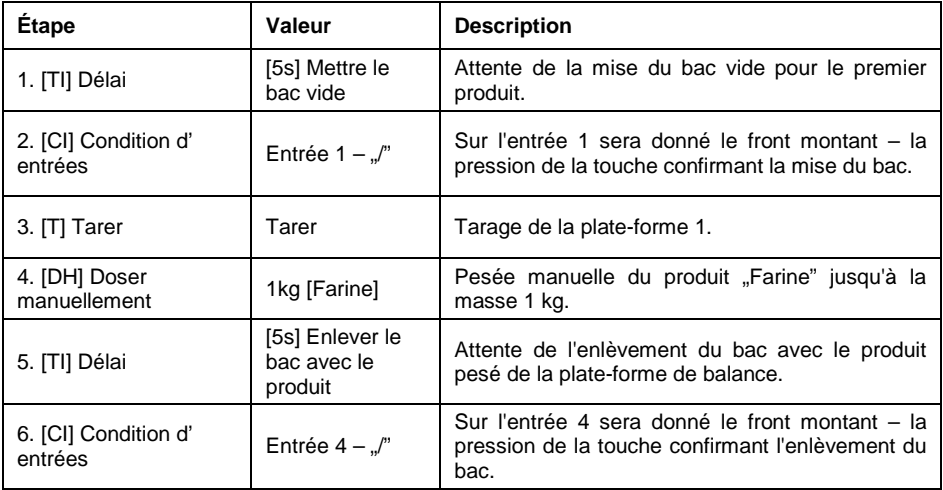

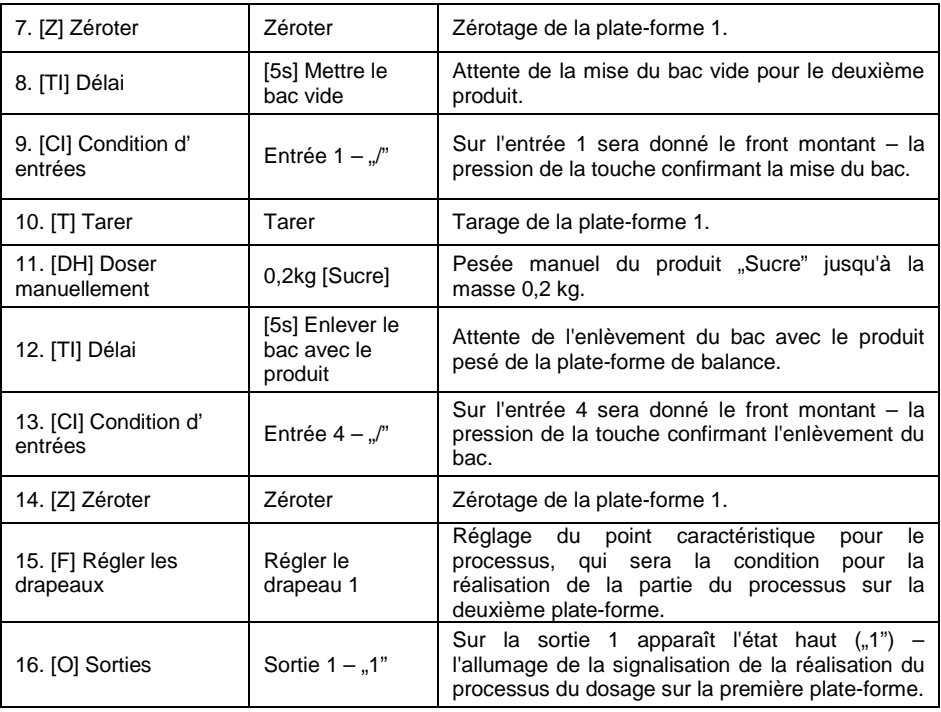

# **Plate-forme 2:**

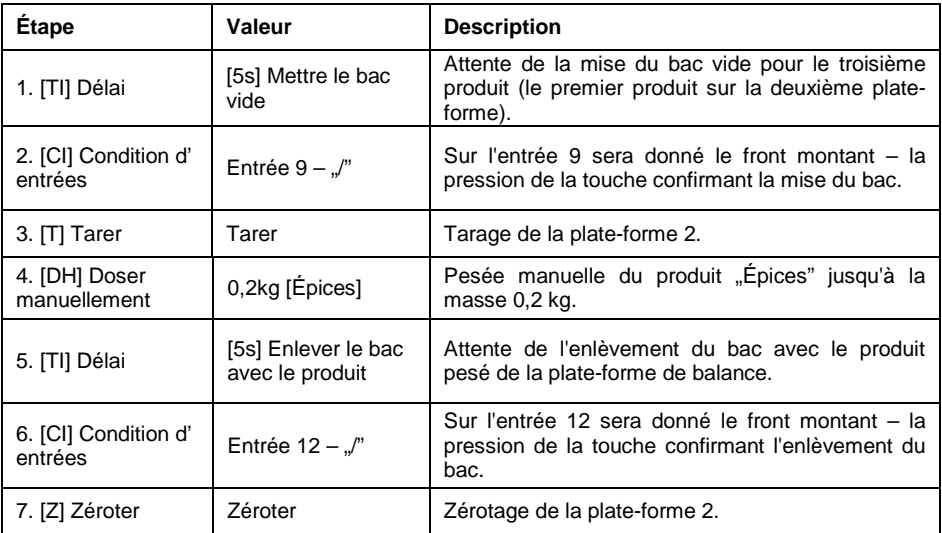

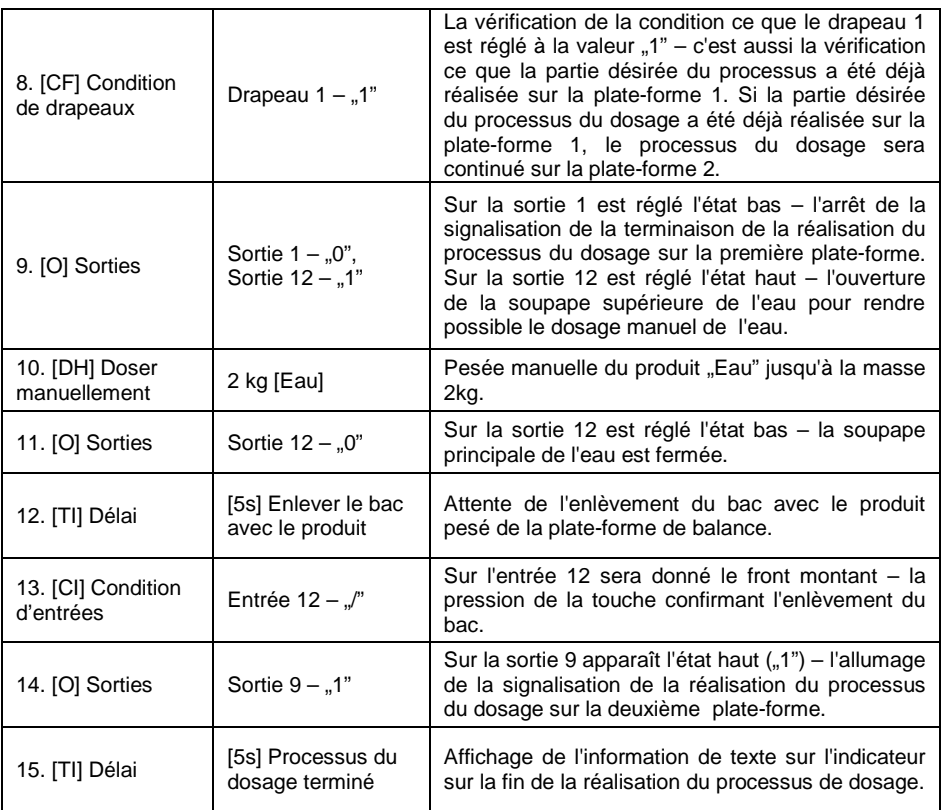

La terminaison de la réalisation du processus de dosage évoque l'arrêt de toutes les sorties de l'indicateur.

#### **28.6.2. Exemple 2 – Dosage automatique de 2 ingrédients sur 2 plate-formes**

Le processus de dosage se compose de 2 ingrédients qui seront pesés sur 2 plate-formes:

- Plate-forme 1: ingrédient Farine.
- Plate-forme 2: ingrédient Eau.

Le processus de dosage sera réalisé automatiquement et assume la condition que l'ordre du dosage des ingrédients est strictement déterminé – le dosage de l'ingrédient "Eau" peut être commencé seulement quand le dosage de l'ingrédient "Farine" est terminé. Les drapeaux configurent la réalisation du dosage entre les plate-formes ainsi que l'ingrédient "Eau" soit dosé comme le deuxième. Tout le processus est décrit au-dessous dans les tableaux et pour chaque plate-forme séparément.

# **Processus de dosage depuis l'indicateur :**

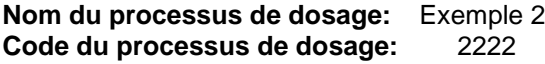

#### **Plate-forme 1:**

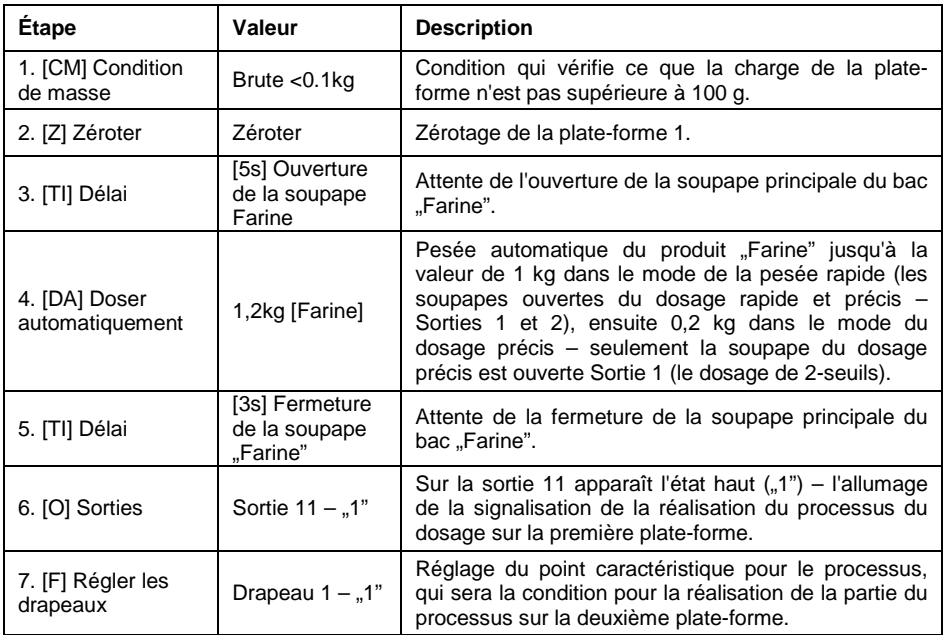

Le dosage sur la première plate-forme a le caractère de 2-seuils parce que pour le produit "Farine" les sorties du dosage de 2-seuils ont été réglées.

# **Plate-forme 2**

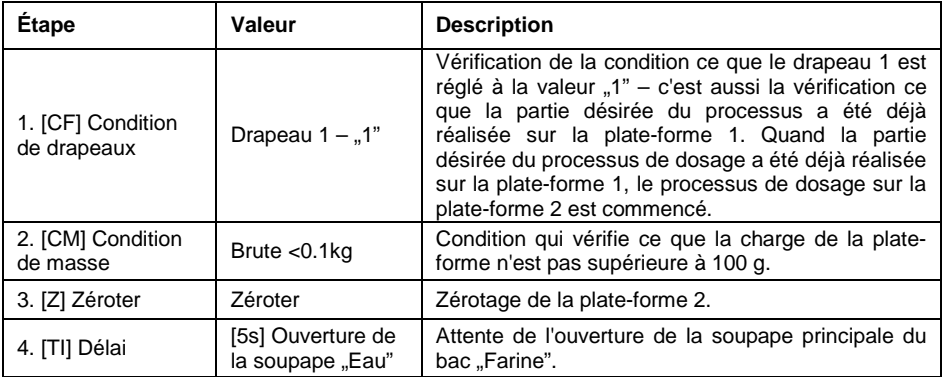

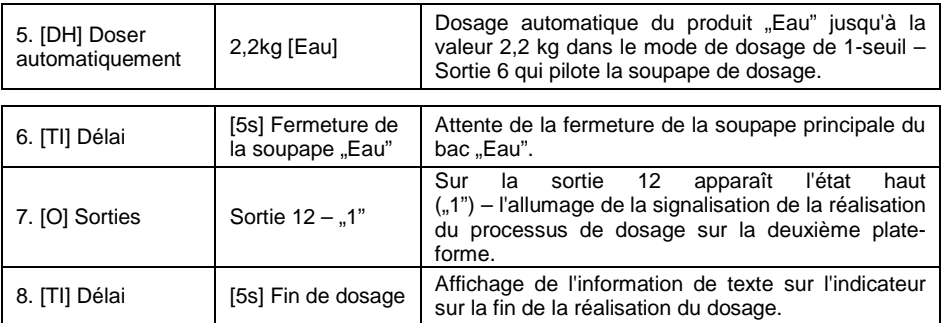

En plus, pendant le dosage automatique, il faut effectuer les réglages supplémentaires des sorties de dosage pour les ingrédients dosés – les réglages dans la base de données **<Produits>**.

#### **28.6.3. Exemple 3 – Dosage mixte**

Le processus de dosage se compose de 4 ingrédients qui seront pesés sur 2 plate-formes:

- Plate-forme 1 : ingrédients Farine, Sucre, Épices.
- Plate-forme 2 : ingrédient Eau.

Le processus de dosage sera réalisé manuellement et automatiquement. On assume la condition que l'ordre du dosage des ingrédients est strictement déterminé – le dosage de l'ingrédient "Eau" peut être commencé seulement quand le dosage des ingrédients "Farine" et "Sucre" est terminé. L'ingrédient "Épices" sera ajouté comme le dernier à tout le processus de dosage. Dans ce but, on utilise les drapeaux qui configurent la réalisation de dosage entre les plate-formes afin que l'ingrédient "Eau" soit dosé au moment convenable. Tout le processus est décrit au-dessous dans les tableaux et pour chaque plateforme séparément.

#### **Processus de dosage depuis l'indicateur :**

**Nom du processus de dosage:** Exemple 3 **Code du processus de dosage:** 3333 **Plate-forme 1:**

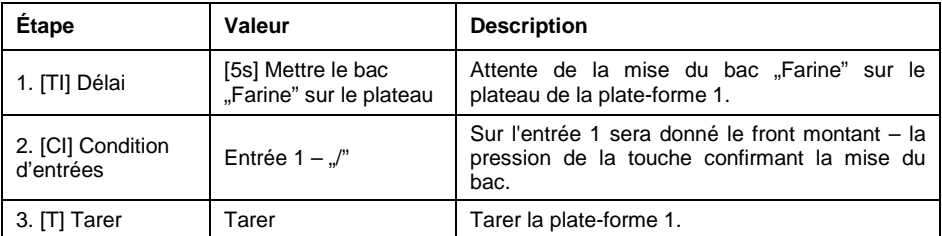

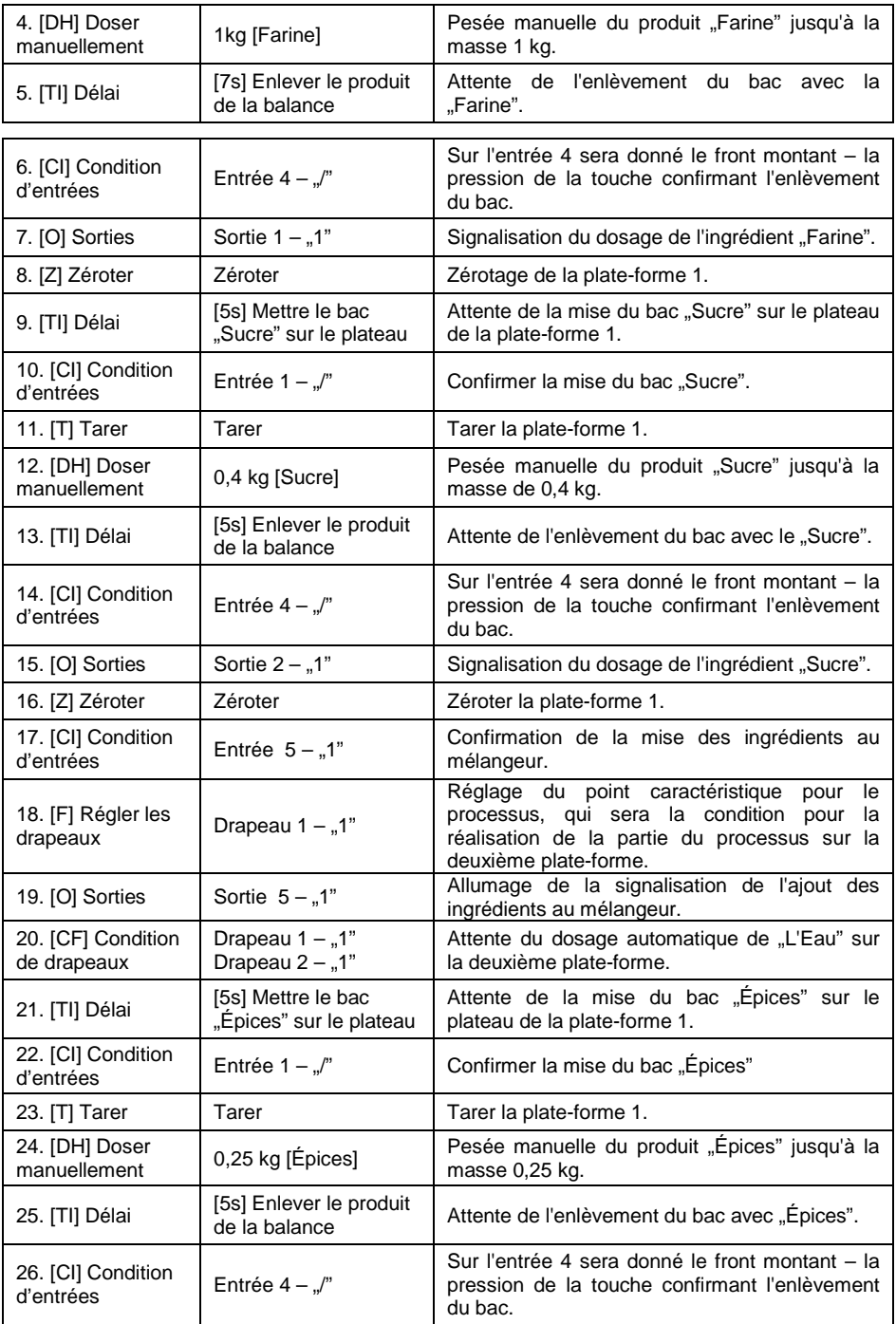

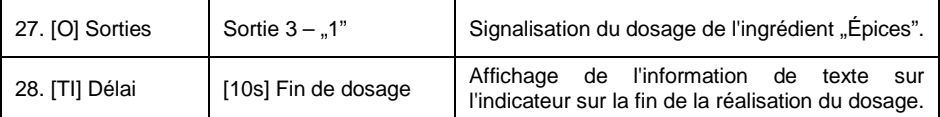

#### **Plate-forme 2:**

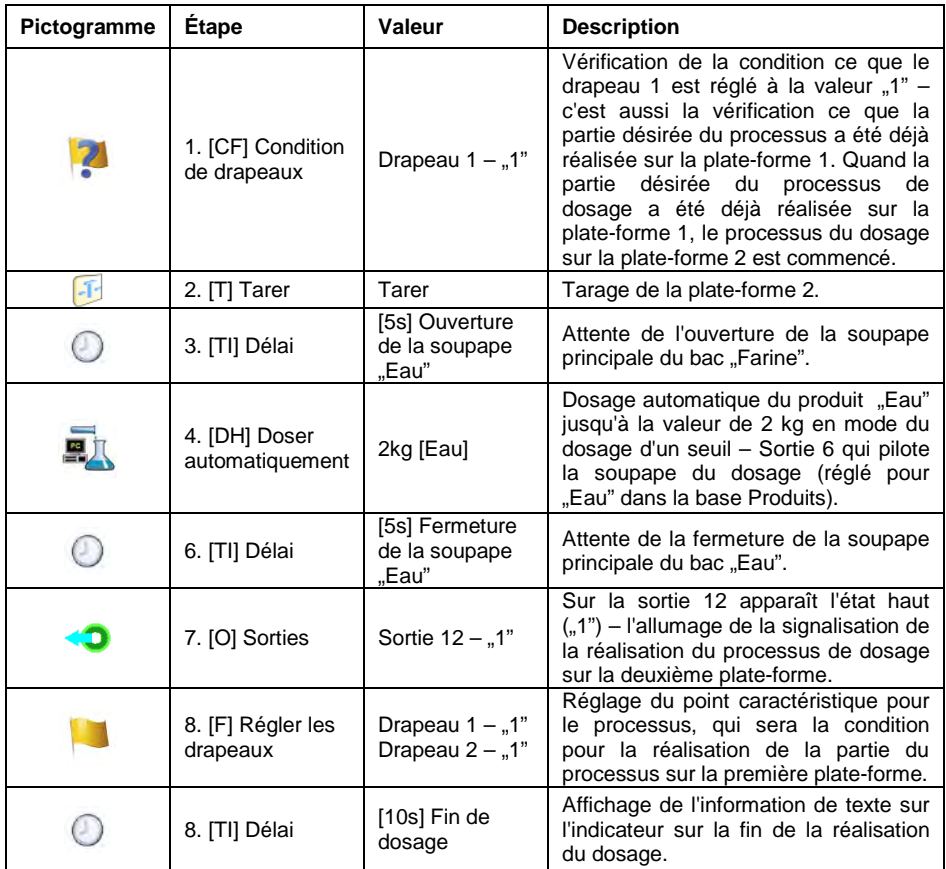

L'exemple du dosage mixte (manuelle et automatique) a été élargi à l'aide de la signalisation des étapes individuelles pour montrer les possibilités du mode **<Dosage>**.

#### **28.7. Rapports des processus de dosage qui ont été réalisés**

Après la réalisation de chaque processus de dosage, le rapport est généré automatiquement.

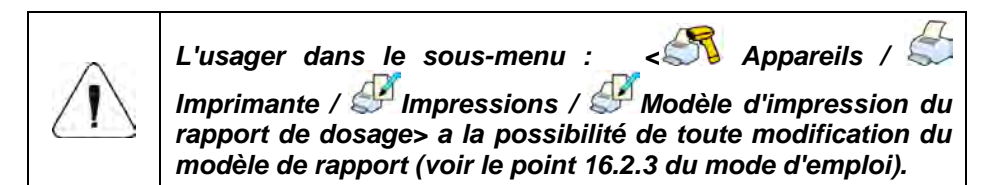

**Valeur implicite du modèle du rapport de dosage:**

```
----------------------------------------------
Processus de dosage
  ----------------------------------------------
{40:Date de commencement:,-25}{180}
{40:Date de terminaison:,-25}{181}
{40:Nom:,-25}{175}
 {40:Code:,-25}{176}
{40:Statut:,-25}{182}
{40:Mesures:,-25}
                          ----------------------------------------------
{185:(50,-20) (7)(11)
(40:Masse nominale:,-25)(186)(11)
(40:Différence:,-25)(187)(11)
   ----------------------------------------------
}{40:Masse:,-25}{184}{11}
----------------------------------------------
```
Le rapport du chaque processus qui a été réalisé est enregistré dans la base

de données **< Rapports de dosages>**, où le nom du fichier a la forme de la date et de l'heure de la réalisation du processus et du statut du processus de dosage (la liste des données pour le processus de dosage – voir le point 37.5.2 du mode d'emploi).

# **29. MODE DE TRAVAIL – RECETTES**

Le mode de travail permettant la réalisation de la formulation des produits (des ingrédients de la recette) sur les balances.

#### **29.1. Procédure de la mise en marche du mode de travail**

- Dans la fenêtre principale du logiciel, presser l'icône **de la** dans la barre supérieure de la fenêtre. L'ouverture du sous-menu **<Modes de travail>** avec la liste des modes de travail à choisir.
- Choisir le mode **< Recettes>**, le logiciel rentre automatiquement à la

fenêtre principale, l'affichage de l'icône dans la barre supérieure de la fenêtre.

• Les touches d'écran suivantes sont mises en marche automatiquement :

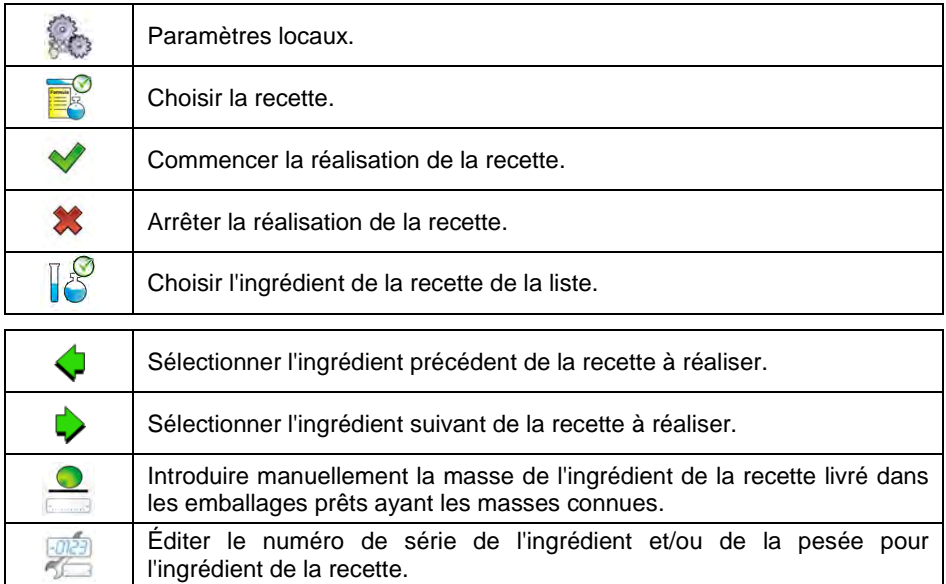

# **29.2. Réglages locaux du mode de travail**

Les réglages locaux du mode de travail **< Recettes>** sont accessibles après la pression de la touche d'écran **< Réglages locaux >** :

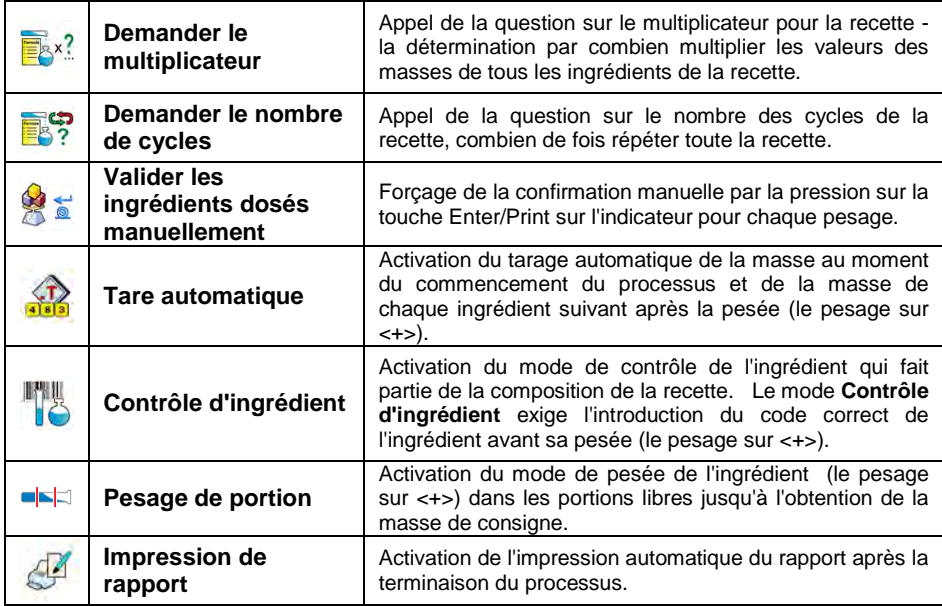

#### **29.3. Formation de la nouvelle recette**

- Entrer dans le sous-menu **< Bases de Données / Recettes>**.
- Pour former la nouvelle recette, presser la touche < **4 Ajouter>**, ensuite confirmer la formation du nouvel enregistrement dans la Base de Recettes.

#### **Liste des données pour la recette formée :**

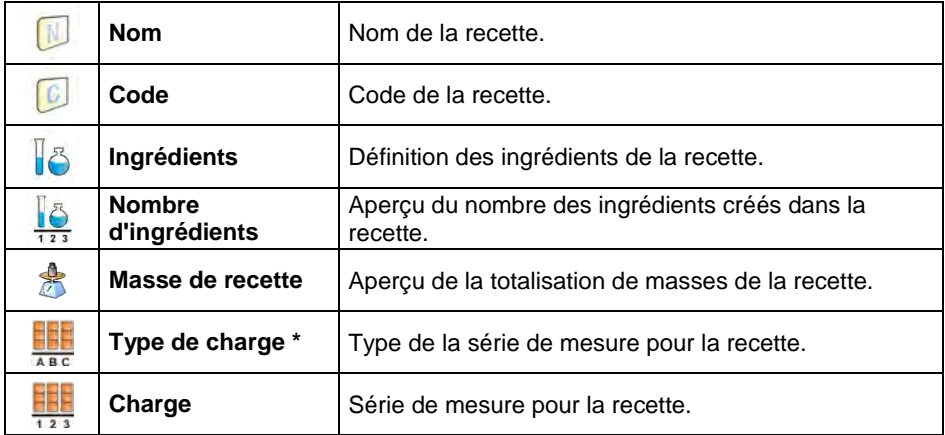

**\*)** – Type de la charge peut être défini comme l'une de 3 valeurs :

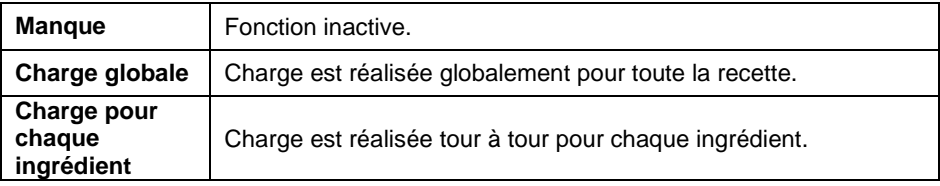

• Après l'entrée dans le sous-menu **< Ingrédients>** il faut ajouter un à un les ingrédients suivants de la recette, par la pression sur la touche **< Ajouter>**.

#### **Liste des données pour l'ingrédient formé de la recette :**

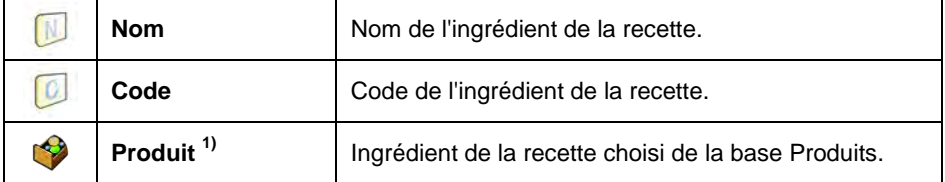

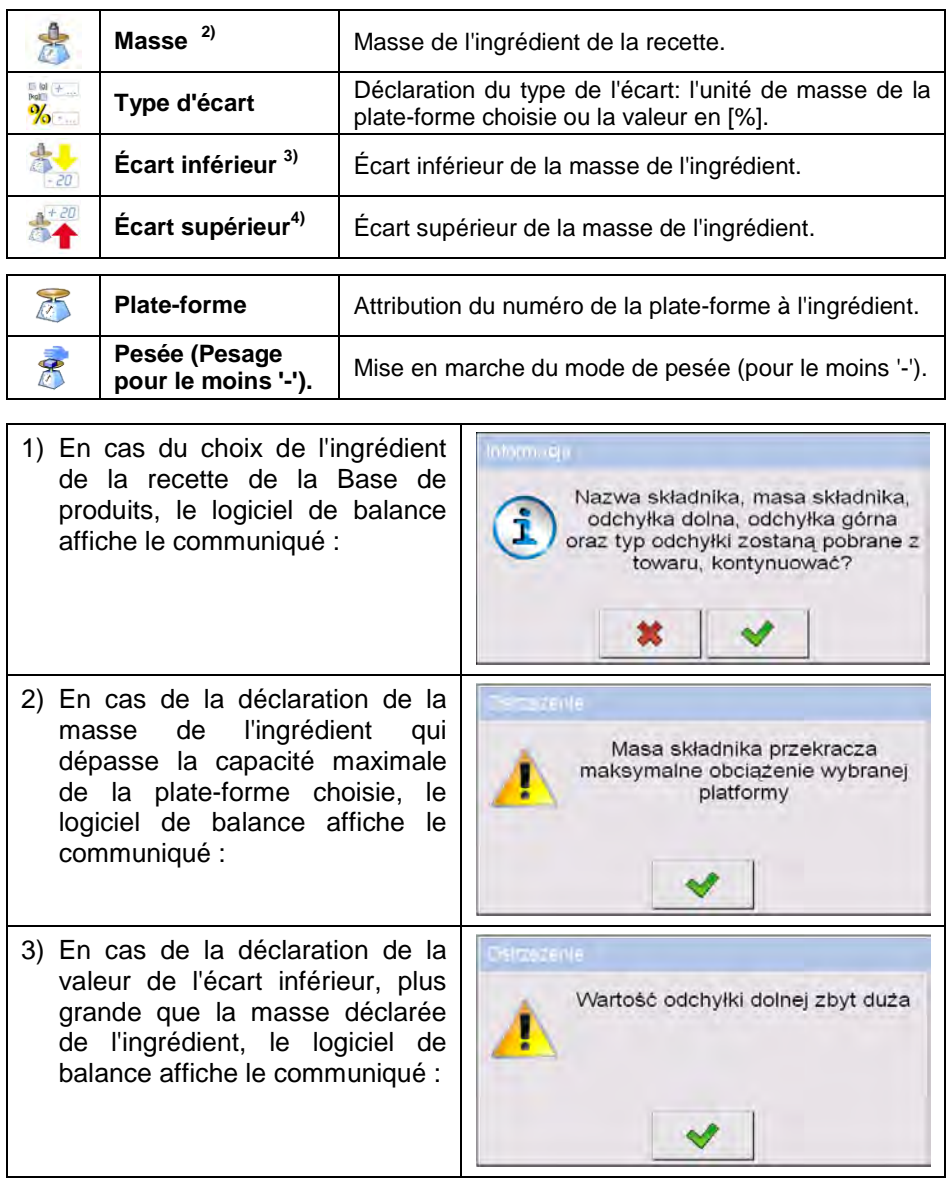

4) En cas de la somme de la masse de l'ingrédient et de la valeur de l'écart supérieur qui dépasse la capacité maximale de la plate-forme choisie, le logiciel de balance affiche le communiqué :

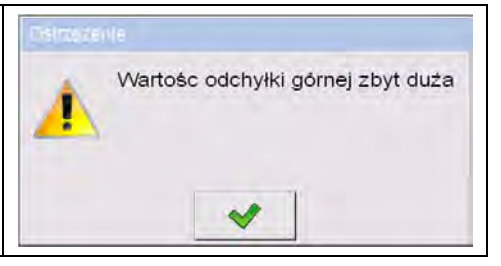

- Après l'introduction de données, presser la touche , l'ingrédient formé sera ajouté à la recette.
- La position formée sur la liste contient : le numéro suivant de la position, le nom de l'ingrédient et la masse pour la pesée (le pesage sur <+>).
- Il est possible de modifier la liste prête des ingrédients, p. ex. pour ajouter un ingrédient, presser et tenir pressée pendant environ 4 secondes la position devant laquelle l'ingrédient sera ajouté. L'affichage du menu qui contient :

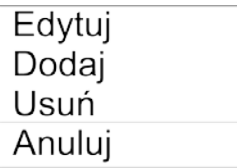

- Presser **<Ajouter>** et définir le nouvel élément de la recette.
- Après l'introduction de tous les ingrédients de la recette, entrer dans la

fenêtre principale en pressant la touche

#### **29.4. Procédure de formulation**

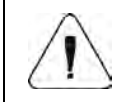

*Pour commencer le processus de formulation, l'opérateur qui possède les droits à la réalisation du processus doit être enregistré - voir le point 11.3 du mode d'emploi.* 

#### **Procédure :**

- À l'aide de la touche d'écran **< >** choisir la recette.
- Introduire les paramètres généraux du mode de travail à la mémoire de balance (conformément au point 29.2 du mode d'emploi).
- Presser la touche d'écran de fonction  $\blacklozenge$  (le démarrage du processus).
- Si le mode de contrôle de l'ingrédient est activé, le logiciel de balance affiche la fenêtre d'édition **<Contrôle de l'ingrédient>** avec le clavier
d'écran et le champ d'édition pour l'introduction du code de l'ingrédient pesé (le pesage sur le plus <+>) à l'aide du lecteur de code-barres. La pesée (le pesage sur le plus <+>) de chaque ingrédient suivant exige l'introduction du code correct.

## **Quand :**

- 1. Le code introduit de l'ingrédient actuel est incorrect mais l'ingrédient se trouve dans la composition de la recette, le logiciel de balance affiche le communiqué: **<Code incorrect de l'ingrédient. Ingrédient se trouve dans la composition de la recette. Passer à l'ingrédient?>**. Après la validation du communiqué par la touche  $\blacksquare$ , le logiciel de balance passe à la procédure de la pesée (le pesage sur <+>) de l'ingrédient. Après la pression de la touche , le logiciel rentre à l'affichage de la fenêtre d'édition **<Contrôle de l'ingrédient>** avec le clavier d'écran pour l'introduction du code correct de l'ingrédient.
- 2. Le code introduit de l'ingrédient actuel est incorrect mais l'ingrédient se trouve dans la composition de la recette, le logiciel de balance affiche le communiqué: **<Manque de l'ingrédient ayant le code introduit. Omettre?>**. Après la validation du communiqué par la touche l le logiciel de balance passe à l'ingrédient suivant. Après la pression de la touche **\***, le logiciel rentre à l'affichage de la fenêtre d'édition **<Contrôle de l'ingrédient>** avec le clavier d'écran pour l'introduction du code correct de l'ingrédient.
- 3. Le code introduit de l'ingrédient actuel est correct, le logiciel de balance affiche le communiqué: **<Code correct de l'ingrédient >** et passe à la procédure de la pesée (le pesage sur <+>) de l'ingrédient.
- La fenêtre de travail de l'afficheur de la balance affiche le bargraphe de la masse de l'ingrédient pesée (le pesage sur <+>) de la recette et les informations suivantes :

```
Processus est en train de la réalisation: Recette de teste 
Ingrédient: 1 / 3 [ Ingrédient 1 ] 
             Portion: 0g / -500.0g 
Charge:
Réalisé: 0%
```
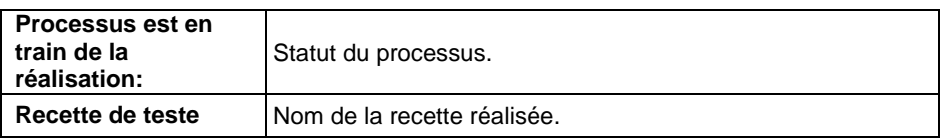

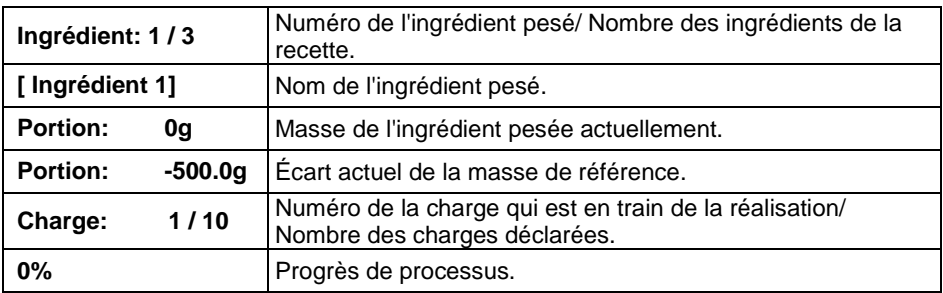

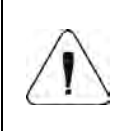

*Si après le démarrage du processus, la charge se trouve sur le plateau, le logiciel de balance pendant l'essai de la validation de la mesure affiche le communiqué <Mettre le produit convenable>.*

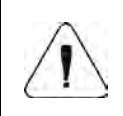

*Si l'usager essaie de valider la portion suivante de la masse, sans le changement de la charge du plateau, le logiciel de balance affichera le communiqué <Mettre le produit convenable>.*

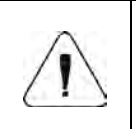

*Si l'usager essaie de valider la portion suivante de la masse en cas du paramètre inactif* **< Pesage de la portion>***, le logiciel de balance affichera le communiqué <Mettre le produit convenable>.*

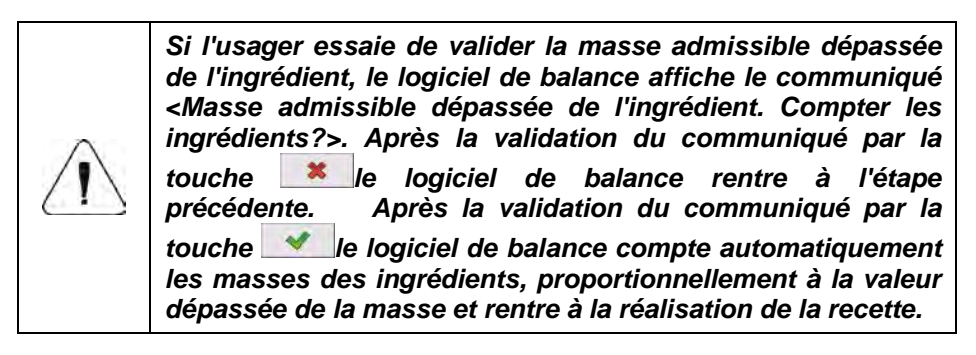

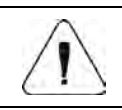

*Si l'usager essaie de valider l'indication instable de la masse, le logiciel de balance affichera le communiqué <Mesures instables>.*

L'utilisateur peut interrompre le processus à n'importe quel moment en pressant la touche de fonction d'écran (Arrêt du processus), qui se trouve dans la partie inférieure de l'afficheur de la balance.

## **29.5. Réalisation des processus de formulation qui ont été réalisés**

Après la réalisation de chaque processus de formulation, le rapport est généré automatiquement.

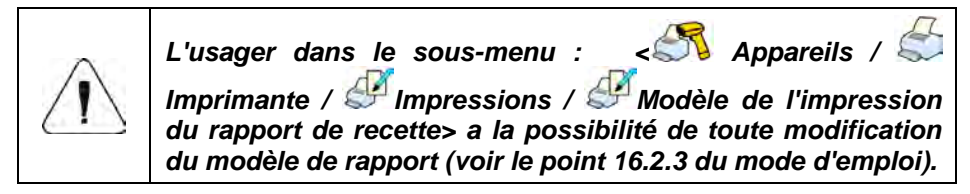

**Valeur implicite du modèle du rapport de la recette:**

```
----------------------------------------------
Recette
----------------------------------------------
{40:Date de commencement:,-25}{240}
{40:Date de terminaison:,-25}{241}
{40:Nom:,-25}{220}
{40:Code:,-25}{221}
{40:Statut:,-25}{242}
{40:Mesures:,-25}
                         ----------------------------------------------
{245:(50,-20) (7)(11)
(40:Masse nominale:,-25)(246)(11)
(40:Différence:,-25)(247)(11)
   ----------------------------------------------
} 
        ----------------------------------------------
{40:Masse:,-25}{244}
----------------------------------------------
```
Le rapport du chaque processus qui a été réalisé est enregistré dans la base

de données **< Rapports de recettes>**, où le nom du fichier a la forme de la date et de l'heure de la réalisation du processus et du statut de la recette (la liste des données pour le processus de formulation – voir le point 37.5.3 du mode d'emploi).

## **30. MODE DE TRAVAIL – CPP (Contrôle des Produits Préemballés)**

Le mode de travail **< CPP>** réalise le contrôle des produits préemballés (à l'aide d'un poste ou à l'aide de réseau de postes). Le contrôle utilise la base de données qui comporte la liste de produits et d'utilisateurs. Le contrôle commencé depuis la balance est terminé automatiquement après le contrôle de la quantité convenable des colis (un échantillon).

Les balances ont la possibilité de la connexion avec le logiciel d'ordinateur **E2R SYSTÈME**, en formant le système de multipostes (le réseau). Chaque balance constitue un poste indépendant. Les informations sur le déroulement du contrôle sont envoyées tout le temps au logiciel. Le logiciel rend possible la collecte de données dans le temps réel de chaque balance connectée. Le système rend possible le démarrage du contrôle depuis la balance ou depuis le logiciel. Sur la base de données qui on été collectées on peut évaluer la qualité des produits préemballés :

- leur conformité avec les exigences de *l'Annonce de Président du Bureau Principal de Mesures (le 3 avril 1997). L'annonce concerne le contrôle de quantité des produits préemballés*. Le contrôle consiste en choix fortuit des résultats de mesures et leur envoi **pour le contrôle des produits préemballés** de l'Union Européenne,
- concernant leur conformité avec le système du contrôle de qualité de l'entreprise (le contrôle interne).

## **30.1. Procédure de la mise en marche du mode de travail**

- Dans la fenêtre principale de logiciel, presser l'icône **ette**, dans la barre supérieure de la fenêtre. L'ouverture du sous-menu **<Modes de travail>** avec la liste des modes de travail à choisir.
- Choisir le mode **<** CPP**>**; l'affichage de l'écran initial du mode de travail:

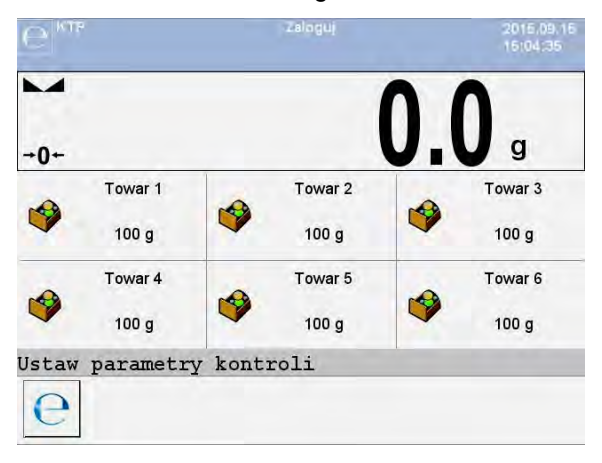

## **Où :**

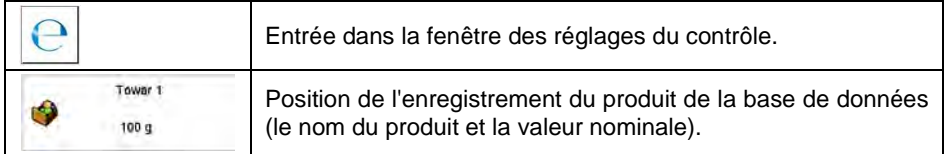

## **30.2. Fenêtre des réglages de contrôle**

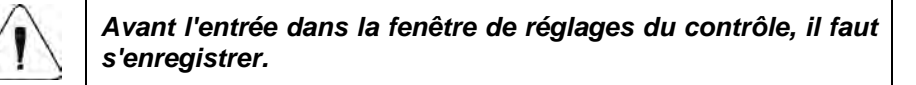

Après la pression sur la touche du dans la fenêtre initiale du mode de travail **<** CPP**>** la fenêtre des réglages du contrôle est affichée :

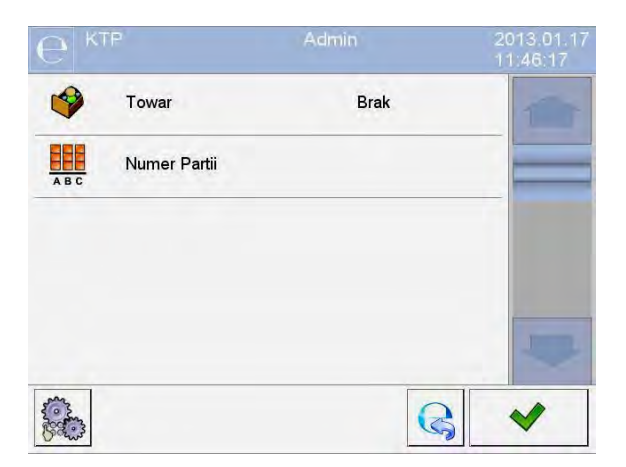

### **Où :**

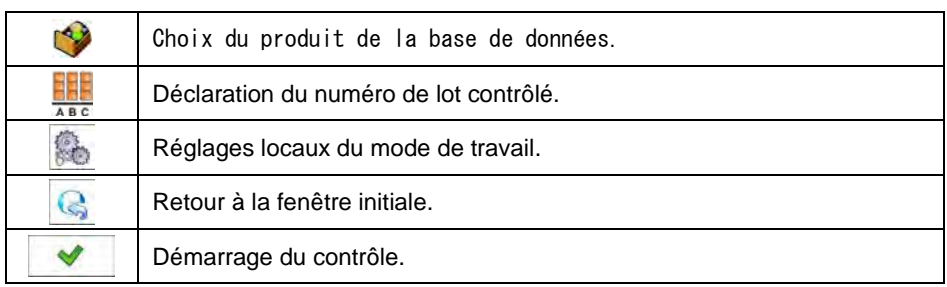

## **30.3. Réglages locaux du mode de travail**

Les réglages locaux du mode de travail < C CPP> sont accessibles après la pression de la touche d'écran **< Réglages locaux>** dans la fenêtre des réglages du contrôle :

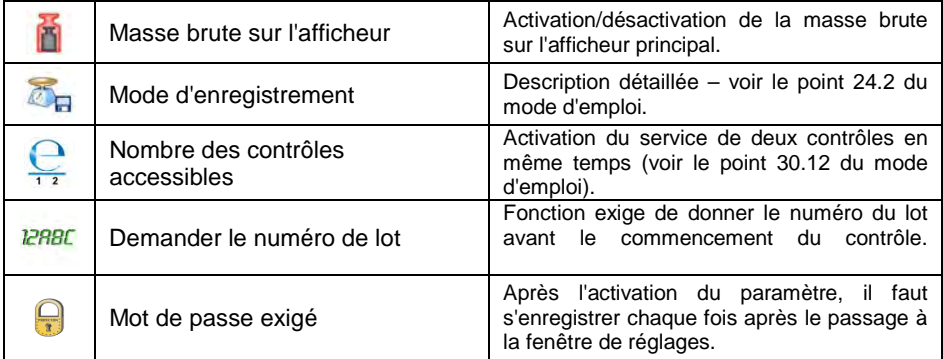

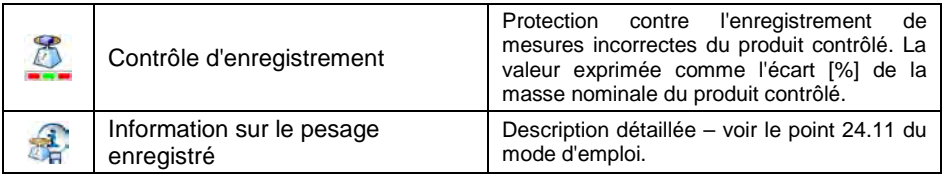

### **30.4. Modification des produits pour le contrôle**

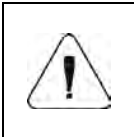

*En cas de la coopération avec le logiciel d'ordinateur < E2R Système> l'édition des bases de données dans la balance est bloquée. La modification et l'exportation des produits aux balances se déroulent à l'aide du logiciel d'ordinateur.*

### **Procédure :**

• Entrer dans le sous-menu **< Bases de Données / Produits>** et presser la position choisie.

#### **Liste de données définissables pour le contrôle :**

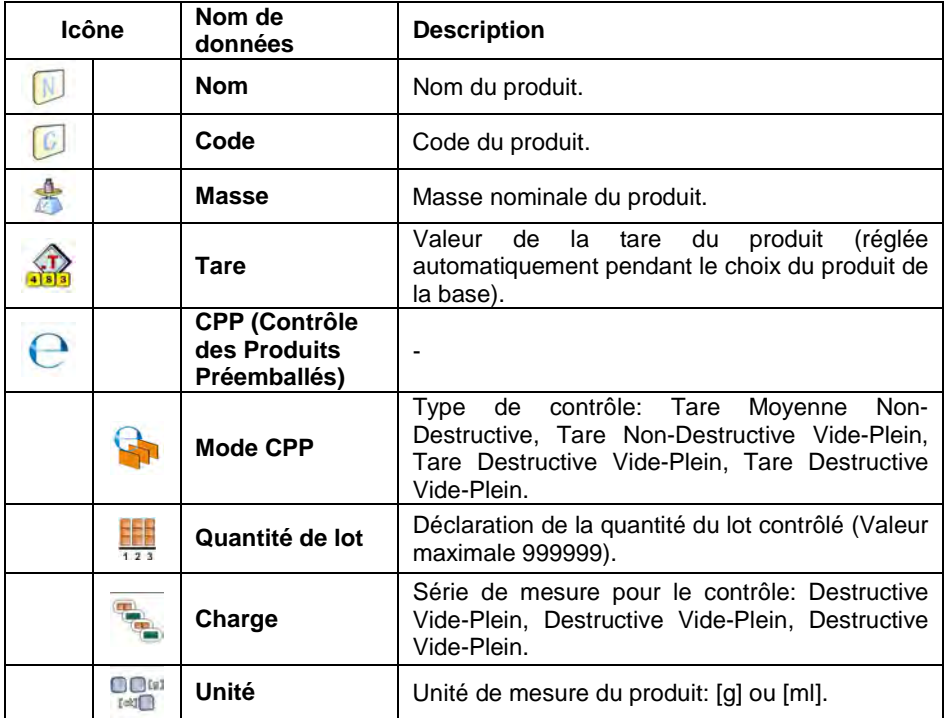

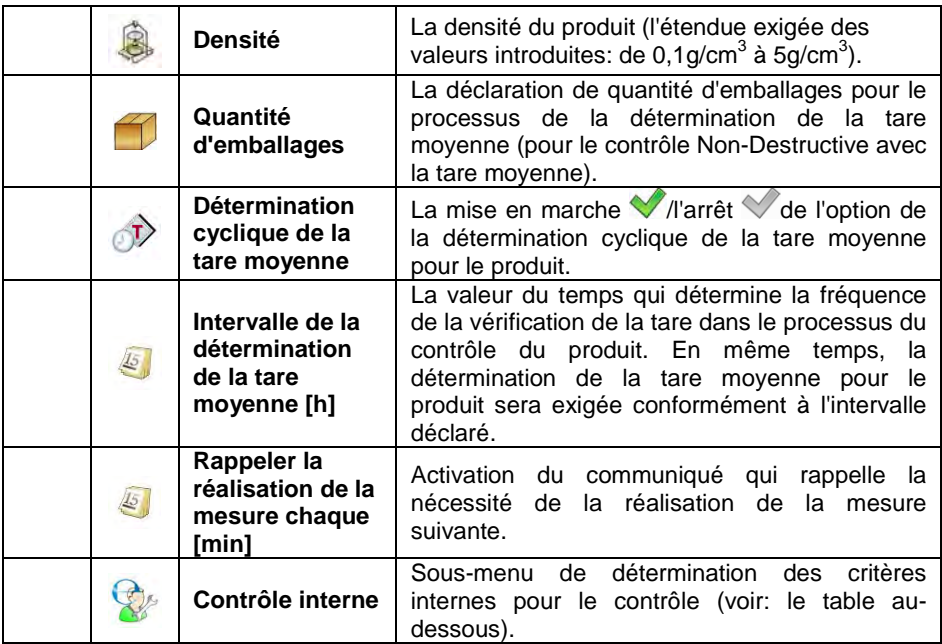

# • **Liste de données pour les critères internes**

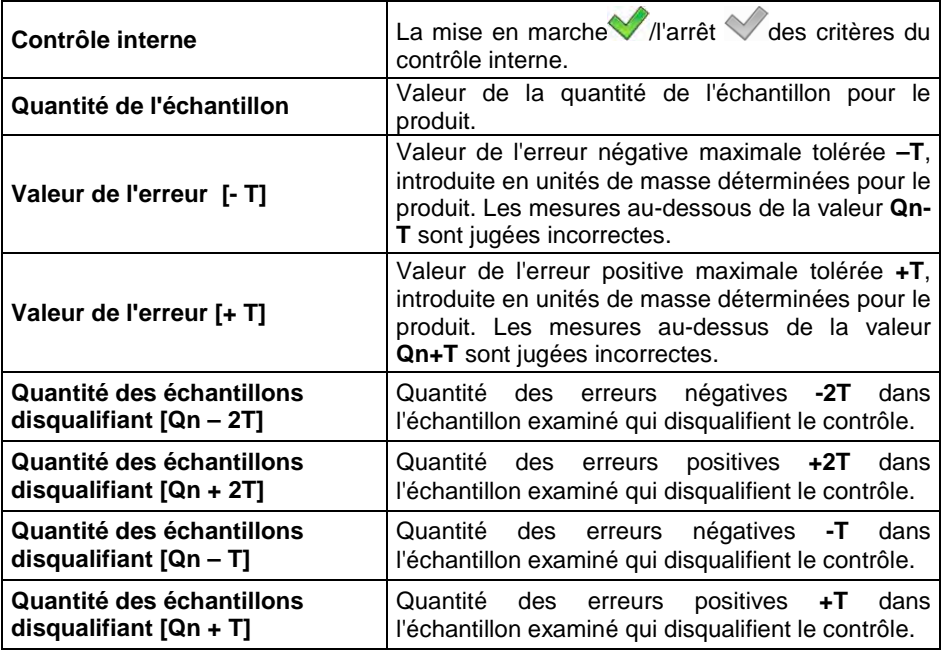

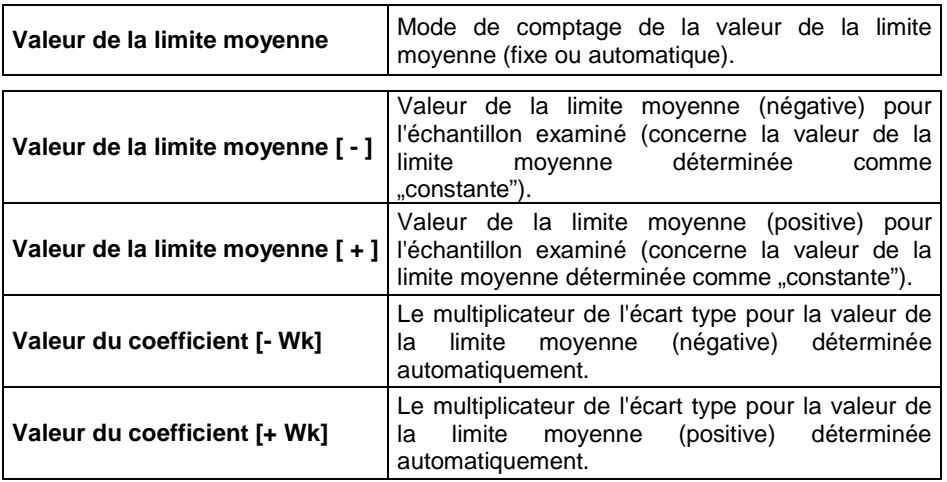

### **30.5. Procédure du commencement du contrôle**

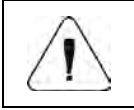

*Pour commencer le contrôle CPP, l'opérateur qui possède les droits à la réalisation du contrôle doit être enregistré – voir le point 11.3 du mode d'emploi.* 

### **Procédure :**

- Choisir le produit avec les données introduites concernant le contrôle.
- Introduire les paramètres généraux du mode de travail à la mémoire de balance (conformément au point 30.2 30.3 du mode d'emploi).
- Enlever la charge du plateau de la balance.
- Presser la touche d'écran de fonction  $\Box$  (le démarrage du contrôle); l'affichage de la fenêtre avec les informations sur les données introduites :

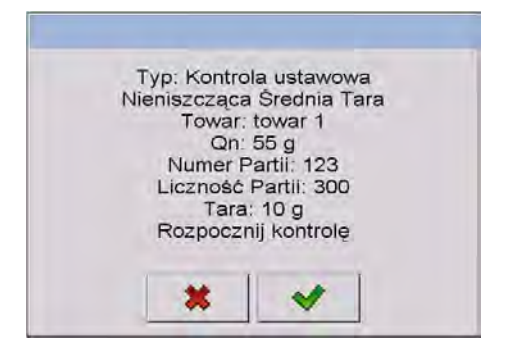

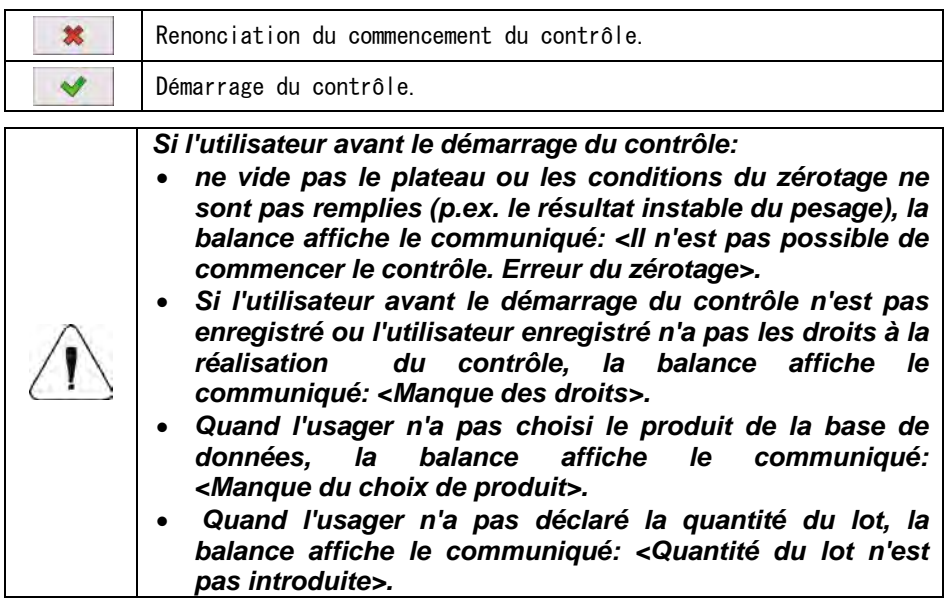

### **30.6. Procédure de l'interruption du contrôle**

Après le commencement du contrôle, l'usager a la possibilité de son interruption à n'importe quel moment en pressant la touche de fonction d'écran

裳 (Arrêt du contrôle ), qui se trouve dans la partie inférieure de la fenêtre du processus.

Après la pression de la touche (Arrêt du contrôle) le communiqué est affiché :

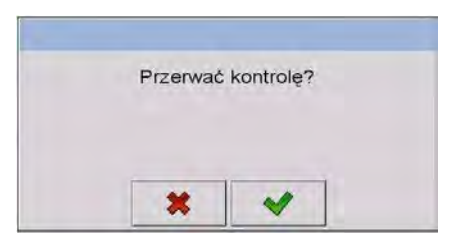

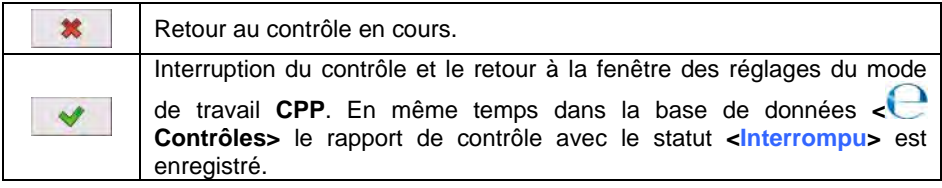

### **30.7. Procédure de la fermeture de la session de l'utilisateur (log out) pendant la durée du contrôle**

- Au cours du contrôle, presser le nom de l'utilisateur enregistré, qui se trouve dans la barre supérieure de l'écran.
- La session de l'usager est fermée automatiquement et en même temps la fenêtre de l'ouverture de la session de l'usager est affichée **<Donner le mot de passe>**, avec le nom de l'usager enregistré auparavant.
- Après avoir donné le mot de passe correct et après sa validation à l'aide de la touche  $\blacktriangleright$ , le retour automatique au contrôle qui est en train de la réalisation se déroule.
- Après la pression sur la touche  $\frac{\ast}{\ast}$  la balance rentre à la fenêtre initiale du mode de travail **CPP**:

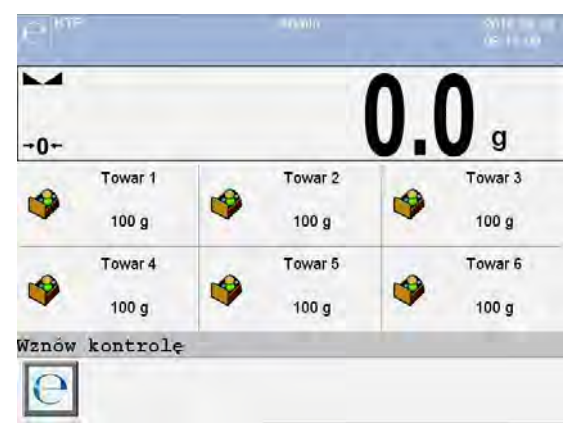

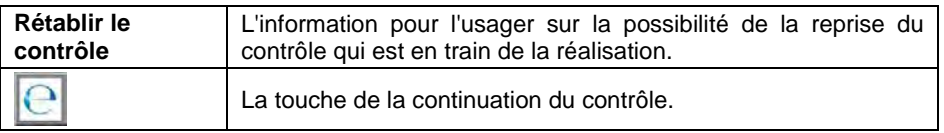

- La pression de la touche **be** permet l'affichage de la fenêtre d'enregistrement **<Donner le mot de passe>** avec le nom de l'usager enregistré auparavant.
- Après avoir donné le mot de passe correct et après sa validation à l'aide de la touche se déroule le retour automatique au contrôle qui est en train de la réalisation.

## **30.8. Réalisation du contrôle Destructif en mode avec la Tare Moyenne**

L'utilisateur, avant le démarrage du contrôle, peut déterminer la tare moyenne par le pesage des emballages. Cette possibilité existe après l'activation de la

fonction **< Détermination de la Tare Moyenne>** dans la fenêtre des réglages du mode de travail **CPP**.

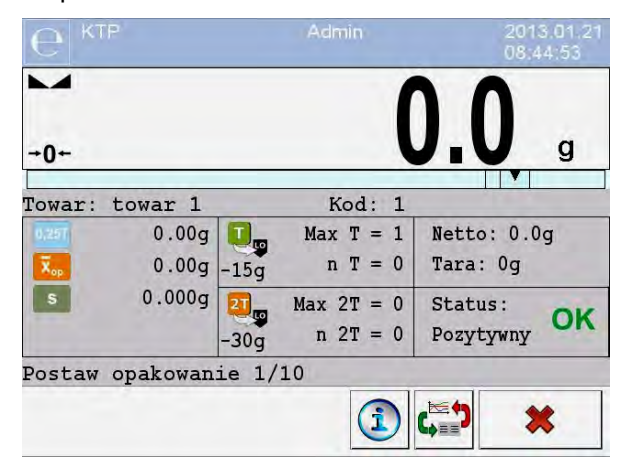

La fenêtre affiche pendant le contrôle de tare:

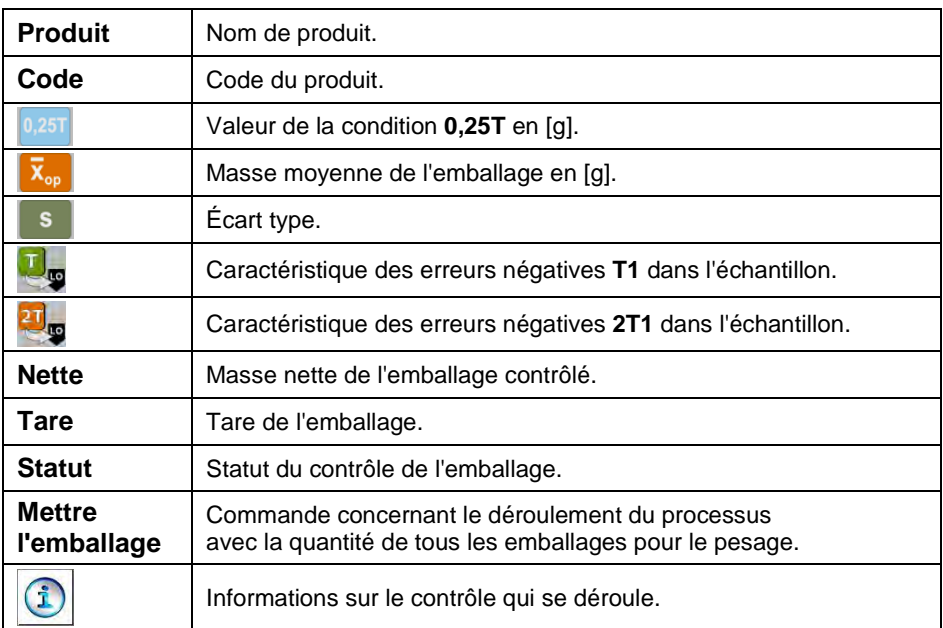

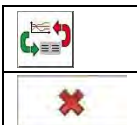

Changement du champ de travail pour au diagramme.

Fin du contrôle.

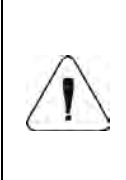

*Afin que le produit puisse être contrôlé en mode de contrôle Destructif avec la Tare Moyenne conformément à la loi, l'écart-type S de la masse de l'emballage, déterminé d'au moins de 10 mesures, ne peut pas être plus grand que 0.25 de l'erreur négative maximale admissible T pour la masse nominale du colis.*

Après la dernière mesure de la masse de l'emballage, le logiciel affiche le rapport qui sera enregistré automatiquement dans la Base de Données de la balance :

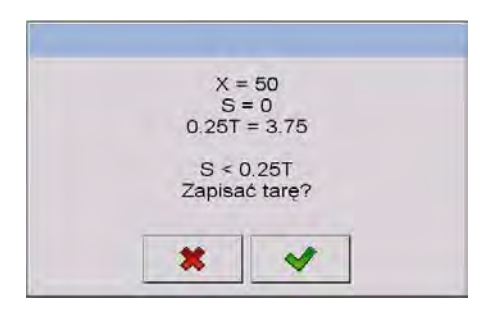

## **Où :**

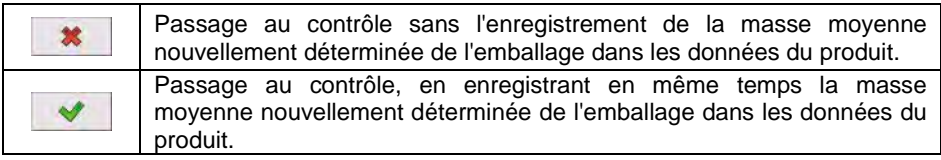

Au cours de contrôle, le logiciel analyse les résultats de mesures tout le temps et les affiche dans les champs convenables de l'afficheur :

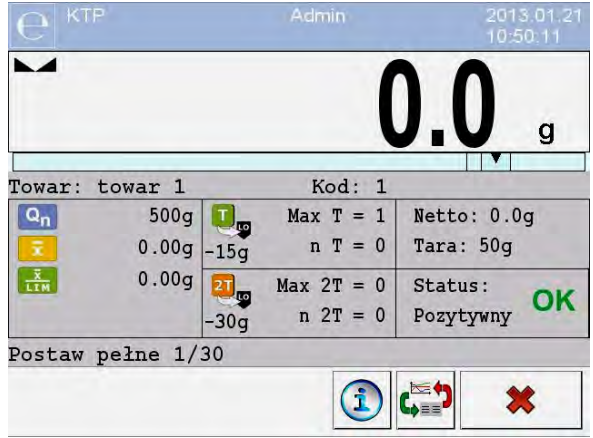

## **Où :**

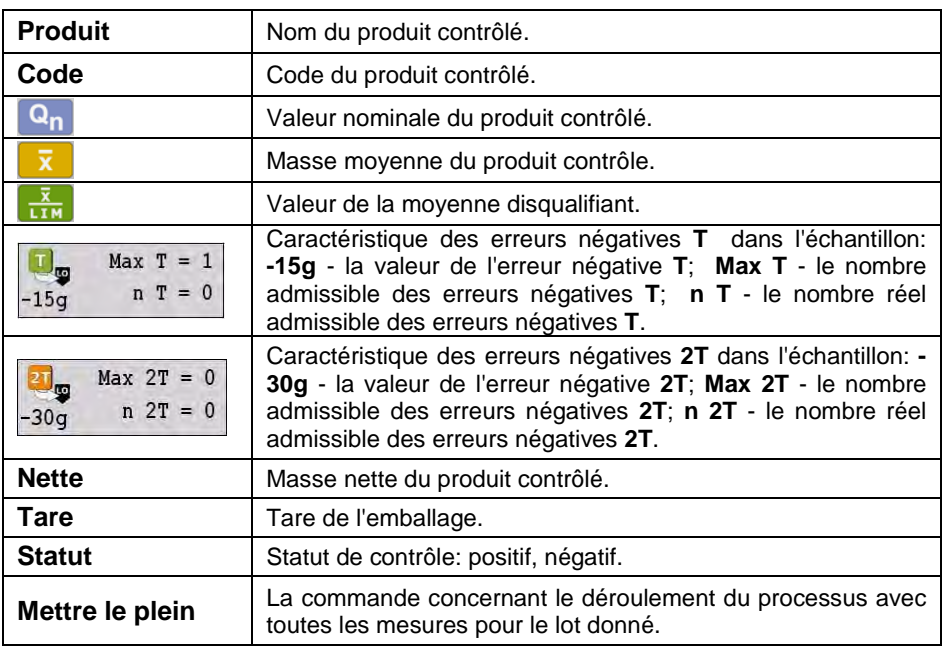

## **Statut du contrôle**

Statut du contrôle possède la visualisation graphique :

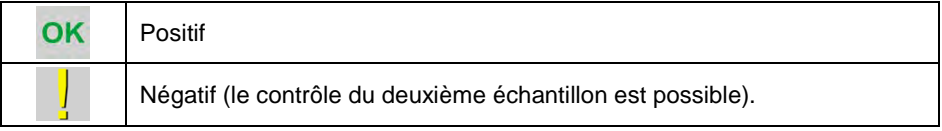

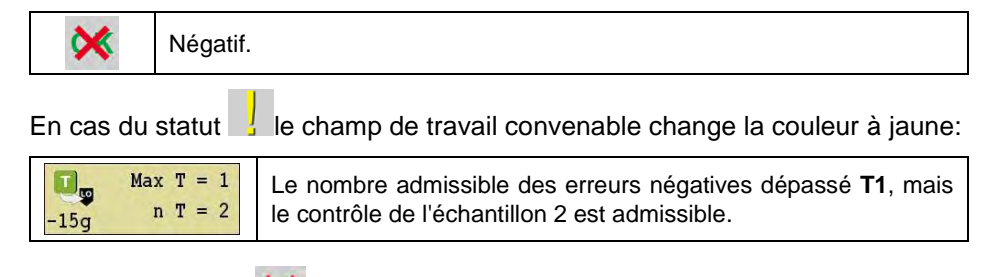

En cas du statut  $\mathbf{\hat{X}}$  le champ de travail convenable change la couleur à rouge:

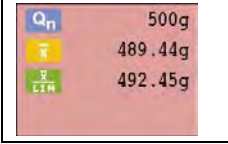

La masse moyenne du produit contrôlé au-dessous de la valeur de la moyenne disqualifiant.

### **Informations sur le contrôle en cours**

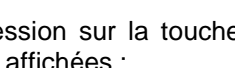

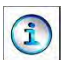

Après la pression sur la touche **le les informations sur le contrôle qui se** déroule sont affichées :

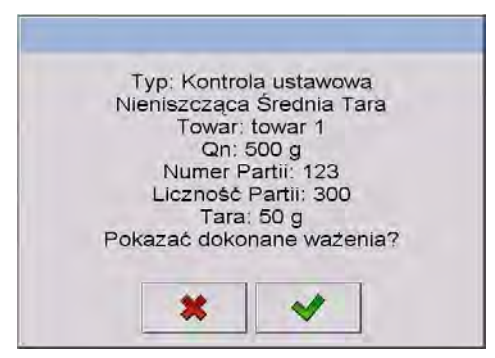

## **Où :**

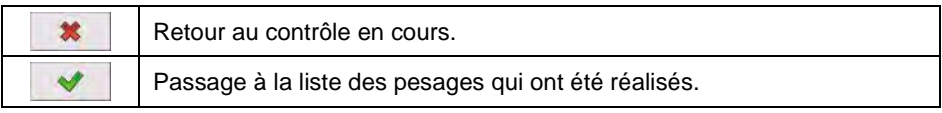

## **La liste des pesages qui ont été réalisés :**

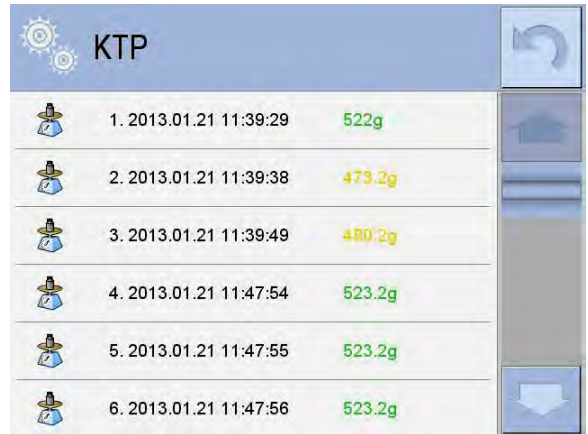

- le retour au contrôle en cours.

## **Changement du champ de travail**

La pression sur la touche **permet d'afficher le champ de travail sous la** forme du diagramme qui présente les résultats de mesures :

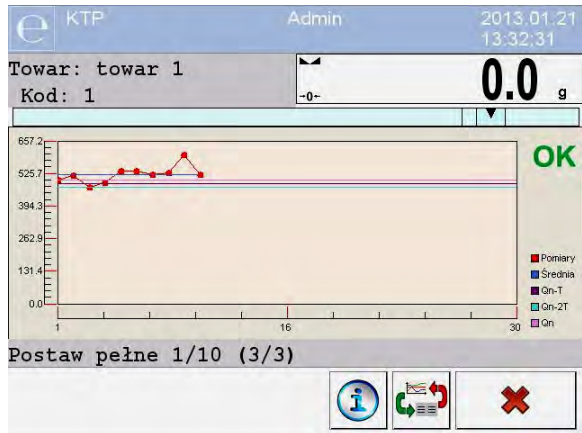

Après la pression sur le champ du diagramme, l'usager peut changer le type du diagramme (du diagramme linéaire au na diagramme à barres):

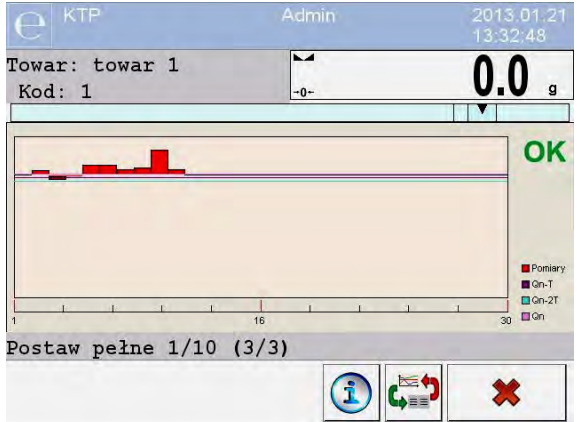

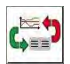

le diagramme arrêté.

Après la terminaison du contrôle, le contrôle est enregistré automatiquement dans la Base de Données de balance; le rapport de contrôle est généré.

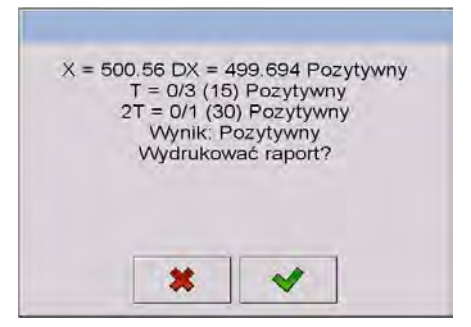

## **Où :**

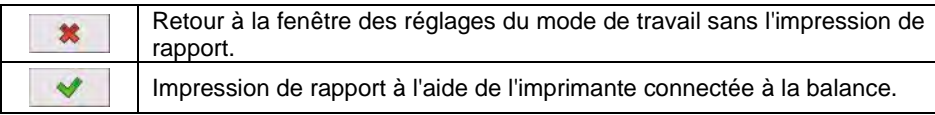

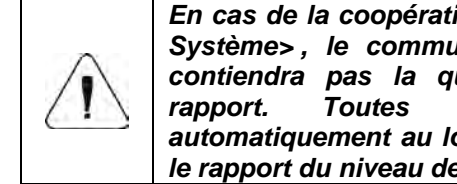

*En cas de la coopération avec le logiciel d'ordinateur < E2R Système> , le communiqué du résumé du processus ne contiendra pas la question concernant l'impression du rapport. Toutes les données sont envoyées automatiquement au logiciel d'ordinateur. On peut imprimer le rapport du niveau de l'ordinateur.*

Pendant le contrôle, en cas de l'apparition de tel nombre des erreurs négatives **T**, qui conformément à la loi forcent le contrôle du deuxième échantillon de lot, après la fin de la mesure du premier échantillon, le logiciel affiche le

communiqué qu'informe sur la nécessité du téléchargement du deuxième échantillon de lot et sur la nécessité de son contrôle :

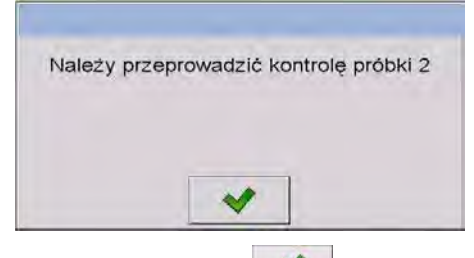

Valider le communiqué par la touche . Cela permet de changer les descriptions dans la fenêtre de contrôle et les quantités admissibles des erreurs. Après la fin de la vérification du deuxième échantillon, le logiciel générera le rapport de contrôle qui peut être imprimé à l'aide de l'imprimante connectée à la balance.

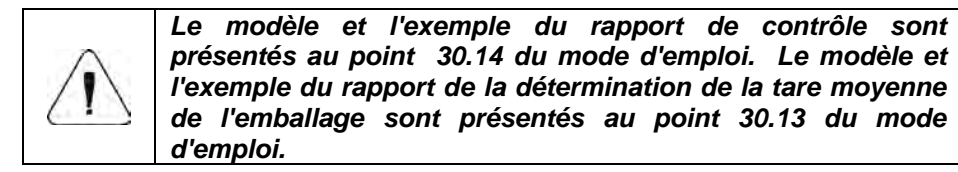

## **30.9. Réalisation du contrôle Non-destructif en mode Vide-Plein**

Pour le mode de contrôle **Destructif Vide-Plein** l'utilisateur règle **la charge** de mesure dans les données pour le produit. Le logiciel conformément à **la charge** réglée affiche le communiqué selon lequel d'abord il faut peser les emballages vides, puis les mêmes emballages après leur remplissage. Il faut respecter et suivre l'ordre de pesage :

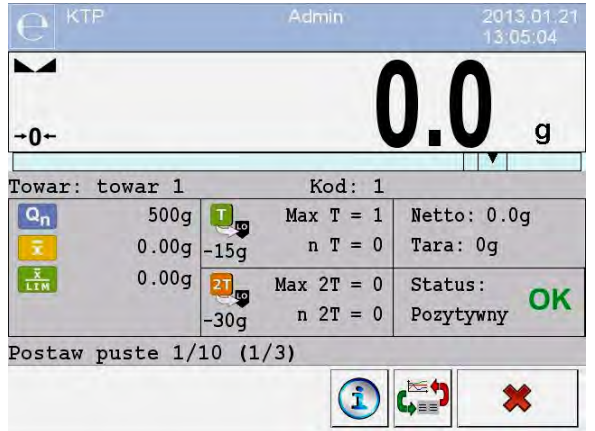

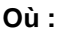

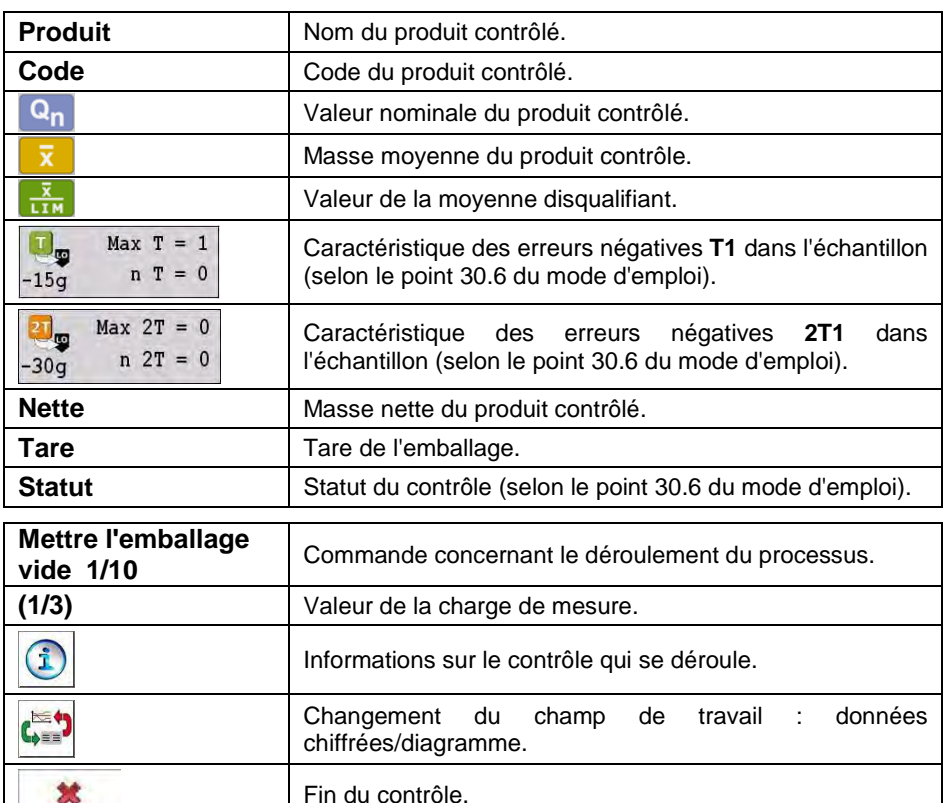

Après la terminaison du contrôle, le résume du processus est généré (voir le point 30.8 du mode d'emploi).

Le contrôle, qui a été réalisé, est enregistré automatiquement dans la base de données de la balance.

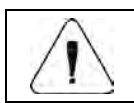

*Le modèle et l'exemple du rapport de contrôle est décrit au point 30.14 du mode d'emploi.*

## **30.10. Réalisation du contrôle Destructif en mode Vide-Plein, Plein-Vide**

Pour le contrôle conforme à la loi **Destructif**, indépendamment de la quantité de la série du produit, en cas de la série plus nombreuse que 100 pièces, le logiciel contrôle 20 pièces. D'autres conditions du contrôle des résultats sont conformes au Contrôle des Produits Préemballés.

Après le choix du produit de la liste de produits avec les options réglées pour le contrôle destructif, avec **la charge** de mesure déterminée et le commencement du contrôle, le logiciel affichera les communiqués facilitant la réalisation du contrôle (par analogie avec les contrôles décrits au-dessus). L'ordre du pesage des produits dépend du mode réglé **Vide-Plein** ou **Plein-Vide**.

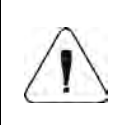

*Il faut respecter et suivre l'ordre du pesage des produits avec les emballages et les emballages vides. Cela permet au logiciel de compter correctement la masse du produit qui se trouve dans l'emballage.* 

Après la terminaison du contrôle, le résume du processus est généré (voir le point 30.8 du mode d'emploi).

Le contrôle, qui a été réalisé, est enregistré automatiquement dans la base de données de la balance.

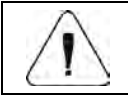

*Le modèle et l'exemple du rapport de contrôle est décrit au point 30.14 du mode d'emploi.*

## **30.11. Réalisation du contrôle selon les critères internes**

- Choisir le produit avec les données introduites correctement concernant le contrôle réalisé selon les critères internes (voir le point 30.4 du mode d'emploi).
- Introduire les paramètres du mode de travail à la mémoire de balance.
- Commencer le contrôle par la touche  $\Box$  (le démarrage de contrôle), dans la partie inférieure de la fenêtre de réglages. L'affichage automatique de la fenêtre d'information sur les données introduites :

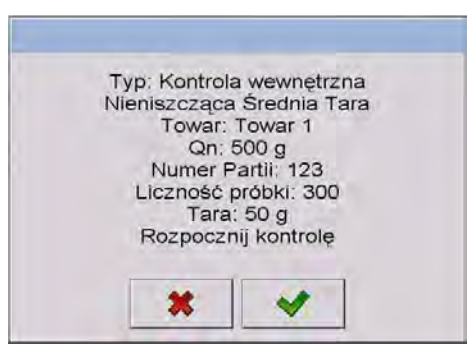

- Valider le communiqué par la touche  $\Box$  ce qui évoque le passage au contrôle.
- Au cours de contrôle, le logiciel analyse les résultats de mesures tout le temps et les affiche dans les champs convenables de l'afficheur :

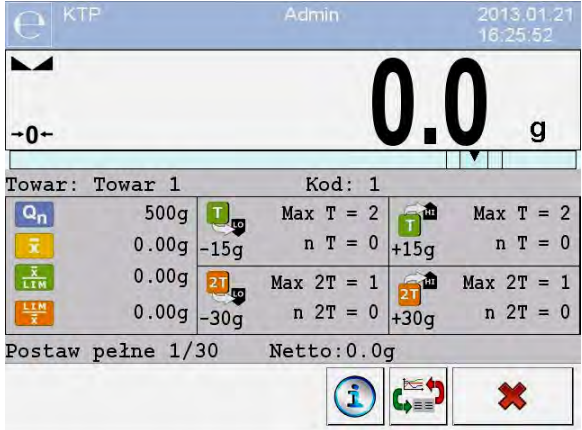

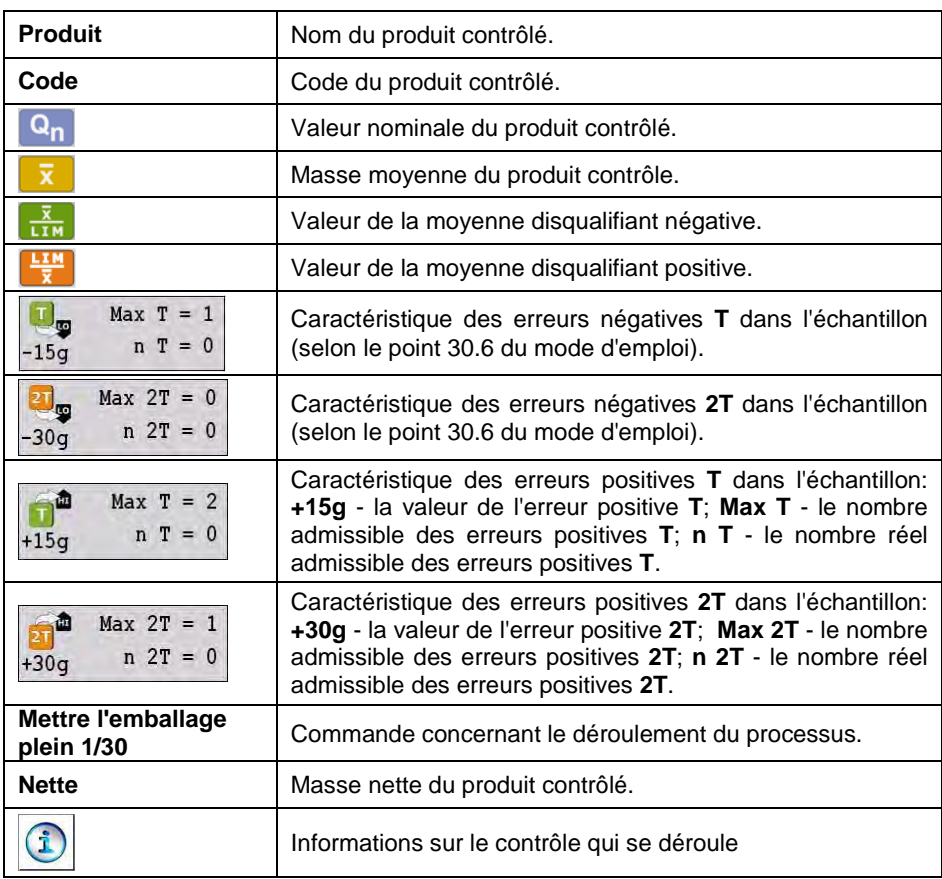

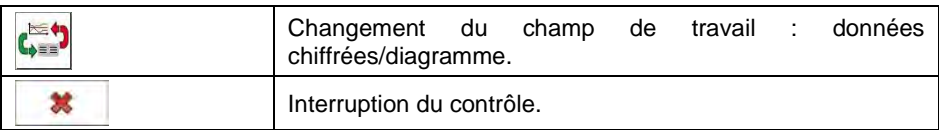

## **30.11.1. Procédure de l'interruption du contrôle**

Après le commencement du contrôle selon les critères internes, l'usager peut interrompre le contrôle à n'importe quel moment, en pressant la touche de

fonction d'écran  $\begin{array}{c|c} \star \end{array}$  (Arrêt du contrôle), dans la partie inférieure de la fenêtre du processus. Après la pression de la touche (Arrêt du contrôle) le communiqué est affiché :

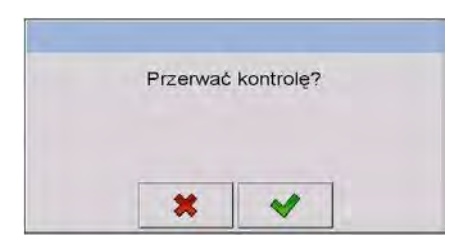

**Où :** 

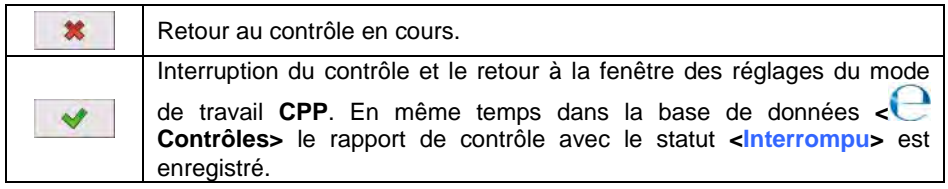

## **30.11.2. Procédure de la terminaison du contrôle**

La terminaison du contrôle selon les critères internes peut être réalisée de deux façons :

## **Automatiquement :**

Le contrôle de tous les échantillons dans la quantité déclarée dans le paramètre **<Quantité de l'échantillon>**. Après la terminaison du contrôle, le contrôle est enregistré automatiquement dans la Base de Données de balance; le rapport de contrôle est généré.

## **Manuellement :**

La pression de la touche d'écran défini auparavant (Arrêter le contrôle). Après la pression sur la touche, le communiqué est affiché :

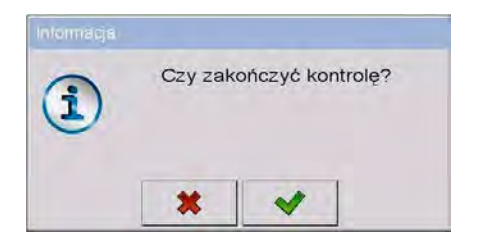

## **Où :**

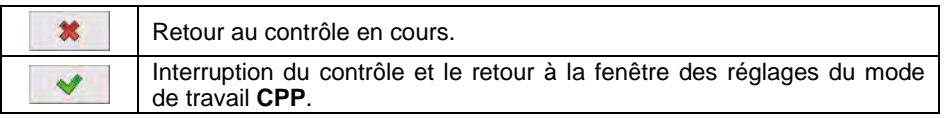

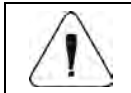

*Le modèle et l'exemple du rapport de contrôle est décrit au point 30.14 du mode d'emploi.*

## **30.12. Réalisation de 2 contrôles en même temps**

L'usager de la balance peut réaliser 2 contrôles en même temps.

## **Procédure :**

- Dans les réglages locaux du mode de travail, déclarer le paramètre **< Quantité des contrôles accessibles>** à la valeur **2** (2 contrôles).
- Changer les réglages des fonctions des touches pour les écrans : initial, des réglages et du processus. Pour les écrans ci-dessus, activer les touches : **< Régler le contrôle 1>** et **< Régler le contrôle 2>**.
- Après l'entrée dans **la fenêtre des réglages** du contrôle choisi, les informations convenables sont affichées pour le numéro du contrôle actif.

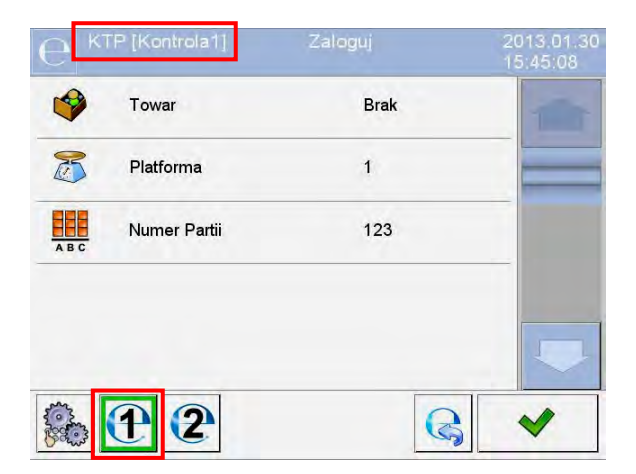

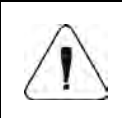

*En cas de la balance à la multi-plate-forme, l'usager dans le paramètre < Plate-forme> peut attribuer le numéro de la plate-forme au contrôle réalisé.*

• Après l'introduction des données choisies et le démarrage du contrôle, les informations convenables sont affichées pour le numéro du contrôle actif :

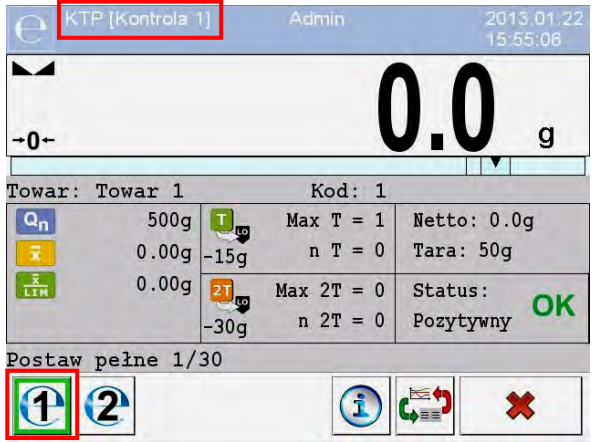

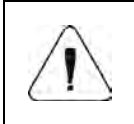

*Processus: La réalisation du contrôle, la fermeture de la session de l'usager (log-out) pendant la durée du contrôle et la terminaison du contrôle sont analogiques à ceux décrits dans la partie précédente du mode d'emploi.* 

#### **30.13. Rapport de la détermination de la valeur de la tare moyenne**

#### **Exemple du rapport :**

```
Rapport Tare Moyenne U/26/09/09/10/56/T
----------------------------------------
Type de balance : WPY CPP<br>Max: 1.5/3 kg
Max: 1.5/3 kg<br>d=e: 0.5/1 g
d=e: 0.5/1 g
Numéro de série : 123589
Date : 2009.09.26 10:56:30<br>Produit : produit 2
Produit : pr<br>
Tare: 7.9g
Tare: 7.9g 
Valeur 0.25T1: 3.75g 
Nombre de mesures: 10
Résultat de contrôle: Positif 
Écart-type :0.3162278
Mesures :
1. 8.5 g
2. 7.5 g
3. 8.0 g
4. 8.0 g
5. 8.0 g
6. 7.5 g
7. 7.5 g
8. 8.0 g
9. 8.0 g
10. 8.0 g
.......................................
---------------------------------------
```
#### **Exemple du rapport:**

L'usager de la balance dans le sous-menu **< Impressions>** a la possibilité d'éditer le modèle de rapport de la détermination de la valeur de la tare moyenne (voir le point 16.2.3 du mode d'emploi). Le modèle par défaut du rapport de la détermination de la valeur de la tare moyenne:

```
Rapport Tare Moyenne {301}
---------------------------------------
{40:Type de balance : -20}{44}\{40:Max:,-20\} { 34}
{40:d=e:,-20}{33}
{40:Numéro de série :,-20}{32}
{40:Date: , -20}{295}{40:Produit :,-20}{50}
{40:7are:,-20}{54} g
{40:Valeur 0.25T1:,-20}{298} g
{40:Nombre de mesures,-20}{299}
{40:Écart type:,-20}{297}
{40:Résultat:,0}{296}
{40:Mesures :,-20}
{300}
.......................................
        ---------------------------------------
{143:0c}
```
### **30.14. Rapport du contrôle du produit**

#### **Exemple du rapport :**

```
Rapport CPP U/26/09/09/10/59
  ----------------------------------------
Type de balance : WPY CPP<br>Max: 1.5/3 kg
Max: d = e:0.5/1 g<br>123589
Numéro de série :
Date de commencement : 2009.09.26 10:55:28
Date de terminaison : 2009.09.26 10:59:53
Opérateur : Jan Kowalski<br>Produit : produit 2
                        produit 2
Numéro de lot : 123/09
Masse nominale: 520 g<br>Tare: 7.9 g
Tare: 7.9 g
Valeur de l'erreur T1: 15 g
Valeur de l'erreur 2T1: 30 g
Quantité de lot: 100
Nombre de mesures: 30
Nombre des erreurs T1: 0<br>Nombre des erreurs 2T1: 0
Nombre des erreurs 2T1:<br>Min: 518
Min: 518 g<br>Max: 529 5
Max: 529.5 g<br>Moyenne: 519.983
                      519.9833 g
Totalisation: 15599.5 g
Limite de la moyenne : 518.9138 g
Écart-type :2.159515
Mode CPP : 
Tare moyenne non-destructive 
Résultat : Positif
```
Mesures :

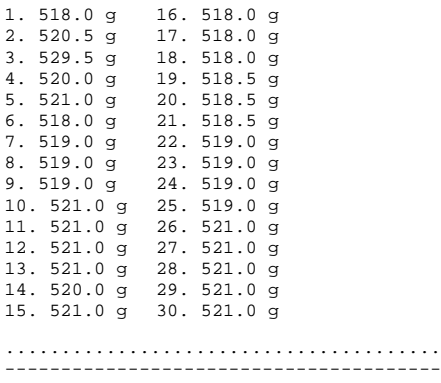

#### **Exemple du rapport :**

L'usager de la balance dans le sous-menu **< Impressions>** a la possibilité d'éditer le modèle du rapport du contrôle du produit (voir le point 16.2.3 du mode d'emploi).

Le modèle par défaut du rapport du contrôle du produit :

```
Rapport CPP {279} 
---------------------------------------
{40:Type de balance :,-20}{44}
{40:Max:,-20}{34}{40: d=e:,-20}{33}{40:Numéro de série :,-20}{32}
{40:Date de commen cement:,-20}{261}{40:} Date de terminaison: , -20}{262}{40:Opérateur:,-20}{75}
{40:Product : -20}{50}{40:Numéro de lot:,-20}{260}
{40:Masse nominale:,-20}{53}{278}
{40:7are:,-20}{54}{40:Valeur de l'erreur T1:,-20}{266}{278}
{40:Value de l'erreur 2T1:,-20}{267}{278}
{40:Quantité de lot:,-20}{264}
{40:}Quantité de mesures: , -20}{265}{40:}Quantité des erreurs T1:,-20}{268}{40:Quantité des erreurs 2T1:,-20}{270}
{40:Min:,-20}{272}{278}
{40:Max:,-20}{273}[278]{40:Moyenne:,-20}{274}{278}
{40:} Somme: , -20}{271}{278}
{40:Limite de la moyenne:,-20}{275}{278}
{40:Écart-type:,-20}{276}
{40:} Mode CPP: , -20}
{58}
{40:Résultat:,0}{263}
{40:Mesures :,-20}
{277}.......................................
---------------------------------------
{143:0c}
```
# **31. MODE DE TRAVAIL – DENSITÉ**

Le mode de travail **< Densité>** rend possible la détermination des densités d'états solides, de liquides et de substances visqueuses. La densité est déterminée sur la base de la loi d'Archimède selon laquelle le poids perdu de chaque état solide est le même comme le poids du liquide déplacé par cet état solide. Le mode permet aussi l'utilisation du pycnomètre pour marquer la densité du liquide.

#### **31.1. Procédure de la mise en marche du mode de travail**

- Dans la fenêtre principale du logiciel, presser l'icône **414** dans la barre supérieure de la fenêtre. L'ouverture du sous-menu **<Modes de travail>** avec la liste des modes de travail à choisir.
- Choisir le mode de travail **< Densité>**, le logiciel rentre automatiquement à la fenêtre principale et affiche dans la barre supérieure le nom du mode de travail choisi.
- En même temps, dans le champ de la fenêtre de travail, le communiqué est affiché : **<Commencer la détermination de densité>**.

#### **31.2. Réglages locaux du mode de travail**

Les réglages locaux du mode de travail **< Densité>** sont accessibles après la pression de la touche d'écran **< Réglages locaux>** :

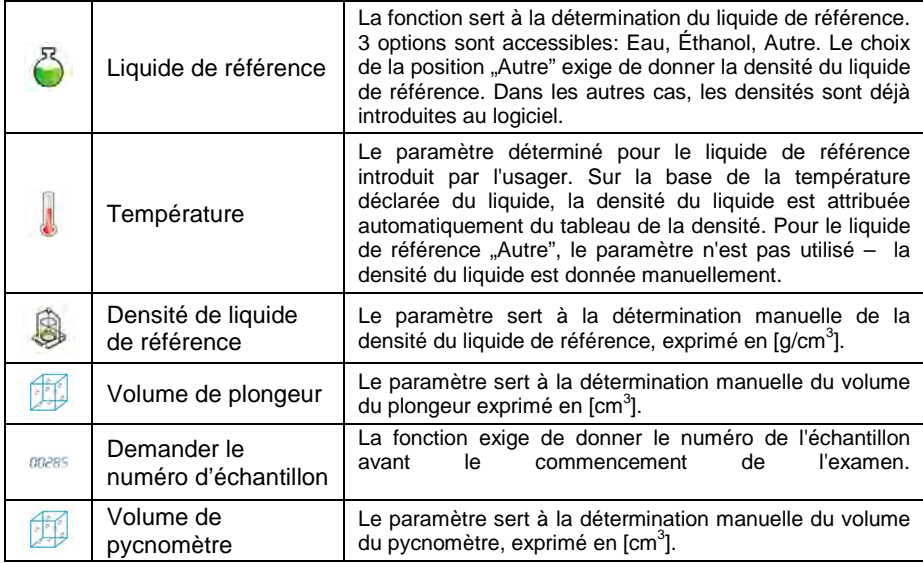

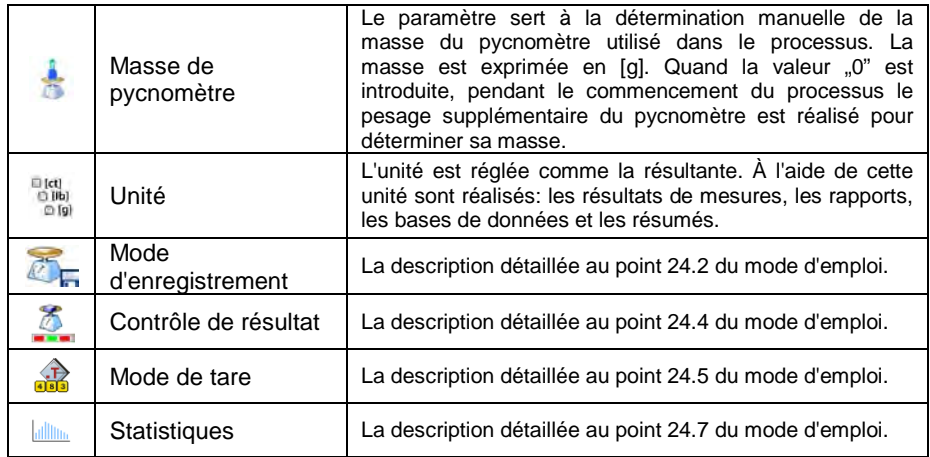

## **31.3. Réalisation du processus de la détermination de la densité**

En mode de travail **< Densité>** sont accessibles 4 différentes méthodes de la détermination de la densité, dépendamment du matériel duquel la densité doit être déterminée.

**Méthodes de la détermination de la densité:** Liquide, État solide, Pycnomètre, État poreux.

Les méthodes particulières sont décrites dans les sous-chapitres du mode d'emploi.

#### **31.3.1. Détermination de la densité du liquide**

La mesure de la densité du liquide est réalisée par la détermination de la masse du plongeur du volume connu. D'abord, le plongeur doit être pesé dans l'air, puis le plongeur doit être pesé dans le liquide pour lequel la densité est déterminée.

La différence des poids constitue le déplacement sur la base duquel le logiciel de la balance compte la densité du liquide examiné. Avant la mesure, introduire le volume du plongeur – le volume est donné sur le crochet.

#### **Déroulement du processus :**

- Entrer dans le sous-menu **< Réglages locaux / Volume du plongeur>**.
- Entrer la valeur du volume du plongeur en **[cm<sup>3</sup> ]**, plongé dans le liquide examiné.
- Passer à l'écran principal par la pression sur la touche
- Presser la touche d'écran **< Déterminer la densité du liquide>**.

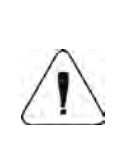

*Si dans les réglages locaux, la fonction <Demander le numéro de l'échantillon> a été mise en marche, après le commencement du processus, la fenêtre pour l'introduction du numéro de l'échantillon examiné apparaît. Le numéro introduit est attribué aux données du processus et enregistré dans la base de données.* 

- D'abord, peser le plongeur dans l'air mettre le plongeur sur le plateau de la balance, ensuite, après l'obtention de la stabilité, valider le pesage par la pression  $\Box$
- Ensuite, mettre sur le plateau le liquide examiné avec le plongeur immergé dans ce liquide. Quand la stabilité est obtenue, réaliser le pesage et le valider par la pression sur la touche
- Après la réalisation du deuxième pesage, la balance détermine la densité du liquide, le résultat est affiché sur l'afficheur. Pour imprimer le rapport de la détermination de la densité à l'aide de l'imprimante connectée à la balance, presser la touche . En même temps, le processus de la détermination de la densité est terminé.
- Le rapport du processus de la détermination de la densité du liquide est enregistré dans la base **< Densités>**. Le nom du rapport est constitué par la date de la réalisation du processus.

## **31.3.2. Détermination de la densité de l'état solide**

La mesure de la densité de l'état solide est effectuée en effectuant les pesages de l'état solide dans deux centres différents : dans l'air et dans le liquide ayant la densité connue. La différence des poids constitue le déplacement sur la base duquel le logiciel de la balance détermine la densité de l'état solide.

#### **Déroulement du processus :**

- Entrer dans le sous-menu **< Réglages locaux/ Liquide de référence>** et sélectionner le liquide de référence utilisé dans le test comme le liquide auxiliaire. Si le liquide auxiliaire est différent de "Eau" ou **"Ethanol"**, choisir **"Autre**" de la liste.
- Passer au paramètre **< Température>** et donner la valeur de la température du liquide auxiliaire, exprimée en **[°C]**. Valider la valeur entrée par la pression sur la touche
- Si le liquide de référence **"Autre"** a été choisi, presser **< Densité du liquide de référence>** et donner la valeur de la densité du liquide de référence, exprimée en **[g/cm<sup>3</sup> ]** pour la température déterminée de la mesure.
- Rentrer à l'écran principal par la pression sur la touche
- Presser la touche d'écran **< Déterminer la densité de l'état solide>**.

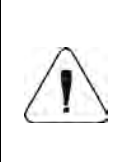

*Si dans les réglages locaux, la fonction <Demander le numéro de l'échantillon> a été mise en marche, après le commencement du processus, la fenêtre pour l'introduction du numéro de l'échantillon examiné apparaît. Le numéro introduit est attribué aux données du processus et enregistré dans la base de données.* 

- Le premier est le pesage de l'état solide testé dans l'air placer l'objet testé sur le plateau et après avoir obtenu la stabilité, valider le pesage par la pression sur la touche
- Placer le liquide auxiliaire sur le plateau avec l'état solide testé immergé dedans. Après avoir obtenu la stabilité, réaliser le pesage, en le validant par la pression sur la touche
- Après la réalisation du deuxième pesage, la balance détermine la densité de l'état solide, le résultat est affiché sur l'afficheur. Pour imprimer le rapport de la détermination de la densité à l'aide de l'imprimante connectée à la balance, presser  $\blacktriangleright$  . En même temps, le processus de la détermination de la densité est terminé.
- Le rapport du processus de la détermination de la densité de l'état solide est enregistré dans la base **< Densités>**. Le nom du rapport est constitué par la date de la réalisation du processus.

## **31.3.3. Détermination de la densité à l'aide du pycnomètre**

Le pycnomètre – le récipient en verre avec le volume précisément déterminé qui permet la mesure précise de la masse du liquide. La méthode pycnométrique est l'une des façons les plus faciles de la détermination de la densité du liquide.

Le pycnomètre est équipé du bouchon percé d'un tube très fin (capillaire). Le tube rend possible l'observation facile du niveau du liquide dans le pycnomètre. Avant la mesure, il faut remplir tout le pycnomètre à l'aide du liquide analysé. Puis, il faut le fermer hermétiquement avec un bouchon et thermostater.

L'excès du liquide qui s'écoule par le capillaire doit être éliminé à l'aide du buvard. Ensuite, mettre le pycnomètre sur la balance et mesurer sa masse. Lors de la mesure de masse, à cause de la diminution du volume du liquide,

son niveau baisse dans le capillaire. Cependant, cela n'a aucune importance. Le plus important est que lorsque vous placez le pycnomètre sur la balance, il doit être tout rempli et il doit avoir la température convenable. Grâce au petit volume du capillaire, l'évaporation du liquide n'influence pas considérablement le résultat de la mesure.

Avant la détermination de la densité à l'aide du pycnomètre, il faut introduire les données du pycnomètre à la balance, en donnant sa masse et son volume. En cas du manque de l'introduction de la masse du pycnomètre dans les paramètres locaux, la balance comme le premier pesage détermine la masse du pycnomètre vide – la balance réalisera le pesage supplémentaire.

#### **Déroulement du processus :**

- **Entrer dans le sous-menu <
<b>Entrer dans le sous-menu** < **Réglages locaux/ 44 Masse du pycnomètre>** et entrer la masse du pycnomètre, utilisé à la détermination de la densité du liquide examiné. La masse est exprimée en grammes **[g]**.
- Valider la valeur entrée par la pression sur la touche .
- Passer au paramètre **< Volume du pycnomètre>** et entrer le volume de pycnomètre utilisé à la détermination de la densité du liquide examiné. Le volume est exprimé en **[cm<sup>3</sup> ]**. Valider la valeur entrée par la pression sur la touche
- Passer au paramètre **< Température>** et donner la valeur de la température dans laquelle le processus de la détermination de la densité du liquide est réalisé. La valeur de la température est exprimée en **[°C]**.
- Valider la valeur entrée par la pression sur la touche ........................ température possède le caractère informatif et est dans les rapports des processus qui ont été réalisés.
- Rentrer à l'écran principal par la pression sur la touche
- Presser la touche d'écran **< Déterminer la densité en utilisant le pycnomètre>**.

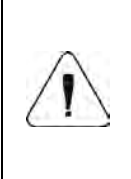

*Si dans les réglages locaux, la fonction <Demander le numéro de l'échantillon> a été mise en marche, après le commencement du processus, la fenêtre pour l'introduction du numéro de l'échantillon examiné apparaît. Le numéro introduit est attribué aux données du processus et enregistré dans la base de données.* 

• Comme le premier le pesage du pycnomètre est réalisé (si la valeur de la masse du pycnomètre, donné dans les paramètres, fait "0") – mettre le pycnomètre vide sur le plateau de la balance et après l'obtention de la stabilité, valider le pesage par la pression sur la touche  $\Box$  Si la valeur de la masse du pycnomètre est donnée dans le paramètre

**< Masse du pycnomètre>**, cette étape est omise.

- Mettre le paramètre rempli du liquide examiné sur le plateau, après l'obtention de la stabilité, réaliser le pesage et le valider par la touche .
- Après la réalisation du pesage du pycnomètre rempli du liquide examiné, la balance détermine la densité du liquide, le résultat est affiché sur l'écran. Pour imprimer le rapport de la détermination de la densité à l'aide

de l'imprimante connectée à la balance, presser  $\blacksquare$ . En même temps, le processus de la détermination de la densité est terminé.

• Le rapport du processus de la détermination de la densité du liquide à l'aide du pycnomètre est enregistré dans la base **< Densité>**. Le nom du rapport est constitué par la date de la réalisation du processus.

## **31.3.4. Détermination de la densité de l'état poreux**

Il y a 3 étapes de la détermination de la densité de l'état solide :

- pesage de l'état poreux dans l'air,
- pesage de l'état poreux, trempé par l'huile, dans l'air,
- pesage de l'état solide, poreux trempé par l'huile, dans le liquide auxiliaire.

En cas des états poreux, il faut les immerger dans l'huile qui permet de remplir et fermer les creux, avant la réalisation du pesage dans le liquide auxiliaire.

## **Déroulement du processus :**

- Entrer dans le sous-menu **< Réglages locaux/ Liquide de référence >** et sélectionner le liquide de référence utilisé dans le test comme le liquide auxiliaire. Si le liquide auxiliaire est différent de "Eau" ou **"Éthanol"**, choisir **"Autre**" de la liste.
- Passer au paramètre **< Température>** et donner la valeur de la température du liquide auxiliaire, exprimée en **[°C]**. Valider la valeur entrée par la pression sur la touche
- Si le liquide de référence **"Autre"** a été choisi, presser **< Densité du liquide de référence>** et donner la valeur de la densité du liquide de référence, exprimée en **[g/cm<sup>3</sup> ]** pour la température déterminée de la mesure.
- Après l'introduction des paramètres, entrer dans la fenêtre principale par la pression sur la touche
- Presser la touche d'écran **< Déterminer la densité de l'état solide poreux>**.

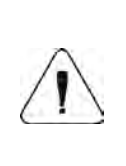

*Si dans les réglages locaux, la fonction <Demander le numéro de l'échantillon> a été mise en marche, après le commencement du processus, la fenêtre pour l'introduction du numéro de l'échantillon examiné apparaît. Le numéro introduit est attribué aux données du processus et enregistré dans la base de données.* 

- Comme le premier, le pesage de l'état solide poreux dans l'air est réalisé – placer l'objet testé sur le plateau et après avoir obtenu la stabilité, valider le pesage par la pression sur la touche
- Plonger l'état solide poreux dans l'huile afin de remplir les pores et mettre l'état solide poreux examiné sur le plateau, avec les pores fermés après l'immersion dans l'huile. Après l'obtention de la stabilité, réaliser le pesage, par la pression sur la touche .
- Peser l'état poreux avec les pores fermés, plongé dans le liquide auxiliaire – mettre l'état poreux sur le plateau plongé dans le liquide auxiliaire. Après avoir obtenu la stabilité, réaliser le pesage et le valider par la touche .
- Après la réalisation du troisième pesage, la balance détermine la densité de l'état solide poreux. Le résultat est affiché sur l'écran. Pour imprimer le rapport de la détermination de la densité à l'aide de l'imprimante connectée à la balance, presser  $\blacktriangleright$  . En même temps, le processus de la détermination de la densité est terminé.
- Le rapport du processus de la détermination de la densité de l'état solide poreux est enregistré dans la base **< Densité>**. Le nom du rapport est constitué par la date de la réalisation du processus.

## **31.4. Rapports des processus de la détermination de la densité qui ont été réalisés**

Après la réalisation de chaque processus de la détermination de la densité, le rapport est généré automatiquement.

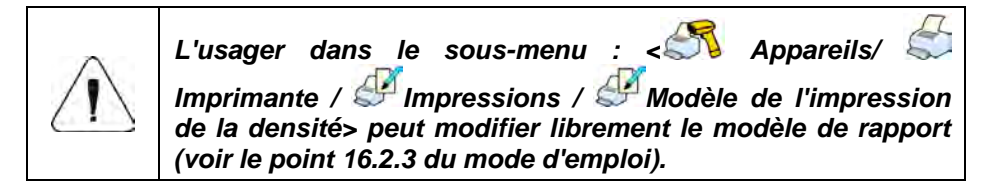

**Valeur par défaut du modèle du rapport de la densité :** 

```
--------------------------------------------
Densité 
--------------------------------------------
{40:Opérateur:,-25}{75}
{40:Date de commencement:,-25}{155}
{40:Date de terminaison:,-25}{156}
{40:Liquide de référence:,-25}{158}
{40:Méthode:,-25}{157}
{40:Pesage 1:,-25}{165}
{40:Pesage 2:,-25}{166}
{40:Densité:,-25}{162}{163}
--------------------------------------------
```
Le rapport de chaque processus réalisé est en même temps enregistré dans la

base de données **< Rapports de Densité>**. Le nom du fichier a la forme de la date et de l'heure de la réalisation du processus (la liste des données pour le processus de la détermination de la densité – voir le point 37.5.4 du mode d'emploi).

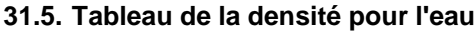

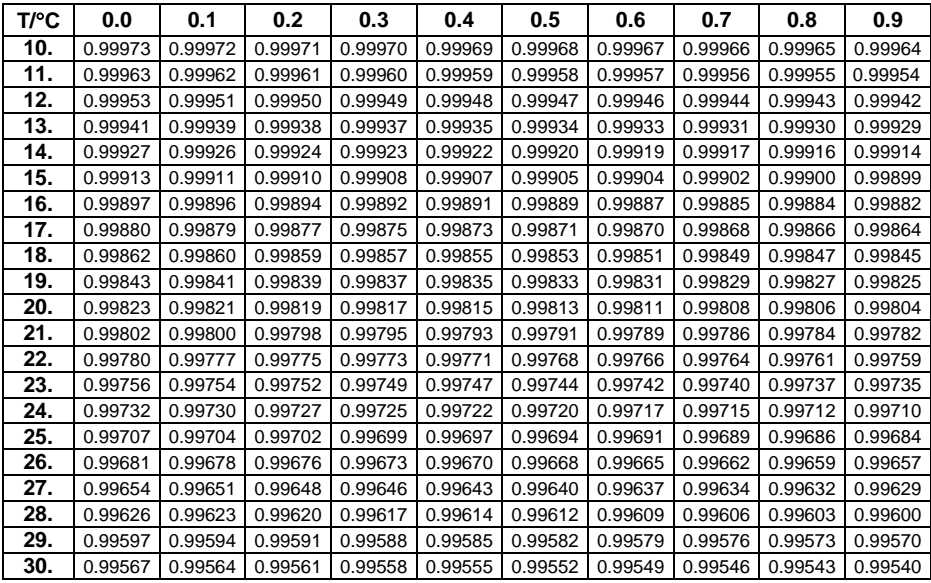

## **31.6. Tableau de la densité pour l'éthanol**

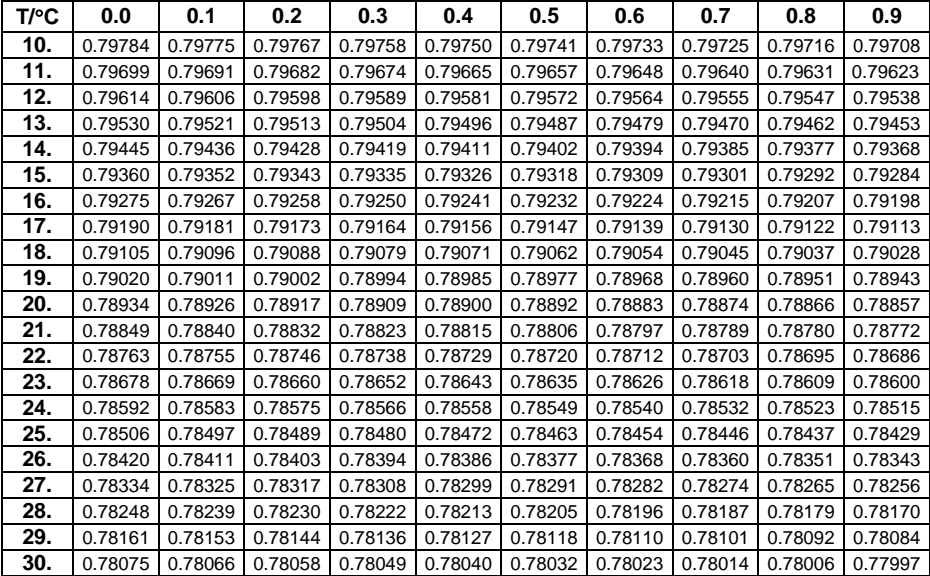
# **32. MODE DE TRAVAIL – PESAGE D'ANIMAUX**

**< Pesage d'animaux>** est le mode de travail qui rend possible le pesage d'animaux qui le plus souvent sont en mouvement ce qui perturbe l'état de stabilité sur la balance. Le mode peut travailler automatiquement ou manuellement – le processus de pesage est mis en marche automatiquement ou manuellement.

### **32.1. Procédure de la mise en marche du mode de travail**

- Dans la fenêtre principale du logiciel, presser l'icône <sup>11</sup>, dans la barre supérieure de la fenêtre. L'ouverture du sous-menu **<Modes de travail>** avec la liste des modes de travail à choisir.
- Choisir le mode **< Pesage d'animaux>**, le logiciel rentre automatiquement à la fenêtre principale et affiche l'icône **dans la barre** supérieure de la fenêtre.
- La touche supplémentaire d'écran est affiché automatiquement Commencer le pesage d'animaux).

### **32.2. Réglages locaux du mode de travail**

Les réglages locaux du mode de travail **< Pesage d'animaux>** sont accessibles après la pression de la touche d'écran **< Réglages locaux >** :

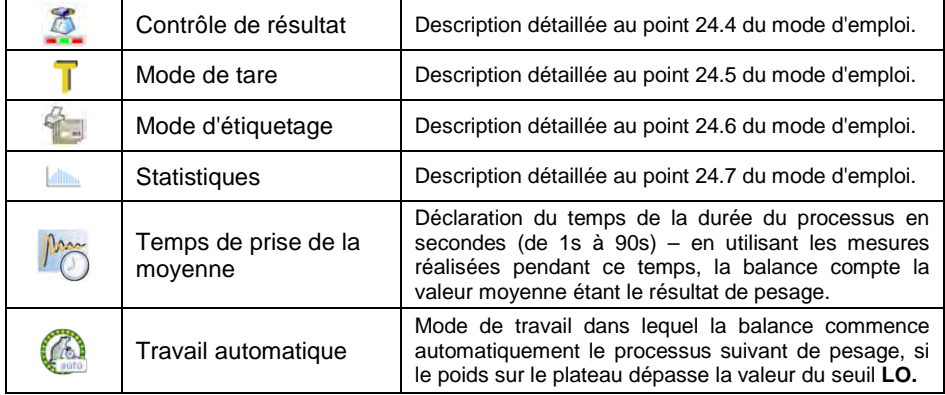

#### **32.3. Procédure du pesage d'animaux**

- Entrer dans le mode de travail **< Pesage d'animaux >**.
- Si l'animal est pesé dans le bac, mettre le bac sur le plateau et tarer sa masse.
- Après la mise d'un animal sur le plateau de la balance, presser la touche (Démarrage du processus), ensuite l'affichage de la fenêtre d'information du déroulement du processus.
- La fenêtre d'information contient :
	- − la barre du progrès du processus exprimé en %,
	- − la valeur du temps en moyenne, réglée dans les paramètres locaux,
	- la touche  $\frac{\mathbf{x}}{\mathbf{x}}$ , qui rend possible l'interruption du processus.
- Après la terminaison du processus, dans la fenêtre d'information, la valeur de la masse de l'animal est verrouillée.
- Affirmer la terminaison du processus par la pression sur la touche .

## **33. MODE DE TRAVAIL – PONT BASCULE**

Le mode de travail **< Pont Bascule>** rend possible le pesage des camions et le comptage de la masse de la charge sur la base du pesage pendant l'entrée et la sortie.

### **33.1. Procédure de la mise en marche du mode de travail**

- Dans la fenêtre principale du logiciel, presser l'icône **PE**, dans la barre supérieure de la fenêtre. L'ouverture du sous-menu **<Modes de travail>** avec la liste des modes de travail à choisir.
- Choisir le mode **< Pont Bascule >**, le logiciel rentre automatiquement à la fenêtre principale :

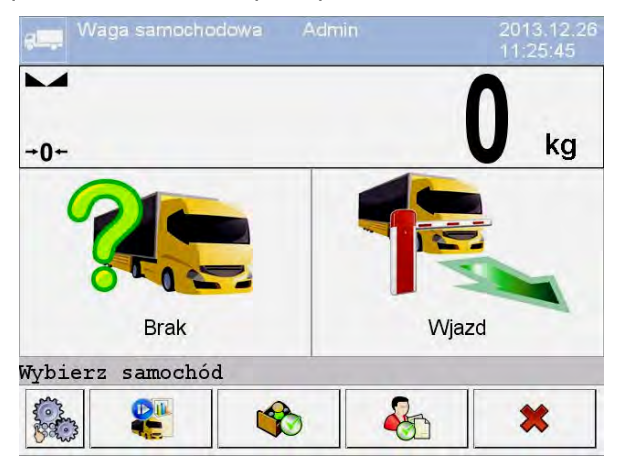

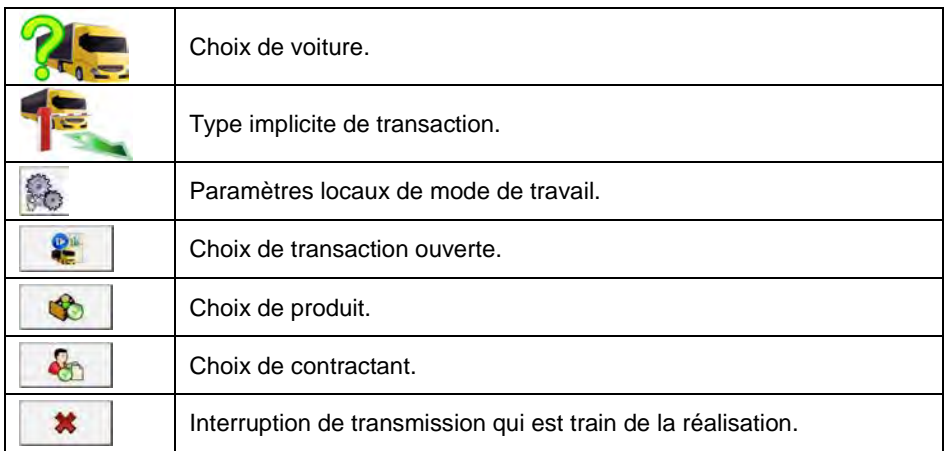

## **33.2. Réglages locaux du mode de travail**

Les réglages locaux du mode de travail **< Pont Bascule>** sont accessibles après la pression de la touche d'écran **< Réglages locaux>** :

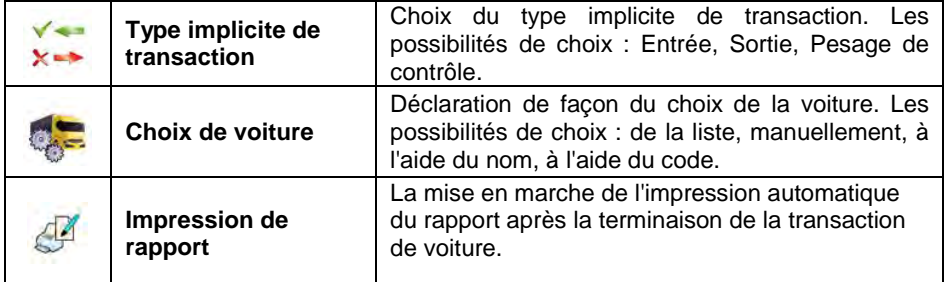

#### **33.3. Déroulement de la transaction de voiture**

L'utilisateur peut effectuer 3 types de transaction: Entrée, Sortie, Pesage de contrôle.

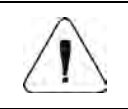

*Pour commencer la transaction de voiture, l'opérateur qui possède les droits à la réalisation du contrôle – voir le point 11.3 du mode d'emploi.* 

## **33.3.1. Transaction d'entrée/de sortie**

Les changements du type de la transaction sont effectués à l'aide de la touche

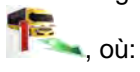

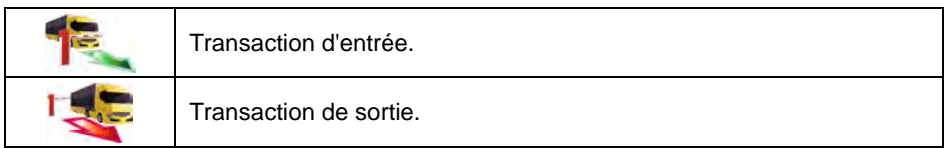

Les procédures de la réalisation de la transaction d'entrée et de la transaction de sortie sont analogiques, c'est pourquoi le mode d'emploi présente la procédure - le déroulement de la transaction d'entrée.

### **Procédure :**

• À l'aide de la touche d'écran **faite** choisir la voiture; l'affichage de la fenêtre :

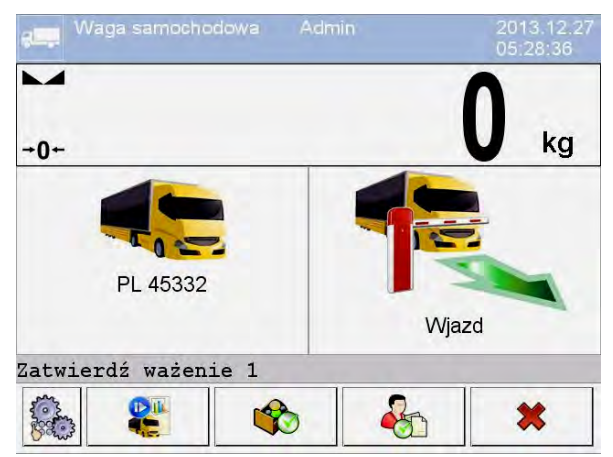

#### **Où :**

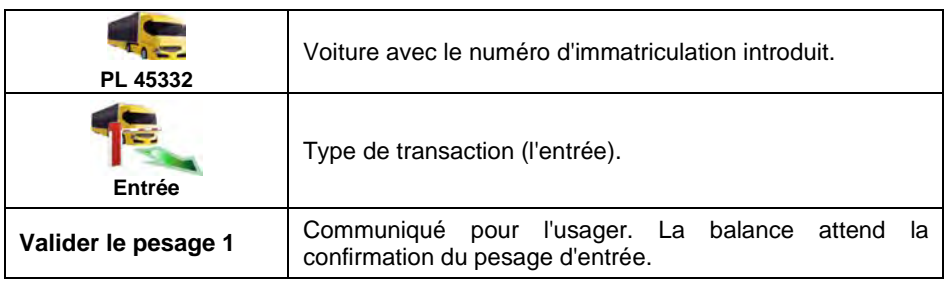

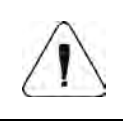

*L'utilisateur peut attribuer le produit (la touche ) et/ou* 

*le contractant (la touche ) à la transaction.*

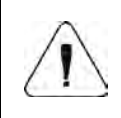

*Avant le commencement de la transaction, d'abord, choisir la voiture. Dans un autre cas, le communiqué est affiché < Voiture n'a pas été choisie>.*

• Après l'entrée de la voiture sur l'entrée et après la stabilisation de l'indication de la balance, valider la mesure par la touche **ENTER/PRINT**, ensuite la fenêtre est affichée :

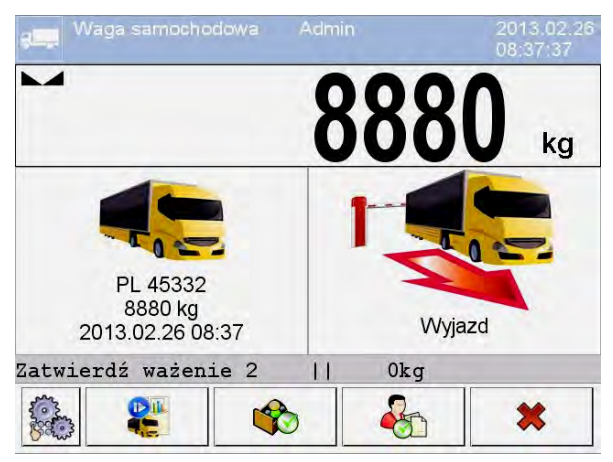

#### **Où :**

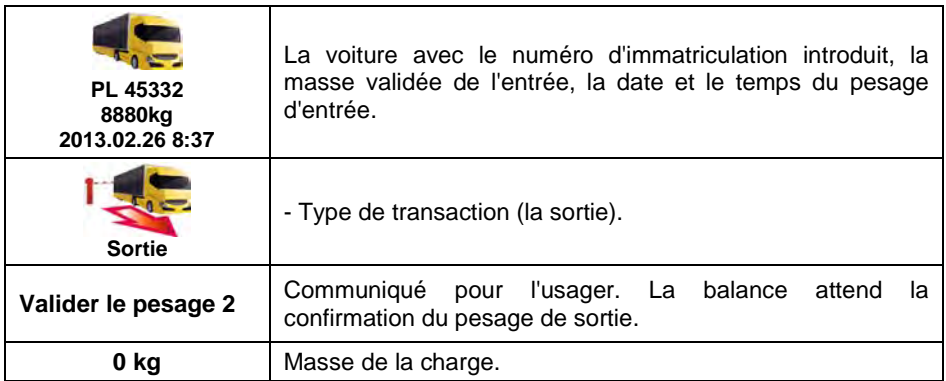

- En même temps, l'imprimante connectée à la balance imprime **"Ticket**" **d'entrée"**.
- Après l'entrée de la voiture sur l'entrée et après la stabilisation de l'indication de la balance, valider la mesure par la touche  $\Box$  ensuite l'affichage du résumé du processus :

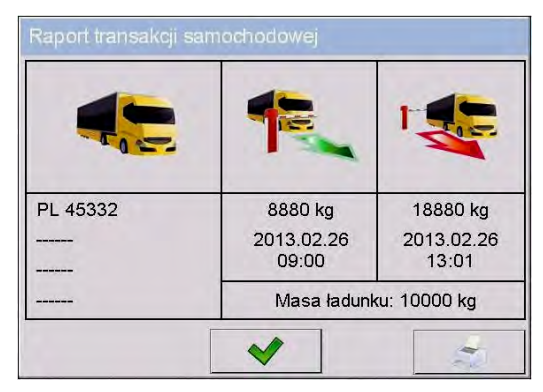

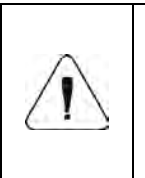

*Les parties non déclarées de la transaction sont présentées en forme des tirets horizontales qui signifient :* 

- *manque du code attribué à la voiture,*
- *manque du produit attribué à la transaction,*
- *manque du contractant attribué à la transaction.*
- En même temps, l'imprimante connectée à la balance imprime **"Ticket de sortie"**.

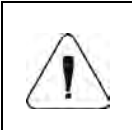

*En cas de la déclaration de l'impression automatique du rapport, après la terminaison de la transaction de voiture, ensemble avec l'impression du "Ticket de sortie" est imprimé "Rapport du Pont Bascule"* 

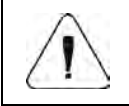

Valeurs par défaut des modèles d'impressions : "Ticket *d'entrée", "Ticket de sortie" et "Rapport du Pont Bascule" sont décrits au point 33.5 du mode d'emploi.* 

Après la validation de la fenêtre de résumé du "Rapport de la transaction de voiture" , le logiciel rentre automatiquement à l'affichage de la fenêtre principale.

## **33.3.2. Transaction du pesage de contrôle**

Les changements du type de la transaction sont effectués à l'aide de la touche

 $\bullet$ , où:

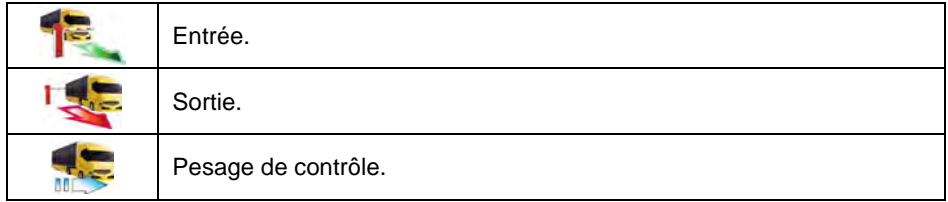

Avant le commencement de la transaction, introduire les paramètres généraux du mode de travail à la mémoire de la balance (conformément au point 33.2 du mode d'emploi).

## **Procédure :**

• À l'aide de la touche d'écran  $\mathcal{G}_{\bullet}$ , choisir la voiture; l'affichage de la fenêtre :

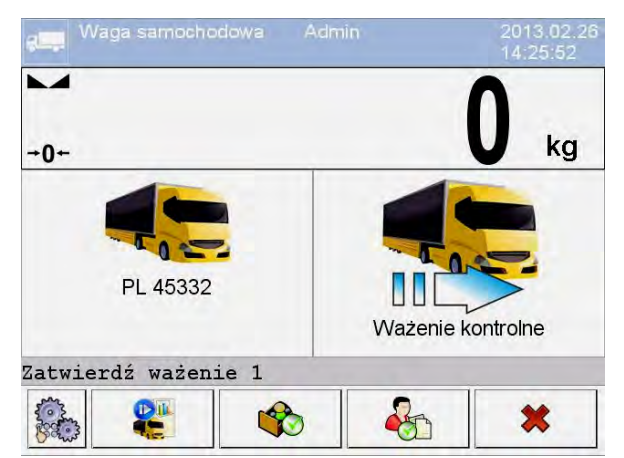

**Où :** 

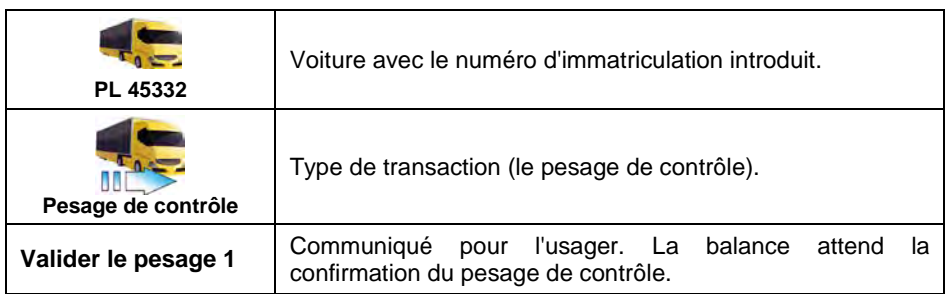

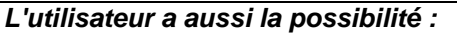

de l'attribution à l'aide de la touche **du produit à la** *transaction,* 

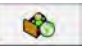

- *de l'attribution à l'aide de la touche du contractant à la transaction.*
- Après l'entrée de la voiture sur l'entrée (le pesage de contrôle) et après la stabilisation de l'indication de la balance, valider la mesure par la touche **ENTER/PRINT**, ensuite le résumé du processus est affiché :

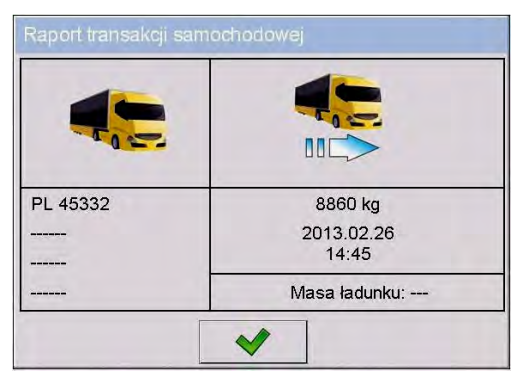

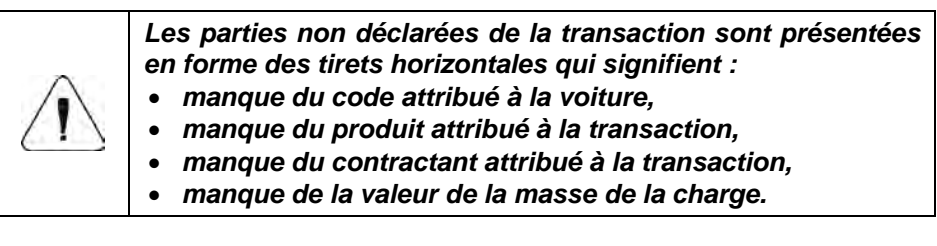

- En même temps, l'imprimante connectée à la balance imprime **"Ticket du pesage de contrôle"**.
- Après la validation de la fenêtre de résumé du "Rapport de la transaction de voiture", le logiciel rentre automatiquement à l'affichage de la fenêtre principale.

#### **33.4. Tableau des transactions ouvertes**

L'utilisateur a la possibilité de commencer n'importe quelle quantité de transactions en même temps. Toutes les transactions commencées mais inachevées sont enregistrées dans le **tableau des transactions ouvertes**. L'accès à la liste (du choix) de la transaction ouverte pour la terminer est

possible après la pression de la touche d'écran

*Si l'utilisateur essaie de choisir la voiture pour laquelle la transaction est déjà ouverte, le logiciel de balance affiche le communiqué :*  Dla wybranego samochodu już jest otwarta transakcja. Kontynuować? ×

## **33.5. Modèles des impressions pour la transaction qui a été réalisée**

La liste des modèles d'impressions pour le mode de travail **<Pont Bascule>** :

- Modèle de l'Impression du Ticket d'Entrée,
- Modèle de l'Impression du Ticket de Sortie,
- Modèle de l'Impression du Ticket du Pesage de Contrôle,
- Modèle de l'Impression du Rapport du Pont Bascule:

#### **Valeurs implicites des modèles d'impressions :**

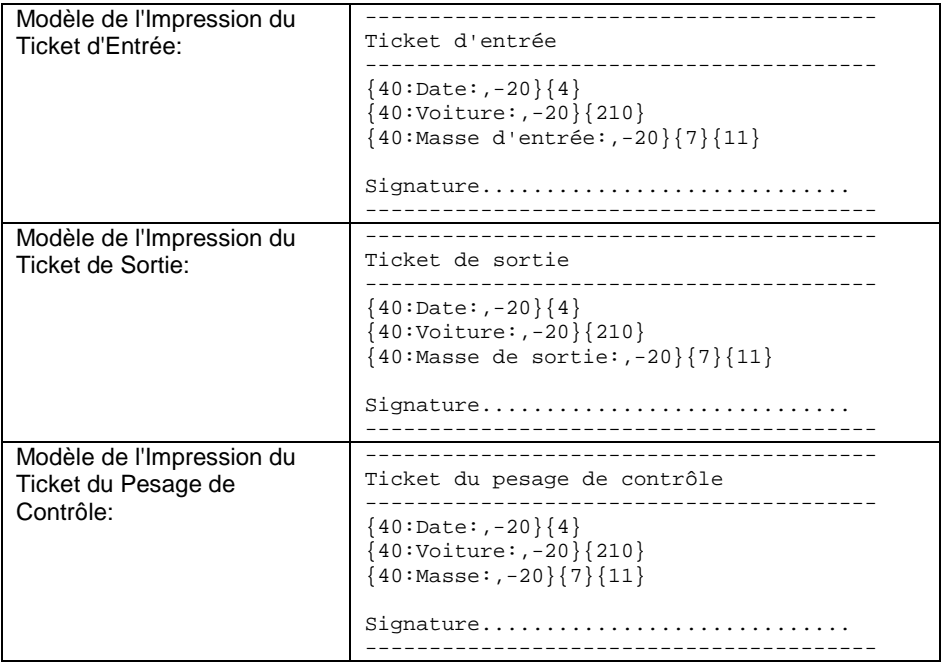

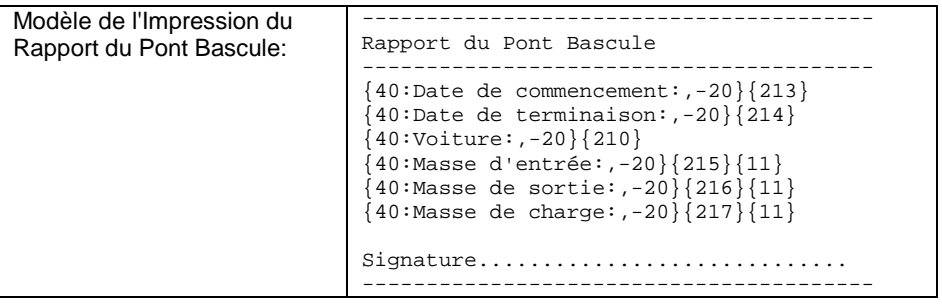

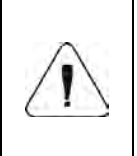

*L'usager dans le sous-menu : <* **/** *Appareils / Imprimante / Impressions> peut modifier librement des modèles d'impressions (voir le point 16.2.3 du mode d'emploi).*

## **33.6. Rapports des transactions qui ont été réalisées**

Chaque transaction qui a été réalisée est enregistrée automatiquement dans la

base des **< Rapports du Pont Bascule>**. Chaque position dans la base de données possède les informations suivantes :

- numéro d'immatriculation de la voiture,
- type de transaction (l'entrée, la sortie ou le pesage de contrôle),
- statut de transaction (le chargement ou le déchargement).

Le type et le statut de la transaction sont marqués par la couleur convenable :

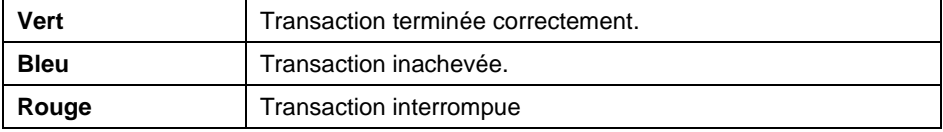

La liste détaillée des données pour la transaction de voiture qui a été réalisée se trouve au point 37.5.7 du mode d'emploi.

## **34. MODE DE TRAVAIL - TRANSACTIONS**

Le mode de travail permettant l'enregistrement des pesages de produits comprises dans les ventes, les achats et les transferts de stock. La nouvelle transaction est créée dans la balance, où il est possible de l'interrompre temporairement ou de la fermer complètement.

#### **34.1. Procédure de la mise en marche du mode de travail**

- Dans la fenêtre principale du logiciel, presser l'icône su dans la barre supérieure de la fenêtre. L'ouverture du sous-menu **<Modes de travail>** avec la liste des modes de travail à choisir.
- Choisir le mode **< Transactions>**; l'affichage de l'écran initial du mode de travail :

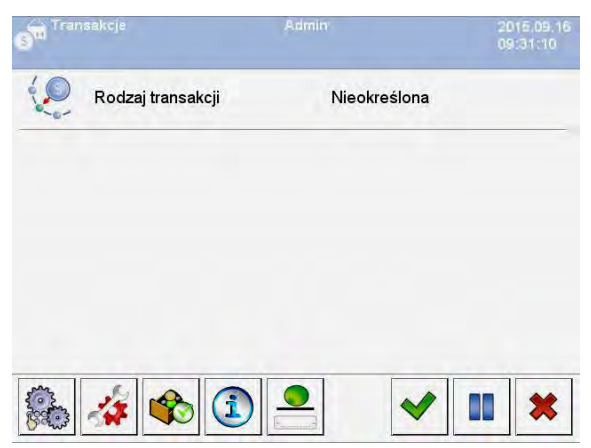

#### **Où :**

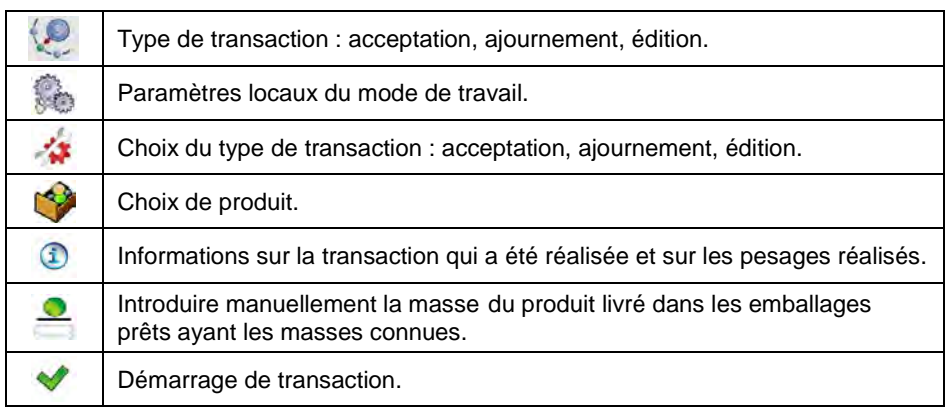

ĐĎ 縏

Arrêt de transaction.

Interruption (terminaison) de transaction.

#### **34.2. Choix de données pour la transaction**

En mode **< Transactions>** après l'enregistrement de l'opérateur, afin d'enregistrer les pesages, il faut commencer et choisir l'un des modes de transactions et choisir toutes les informations indispensables.

#### **Procédure :**

- Presser la touche  $\bullet$ , l'ouverture de la fenêtre **<Type de transaction>** avec la possibilité de choix : acceptation, ajournement, édition.
- En fonction du choix du type de transaction, le logiciel de balance passe automatiquement à la fenêtre suivante de choix, selon le tableau audessous :

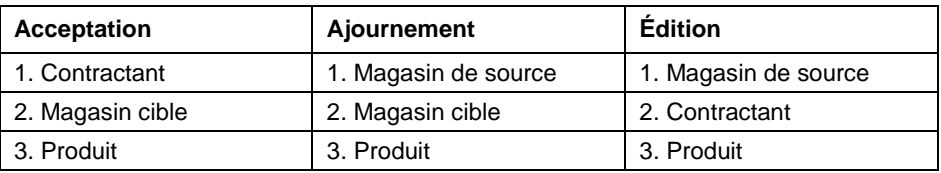

• Après le choix de données exigées, le logiciel est prêt à commencer la transaction :

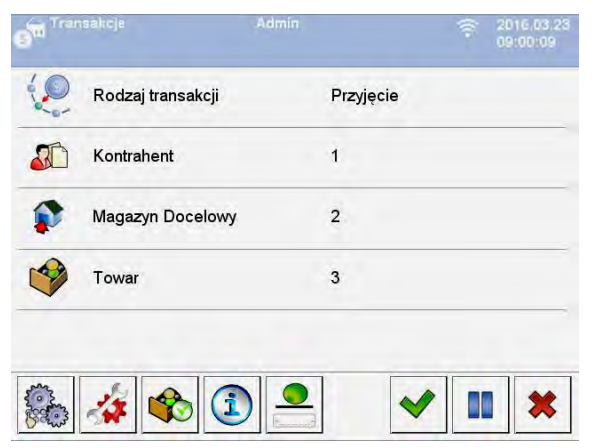

#### **34.3. Déroulement du processus de transaction**

Après avoir choisi les données exigées, presser la touche : l'affichage pendant environ 3 secondes, de l'information avec le communiqué **<Processus en cours de réalisation>** avec le numéro de transaction automatiquement attribué.

#### **Format du numéro de transaction :**

#### **XX / d d / M M / y y / H H / m m / s s**, où :

 $XX$  - le type de transaction qui accèpte les valeurs :  $PZ -$  acceptation; MM – ajournement; WZ – édition.

dd - jour du commencement de transaction,

MM - mois du commencement de transaction,

yy - année du commencement de transaction,

HH - heure du commencement de transaction,

mm - minute du commencement de transaction,

ss - seconde du commencement de transaction.

Après le commencement de transaction, la fenêtre principale du processus est mise en marche :

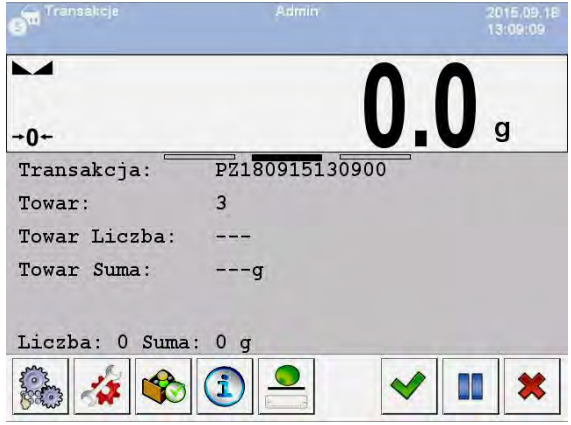

La transaction en cours de réalisation peut être interrompue ou terminée à n'importe quel moment.

#### **Interruption de transaction :**

- Pour interrompre la transaction en cours de réalisation, presser la touche **in**: l'affichage du communiqué : **<Quitter la transaction ?>**.
- Valider le communiqué par la touche  $\blacktriangledown$ , la transaction sera affichée automatiquement sur la liste des transactions interrompues.

• La transaction interrompue rend possible son ajournement jusqu'au choix suivant de cette transaction de la liste. Après l'interruption de transaction, il est possible de créer les nouvelles transactions, continuer et terminer d'autres transactions.

#### **Terminaison de transaction :**

- Après la terminaison de transaction, il n'est pas possible de peser les produits dans cette transaction.
- Pour interrompre la transaction en cours de réalisation, presser la touche , l'affichage du communiqué : **<Quitter la transaction ?>**.
- Confirmer le communiqué par la touche  $\vee$ .

#### **34.4. Rapports des transactions qui ont été réalisées**

Après la réalisation de chaque transaction, le rapport de transaction est automatiquement généré.

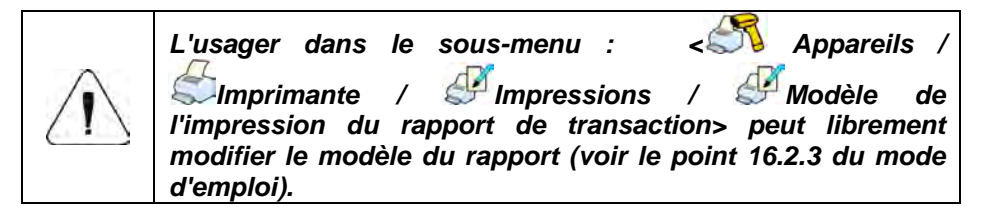

**Valeur par défaut du modèle du rapport de transaction :**

```
--------------------------------------------
Transaction {370}
--------------------------------------------
{40:Type de transaction:,-20}{373} 
{40:Date de commencement:,-20}{371} 
{40:Date de terminaison:,-20}{372}
{40:Opérateur qui commence la transaction:,-20}{377}
{40:Opérateur qui termine la transaction:,-20}{378}
{40:Magasin cible:,-20}{135} 
{40:Magasin de source:,-20}{130}
{40:Contractant:,-20}{85} 
{40:Nombre de mesures:,-20}{374}
{40:Somme:,-20}{375}
 {40:Mesures :,-20}
{376}
```
**--------------------------------------------**

Le rapport de chaque transaction réalisée est enregistré dans la base de données **< Rapports de Transactions>** (la liste de données pour la transaction qui a été réalisée – le point 37.5.8 du mode d'emploi).

## **35. MODE DE TRAVAIL - CSQ**

Le Contrôle Statistique de Qualité CSQ (Statistical Quality Control) assure la stabilité des processus de fabrication et leur contrôle facile. Le mode de travail CSQ réalise le contrôle selon les erreurs déclarées ce qui permet limiter des pertes.

Le mode de travail **CSQ** assure :

- La réalisation du contrôle de poids de produits selon des critères individuellement définis.
- Le travail basé sur les produits et les opérateurs déclarés dans la base de données
- La mémorisation des enregistrements de pesages et la réalisation des rapports de contrôles effectués.
- La coopération avec le logiciel d'ordinateur **SYSTÈME E2R**.

#### **35.1. Procédure de la mise en marche du mode de travail**

- Dans la fenêtre principale du logiciel, presser l'icône <sup>de le</sup> dans la barre supérieure de la fenêtre. L'ouverture du sous-menu **<Modes de travail>** avec la liste des modes de travail à choisir.
- Choisir le mode **< CSQ>**; l'affichage de l'écran initial du mode de travail :

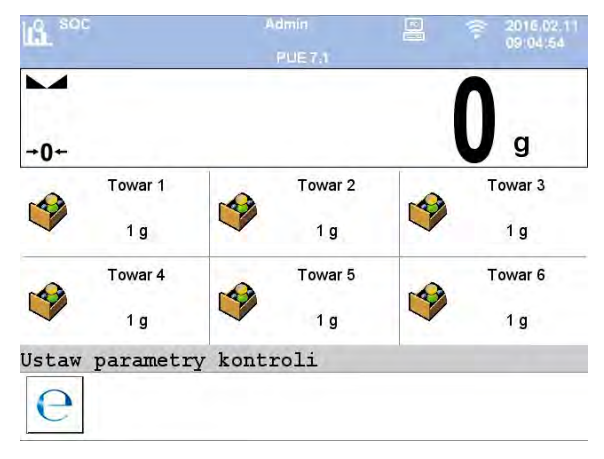

**Où :** 

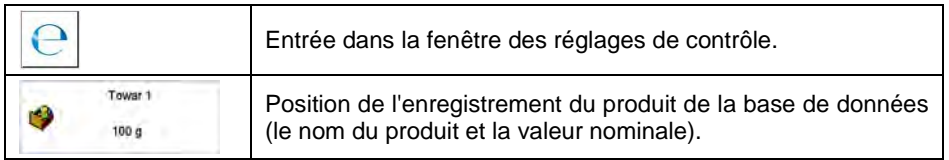

## **35.2. Fenêtre des réglages de contrôle**

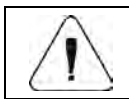

*Avant l'entrée dans la fenêtre des réglages de contrôle, il faut s'enregistrer, selon le point 11.1 du mode d'emploi.* 

Après la pression sur la touche du dans la fenêtre initiale du mode de travail

**< CSQ>** la fenêtre des réglages de contrôle est affichée :

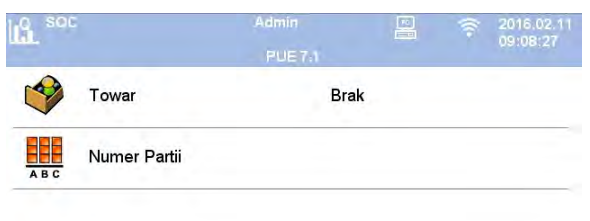

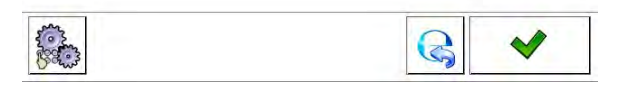

#### **Où :**

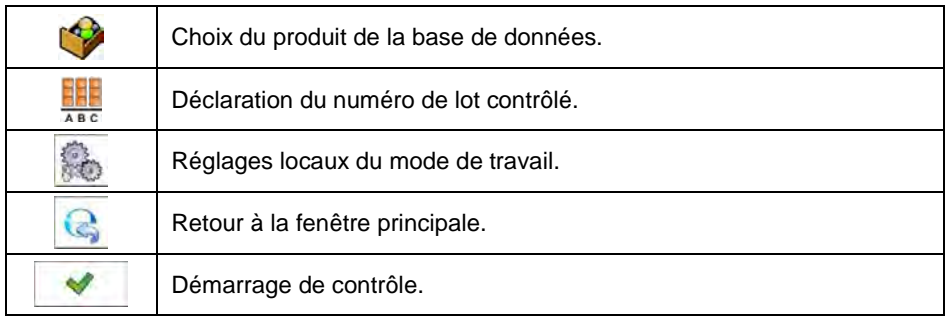

#### **35.3. Réglages locaux du mode de travail**

Les réglages locaux du mode de travail **< CSQ>** sont accessibles après la pression de la touche d'écran **< Réglages locaux>** dans la fenêtre des réglages de contrôle :

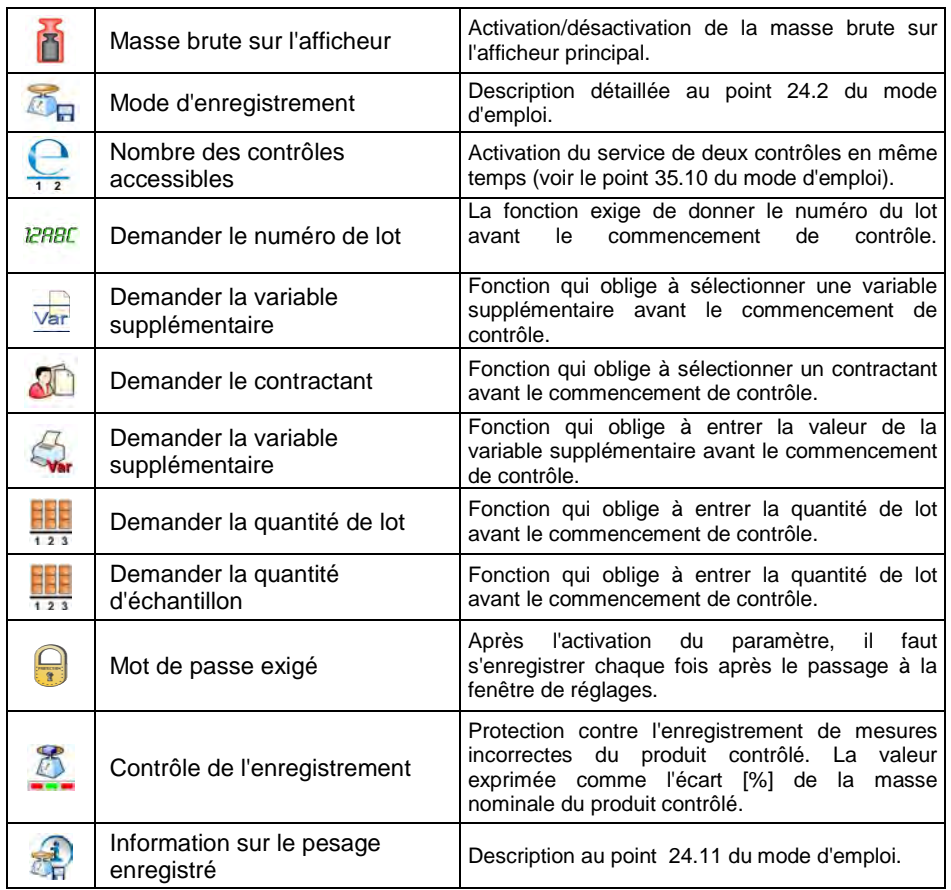

## **35.4. Édition du produit pour le contrôle**

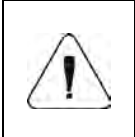

*En cas de la coopération avec le logiciel d'ordinateur < E2R Système> l'édition des bases de données dans la balance est bloquée. L'édition et l'exportation des produits sur les balances se déroulent à l'aide du logiciel d'ordinateur.*

### **Procédure :**

• Entrer dans le sous-menu **< Bases de Données / Produits>** et presser la position choisie.

# **La liste des données définissables pour le contrôle :**

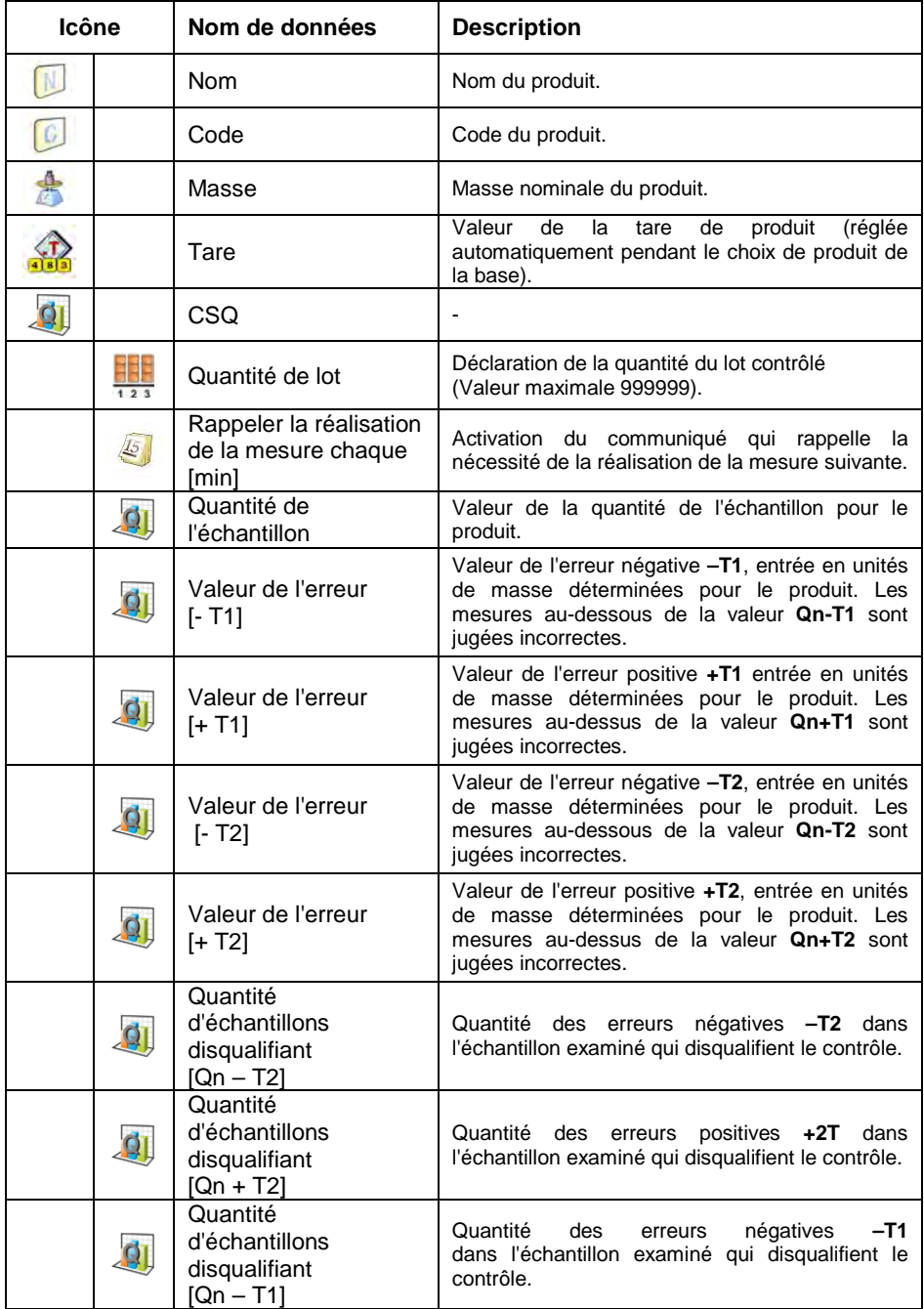

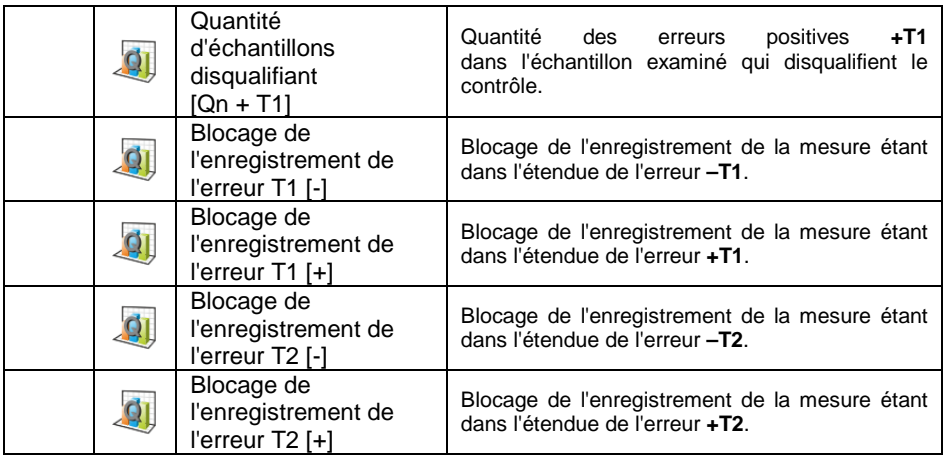

### **35.5. Procédure du commencement de contrôle**

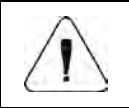

*Pour commencer le contrôle, l'opérateur qui possède les droits à la réalisation de contrôle doit être enregistré – voir le point 11.3 du mode d'emploi.* 

#### **Procédure :**

- Choisir le produit avec les données introduites concernant le contrôle.
- Introduire les paramètres généraux du mode de travail à la mémoire de la balance conformément au point 35.2 et 35.3 du mode d'emploi.
- Enlever la charge du plateau de la balance.
- Presser la touche de fonction d'écran (Démarrage de contrôle), dans la partie inférieure de la fenêtre de réglages; ensuite l'affichage de la fenêtre d'information sur les données introduites :

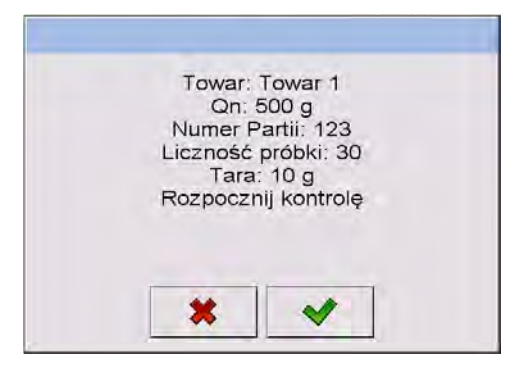

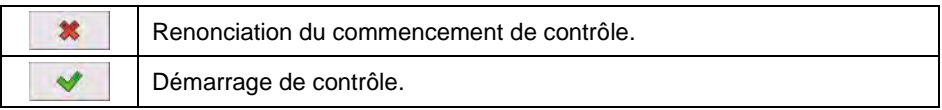

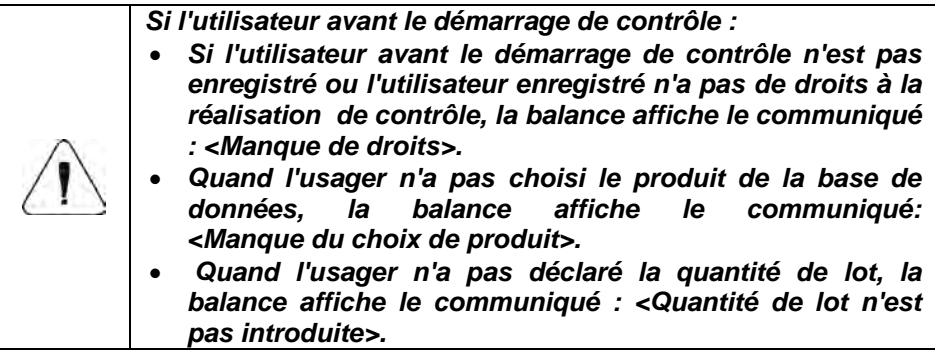

## **35.6. Procédure du déroulement de contrôle**

Commencer le contrôle selon le point 35.5 du mode d'emploi. Au cours de contrôle, le logiciel analyse les résultats de mesures tout le temps et les affiche dans les champs convenables de l'afficheur :

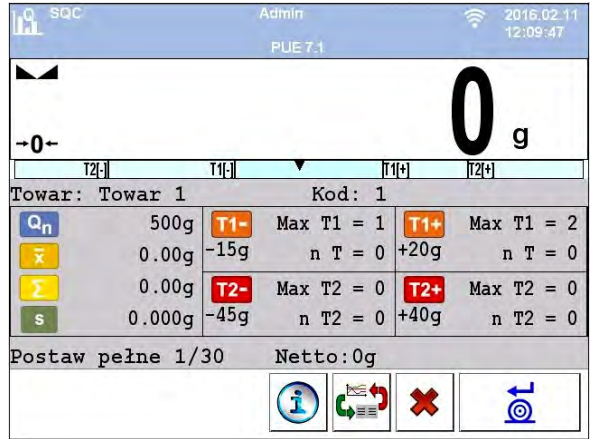

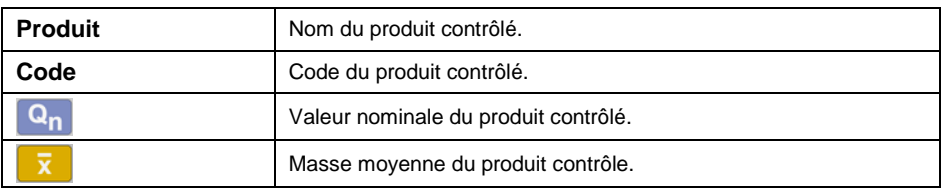

Somme des mesures qui ont été réalisées.

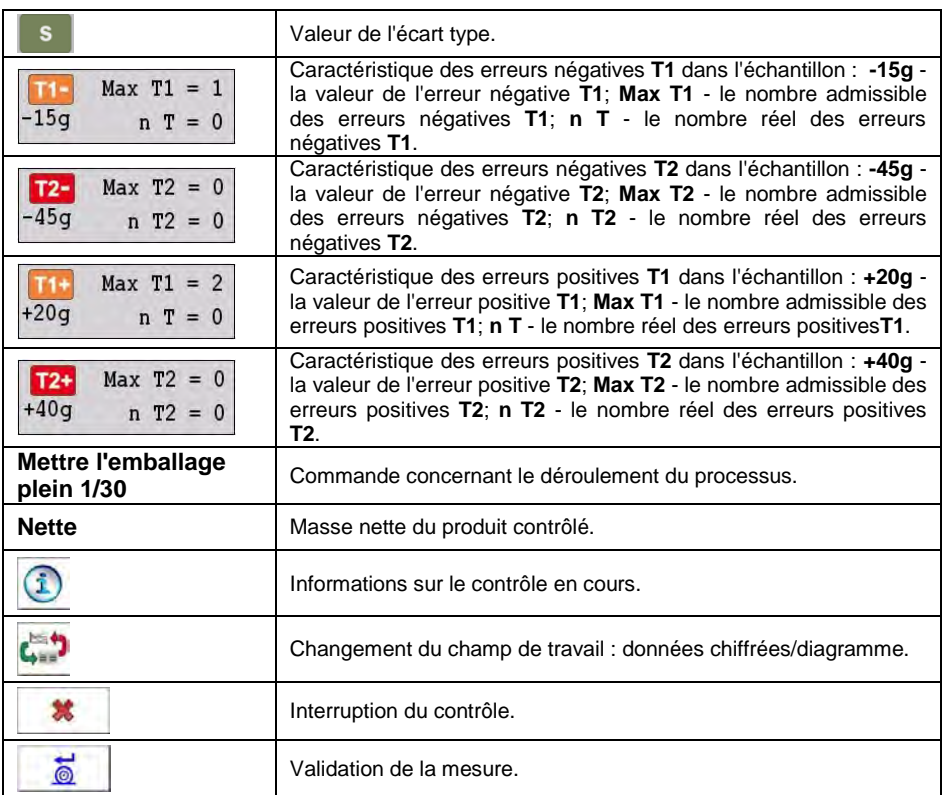

### **Statut de contrôle**

Pendant le déroulement du processus **Statut de contrôle** est actif, ayant l'une de 3 valeurs avec les interprétations graphiques attribuées.

**Où :** 

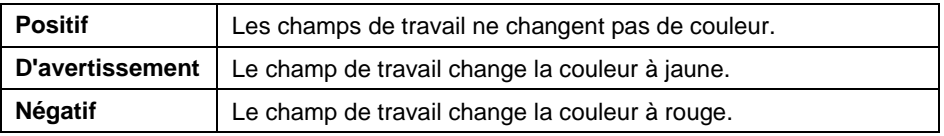

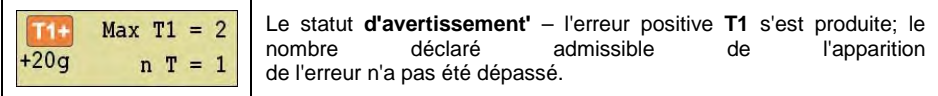

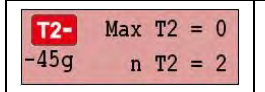

Le statut **négatif** – le nombre réel des erreurs négatives **T2** a dépassé le nombre déclaré admissible.

### **Informations sur le contrôle en cours**

i Après la pression sur la touche les informations sur le contrôle en cours sont affichées :

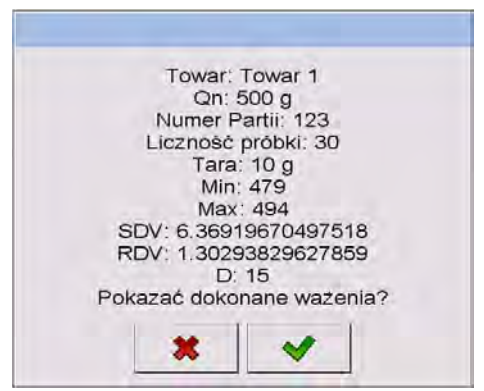

#### **Où :**

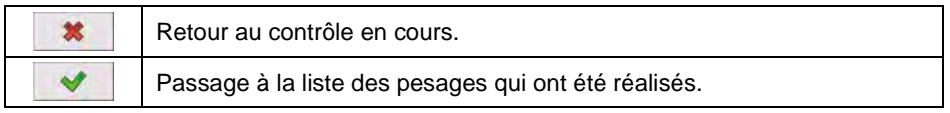

#### **Liste de pesages qui ont été réalisés :**

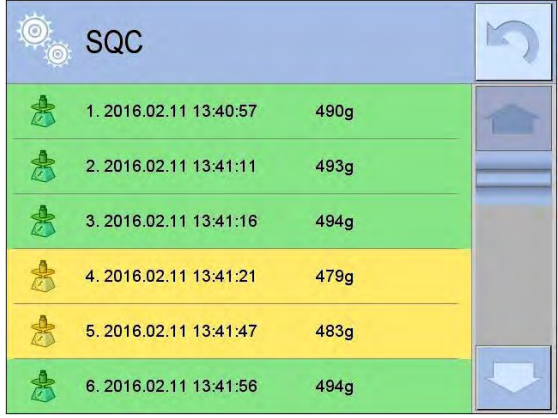

- le retour au contrôle en cours.

## **Changement de champ de travail**

 $M$ La pression sur la touche permet d'afficher le champ de travail sous forme du diagramme qui présente les résultats de mesures :

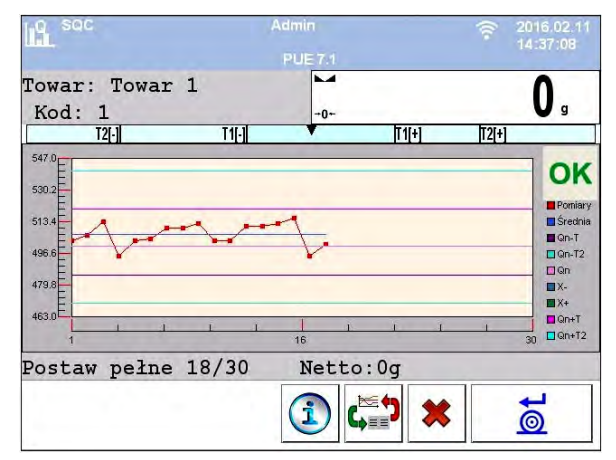

Après la pression sur le champ du diagramme, il est possible de changer son type (du diagramme linéaire au diagramme à barres) :

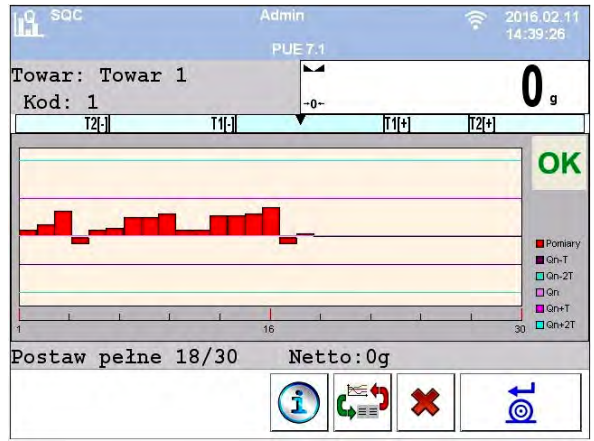

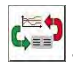

le diagramme arrêté.

Après la terminaison de contrôle, le contrôle est enregistré automatiquement dans la Base de Données de balance; le rapport de contrôle est généré.

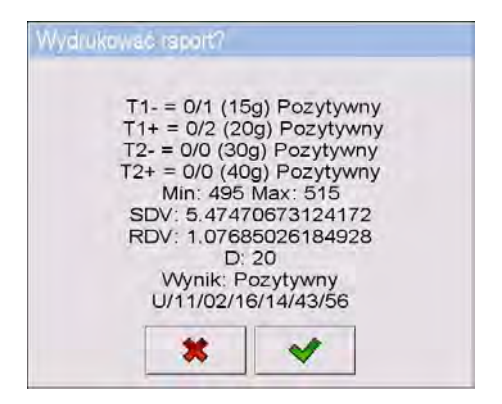

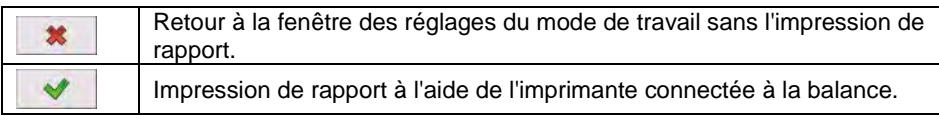

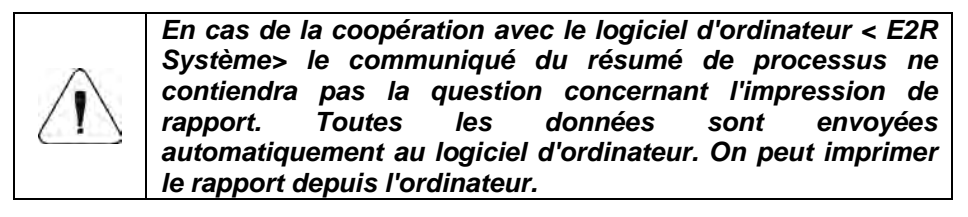

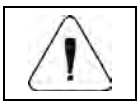

*Le modèle et l'exemple du rapport de contrôle sont présentés au point 35.11 du mode d'emploi.* 

#### **35.7. Procédure de l'interruption de contrôle**

Après le commencement de contrôle, l'usager a la possibilité de son interruption à n'importe quel moment en pressant la touche de fonction d'écran

× (Arrêt du contrôle ), qui se trouve dans la partie inférieure de la fenêtre de processus. Après la pression de la touche (Arrêt du contrôle) le communiqué est affiché :

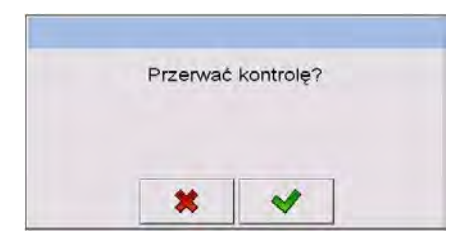

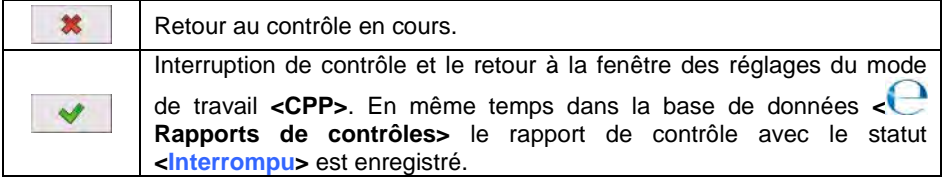

## **35.8. Procédure de la terminaison du contrôle:**

La terminaison de contrôle peut être réalisée de 2 façons :

- **Automatiquement.** Le contrôle de tous les échantillons dans la quantité déclarée dans le paramètre **<Quantité de l'échantillon>**. Après la terminaison de contrôle, le résume du processus est généré (voir le point 35.11 du mode d'emploi). Le contrôle, qui a été réalisé, est enregistré automatiquement dans la base de données de la balance.
- **Manuellement**. La pression de la touche d'écran défini auparavant  $\mathbf x$

(Arrêter le contrôle). Après la pression sur la touche, le communiqué est affiché :

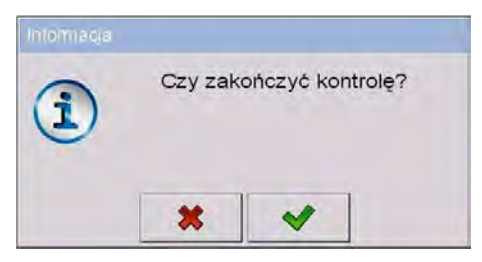

## **Où :**

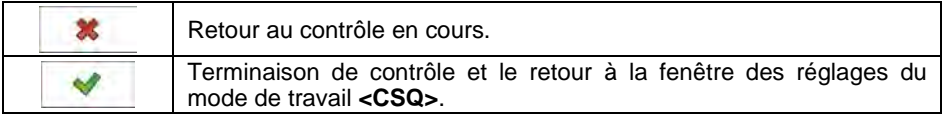

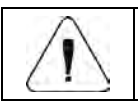

*Le modèle et l'exemple du rapport de contrôle est décrit au point 35.11 du mode d'emploi.* 

#### **35.9. Procédure de la fermeture de la session de l'utilisateur (log out) pendant la durée de contrôle**

• Au cours de contrôle, presser le nom de l'utilisateur enregistré, qui se trouve dans la barre supérieure de l'écran.

- La session de l'usager est fermée automatiquement et en même temps la fenêtre de l'ouverture de la session de l'usager est affichée **<Donner le mot de passe>**, avec le nom de l'usager enregistré auparavant.
- Après l'introduction du mot de passe correct et après sa validation à l'aide de la touche  $\blacksquare$  le retour automatique au contrôle qui est en train de la réalisation se déroule.
- Après la pression sur la touche  $\frac{1}{10}$  la balance rentre à la fenêtre initiale du mode de travail **CSQ** :

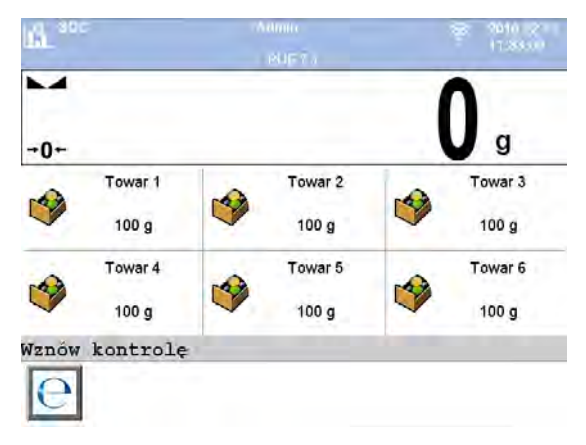

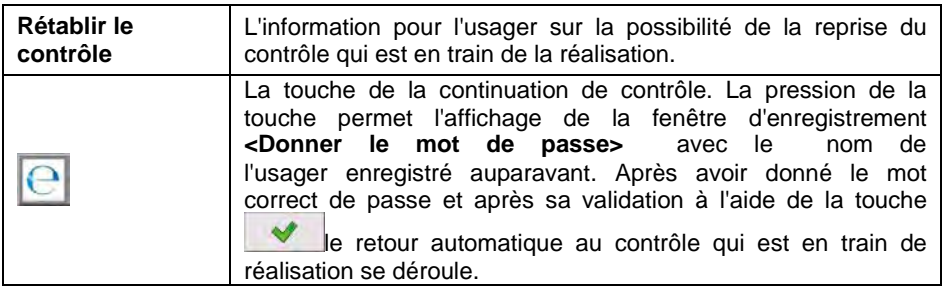

#### **35.10. Réalisation de 2 contrôles en même temps**

L'usager de la balance peut réaliser 2 contrôles en même temps.

#### **Procédure :**

• Dans les réglages locaux du mode de travail, déclarer le paramètre **< Quantité des contrôles accessibles>** à la valeur **2** (2 contrôles).

• Changer les réglages des fonctions des touches pour les écrans: initial, des réglages et du processus. Pour les écrans ci-dessus, activer les touches : **< Régler le contrôle 1>** et **< Régler le contrôle 2>**.

Après l'entrée dans la **fenêtre des réglages** du contrôle choisi, les informations convenables sont affichées pour le numéro de contrôle actif.

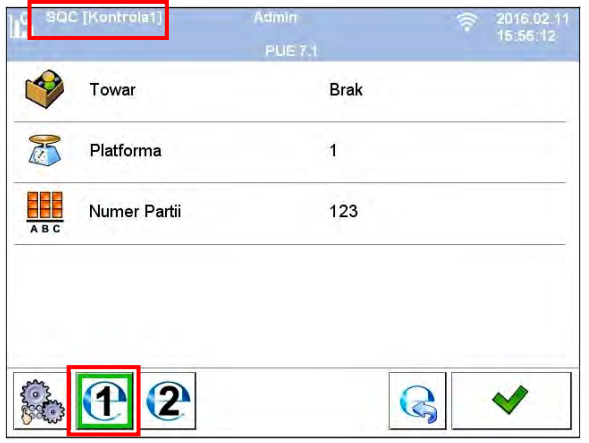

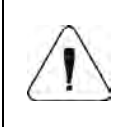

*En cas de la balance à la multi-plate-forme, l'usager dans le paramètre < Plate-forme> peut attribuer le numéro de la plate-forme au contrôle réalisé.*

Après l'introduction des données choisies et le démarrage de contrôle, les informations convenables sont affichées pour le numéro de contrôle actif :

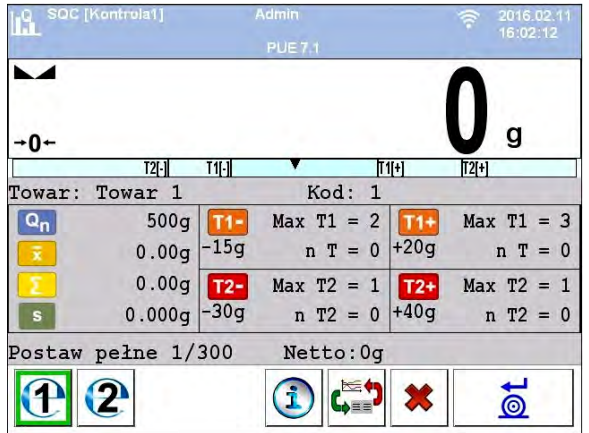

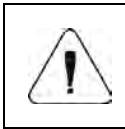

*Processus : La réalisation de contrôle, la fermeture de la session de l'utilisateur (log-out) pendant la durée de contrôle et la terminaison de contrôle sont analogiques à ceux décrits dans la partie précédente du mode d'emploi.* 

#### **35.11. Rapport de contrôle du produit**

#### **Exemple du rapport :**

Rapport de contrôle W/12/02/16/08/12/29 ---------------------------------------- Type de balance : WLY<br>Max: 3kg Max: 3kg<br>d=e: 1g d=e: 1g Numéro de série : 112233 Date de commencement : 2016.02.12 08:08:25 Date de terminaison : 2016.02.12 08:12:29<br>Opérateur : Jan Kowalski Opérateur : Jan Kowalsk<br>Produit : Produit 1 Produit : Produit 1 Numéro de lot : 123 Masse nominale: 500g<br>Tare: 10g Tare: 10g Valeur de l'erreur [-T1]: 15g Valeur de l'erreur [-T2]: 30g Valeur de l'erreur [+T1]: 20g Valeur de l'erreur [+T2]: 40g Quantité de lot: 5000 Nombre de mesures: 15 Nombre des erreurs [-T1]: 1 Nombre des erreurs [-T2]: 0 Nombre des erreurs [+T1]: 0 Nombre des erreurs  $[+T2]:$ <br>Min: 477 $\sigma$ Min: 477g<br>Max: 513g 513g<br>502.4g Moyenne: Totalisation: 7536g Écart-type : 8.22713281075 Résultat : Positif Mesures : 1. 513 g 2. 477 g 3. 492 g 4. 503 g 5. 503 g 6. 504 g 7. 506 g 8. 506 g 9. 505 g 10. 507 g 11. 507 g 12. 503 g 13. 504 g 14. 503 g 15. 503 g ........................................ ----------------------------------------

#### **Exemple du rapport :**

L'usager de la balance dans le sous-menu **< Impressions>** a la possibilité d'éditer le modèle du rapport du contrôle du produit (voir le point 16.2.3 du mode d'emploi).

Le modèle par défaut du rapport de contrôle du produit :

```
Rapport de contrôle {279}
----------------------------------------
{40:Type de balance : -20}{44}\{40: \text{Max}: , -20\} \{34\}{40:de:.-20}{33}{40:Numéro de série :,-20}{32} 
{40:}Date de commencement:,-20}{261}
{40:Date de terminaison:,-20}{262}
{40:Opérateur:,-20}{75}
{40:Produit :,-20}{50}
{40:Numéro de lot:,-20}{260}
{40:}Masse nominale:,-20}{53}{278}
{40:7are:,-20}{54}{40:Valeur de l'erreur [-T1]:,-20}{266}{278}
{40:Valeur de l'erreur [-T2]:,-20}{267}{278}
{40:Valeur de l'erreur [+T1]:,-20}{280}{278}
{40:Valeur de l'erreur [+T2]:,-20}{281}{278}
{40:Quantité de lot:,-20}{264}
(40:Ouantité de mesures:,-20}(265){40:Quantité des erreurs [-T1]:,-20}{268} 
(40:Ouantité des erreurs [-T2]:,-20\{270\}{40:Quantité des erreurs [+T1]:,-20}{282}
{40:}Quantité des erreurs [+T2]:,-20{284}{40:Min:,-20}{272}{278}
{40:Max:,-20}{273}{278}
{40:Moyenne:,-20}{274}{278}
{40:Somme:,-20}{271}{278}
{40:}Écart type:,-20}
{276}{40:}Mode:,-20}
{58}
{40:Résultat:,0}{263}
{40:} Mesures : -20}
{277}
........................................
        ----------------------------------------
{143:0c}
```
# **36. BASES DE DONNÉES**

Le logiciel de balance possède les Bases de Données suivantes :

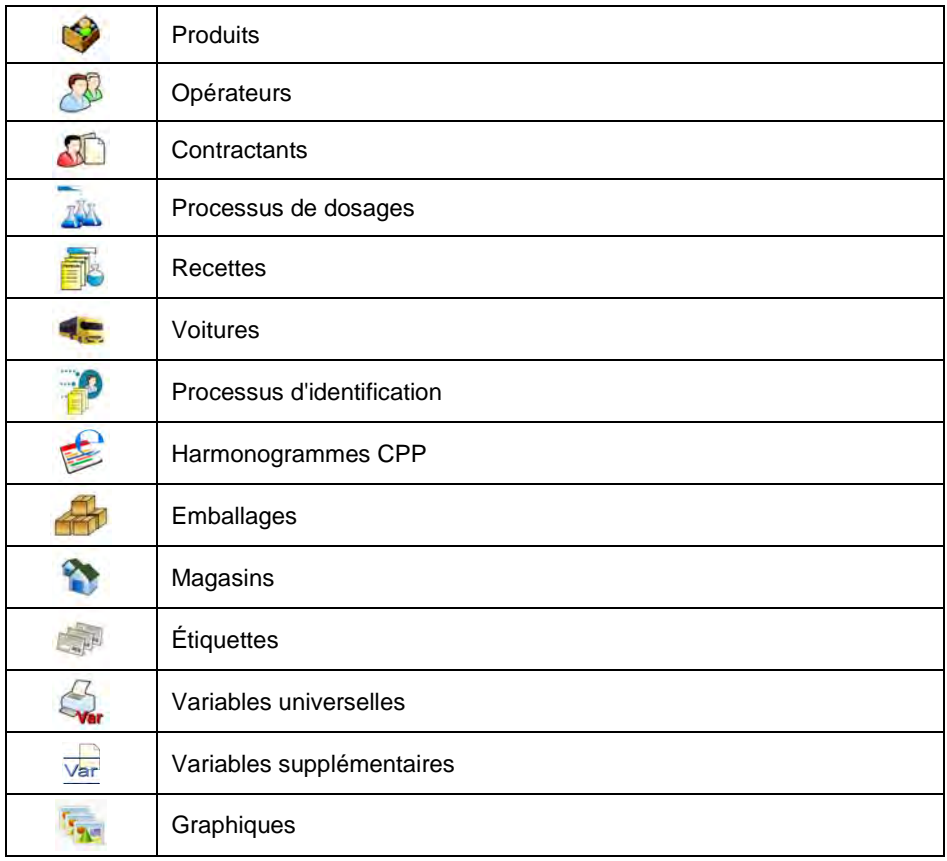

La configuration des bases de données est possible dans le sous-menu **< / Bases de données>**.

#### **36.1. Configuration des bases de données**

Dans le sous-menu **< Configuration des bases de données >** il est possible de :

- Régler l'accessibilité des bases de données.
- Attribuer les catégories aux produits.
- Déclarer le service des données dans les Bases de: Produits, d'Opérateurs, de Contractants, de Variables supplémentaires.
- Changer les aperçus des enregistrements dans les bases de données.
- Importation des bases de données du pendrive (de la clé USB) à la balance.
- Exportation des bases de données à la clé USB (pendrive).

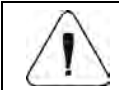

*Seul l'usager ayant les droits d'Administrateur peut configurer les bases de données.* 

#### **36.1.1. Accessibilité des bases de données**

La déclaration des bases de données qui peuvent être accessibles pour l'usager.

#### **Procédure :**

• Entrer dans le sous-menu **< Bases de données/ Configuration** 

**des bases de données / Disponibilité des bases de données>**; l'affichage de la liste des bases de données avec le marqueur de disponibilité ( $\blacklozenge$  - la base de données disponible;  $\blacklozenge$  - la base de données non disponible).

#### **36.1.2. Catégories**

L'option du regroupement de la base de données en dossiers (catégories) pour le regroupement optimal des enregistrements individuels. La mise en marche se déroule par l'activation du paramètre **< Catégories de produits>** dans

le sous-menu : **< Configuration des bases de données / Catégories>**.

**Procédure de la formation de la base de catégories :** 

• Entrer dans le sous-menu : **< Configuration des bases de données /** 

**Catégories / Base de catégories>** et presser la touche l'affichage du communiqué : **<Créer le nouvel enregistrement ?>**.

- Confirmer le communiqué à l'aide de la touche  $\Box$ , le logiciel entre automatiquement dans l'édition de la nouvelle position.
- Entrer dans l'édition de la position **< Nom>** et nommer la catégorie.

## **Procédure de l'attribution de la catégorie au produit :**

• Entrer dans le sous-menu **< Bases de Données / Produits>** et presser l'enregistrement choisi.

- Entrer dans la position **< Catégorie>**, l'ouverture de la base des catégories formées auparavant.
- Choisir la position et rentrer au pesage.

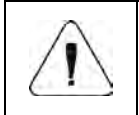

*Les produits auxquels aucune catégorie n'est attribuée, sont placés automatiquement dans la catégorie : < Produits sans l'attribution>.*

#### **36.1.3. Choix du service des variables des bases de données**

La mise en marche/l'arrêt du service des variables des bases de données en cas des bases de données : Produits, Opérateurs, Contractants.

#### **Procédure :**

- Entrer dans le sous-menu : **< Configuration des bases de données>** et choisir la base de données; l'affichage de la liste de variables avec le marqueur de disponibilité ( $\blacklozenge$  - la variable disponible,  $\blacklozenge$  - la variable non disponible).
- Régler l'accessibilité de la variable choisie et rentrer au pesage.

### **36.1.4. Variable du nom de la base de variables supplémentaires**

L'option du changement du nom de la base (du tableau) de variables supplémentaires en cas :

- d'utilisation des touches programmables **<Choisir la variable supplémentaire>**,
- d'utilisation de la fonction **<Choisir la variable supplémentaire de la base de données>** pendant le processus d'identification.

#### **Procédure :**

- Entrer dans le sous-menu : **< Configuration des bases de données / Variables supplémentaires>**.
- Attribuer le nom de la base à la variable choisie. Le nom de cette base sera visible en cas d'utilisation de la fonction ci-dessus.

#### **36.1.5. Changement des aperçus des enregistrements des bases de données**

L'option du changement de l'aperçu des enregistrements affichés de la **liste** à **"carrés"**.

## **Procédure :**

• Entrer dans le sous-menu : **< Configuration des bases de données /** 

**Aperçu des enregistrements>** et changer l'aperçu des enregistrements pour la base de données choisie.

#### **Où :**

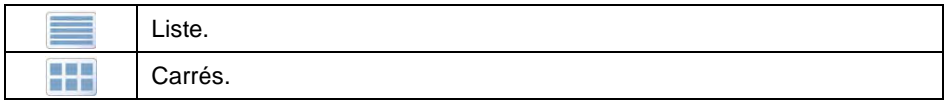

## **36.1.6. Exportation/Importation des bases de données**

L'option de l'exportation/importation de toutes les bases de données à l'aide de la clé USB.

#### **Procédure de l'exportation des bases de données :**

- Connecter la clé USB à la prise USB.
- Entrer dans le sous-menu : **< Configuration des bases de données /**  L S **Exportation>**;

ensuite se déroule l'exportation automatique des bases de données sur la clé USB (pendrive) connectée à la balance.

• Après la procédure terminée, le communiqué est affiché: **<Opération terminée correctement>**.

#### **Procédure de l'importation des bases de données:**

- Connecter la clé USB à la prise USB.
- Entrer dans le sous-menu : **< Configuration des bases de données /**

**Importation>**, l'importation automatique des bases de données se déroule depuis la clé USB (pendrive).

• Après la terminaison de la procédure, le communiqué est affiché : **<Opération terminée correctement>**.

#### **36.2. Recherche des positions dans les bases de données**

L'usager a la possibilité de la recherche rapide de la position choisie dans les bases de données selon 2 critères : **la recherche en utilisant le nom**, *C*<br>**la recherche en utilisant le code.** 

### **36.2.1. Recherche rapide à l'aide du nom**

• Entrer dans le sous-menu **< Bases de données / Produits>** et

presser la touche ; l'ouverture de la fenêtre d'édition **<Recherche à l'aide du nom>** avec le clavier d'écran.

- Entrer le nom du produit cherché et valider par la touche
- Le logiciel édite automatiquement le produit ayant le nom entré.

### **36.2.2. Recherche rapide à l'aide du code**

- Entrer dans le sous-menu **< Bases de données / Produits>** et presser la touche ; l'ouverture de la fenêtre d'édition **<Recherche à l'aide du code >** avec le clavier d'écran.
- Entrer le code du produit cherché et valider par la touche .
- Le logiciel édite automatiquement le produit avec le code introduit.

### **36.3. Ajout des positions dans les bases de données**

- Entrer dans le sous-menu **< Bases de données / Produits>** et presser la touche **(b)**, l'affichage du communiqué : **<Créer le nouvel enregistrement ?>**.
- Valider le communiqué par la pression de la touche  $\Box$ , le logiciel entre automatiquement dans l'édition de la nouvelle position.

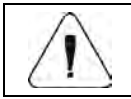

*L'ajout de la position dans les bases de données est possible après l'enregistrement comme l'Administrateur.*

#### **36.4. Suppression des positions dans les bases de données**

- Entrer dans le sous-menu **< Bases de données / Produits>** et tenir pressée la position choisie; l'affichage du menu contextuel.
- Presser **<Supprimer>**; l'affichage du communiqué : **<Supprimer?>**.
- Confirmer le communiqué par la touche .

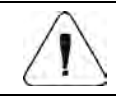

*La suppression de la position dans les bases de données est possible après l'enregistrement comme l'Administrateur.* 

## **36.5. Impression des positions depuis la Base de Données**

L'option d'impression des informations sur la position choisie dans les bases de données.

#### **Procédure :**

- Entrer dans le sous-menu **< Bases de Données / Produits>** et presser la position choisie.
- Presser la touche  $\mathbb S$  dans la barre supérieure de la fenêtre du logiciel.
- L'imprimante connectée à la balance imprime les informations sur le produit choisi.

#### **Les valeurs par défaut des modèles :**

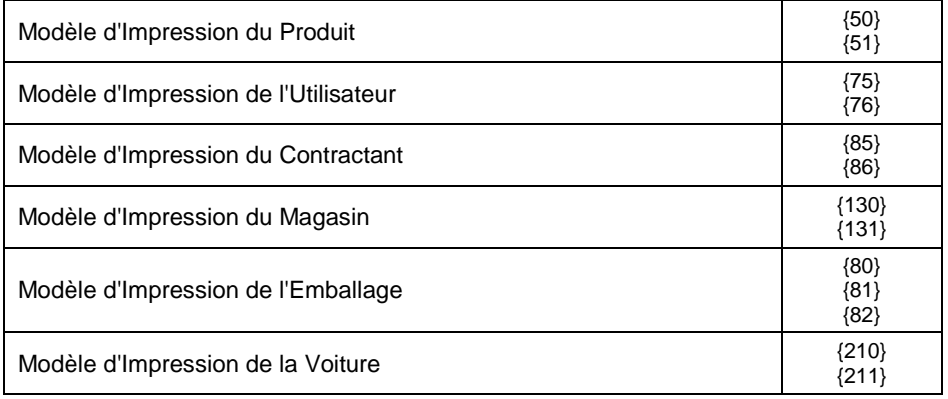

#### **36.6. Menu contextuel**

L'option d'accès rapide à la fonction du service des bases de données grâce au menu contextuel. L'appel du menu de contexte est réalisé après avoir pressé et après avoir tenu pressé pendant environ 2 secondes de l'élément choisi (du sous-menu) de la base de données.

Depuis le niveau du menu **< Bases de données>** l'appel du menu contextuel pour l'une des bases de données permet l'affichage de la liste suivante des fonctions :

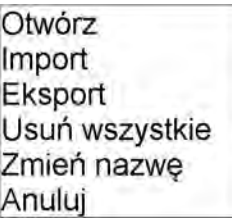

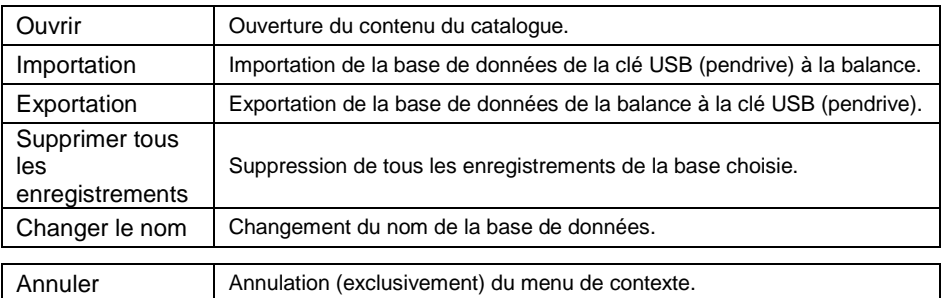

L'appel du menu de contexte pour l'un des enregistrements de la base choisie évoque l'affichage de la liste suivante des fonctions :

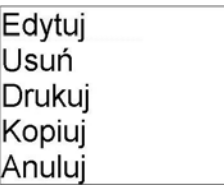

## **Où :**

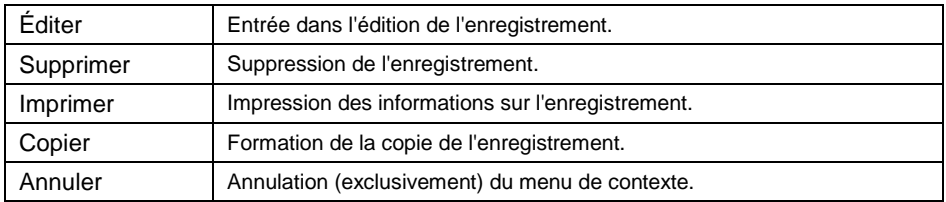

## **36.7. Édition des bases de données**

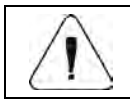

*L'édition des bases de données est possible après l'enregistrement comme ''Administrateur''.*
# **36.7.1. Base d'opérateurs**

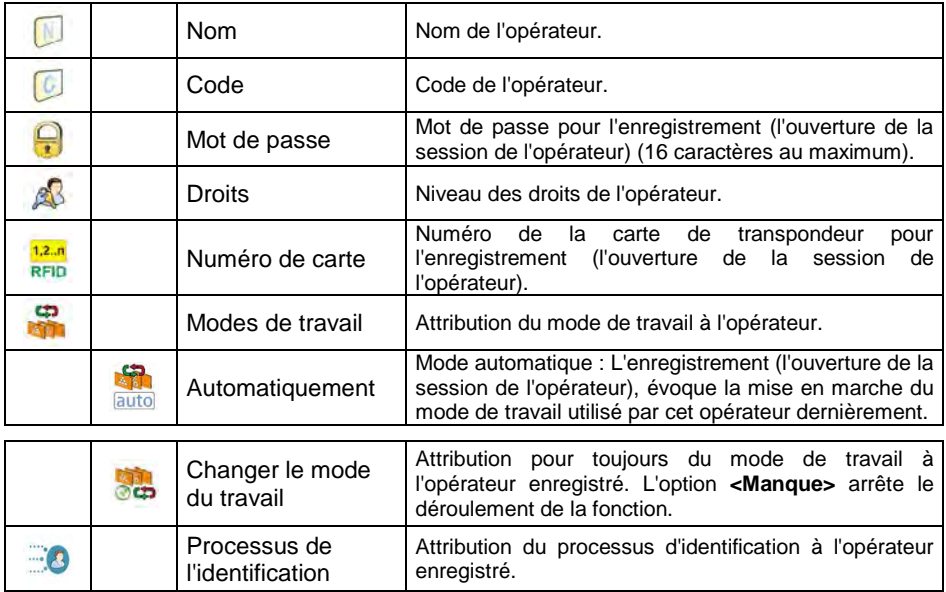

La liste des données définissables pour l'opérateur :

# **36.7.2. Base de produits**

La liste des données définissables pour le produit :

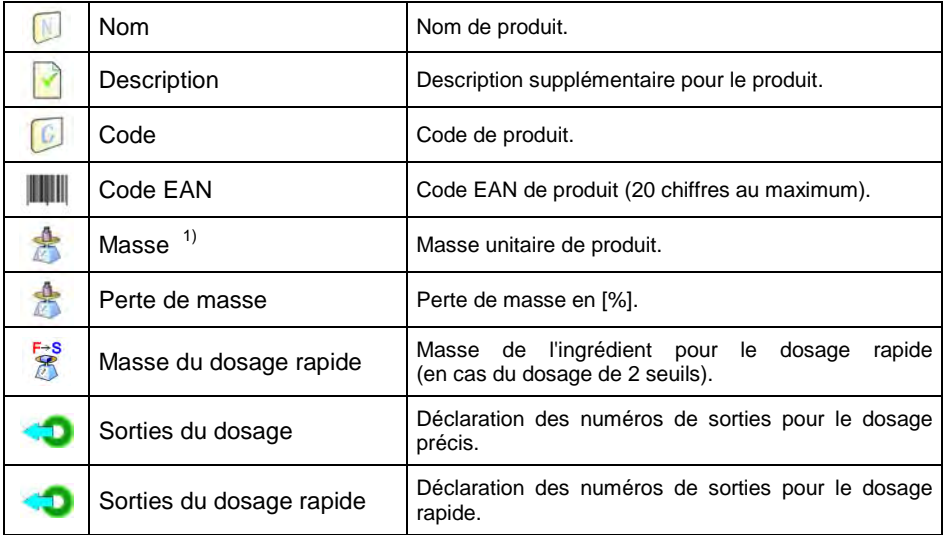

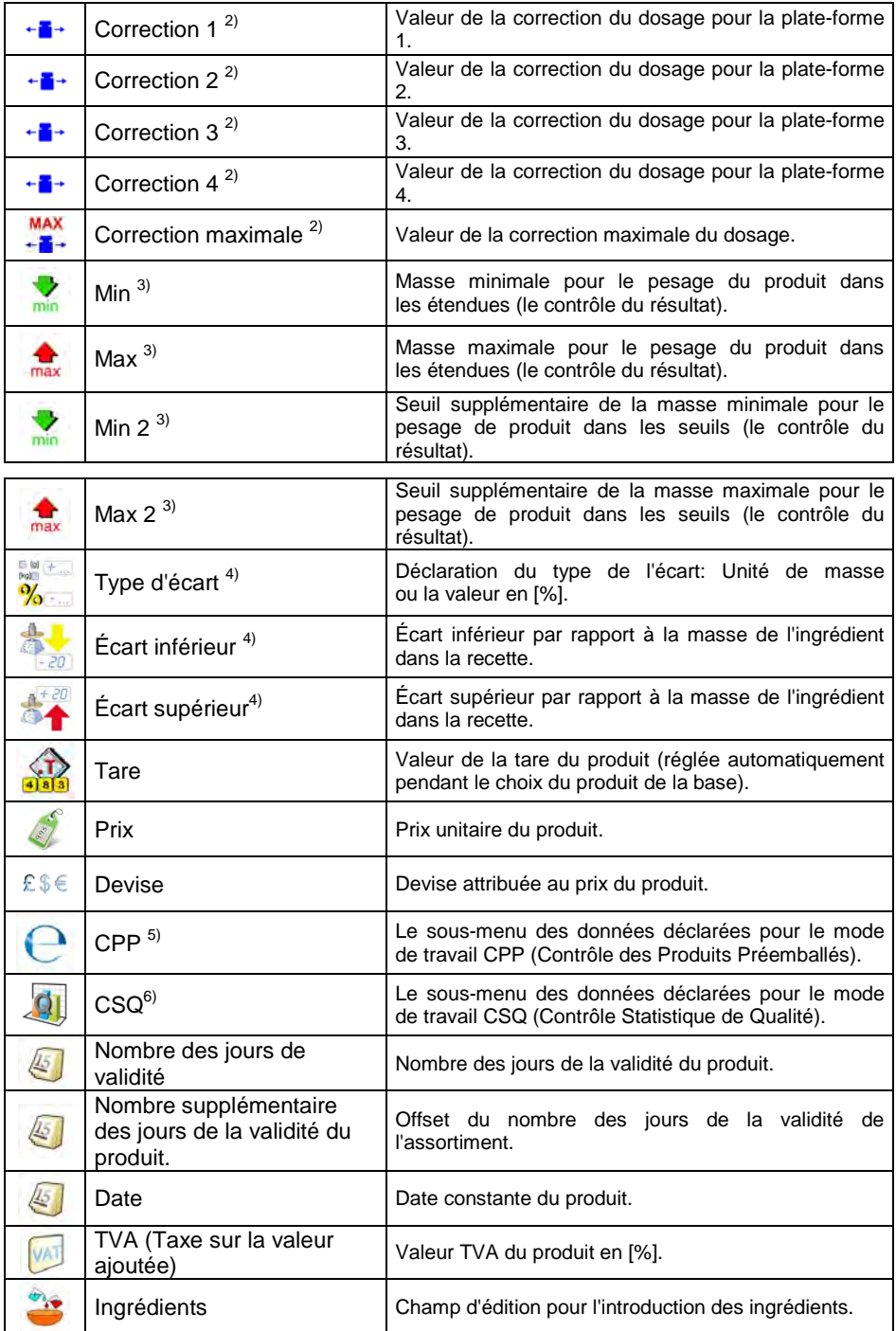

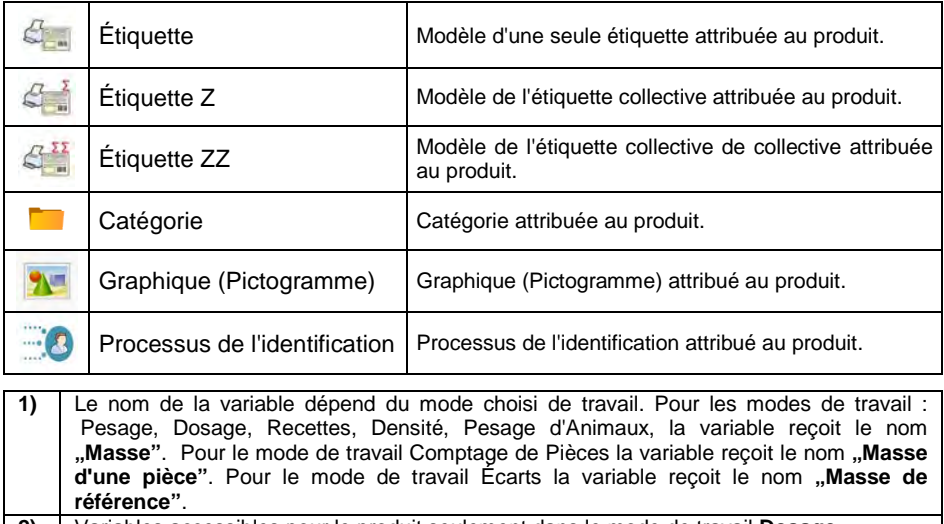

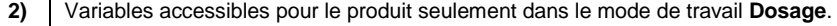

**3)** Variables inaccessibles pour le produit dans le mode de travail **Recettes**.

**4)** Variables accessibles pour le produit seulement dans le mode de travail **Recettes**.

**5)** Variables accessibles pour le produit seulement dans le mode de travail **CPP**.

**6)** Variables accessibles pour le produit seulement dans le mode de travail **CSQ**.

#### **36.7.3. Base de contractants**

La liste des données définissables pour le contractant :

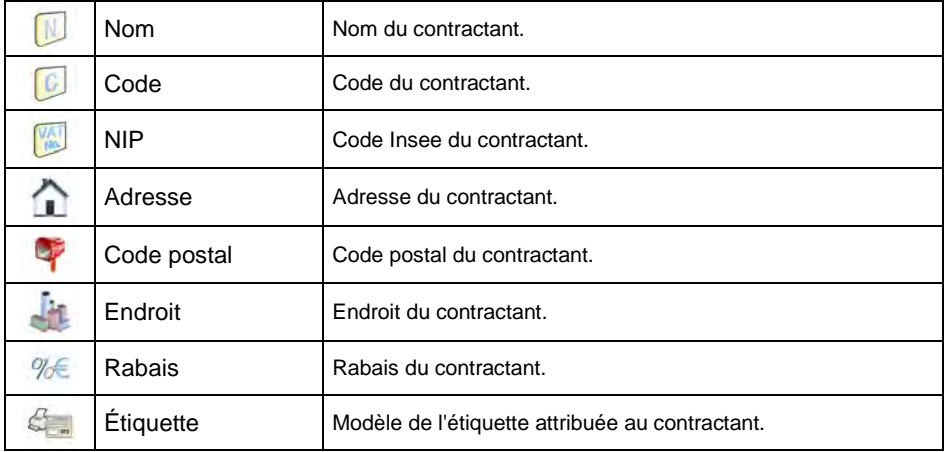

# **36.7.4. Base des processus de dosages**

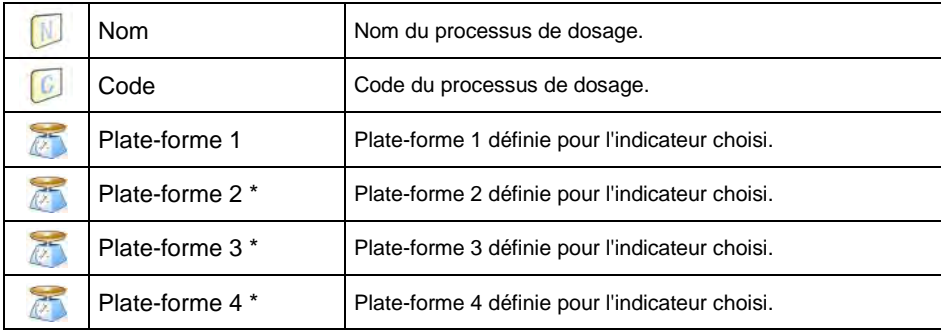

La liste des données pour le processus choisi de dosage :

**\*)** – la quantité des plate-formes dépendante de la quantité des plate-formes déterminées dans l'indicateur.

#### **36.7.5. Base de recettes**

La liste des données pour la recette choisie :

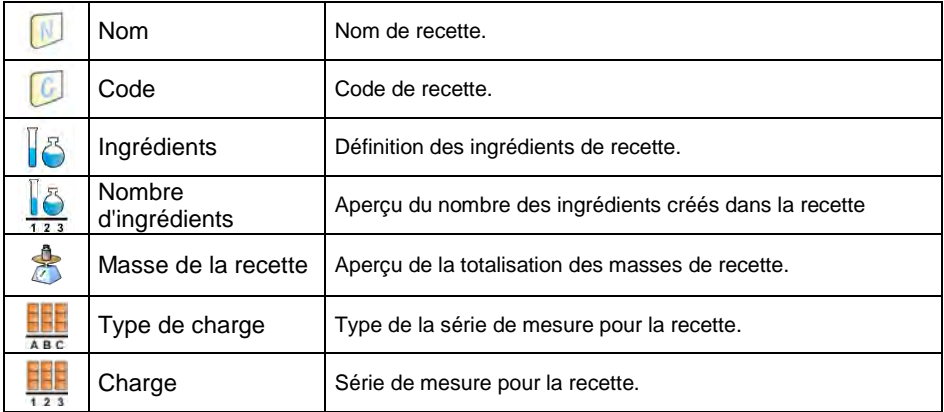

# **36.7.6. Base des harmonogrammes du Contrôle des Produits Préemballés (CPP)**

La liste des données pour le harmonogramme choisi du Contrôle des Produits Préemballés (CPP) :

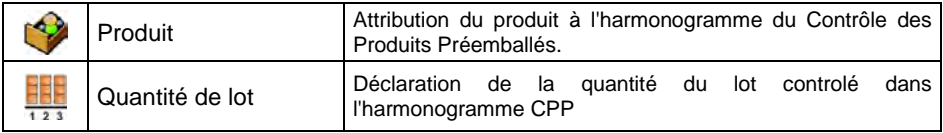

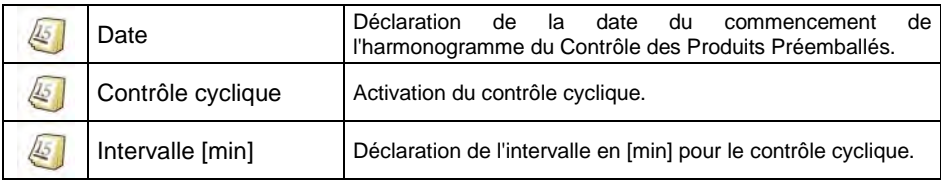

### **36.7.7. Base de voitures**

La liste des données définissables pour la voiture :

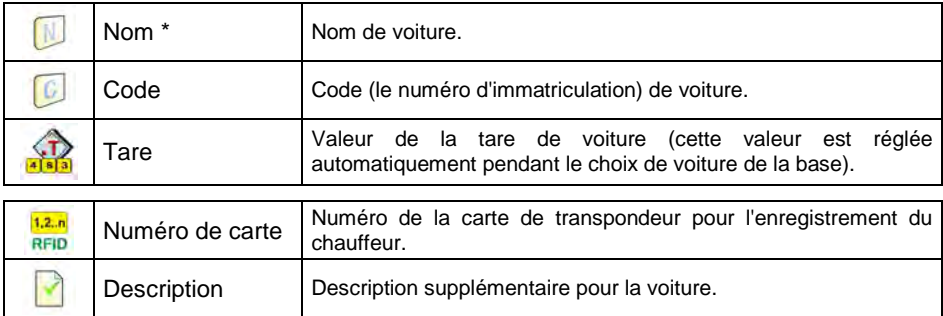

\*) - Pour le type déclaré du choix de la voiture "manuellement", l'introduction du nouveau numéro d'immatriculation évoque l'ajout automatique du nouvel enregistrement à la base de données ayant le nom du numéro d'immatriculation introduit.

### **36.7.8. Base de processus d'identification**

La liste des données pour le processus choisi de l'identification :

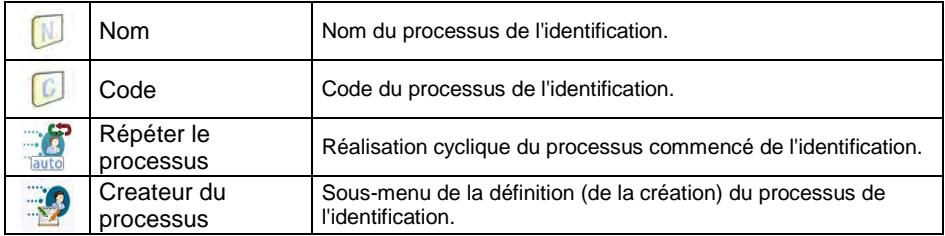

### **36.7.9. Base d'emballages**

La liste des données définissables pour l'emballage :

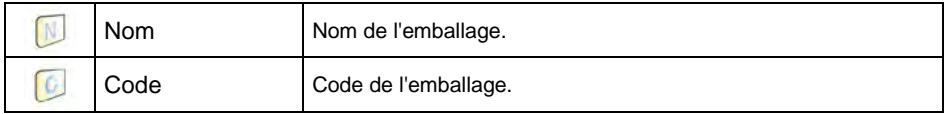

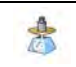

# **36.7.10. Base de magasins**

La liste des données définissables pour le magasin :

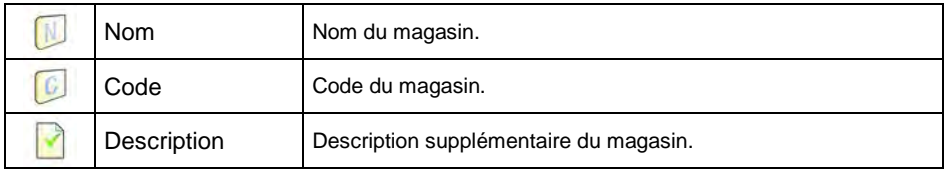

#### **36.7.11. Base d'étiquettes**

La base contient les modèles d'étiquettes qui peuvent être attribuées aux produits ou aux contractants afin que la balance travaille dans le mode d'étiquetage.

#### **La liste des données définissables pour l'étiquette :**

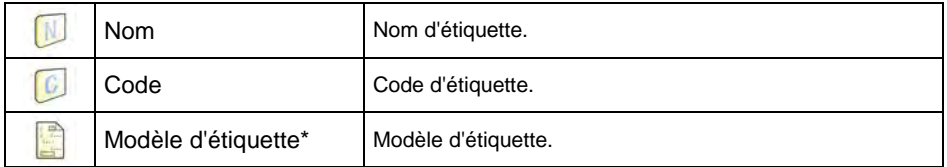

*\*) L'exemple de la formation et l'envoi du modèle de l'étiquette à la mémoire de la balance se trouve dans le SUPPLÉMENT 03 du mode d'emploi.*

#### **36.7.12. Base de variables universelles**

La base contient les modèles de variables universelles qui peuvent être attribuées aux touches de fonction d'écran  $\sum_{i=1}^{\infty}$ ,  $\sum_{i=1}^{\infty}$ , pour introduire à la mémoire de la balance n'importe quel texte (les nombres, les lettres), conçu pour l'impression. Les valeurs de 3 premières variables universelles, introduites à la mémoire de la balance et appelées pour l'édition, sont enregistrées dans l'enregistrement du pesage réalisé.

#### **La liste des données définissables pour la variable universelle :**

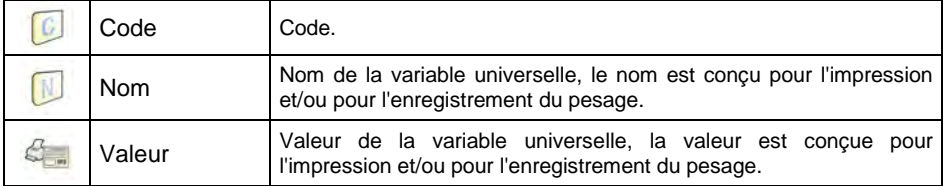

## **36.7.13. Base de variables supplémentaires**

La base contient les modèles des variables universelles qui peuvent être attribuées aux touches de fonction d'écran var (SI), SI, SI, SI, QI, QI, pour introduire à la mémoire de la balance n'importe quel texte (les nombres, les lettres), conçu pour l'impression.

# **36.7.14. Base de graphiques (pictogrammes)**

La base contient les graphiques (pictogrammes) qui peuvent être attribués aux

enregistrements particuliers dans la base de données **< Produits>**.

#### **Procédure de la formation du nouvel enregistrement :**

- Connecter la clé USB à la prise USB.
- Entrer dans le sous-menu : **< Bases de données / Graphiques>**  et presser la touche **(b)**, l'affichage du communiqué : **<Créer le nouvel enregistrement ?>**.
- Valider le communiqué par la pression de la touche vieu, le logiciel entre automatiquement dans l'édition de la nouvelle position.
- Entrer dans l'édition de la position **< Nom>** et nommer la graphique.
- Passer à l'option **< Graphique>**; l'ouverture du contenu du dépliant principal du pendrive (de la clé USB).
- Choisir le fichier graphique, le logiciel de balance rentre automatiquement au sous-menu précédent et affiche le graphique choisi et le nom du fichier

dans le champ **< Graphique>**.

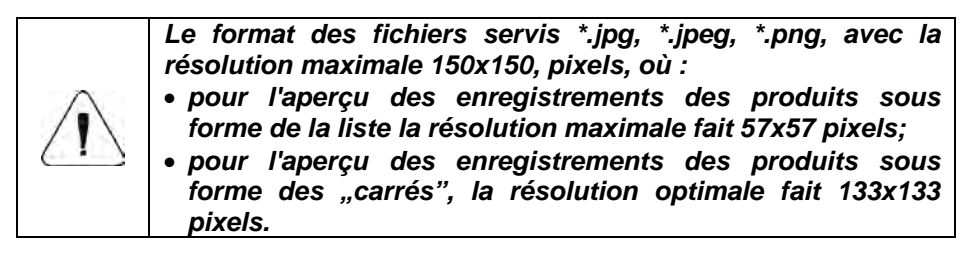

### **36.7.15. Base de traductions de l'utilisateur**

L'option du changement des noms des bases de données. Les changements des noms des bases de données sont enregistrés automatiquement dans la base **< Traductions de l'utilisateur>**.

Chaque position formée dans la base **< Traductions de l'utilisateur>** possède le nom d'usine de cette base et la traduction. En supprimant la position choisie de la base, la traduction est automatiquement supprimée.

# **37. RAPPORTS**

Le logiciel de balance possède les rapports suivants :

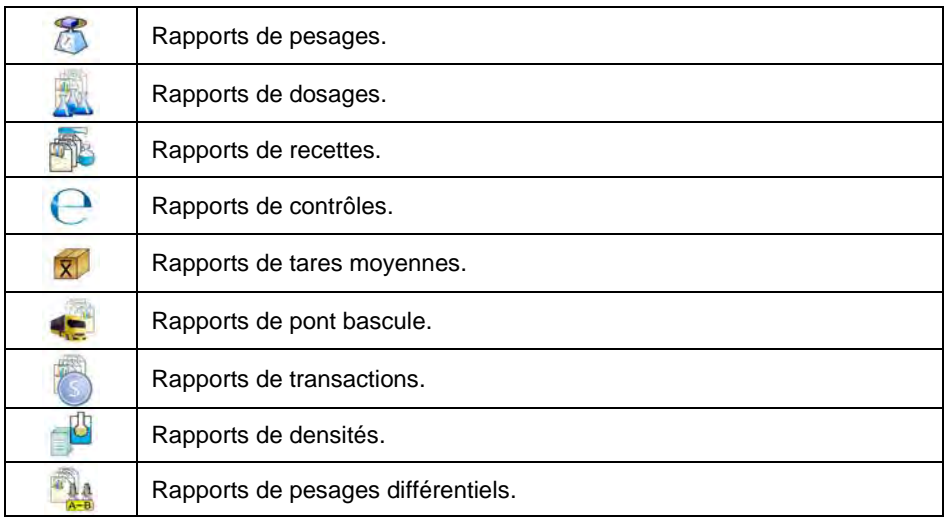

L'aperçu, l'exportation et la suppression de rapports sont accessibles dans le sous-menu : <  $\frac{1}{\sqrt{2}}$  **Rapports>.** 

### **37.1. Configuration des rapports**

Dans le sous-menu **< Configuration des rapports >** il est possible de :

- Déclarer les rapports accessibles pour l'usager.
- Configurer le numéro de série et le numéro de lot.
- Déclarer le nombre de pesages à supprimer.

### **37.1.1. Accessibilité de rapports**

- Entrer dans le sous-menu **< Rapports / Disponibilité de rapports>**; l'affichage de la liste de rapports avec le marqueur d'accessibilité ( $\blacktriangledown$  - le rapport accessible,  $\blacktriangledown$  - le rapport inaccessible).
- Régler la disponibilité pour les rapports choisis.

# **37.1.2. Configuration du numéro de série**

• Entrer dans le sous-menu : **< Rapports / Configuration de rapports / Numéro de série>** et réaliser la configuration.

# **La liste des données définissables pour le numéro de série :**

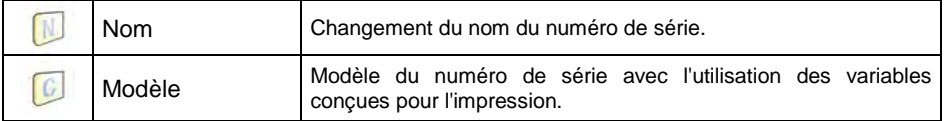

### **37.1.3. Configuration du numéro de lot**

• Entrer dans le sous-menu : **< Rapports / Configuration de**  rapports / **IZRBL** Numéro de lot> et réaliser la configuration.

#### **La liste des données définissables pour le numéro de lot :**

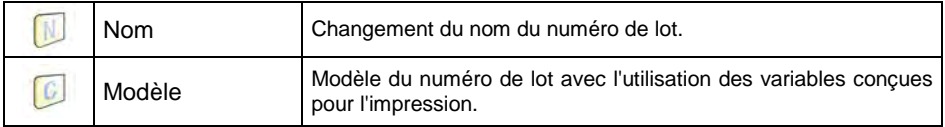

### **37.1.4. Demander le nombre des pesages pour la suppression**

L'utilisateur avec les droits d'Administrateur a la possibilité de supprimer (d'annuler) les derniers pesages effectués avec la possibilité de déclarer le nombre de pesages à supprimer.

### **Procédure :**

- Entrer dans le sous-menu : **< Rapports / Configuration de rapports>** et activer l'option **< Demander le nombre de pesages à supprimer >**.
- Entrer dans la fenêtre principale et presser la touche programmable **< Annuler le pesage>**; l'affichage du communiqué **<Nombre de pesages à supprimer>** avec le clavier alphanumérique.
- Entrer la valeur choisie (de 1 à 10) et valider par la pression de la touche ; l'affichage du communiqué **<Nombre de pesages à supprimer: x>**, où **x** – le nombre des pesages supprimés.

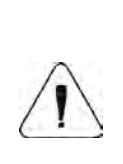

*Quand la partie des pesages déclarés pour la suppression est liée au rapport (au rapport de dosage, au rapport de recette, au rapport de contrôle CPP, au rapport de contrôle CSQ, au rapport de pont bascule, au rapport de densité, au rapport de pesage différentiel), le communiqué est affiché <Nombre des pesages supprimés : x. D'autres pesages liés au rapport>.*

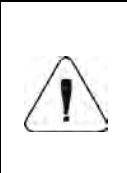

*Tous les pesages déclarés à la suppression sont liés au rapport (au rapport de dosage, au rapport de recette, au rapport de contrôle CPP, au rapport de pont bascule, au rapport de densité, au rapport de pesage différentiel), le communiqué est affiché <Opération interdite. Pesage lié au rapport>.*

# **37.2. Suppression des données plus anciennes**

L'option de la suppression des positions plus anciennes (des pesages) dans la

base **< Pesages>** par l'utilisateur avec les droits au moins d'**Opérateur avancé**.

# **Procédure :**

- Entrer dans le sous-menu **< Rapports / Supprimer les données plus anciennes>**; l'affichage de la fenêtre d'édition **<Donner l'année>** avec le clavier alphanumérique.
- Donner la date pour laquelle l'utilisateur veut supprimer les données de la

base de pesages, valider les valeurs introduites par la touche

- Après l'introduction des données, le logiciel de balance affiché le communiqué: **<Supprimer?>**.
- Après la validation du communiqué en utilisant la touche  $\mathbb{R}$ . le logiciel commence la suppression des données; l'affichage de l'information sur la quantité des enregistrements supprimés.
- Quitter la fonction en affirmant l'information par la touche .

# **37.3. Recherche rapide à l'aide de la date**

- Entrer dans le sous-menu **< Rapports / Pesages>** et presser la touche ; l'affichage de la fenêtre d'édition **<Donner l'année>** avec le clavier alphanumérique.
- Introduire un à un : Année, Mois, Jour, Heure, Minute du pesage et affirmer les données introduites à l'aide de la touche .

• Le logiciel de balance passe automatiquement à l'affichage de la liste de pesages par le réglage de la position avec la date introduite.

# **37.4. Rapports de pesages**

Chaque résultat de pesage qui a été envoyé de la balance à l'imprimante ou à l'ordinateur est enregistré dans les rapports de pesages. Il existe la possibilité de l'aperçu des données concernant les pesages particuliers, du filtrage de données, de l'impression du rapport de pesages, de l'exportation de la base de pesages au fichier et de l'aperçu et de l'édition du compteur global de pesages.

#### **37.4.1. Filtrage**

L'option du filtrage des rapports de pesages réalisés qui seront imprimés à l'aide de l'imprimante connectée à la balance. Les rapports de pesages peuvent être filtrés selon : la date de commencement, la date de terminaison, le nom d'opérateur, le nom de produit, le nom de contractant, le nom d'emballage, la valeur MIN, la valeur MAX, le numéro de série, le numéro de lot, le nom de magasin cible, le nom de magasin de source, le contrôle de résultat, le numéro de plate-forme.

### **Procédure :**

- Entrer dans le sous-menu : **< Rapports / Rapports de pesages / Filtrage>**,
- Entrer dans la position choisie de filtre et activer l'option <Filtrage> ( $\blacklozenge$ le filtrage actif,  $\vee$  - le filtrage inactif).

### **37.4.2. Impression de rapport**

L'option de l'impression du rapport de la série de pesages réalisée à l'aide de l'imprimante connectée à la balance.

#### **Procédure :**

• L'entrée dans le sous-menu : **< Rapports / Rapports de pesages /** 

**Impression de rapport>** évoque l'impression automatique du rapport de pesages à l'aide de l'imprimante connectée à la balance.

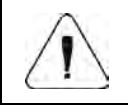

*En cas d'une grande quantité des informations imprimées (des pesages) le logiciel de balance affiche le communiqué <Progrès du processus>, exprimé en %.*

**Valeur par défaut du modèle du rapport de pesages:**

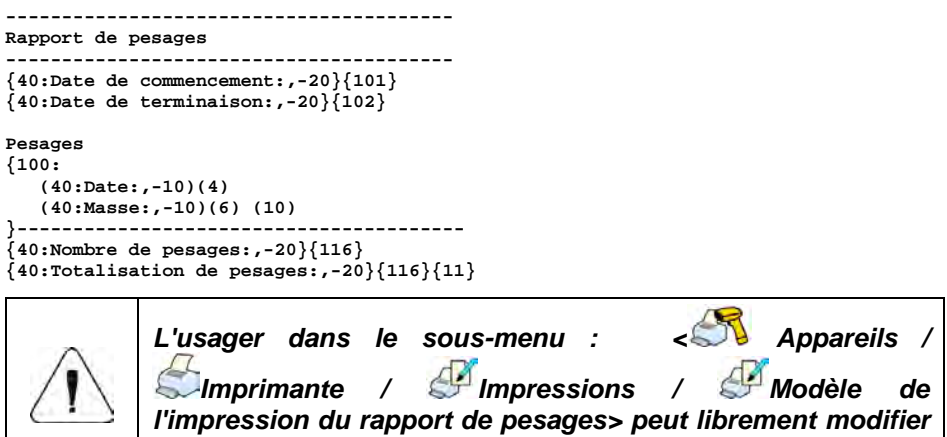

*le modèle de rapport (voir le point 16.2.3 du mode d'emploi).*

# **37.4.3. Diagramme de pesages**

L'option de la génération et de l'affichage du diagramme de la distribution de mesures dans le système de coordonnées **la valeur de mesure /la mesure** pour la série réalisée de mesures.

#### **Exemple du diagramme :**

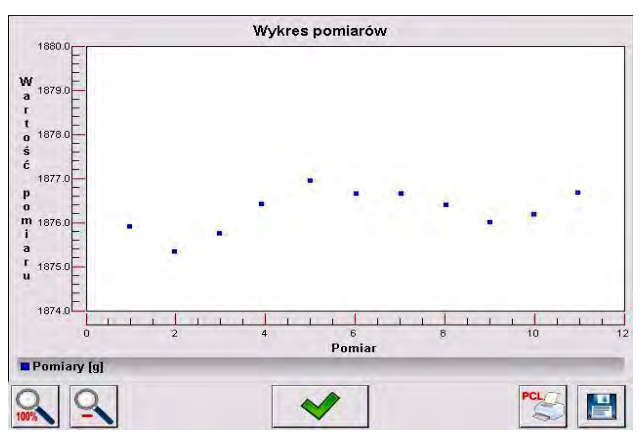

**Les options accessibles dans la barre inférieure au-dessous du diagramme :** 

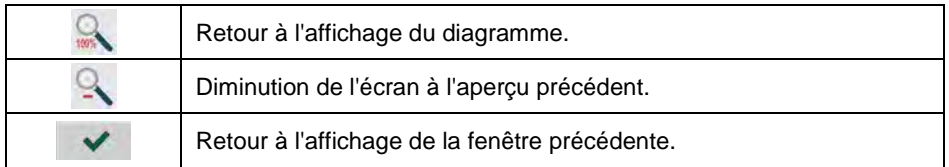

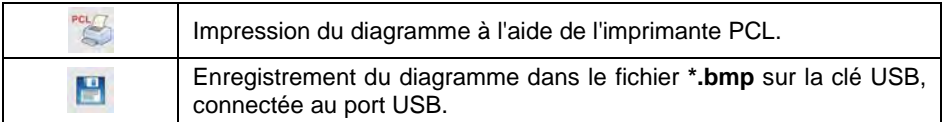

# **37.4.4. Exportation de la base de pesages au fichier**

L'option de l'exportation de la base de pesages au fichier en utilisant la clé USB (pendrive) avec la possibilité du choix de données qui seront exportées.

# **Procédure :**

- Connecter la clé USB à la prise USB.
- Entrer dans le sous-menu**< Rapports / Rapports de pesages / Exporter la base de pesages au fichier / Choix de données>**

contenant la liste suivante avec le marqueur d'accessibilité (V - l'option  $active.$  - l'option inactive) :

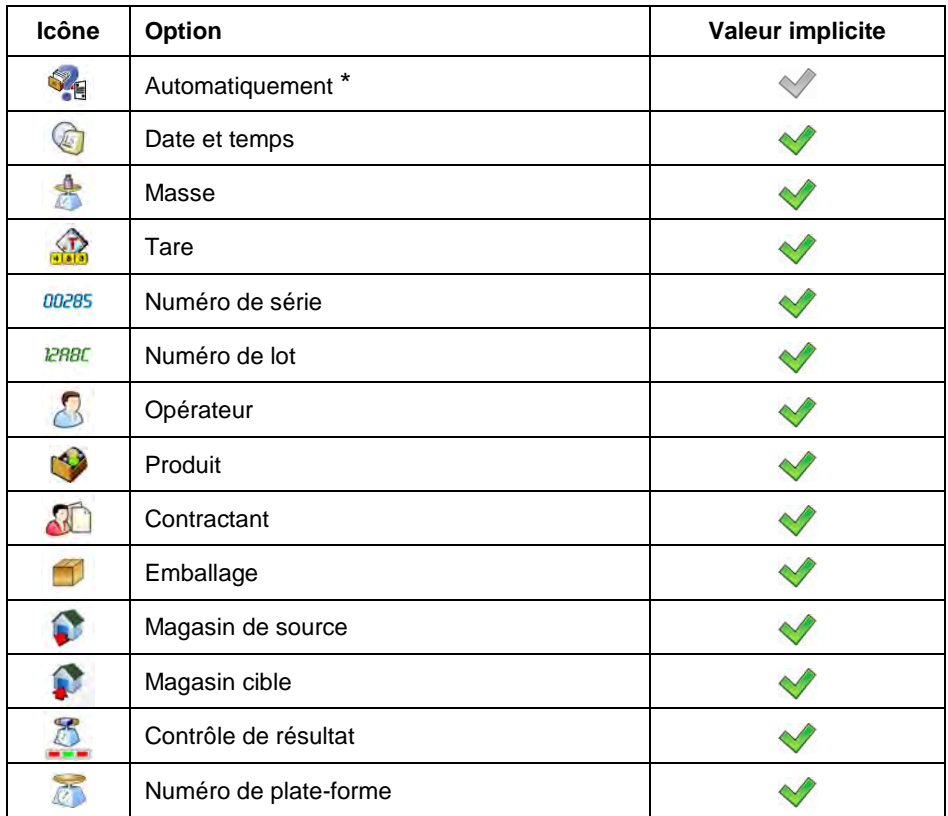

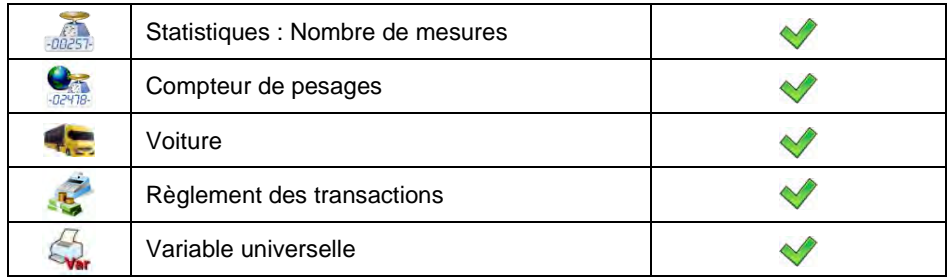

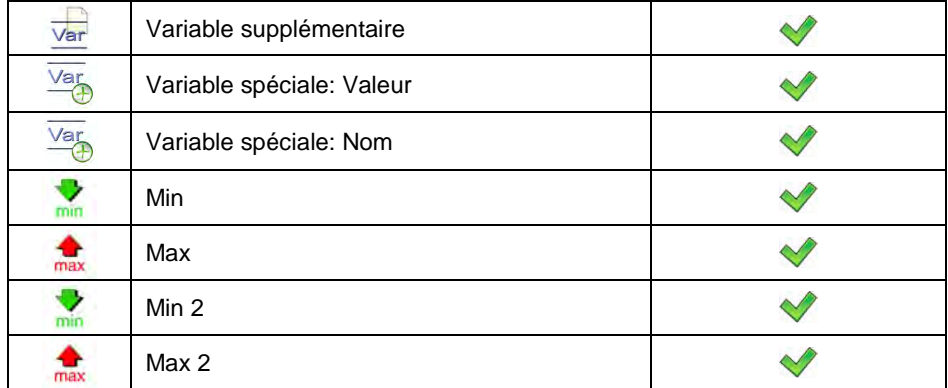

**\*) –** le choix automatique des données pour l'exportation (les champs vides sont omis).

• Après avoir déclaré les données à exporter, rentrer au sous-menu **<**

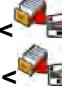

**Exportation de la base de pesages au fichier>** et choisir l'option **< Exportation>**; le logiciel commence automatiquement l'exportation de la base de pesages.

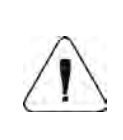

*Quand la balance ne voit pas la clé USB (pendrive), après l'entrée dans l'option < Exporter la base de pesages au fichier> le communiqué est affiché : <Erreur de l'opération>.*

• Quand l'opération est terminée, le communiqué est affiché: **<Opération réussie>** avec l'information sur le nom du fichier (avec l'extension \*.txt), formé dans la clé USB (pendrive).

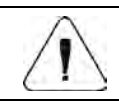

*Le nom du fichier qui a été créé se compose du nom de la base de données et du numéro de série de la balance, p.ex. <Pesages\_239800.txt>.*

• Déconnecter la clé USB de la prise USB de la balance.

# **Modèle du fichier formé :**

Le modèle du fichier formé est en forme du tableau, les colonnes sont séparées par **<Tab>**. Cela rend possible l'exportation direct du fichier sur le tableur **<Excel>**. Le tableau contient toutes les informations sur le pesage qui a

été réalisé déclarées dans le sous-menu: **< Exporter la base de pesages au fichier/ Choix des données>**.

# **37.4.5. Compteur de pesages**

Le compteur de pesages contient le nombre global des mesures qui ont été réalisées par la balance. L'utilisateur a aussi la possibilité de l'édition du compteur de pesages.

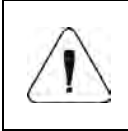

*Accès à l'édition de la position < Compteur de pesages> est possible dépendamment des réglages du niveau des droits pour ce paramètre.*

### **Procédure d'édition :**

- Entrer dans le sous-menu <**<b>Rapports / Compteur des pesages>**; l'affichage de la fenêtre d'édition avec la valeur du compteur des pesages et avec le clavier alphanumérique d'écran.
- Entrer la valeur choisie et valider les changements par la touche

### **37.5. Aperçu de rapports**

#### **37.5.1. Pesages**

La liste des données pour le pesage qui a été réalisé :

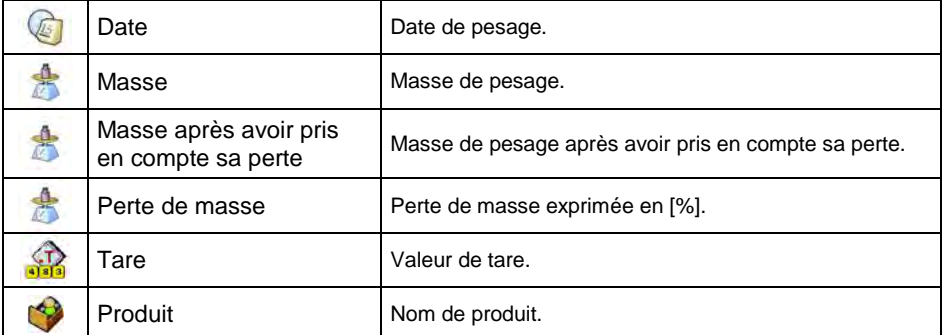

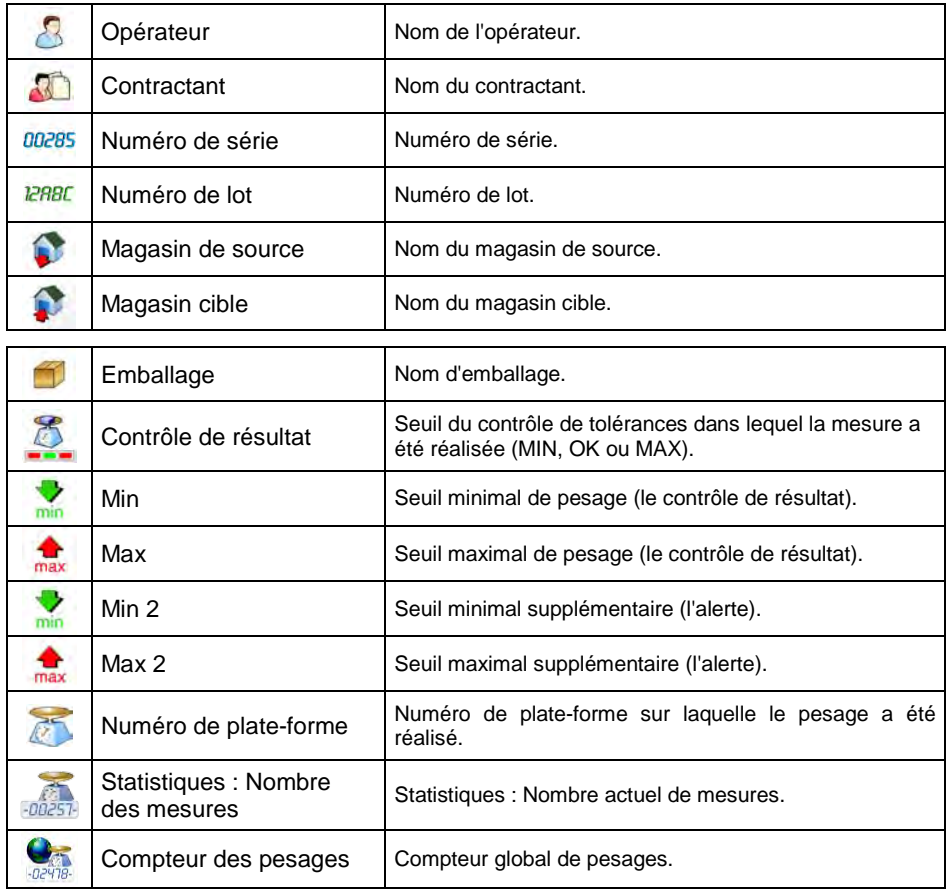

En cas de la réalisation du pesage avec le produit choisi, le sous-menu est formé automatiquement dans l'enregistrement du pesage **< Règlement commercial >**.

# **La liste des données du sous-menu du règlement commercial** :

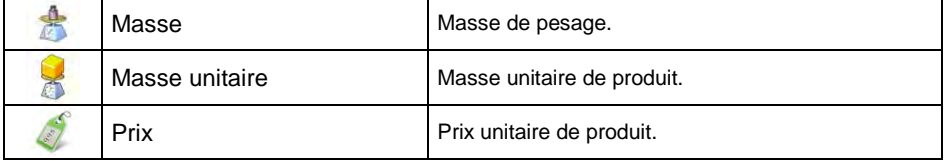

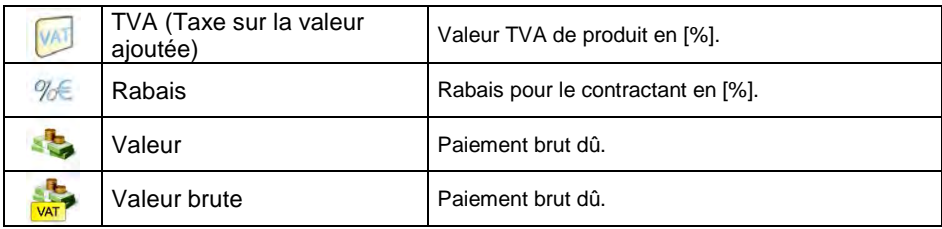

# **37.5.2. Rapports de dosages**

La liste des données pour le rapport choisi de dosage:

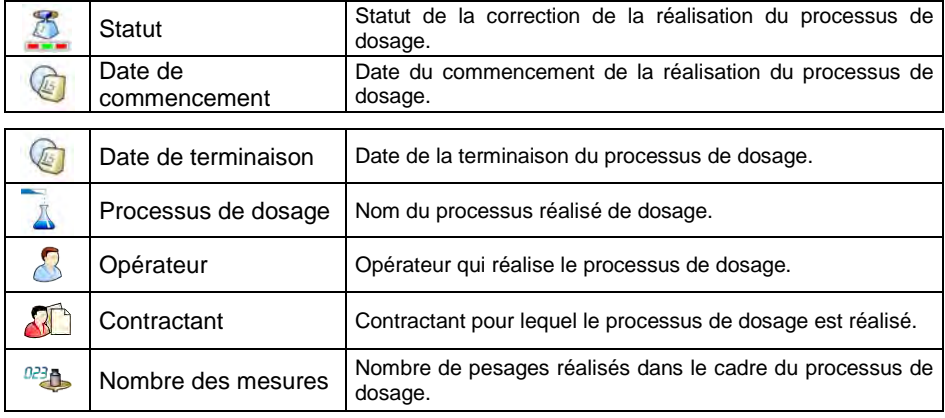

# **37.5.3. Rapports de recettes**

Liste des données pour le rapport de recette :

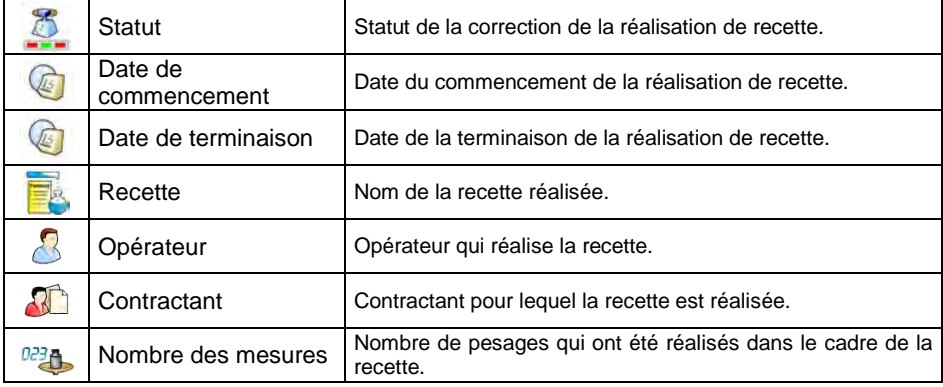

# **37.5.4. Rapports de densité**

Liste des données pour le rapport de densité :

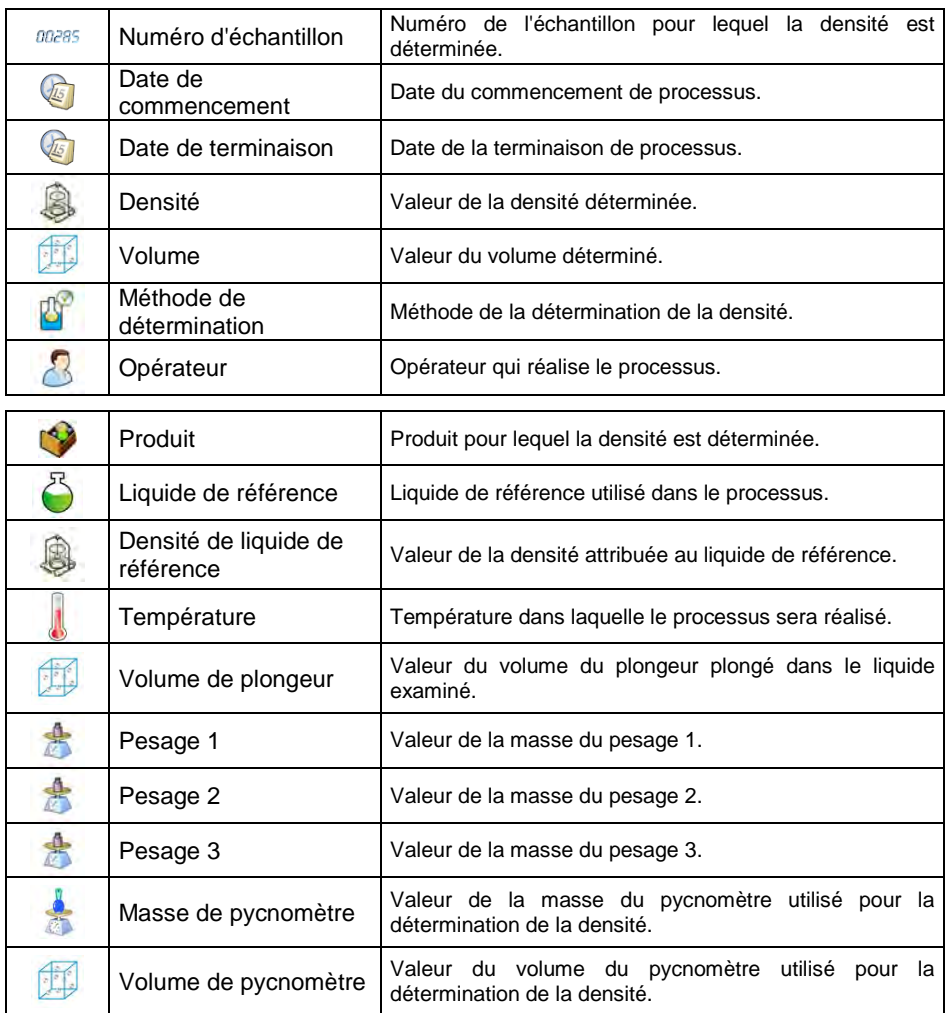

# **37.5.5. Rapports de contrôle**

Chaque contrôle du produit réalisé en utilisant la balance est envoyé à l'imprimante et enregistré dans le sous-menu **< Rapports de contrôle>**. Chaque contrôle enregistré dans les rapports possède le numéro individuel attribué au moment de sa terminaison. L'utilisateur a la possibilité de l'aperçu de données pour les contrôles particuliers.

#### **Format du numéro de contrôle:**

# **X / y y / M M / d d / H H / m m / s s**, où:

X - type du contrôle qui utilise les valeurs: U – contrôle légale d'après la loi; W – contrôle interne; Z – contrôle terminé par l'utilisateur,

aa - année de la terminaison de contrôle,

MM - mois de la terminaison de contrôle,

ji - jour de la terminaison de contrôle.

HH - heure de la terminaison de contrôle,

mm - minute de la terminaison de contrôle,

ss - seconde de la terminaison de contrôle,

#### **Liste des données pour le rapport de contrôle :**

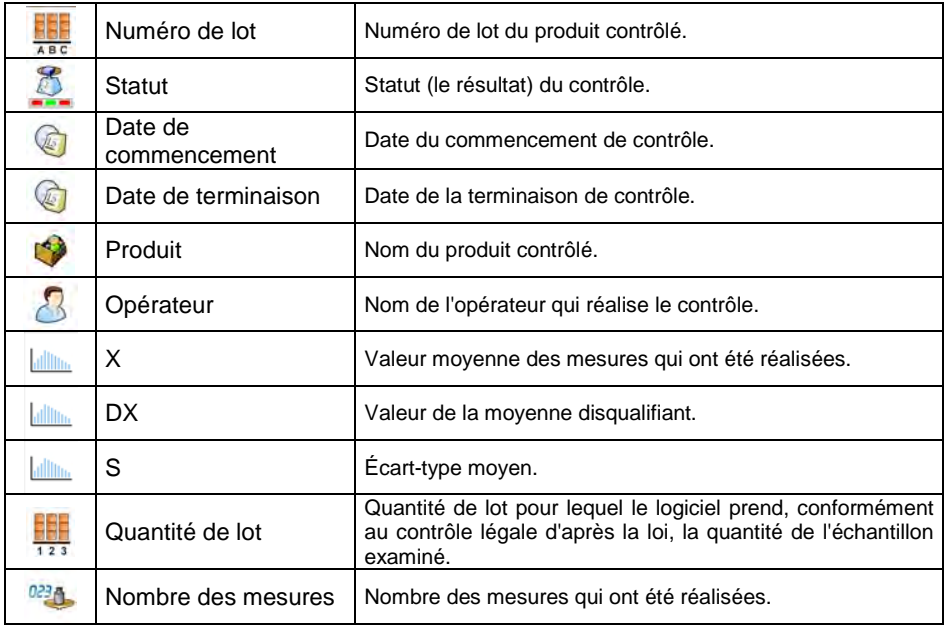

#### **37.5.6. Rapports de tares moyennes**

Avant le commencement du contrôle **<Tare Moyenne Non-Destructive>** il existe la possibilité de la réalisation du processus de la détermination de la tare moyenne par le pesage des emballages. Chaque processus est enregistré automatiquement dans le sous-menu **< Rapports de Tares Moyennes>**. Chaque contrôle de la détermination de la valeur de la tare moyenne, enregistré dans le rapport possède le numéro individuel attribué au contrôle au moment de sa terminaison.

#### **Format du numéro de contrôle:**

# **X / y y / M M / d d / H H / m m / s s / T**, où:

X - type du contrôle qui utilise les valeurs: U – contrôle légale d'après la loi; Z – contrôle terminé par l'utilisateur,

aa - année de la terminaison de contrôle,

MM - mois de la terminaison de contrôle,

jj - jour de la terminaison de contrôle,

HH - heure de la terminaison de contrôle,

mm - minute de la terminaison de contrôle,

ss - seconde de la terminaison de contrôle,

T - contrôle de la détermination de tare moyenne.

#### **Liste des données pour le rapport de la tare moyenne :**

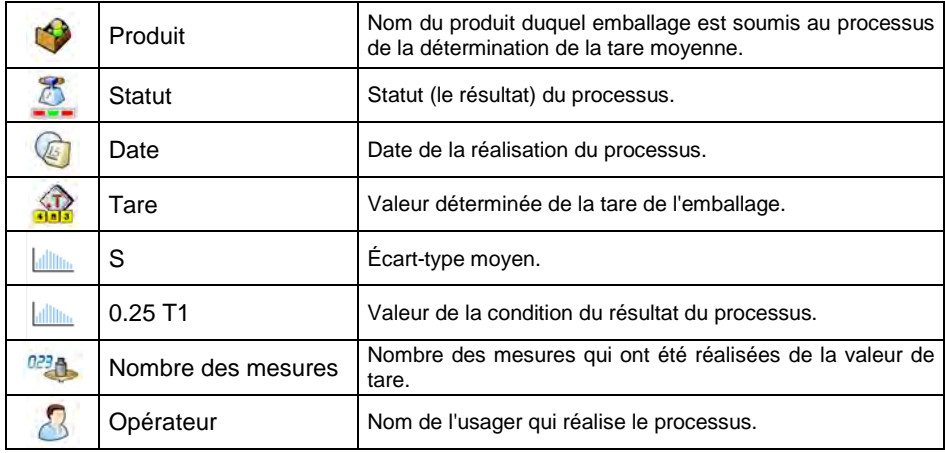

### **37.5.7. Rapports du pont bascule**

La liste de données pour le rapport du pont bascule :

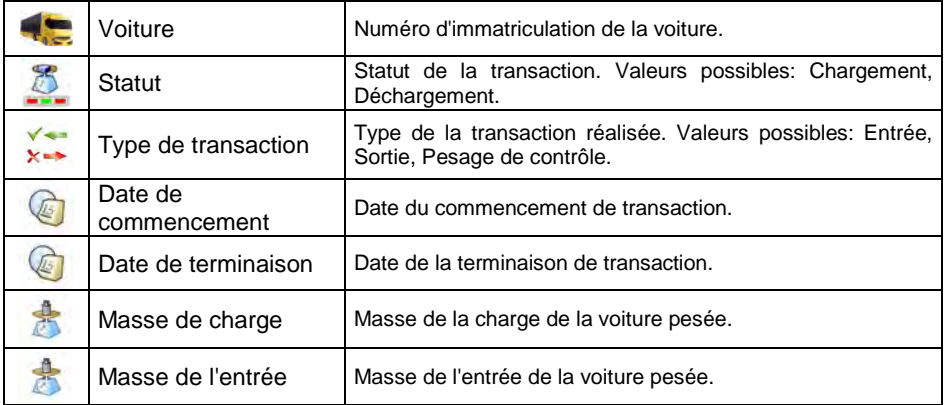

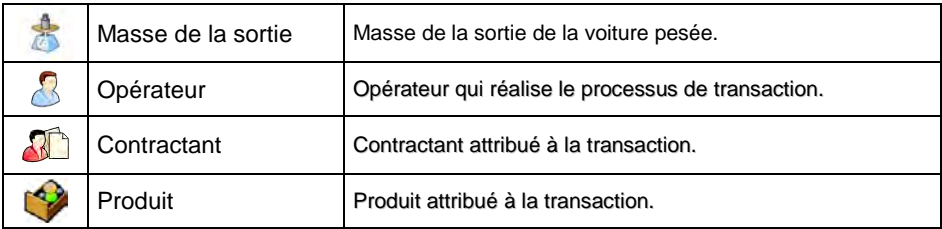

# **37.5.8. Rapports de transactions**

Chaque rapport de la transaction réalisée est, après sa terminaison, envoyé à

l'imprimante et enregistré dans le sous-menu **< Rapports de transactions>**. Chaque rapport enregistré de transaction possède le numéro individuel, attribué au moment de son démarrage.

### **Format du numéro de transaction :**

# **XX / y y / M M / d d / H H / m m / s s**, où :

XX - le type de transaction déclarée qui accèpte les valeurs : PZ – Acceptation; MM – Ajournement; WZ – Édition,

yy - année du commencement de transaction,

MM - mois du commencement de transaction,

dd - jour du commencement de transaction.

HH - heure du commencement de transaction,

mm - minute du commencement de transaction,

ss - seconde du commencement de transaction.

### **La liste des données pour le rapport de la transaction :**

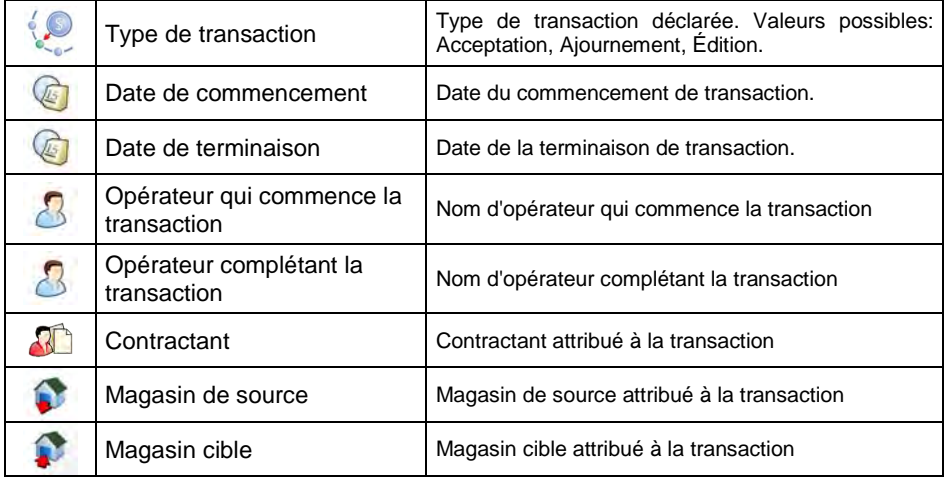

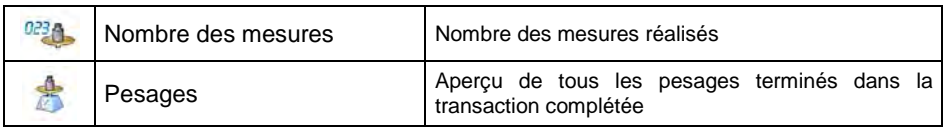

# **37.5.9. Rapports des pesages différentiels**

La liste de données définissables pour le rapport des pesages différentiels :

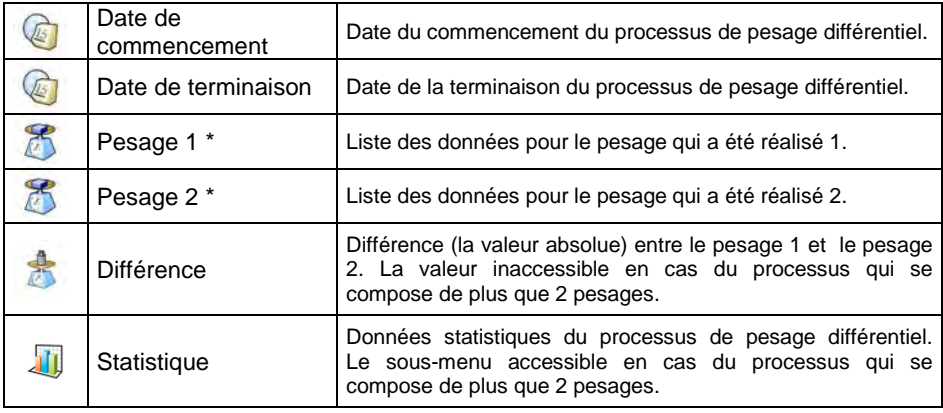

**\*)** - En cas du processus qui se compose de plus que 2 pesages, les données sont collectées dans la base (le dépliant) **<Pesages>**.

# **38. PROCESSUS D'IDENTIFICATION**

L'usager a la possibilité de la formation de son propre algorithme du fonctionnement de la balance. Grâce à cela, il peut adapter l'appareil à ses besoins individuels (la spécificité de l'usine de fabrication, de la chaîne de fabrication, etc.). Grâce à cela, il est aussi possible d'enregistrer le rapport élargi des pesages avec les données collectées au cours du processus. Cela permet l'identification et la localisation des produits défectueux (du lot des produits) dans la chaîne de fabrication.

**Les processus de l'identification peuvent être réalisés en modes de travail suivants :** Pesage, Comptage de pièces, Écarts.

**Les processus de l'identification peuvent être activés par :** la touche programmable, l'enregistrement de l'opérateur/ l'ouverture de la session de l'opérateur, le choix du produit.

#### **38.1. Formation du processus de l'identification**

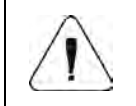

*La base des processus de l'identification possède les mêmes mécanismes de l'édition et de la recherche comme d'autres bases de données.* 

#### **Procédure :**

• Entrer dans le sous-menu : **< Bases de données / Processus de** 

**l'identification>** et presser la touche **U**. l'affichage du communiqué : **<Créer le nouvel enregistrement ?>**.

- Valider le communiqué par la pression de la touche , le logiciel entre automatiquement dans l'édition de la nouvelle position.
- Remplir les champs obligatoires et passer au sous-menu < Assistant **de processus>**.
- Presser la touche **that** et choisir l'une des options accessibles du processus (voir le tableau au point 38.2 du mode d'emploi). Chaque étape doit être ajoutée l'une après l'autre.

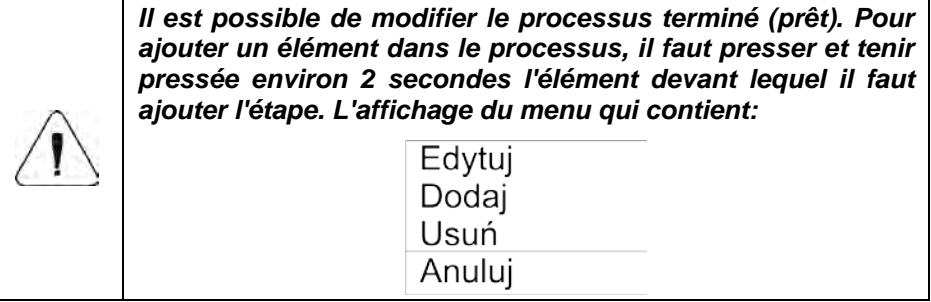

# **38.2. Liste des fonctions du processus de l'identification.**

Pendant la formation du processus de l'identification, l'usager dispose des fonctions suivantes (les étapes du processus):

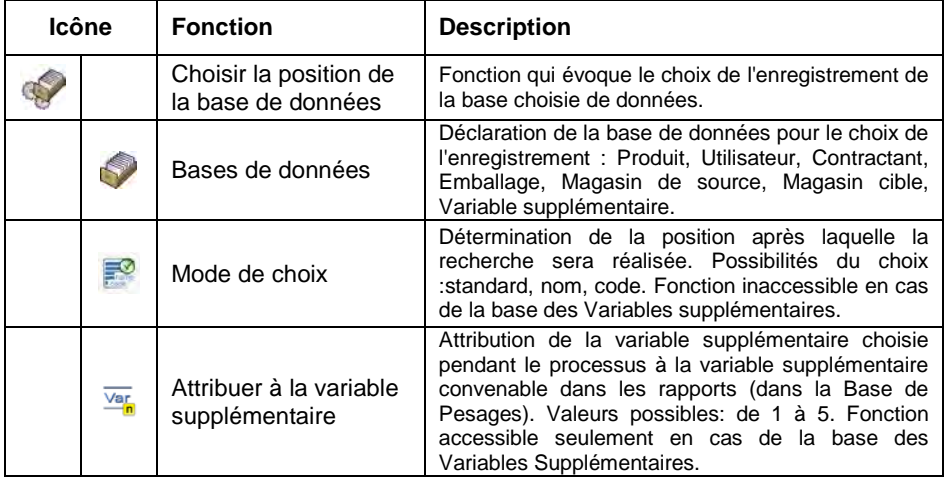

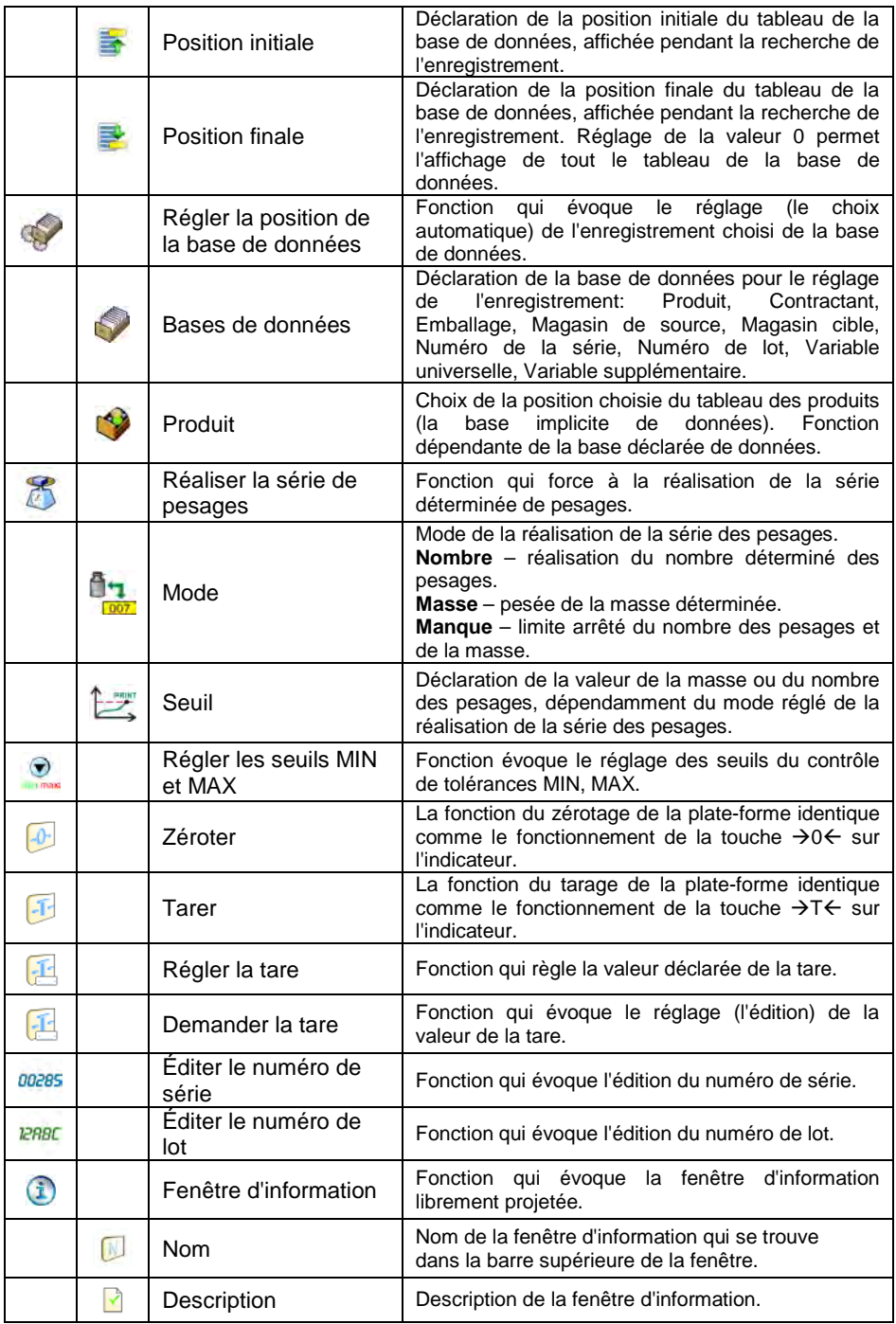

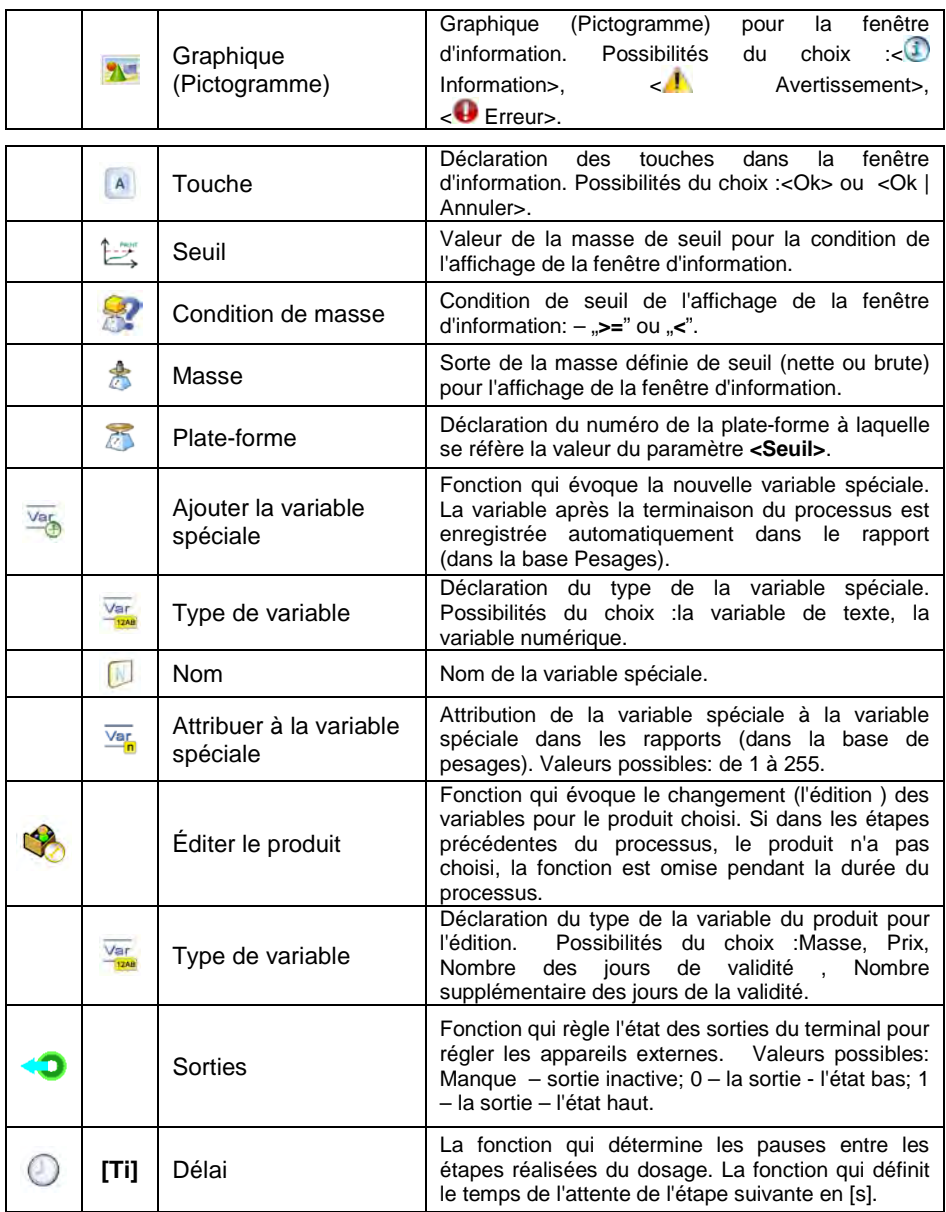

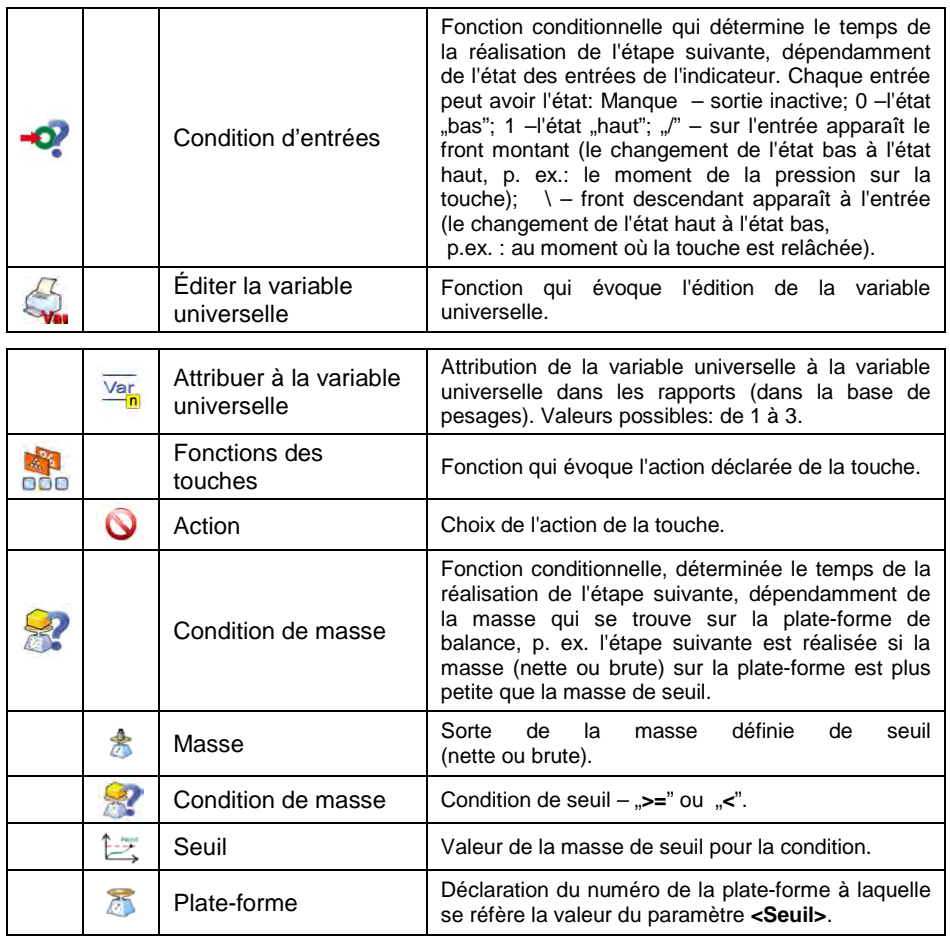

### **38.3. Procédure de l'activation du processus de l'identification**

Les processus de l'identification peuvent être activés par : la touche programmable, l'enregistrement de l'opérateur/ l'ouverture de la session de l'opérateur, le choix du produit.

#### **38.3.1. Activation par la touche programmable**

L'option de l'activation du processus de l'identification par la pression sur la touche programmable.

#### **Procédure :**

• Régler pour la touche choisie l'une de 3 fonctions :

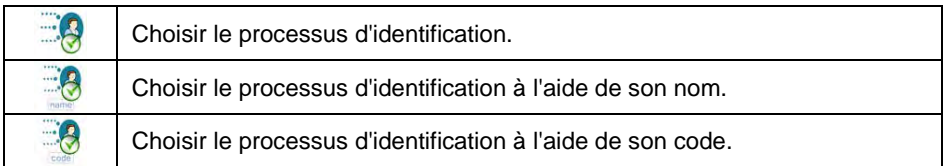

• Après l'entrée dans la fenêtre principale, presser la touche programmable et choisir le processus de l'identification, ensuite son activation est réalisée.

# **38.3.2. Activation par l'enregistrement de l'utilisateur**

L'option de l'attribution du processus d'identification à l'opérateur. Le processus commence automatiquement après la réalisation de la procédure de l'ouverture de la session de l'utilisateur (l'enregistrement de l'utilisateur).

# **Procédure :**

- Entrer dans le sous-menu : **< Bases de données / Opérateurs / Processus d'identification>**.
- Choisir le processus et rentrer à la fenêtre principale.
- Il faut s'enregistrer comme l'utilisateur édité auparavant, ensuite l'activation automatique du processus de l'identification attribué à cet utilisateur se déroule.

# **38.3.3. Activation par le choix du produit**

L'option de l'attribution du processus d'identification au produit. Le processus commence automatiquement après le choix du produit de la base de données.

### **Procédure :**

- Entrer dans le sous-menu : **< Bases de données / Produits / Processus d'identification>**.
	-
- Choisir le processus et rentrer à la fenêtre principale.
- Choisir de la base de données le produit édité auparavant, ensuite l'activation automatique du processus de l'identification attribué à ce produit se déroule.

# **38.3.4. Exemple de la formation et de la réalisation du processus**

L'utilisateur a besoin de l'algorithme suivant du fonctionnement de la balance :

- 1. Enregistrement de l'utilisateur à l'aide de la carte de transpondeur.
- 2. Entrer le numéro de changement.
- 3. Zérotage de la balance.

4. Fenêtre d'information <Préparer le produit au pesage> (le communiqué 60  $[s]$ ).

5. Choisir le produit à l'aide du code EAN en utilisant le lecteur de codebarres.

- 6. Entrer le prix actuel du produit.
- 7. Choisir <Pays d'origine> de la liste.
- 8. Choisir <Code de contractant>.
- 9. Choisir <Pays d'origine> de la liste.
- 10. Entrer le numéro de série.
- 11. Entrer le numéro de lot.
- 12. Fenêtre d'information <Commencer le processus du pesage>.

# **Formation du processus de l'identification :**

- Former le nouvel enregistrement **< Processus d'identification>**, selon le point 38.1. du mode d'emploi.
- Les étapes suivantes de processus sont formées dans le sous-menu **< Createur de processus>** :

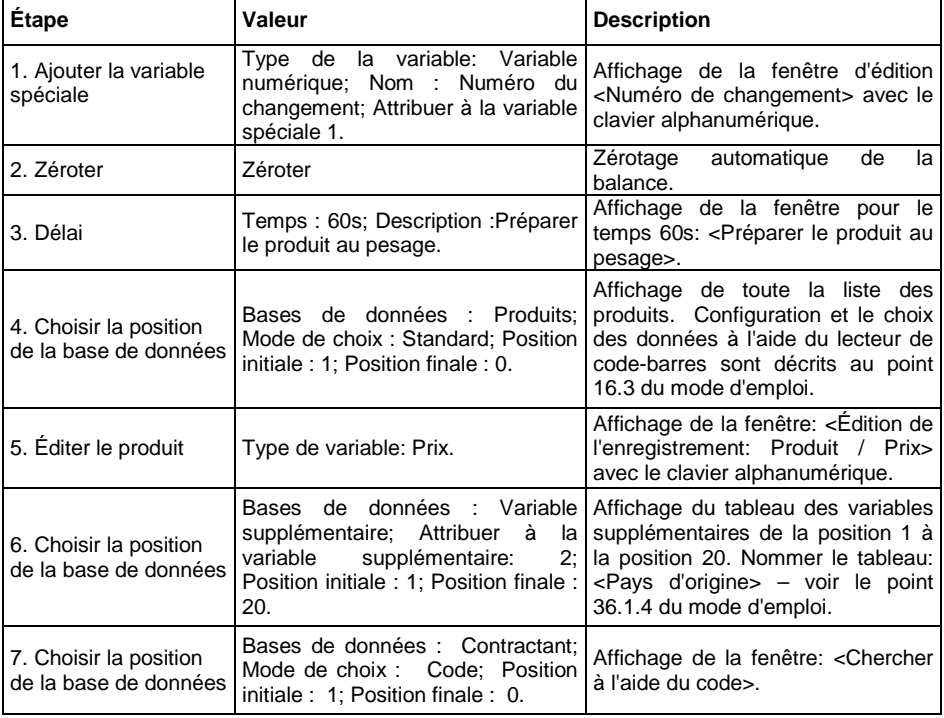

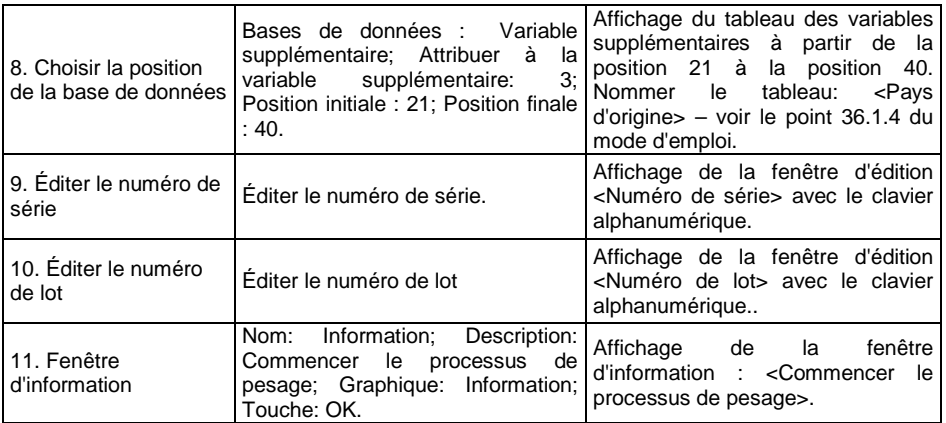

- Attribuer le numéro de la carte de transpondeur à l'utilisateur choisi, selon le point 16.4.2 du mode d'emploi.
- Attribuer le processus formé de l'identification à l'utilisateur choisi, selon le point 38.3.2 du mode d'emploi.
- S'enregistrer à l'aide de la carte de transpondeur; l'activation automatique du processus de l'identification attribué à cet utilisateur.
- Après la réalisation du pesage, dans les rapports de pesages, les données éditées pendant le processus sont enregistrées : Masse de pesage, Numéro de changement, Nom de produit, Prix de produit, Pays d'origine, Nom de contractant, Pays de livreur, Numéro de série, Numéro de lot.

Pendant la durée du processus de l'identification, l'utilisateur a la possibilité de l'interruption de processus ou du retour à l'étape précédente de processus.

### **Pour interrompre le processus de l'identification, il faut :**

En cas de l'affichage de la fenêtre principale du processus, presser la touche serve qui

permet d'afficher le communiqué :

**Blad** Proces nie zakończony

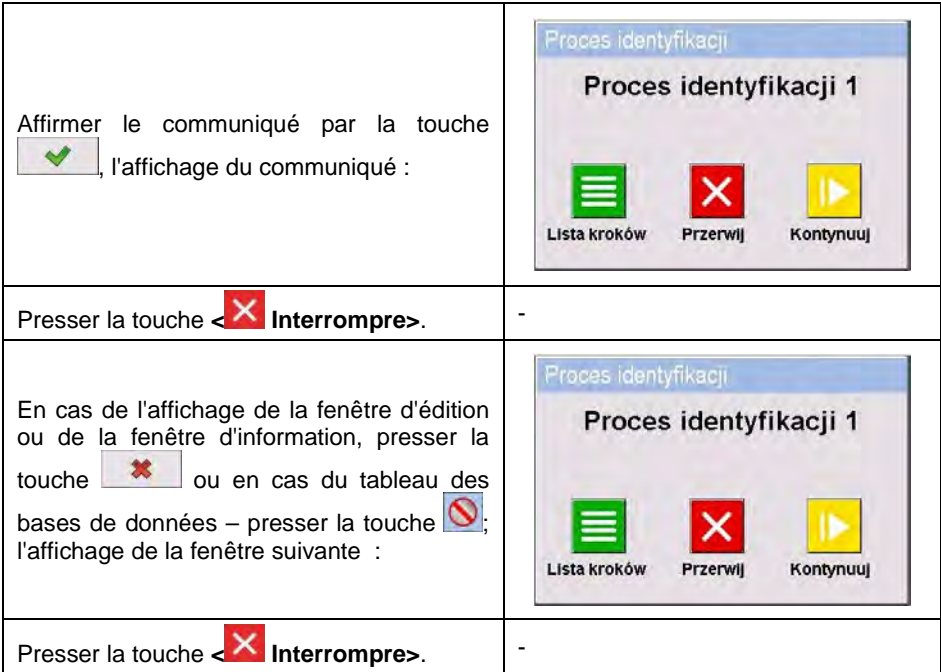

# **Pour rentrer à l'étape précédente, il faut :**

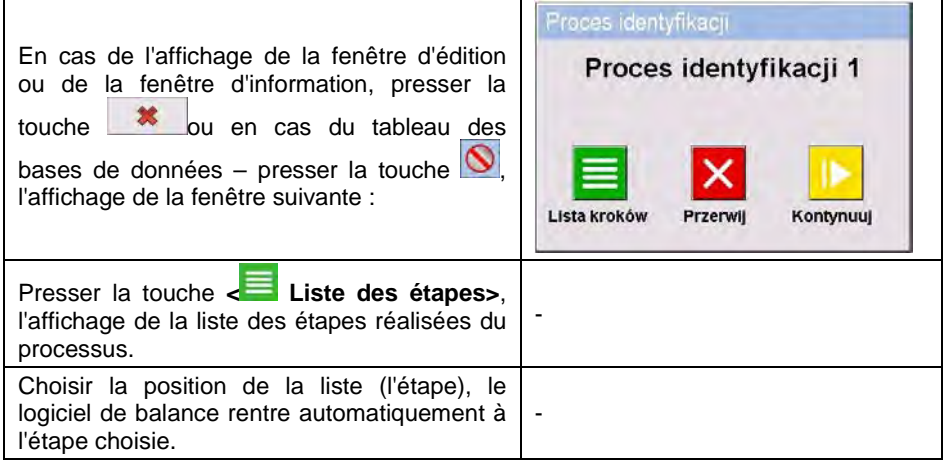

# **39. PROTOCOLE DE COMMUNICATION**

## **39.1. Informations générales**

- A. Le protocole de communication de caractères la balance le terminal est conçu pour la communication entre la balance RADWAG et un appareil externe, à l'aide des interfaces RS-232C et Ethernet.
- B. Le protocole se compose des commandes envoyées d'un appareil externe à la balance et les réponses transmises de la balance à un appareil externe.
- C. Les réponses sont envoyées de la balance chaque fois après la réception de la commande, comme la réaction pour la commande donnée.
- D. À l'aide des commandes qui constituent le protocole de communication on peut obtenir les informations sur l'état de la balance, et influencer son fonctionnement, par exemple: il est possible de recevoir les résultats de pesage de la balance ou de contrôler l'afficheur, etc.

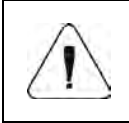

*Le choix du port de communication déclarer dans le sousmenu : < Appareils / Ordinateur / Port> (voir le point 16.1.1 du mode d'emploi).*

# **39.2. Ensemble des commandes servies par l'indicateur de balance**

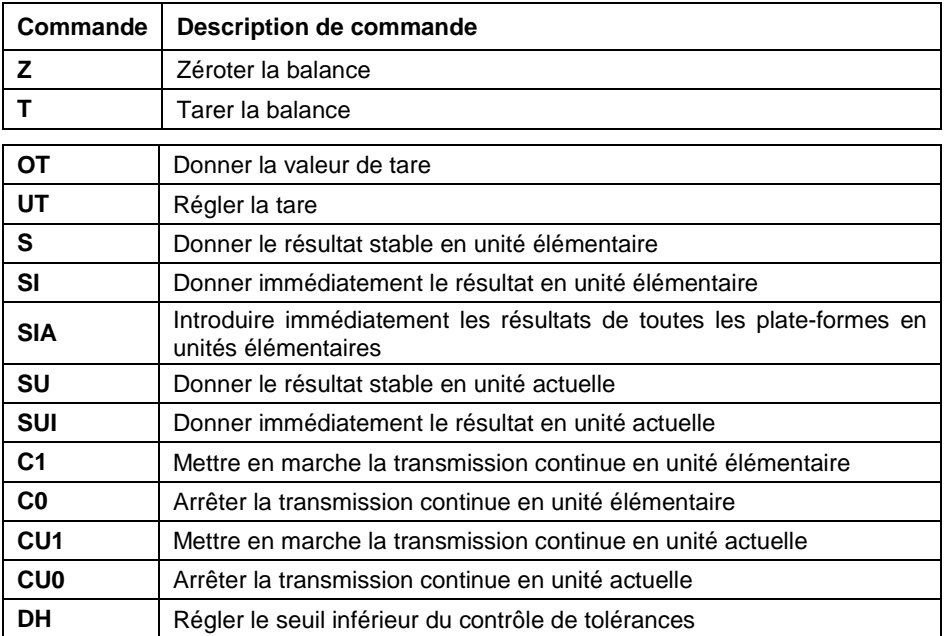

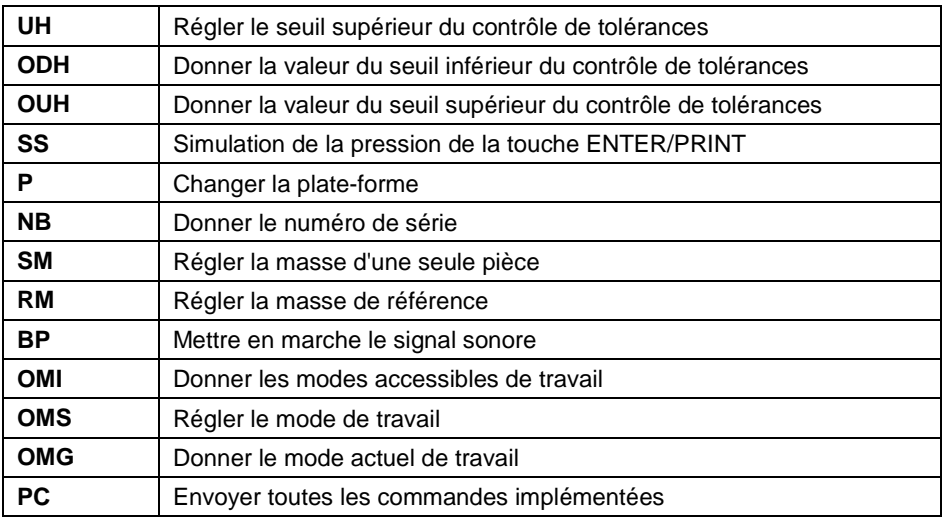

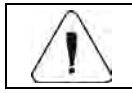

*Chaque ordre doit être terminé par les caractères CR LF.*

# **39.3. Format des réponses aux questions de l'ordinateur**

L'indicateur après la réception de l'ordre répond :

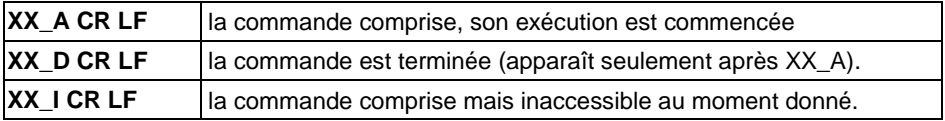

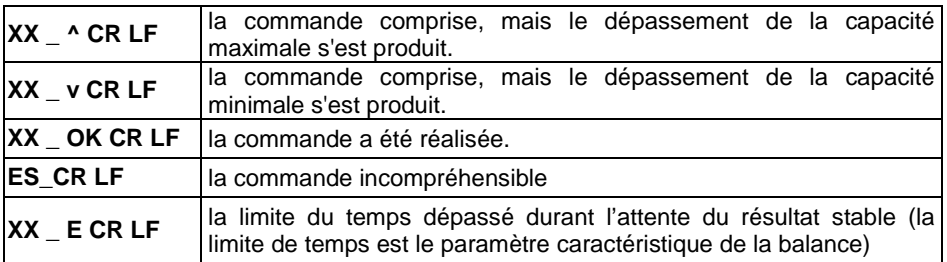

**XX** - chaque fois est un nom de l'ordre envoyé.

\_ - représente le signe d'espace (la barre d'espacement).

#### **39.4. Description de commandes**

#### **39.4.1. Zérotage de la balance**

Syntaxe : **Z CR LF**

Les réponses possibles :

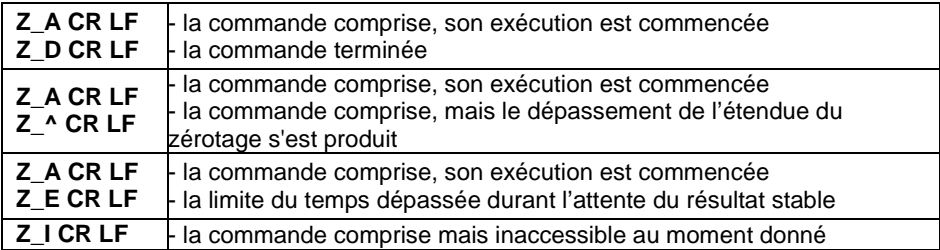

### **39.4.2. Tarage de la balance**

Syntaxe : **T CR LF**

Les réponses possibles :

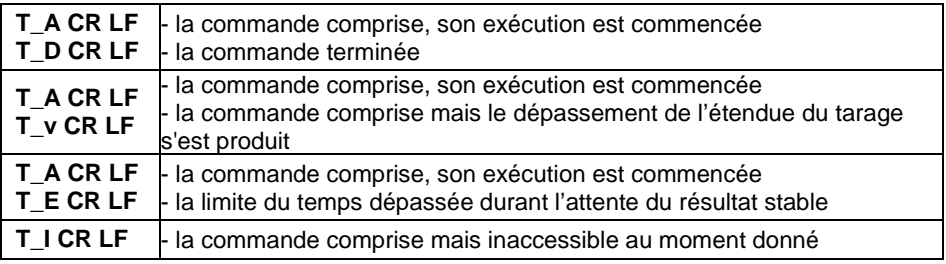

# **39.4.3. Donner la valeur de la tare**

Syntaxe : **OT CR LF**

Réponse : **OT\_TARE CR LF** - la commande a été réalisée.

Format des réponses :

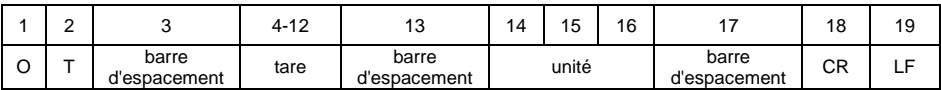

**Tare** - 9 caractères avec l'alignement à droite.

**Unité** - 3 caractères avec l'alignement à gauche.

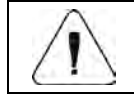

*La valeur de la tare est toujours donnée en unité de calibrage.* 

# **39.4.4. Régler la tare**

Syntaxe: **UT\_TARE CR LF**, où **TARE** - la valeur de la tare

Les réponses possibles :

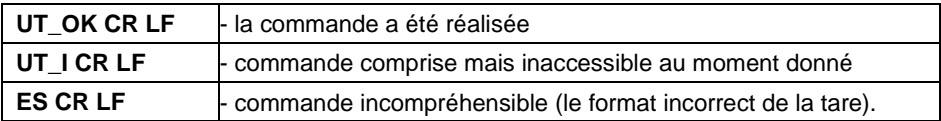

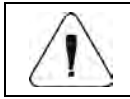

*Pour le format de tare, il faut utiliser le point pour marquer les décimales.* 

### **39.4.5. Donner le résultat stable en unité élémentaire**

# Syntaxe : **S CR LF**

Les réponses possibles :

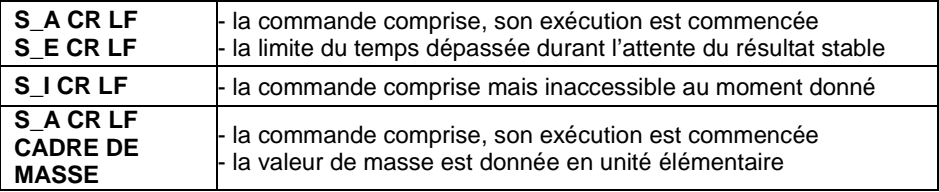
Format du cadre de masse, qui constitue la réponse de la balance :

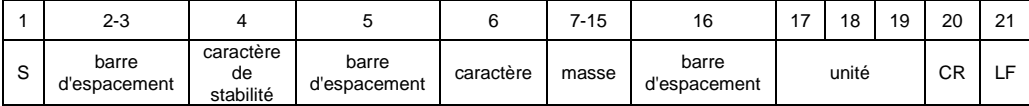

# **Exemple :**

**S CR LF** - l'ordre de l'ordinateur.

**S \_ A CR LF** - la commande comprise, son exécution est commencée. **S \_ \_ \_ \_ - \_ \_ \_ \_ \_ \_ 8 . 5 \_ g \_ \_ CR LF** – la commande a été réalisée, la balance donne la valeur de la masse en unité élémentaire.

# **39.4.6. Donner immédiatement le résultat en unité élémentaire**

## Syntaxe : **SI CR LF**

Les réponses possibles :

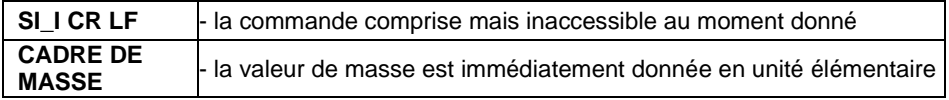

Format du cadre de masse, qui constitue la réponse de la balance :

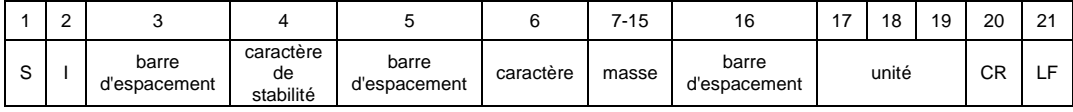

# **Exemple :**

**S I CR LF** - l'ordre de l'ordinateur.

**S I \_ ? \_ \_ \_ \_ \_ \_ \_ 1 8 . 5 \_ k g \_ CR LF** - la commande a été réalisée, la balance donne immédiatement la valeur de la masse en unité élémentaire.

#### **39.4.7. Introduire immédiatement les résultats de toutes les plate-formes en unités élémentaires**

Syntaxe : **SIA CR LF**

Les réponses possibles :

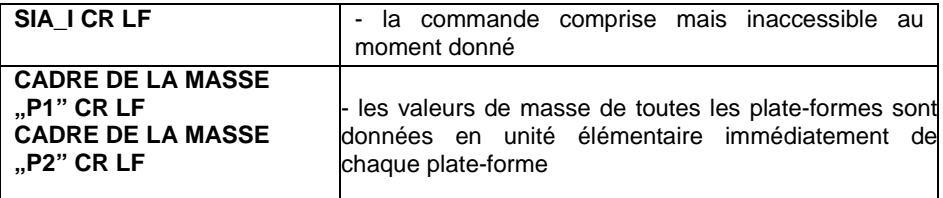

Le format du cadre de masse de la plate-forme individuelle, la balance répond à l'aide de ce cadre :

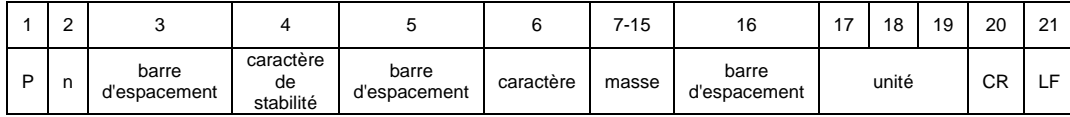

**n n** - le numéro de la plate-forme de balance.<br>**Masse** - 9 caractères avec l'alignement à droite

**Masse du Secondritus antiquement à droite.**<br> **Unité** de la Caractères avec l'alignement à gauche

**Unité** - 3 caractères avec l'alignement à gauche.

## **Exemple :**

Supposons que deux plate-formes de balance ont été connectées à l'indicateur de balance :

**S I A CR LF** - l'ordre de l'ordinateur.

**P 1 \_ ? \_ \_ \_ \_ \_ \_ 1 1 8 . 5 \_ g \_ \_ CR LF**

**P 2 \_ \_ \_ \_ \_ \_ \_ \_ \_ 3 6 . 2 \_ k g \_ CR LF** - la commande a été réalisée, les valeurs de masse de deux plate-formes sont données en unités élémentaires de chaque plate-forme immédiatement.

## **39.4.8. Donner le résultat stable en unité actuelle**

Syntaxe : **SU CR LF**

Les réponses possibles :

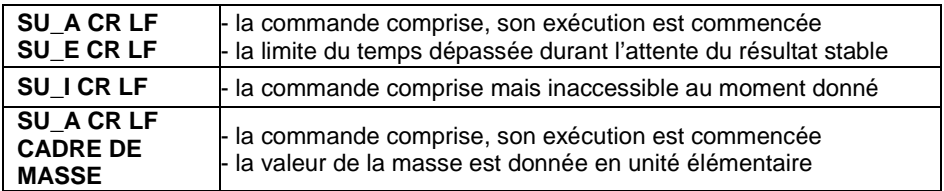

Format du cadre de masse, qui constitue la réponse de la balance :

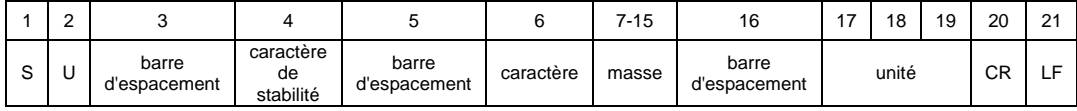

#### **Exemple :**

**S U CR LF** - l'ordre de l'ordinateur.

**S U \_ A CR LF** - la commande comprise, son exécution est commencée.

**S U \_ \_ \_ - \_ \_ 1 7 2 . 1 3 5 \_ N \_ \_ CR LF** – la commande a été réalisée,

la valeur de masse est donnée en unité utilisée actuellement

# **39.4.9. Donner immédiatement le résultat en unité actuelle**

#### Syntaxe : **SUI CR LF**

Les réponses possibles :

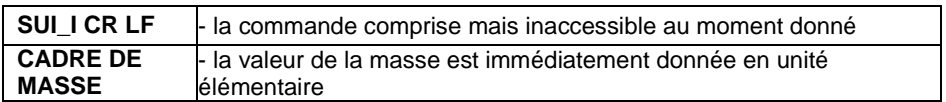

Format du cadre de masse, qui constitue la réponse de la balance :

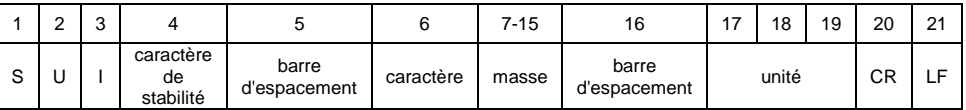

#### **Exemple :**

**S U I CR LF** – l'ordre de l'ordinateur

**S U I ? \_ - \_ \_ \_ 5 8 . 2 3 7 \_ k g \_ CR LF** – la commande a été réalisée,

la valeur de la masse est donnée en unité élémentaire

**où: \_** - la barre d'espacement

#### **39.4.10. Mettre en marche la transmission continue en unité élémentaire**

Syntaxe : **C1 CR LF**

Les réponses possibles :

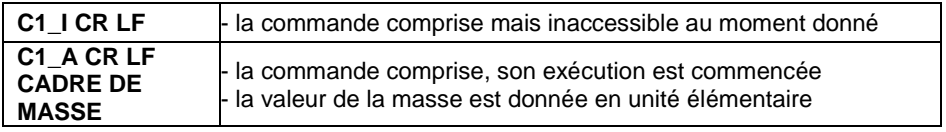

Format du cadre de masse, qui constitue la réponse de la balance :

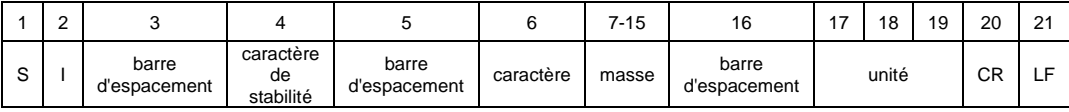

#### **39.4.11. Arrêter la transmission continue en unité élémentaire**

Syntaxe : **C0 CR LF**

Les réponses possibles :

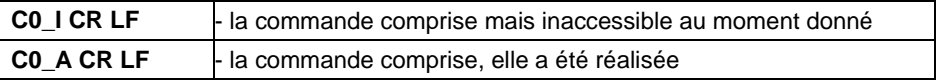

## **39.4.12. Mettre en marche la transmission continue en unité actuelle**

#### Syntaxe : **CU1 CR LF**

Les réponses possibles :

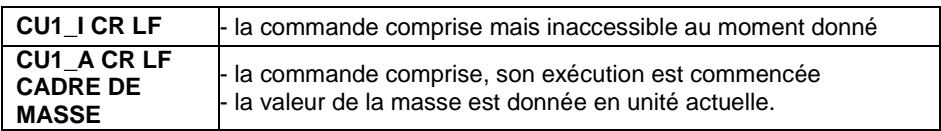

Format du cadre de masse, qui constitue la réponse de la balance :

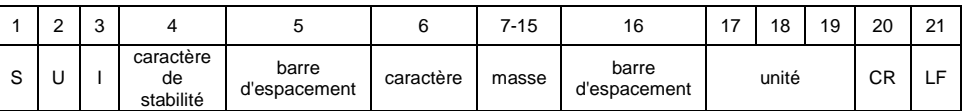

#### **39.4.13. Arrêter la transmission continue en unité actuelle**

#### Syntaxe : **CU0 CR LF**

Les réponses possibles :

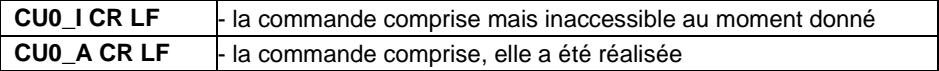

#### **39.4.14. Régler le seuil inférieur du contrôle de tolérances**

Syntaxe: **DH\_XXXXX CR LF**, où **XXXXX** – le format de la masse

Les réponses possibles :

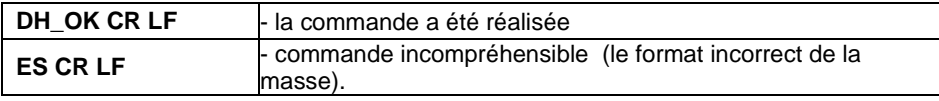

#### **39.4.15. Régler le seuil supérieur du contrôle de tolérances**

Syntaxe : **UH\_XXXXX CR LF**, où **XXXXX** – le format de la masse

Les réponses possibles :

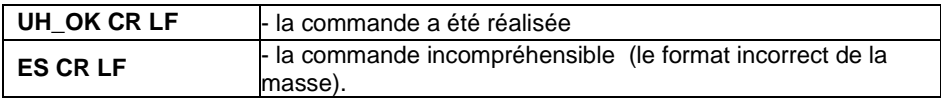

# **39.4.16. Donner la valeur du seuil inférieur du contrôle de tolérances**

Syntaxe : **ODH CR LF**

Réponse : **DH\_MASSE CR LF** - la commande a été réalisée.

Format des réponses :

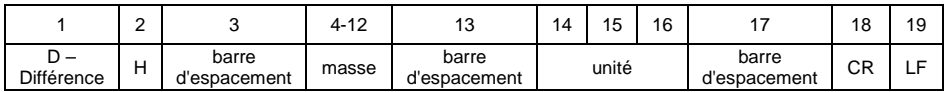

**Masse** - 9 caractères avec l'alignement à droite.

**Unité** - 3 caractères avec l'alignement à gauche.

# **39.4.17. Donner la valeur du seuil supérieur du contrôle de tolérances**

Syntaxe : **OUH CR LF**

Réponse : **UH\_MASSE CR LF** - la commande a été réalisée.

Format du cadre de masse, qui constitue la réponse de la balance :

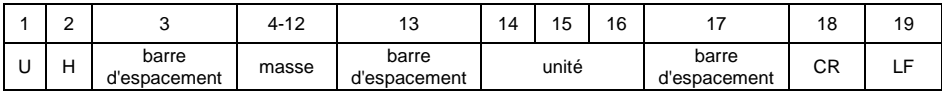

**Masse** - 9 caractères avec l'alignement à droite.

**Unité** - 3 caractères avec l'alignement à gauche.

# **39.4.18. Simulation de la pression de la touche ENTER/PRINT**

Syntaxe: **SS CR LF**

L'envoi de l'ordre **S S CR LF** à la balance évoque l'enregistrement automatique du pesage dans la base avec l'appel simultané de l'impression déclarée.

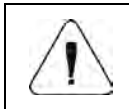

*Pendant la transmission de l'ordre à la balance, toutes les conditions de la réalisation du pesage doivent être remplies (le contrôle de résultat, la lecture stable de masse, etc.).*

# **39.4.19. Changer une plate-forme**

Syntaxe : **PN CR LF**, où **N** - le numéro de la plate-forme (de 1 à 4).

Les réponses possibles :

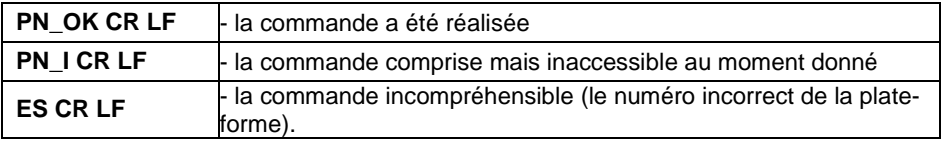

# **39.4.20. Donner le numéro de série**

#### Syntaxe : **NB CR LF**

Les réponses possibles :

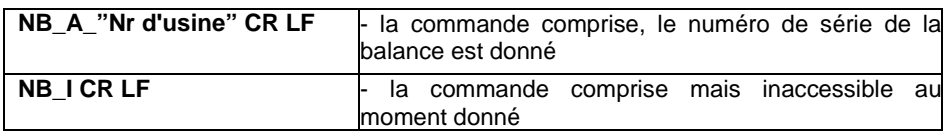

**"nr de série"** - le paramètre qui détermine le numéro de série de l'appareil. Le numéro de série est donné entre guillemets.

#### **Exemple :**

**NB CR LF** - l'ordre de l'ordinateur. **NB\_A\_"123456" CR LF** - le numéro de série de l'appareil – 123456.

#### **39.4.21. Régler la masse d'une seule pièce**

Syntaxe : **SM\_XXXXX CR LF**, où : \_\_- la barre d'espacement, XXXXX - le format de la masse.

Les réponses possibles :

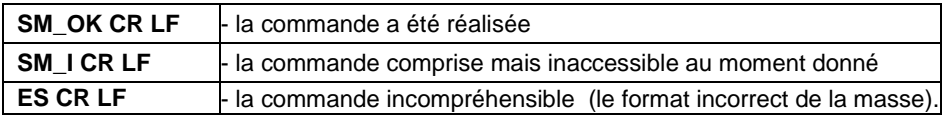

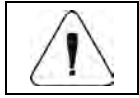

*L'ordre servi en mode de travail <Comptage de pièces>.* 

# **39.4.22. Régler la masse de référence**

Syntaxe : **RM\_XXXXX CR LF**, où : \_ - la barre d'espacement, XXXXX - le format de la masse.

Les réponses possibles :

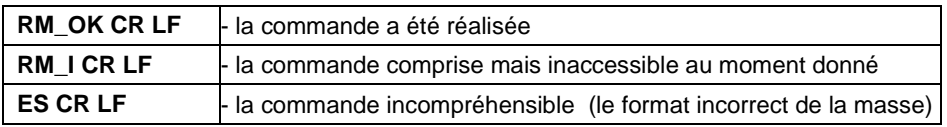

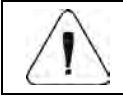

*L'ordre servi en mode de travail <Écarts>.* 

## **39.4.23. Mettre en marche le signal sonore**

Syntaxe : **BP\_TIME CR LF**, où: - la barre d'espacement, TIME - le temps en [ms] de la durée du signal acoustique. L'étendue recommandée <50÷5000>.

Les réponses possibles :

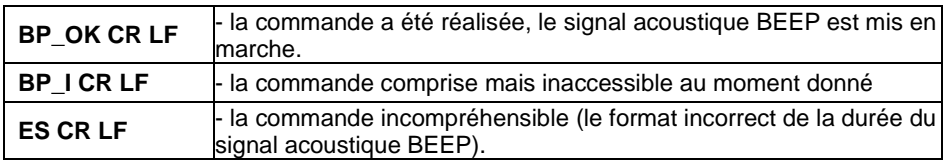

#### **Exemple :**

**BP** 350 CR LF - l'ordre de l'ordinateur (mettre en marche BEEP pour le temps de 350ms).

**BP\_OK CR LF** - BEEP mis en marche.

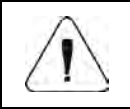

*En cas de l'introduction de la valeur plus haute que la valeur admissible pour l'appareil donné, le signal acoustique BEEP restera actif jusqu'à la fin de travail de cet appareil.* 

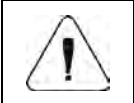

*BEEP, évoqué par la commande BP sera interrompu, si pendant sa durée le signal d'autre source sera activé : le clavier, le panneau tactile, les senseurs de mouvement.* 

# **39.4.24. Donner les modes de travail disponibles**

Syntaxe : **OMI CR LF**

Les réponses possibles :

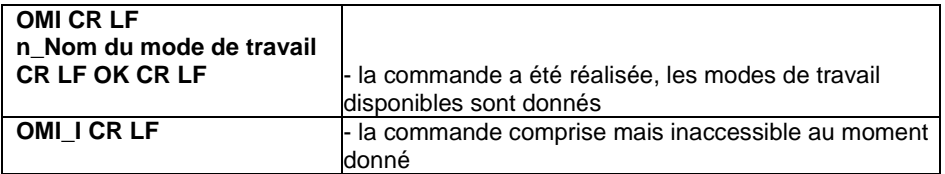

**Nom du mode de travail** – le nom du mode de travail, présenté de même façon comme sur l'afficheur du type donné de la balance, dans la langue de travail choisie actuellement.

**n** – le paramètre, la valeur décimale qui détermine le numéro du mode de travail.

#### **Liste des modes de travail :**

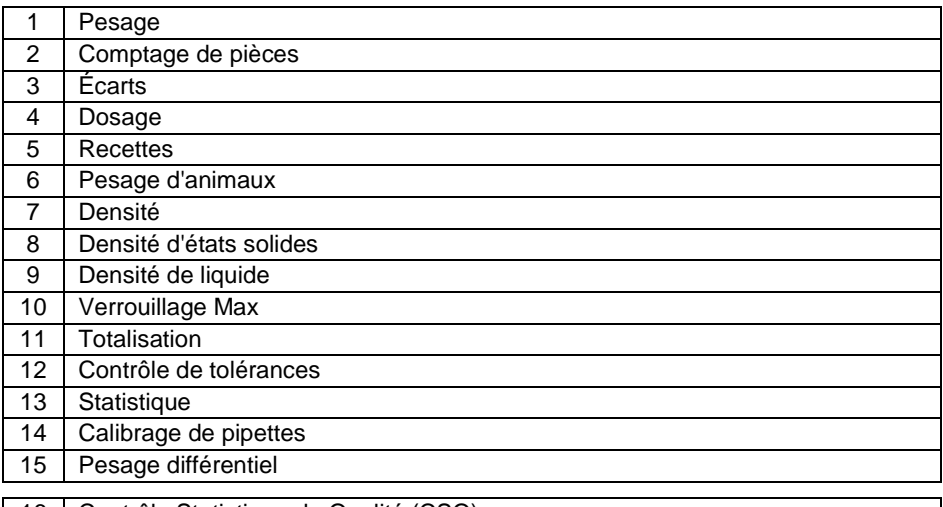

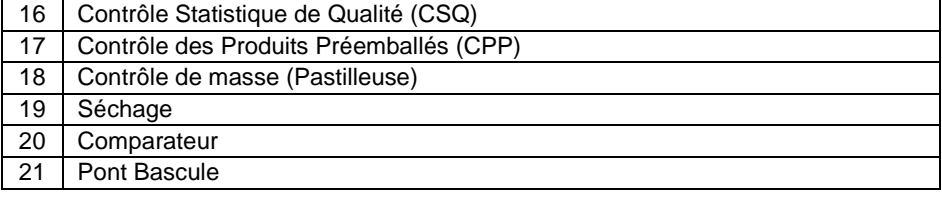

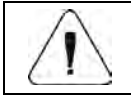

*Le numérotage des modes de travail est strictement attribué à leurs noms et constant dans toutes les sortes de balances.*

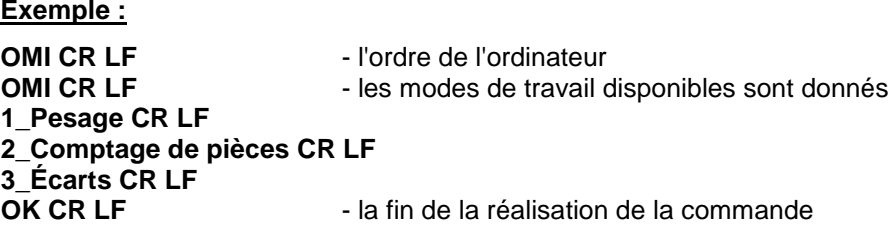

#### **39.4.25. Régler le mode de travail**

Syntaxe : **OMS\_n CR LF**, où: **n** - la valeur décimale qui détermine le mode de travail.

La description détaillée – voir : l'ordre **OMI**.

Les réponses possibles :

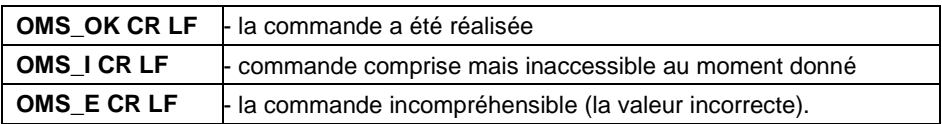

#### **Exemple :**

**OMS\_2 CR LF** - l'ordre de l'ordinateur. **OMS OK CR LF** - le mode de travail Comptage de pièces a été choisi.

#### **39.4.26. Donner le mode de travail actuel**

Syntaxe : **OMG CR LF**

Les réponses possibles :

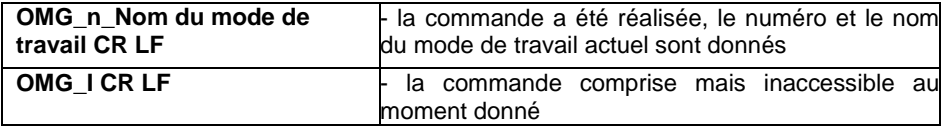

**Nom du mode de travail** – le nom du mode de travail, présenté de même façon comme sur l'afficheur du type donné de la balance, dans la langue de travail choisie actuellement.

**n** - le paramètre, la valeur décimale qui détermine le numéro du mode de travail. La description détaillée – voir: l'ordre **OMI**.

#### **Exemple :**

**OMG CR LF** - - l'ordre de l'ordinateur.

**OMG\_2\_Comptage de pièces CR LF** - la balance en mode de travail Comptage de pièces.

#### **39.4.27. Envoyer toutes les commandes implémentées**

Syntaxe : **PC CR LF**

Réponse :

**PC\_A\_"Z,T,S,SI,SU,SUI,C1,C0,CU1,CU0,DH,ODH,UH,OUH,OT,UT,SIA, SS,PC,P1,P2,P3,P4,NB,SM,RM,BP,OMI,OMS,OMG"** - la commande a été réalisée, l'indicateur a envoyé toutes les commandes implémentées

#### **39.5. Impression manuelle/ impression automatique**

L'opérateur peut générer manuellement ou automatiquement les impressions depuis la balance :

- L'impression manuelle est générée après la mise de la charge pesée sur la plate-forme de balance et après la pression sur la touche **de la la**ncès la stabilisation du résultat du pesage.
- L'impression automatique est générée après la mise de la charge pesée sur la plate-forme de balance et après la stabilisation du résultat du pesage.

# **Format d'impression :**

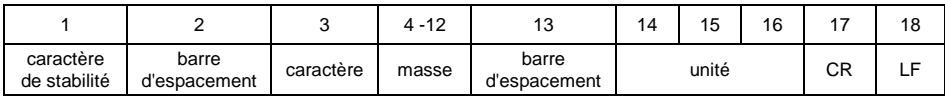

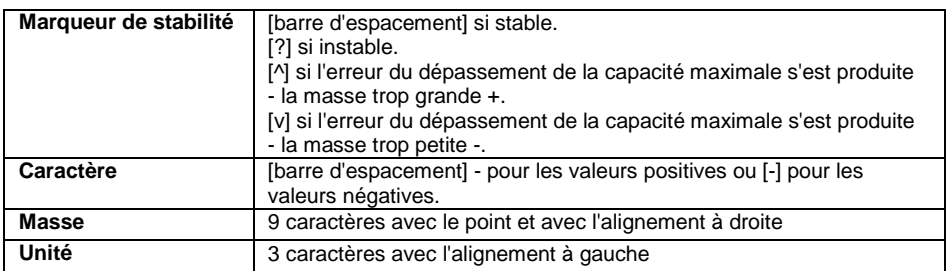

#### **Exemple :**

**\_ \_ \_ \_ \_ \_ 1 8 3 2 . 0 \_ g \_ \_ CR LF** – l'impression générée de la balance après la pression de la touche

# **40. PROTOCOLE DE COMMUNICATION MODBUS RTU**

Le protocole Modbus RTU implémenté dans l'indicateur peut être utilisé à l'aide de l'interface série RS232 ou Ethernet (Modbus over TCP). Le protocole Modbus RTU rend possible :

- Service jusqu'à 2 plate-formes de pesage (Lecture de masse, Tarage, Zérotage, Réglage de la valeur de la tare, Réglage du seuil LO, Réglage du seuil MIN et MAX pour chaque plate-forme),
- Lecture de l'état d'entrées,
- Réglage de sorties,
- Choix d'opérateur,
- Choix de produit,
- Choix de contractant,
- Choix d'emballage,
- Choix de magasin,
- Choix du processus de dosage,
- Choix de recette,
- Réglage du numéro de série,
- Arrêt de processus,
- Démarrage de processus,
- Enregistrement/Impression,
- Zérotage de statistiques.

#### **40.1. Fonctions implémentées**

La communication Modbus RTU est basée sur 3 fonctions :

- 03 (0x03) Read Holding Registers la lecture de données de sortie.
- 04 (0x04) Read Input Registers la lecture de données d'entrées.
- 16 (0x10) Write Multiple Registers l'enregistrement de données de sortie.

#### **40.2. Carte de la mémoire**

#### **40.2.1. Adresse d'entrée**

#### **Liste des variables d'entrée :**

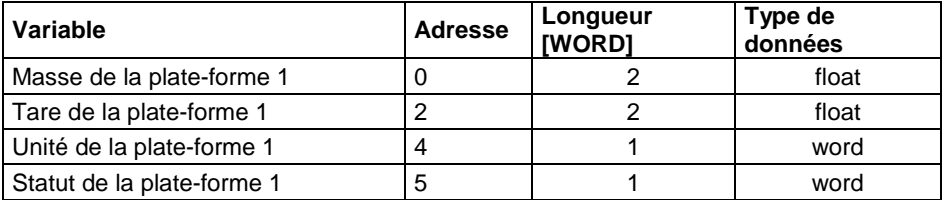

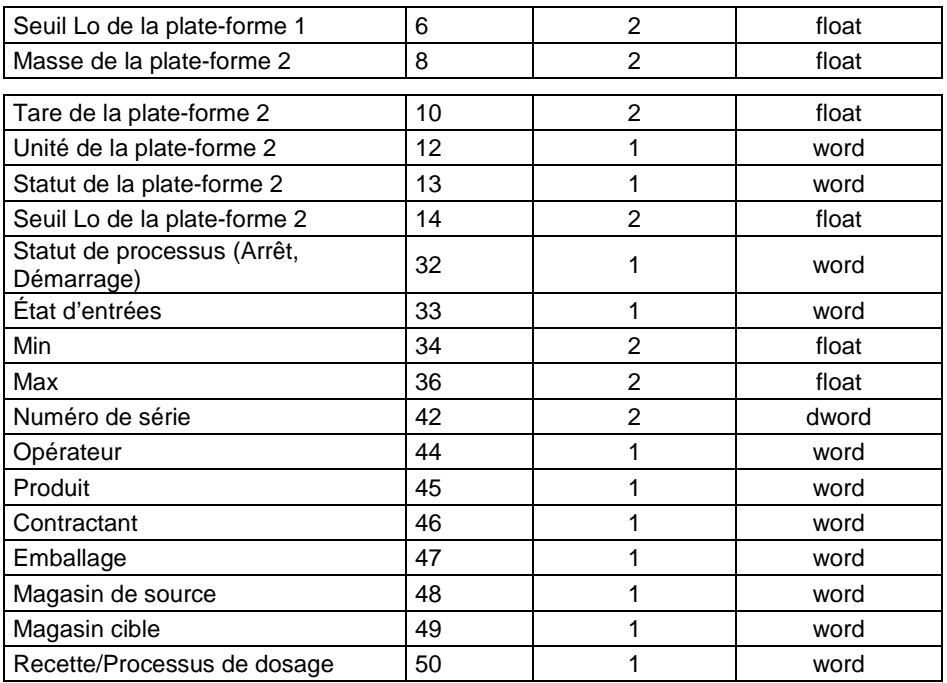

**Masse de la plate-forme** – donne la valeur de la masse de la plate-forme en unité actuelle.

**Tare de la plate-forme** – donne la valeur de la tare de la plate-forme en unité de calibrage.

**Unité de la plate-forme** – détermine l'unité actuelle (affichée) de la masse de la plate-forme.

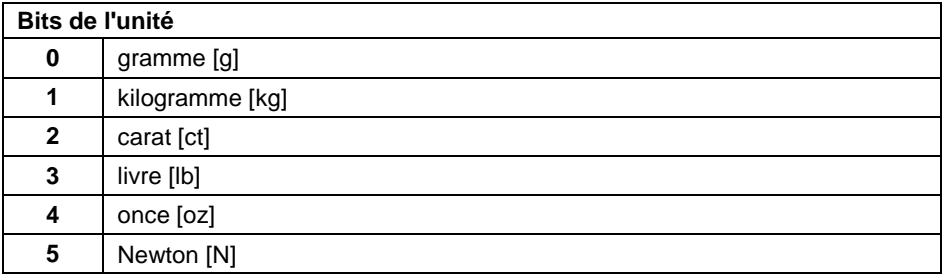

#### **Exemple :**

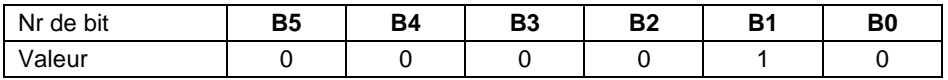

Unité de la balance - kilogramme [kg].

**Statut de la plate-forme** – déterminé l'état de la plate-forme de balance choisie.

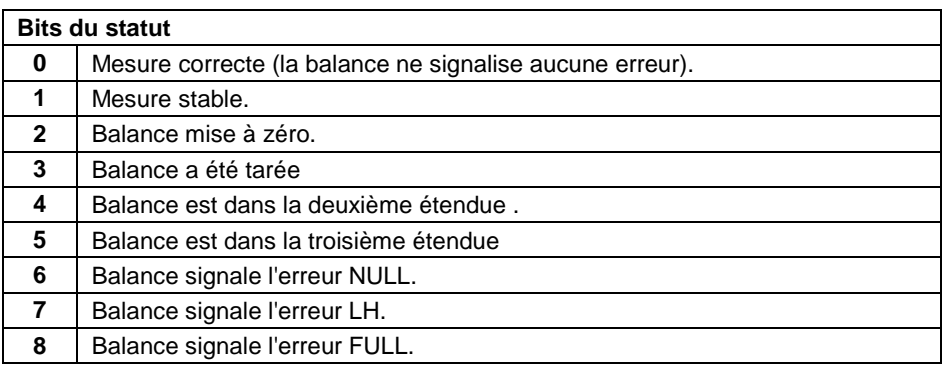

#### **Exemple :**

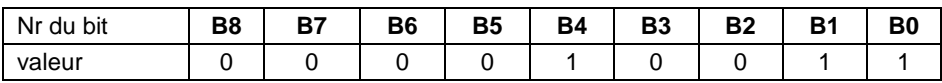

La balance ne montre aucune erreur, la mesure stable dans l'étendue II.

**Seuil LO** – donne la valeur du seuil **LO** en unité de calibrage de la plate-forme choisie.

**Statut de processus** – détermine le statut du processus :

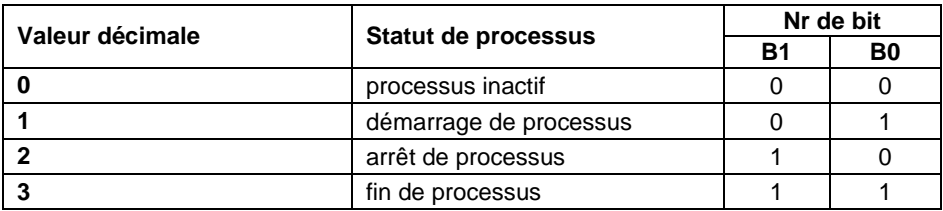

**État des entrées** – donne l'état des entrées pilotées :

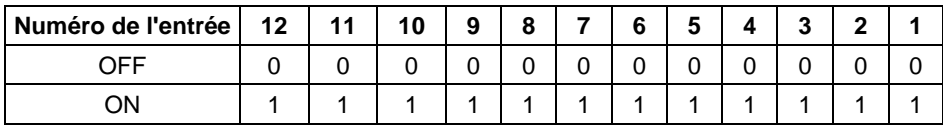

#### **Exemple :**

Masque des entrées pilotées 2 et 4 : 0000 0000 0000 1010

**MIN** – donne la valeur du seuil réglé **MIN** (en unité du mode de travail utilisé actuellement).

**MAX** – donne la valeur du seuil réglé **MAX** (en unité du mode de travail utilisé actuellement).

**Numéro de série** – donne la valeur du numéro de série.

**Opérateur** – donne la valeur du code de l'utilisateur enregistré.

**Produit** – donne la valeur du code du produit choisi.

**Contractant** – donne la valeur du code du contractant choisi.

**Emballage** – donne la valeur du code de l'emballage choisi.

**Magasin de source** – donne la valeur du code du magasin de source choisi.

**Magasin cible** – donne la valeur du code du magasin cible choisi.

**Recette** – donne la valeur du code de la recette choisie.

#### **40.2.2. Adresse de sortie**

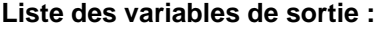

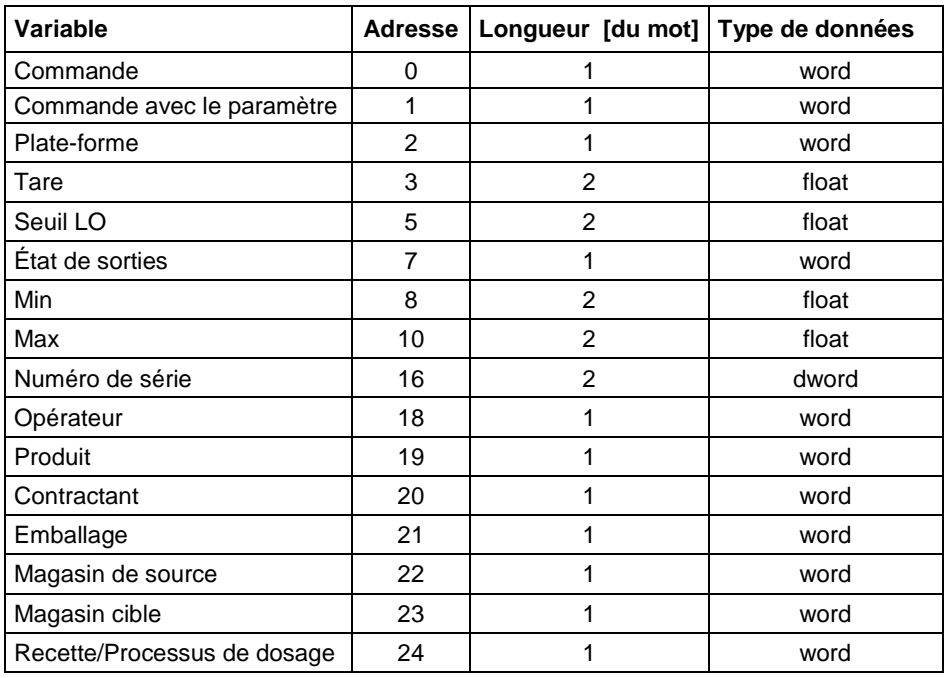

**Commande élémentaire** – le réglage de la valeur convenable réalise directement la tâche, conformément au tableau :

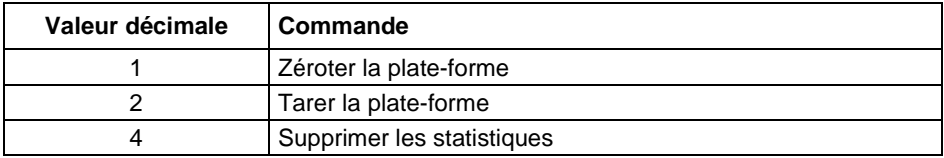

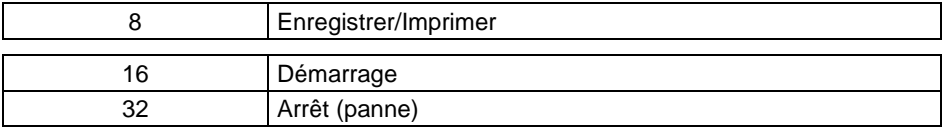

#### **Exemple :**

0000 0000 0010 0000 – la commande permet de démarrer le processus.

**Commande complexe** – le réglage de la valeur convenable réalise la tâche, conformément au tableau :

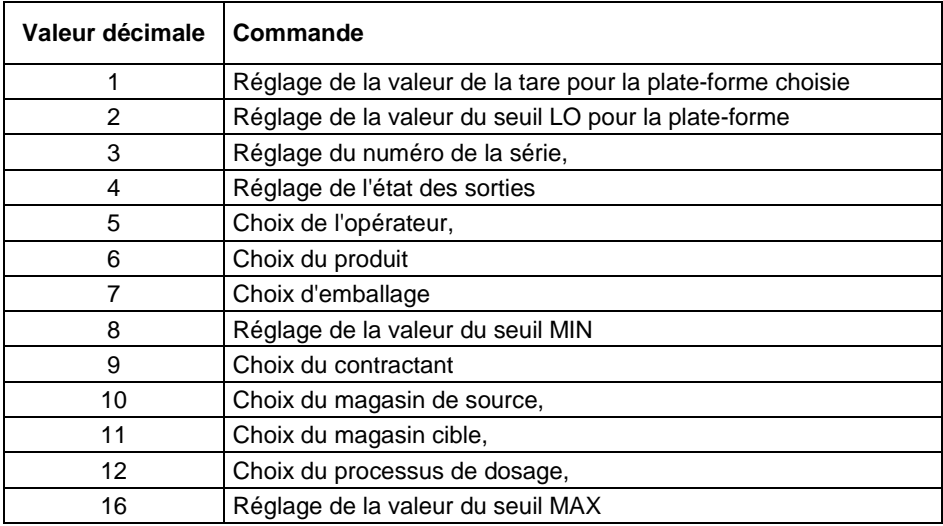

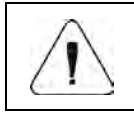

*La commande complexe exige le réglage du paramètre convenable (les adresses de 2 à 24 – voir le tableau "Liste des paramètres de la commande complexe").* 

#### **Exemple :**

0000 0000 0000 0010 – la commande réalise le réglage du seuil LO à la valeur donnée dans le paramètre LO (l'adresse 5 – voir le tableau *Liste des paramètres de la commande complexe*).

**Plate-forme** – le paramètre de la commande complexe : le numéro de la plateforme de balance.

**Tare** – le paramètre de la commande complexe : la valeur de la tare (en unité de calibrage).

**Seuil LO** – le paramètre de la commande complexe : la valeur du seuil LO (en unité de calibrage).

**État des sorties** – le paramètre de la commande complexe : détermine l'état des sorties de l'indicateur de balance.

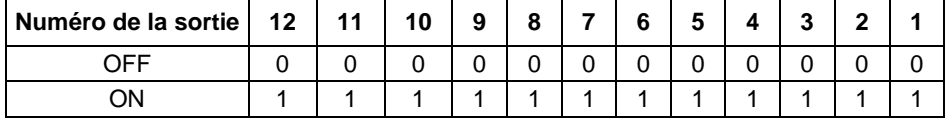

#### **Exemple :**

Masque des sorties mises en marche 2 et 4: 0000 0000 0000 1010

**MIN** – le paramètre de la commande complexe : la valeur du seuil MIN (en unité du mode de travail utilisé actuellement).

**MAX** – le paramètre de la commande complexe : la valeur du seuil MAX (en unité du mode de travail utilisé actuellement).

**Numéro de série** – le paramètre de la commande complexe : la valeur du numéro de série.

**Opérateur** – le paramètre de la commande complexe : la valeur du code de l'opérateur enregistré.

**Produit** – le paramètre de la commande complexe : la valeur du code du produit choisi.

**Contractant** – le paramètre de la commande complexe : la valeur du code du contractant choisi.

**Emballage** – le paramètre de la commande complexe : la valeur du code de l'emballage choisi.

**Magasin de source** – le paramètre de la commande complexe : la valeur du code du magasin de source choisi.

**Magasin cible** – le paramètre de la commande complexe: la valeur du code choisi du magasin cible.

**Recette** – le paramètre de la commande complexe : donne la valeur du code de la recette choisie.

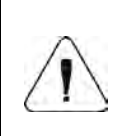

*La commande ou la commande avec le paramètre est réalisée une seule fois, après la détection du réglage de son bit. En cas de la nécessité de la réalisation de la commande de nouveau avec le même bit qui a été réglé, d'abord il faut zéroter le bit.* 

#### **Exemple :**

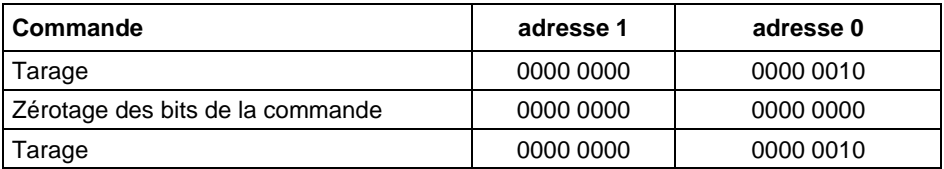

# **41. SCHÉMAS DES CÂBLES DE CONNEXION**

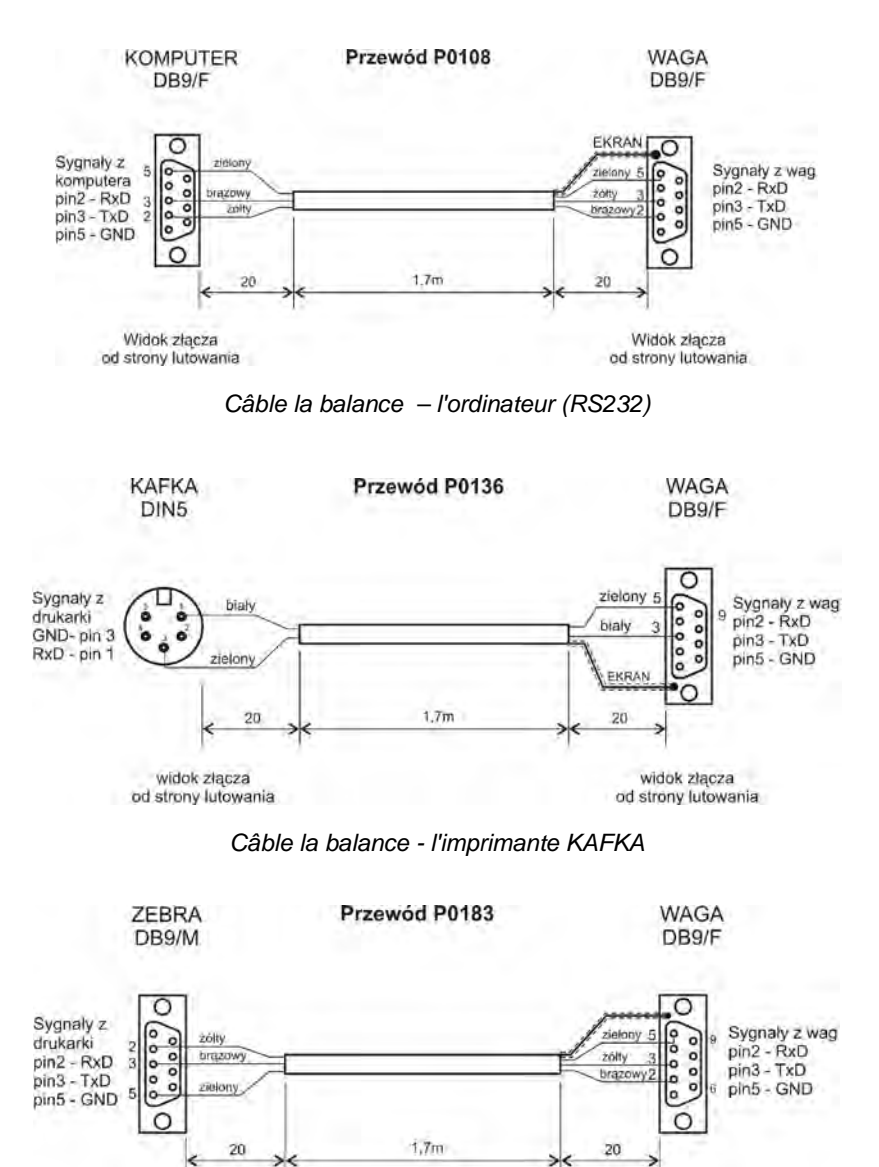

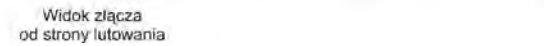

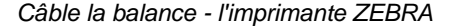

Widok złacza

od strony lutowania

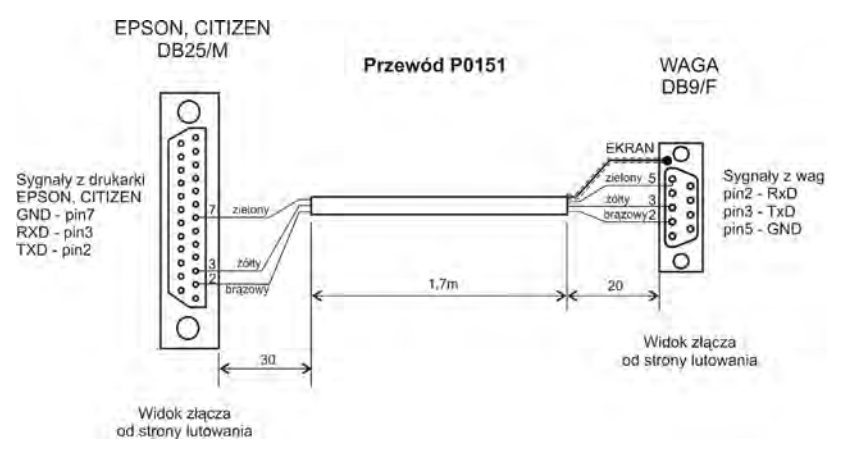

*Câble la balance - l'imprimante (CITIZEN, EPSON)*

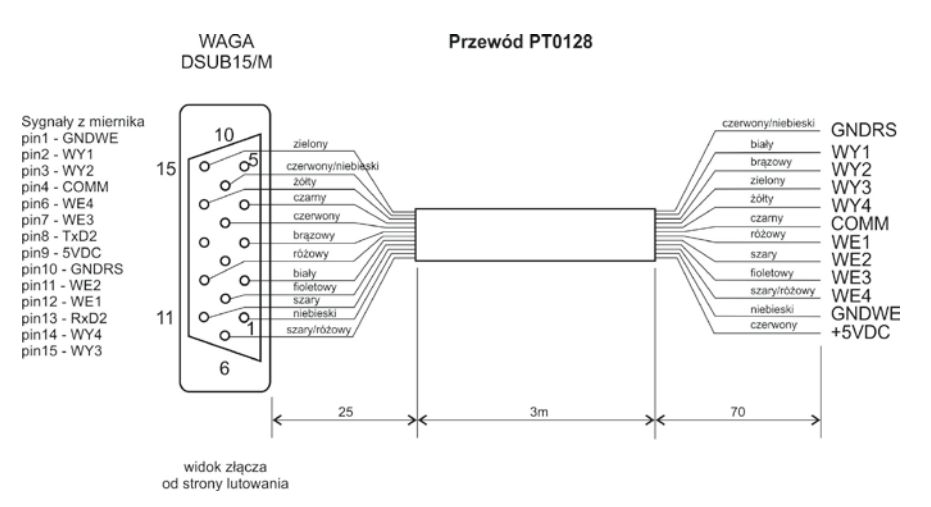

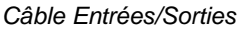

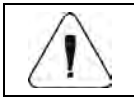

*Le câble "Balance – Ethernet" est le câble standardisé de réseau avec deux fiches RJ45.*

# **42. PARAMÈTRES TECHNIQUES**

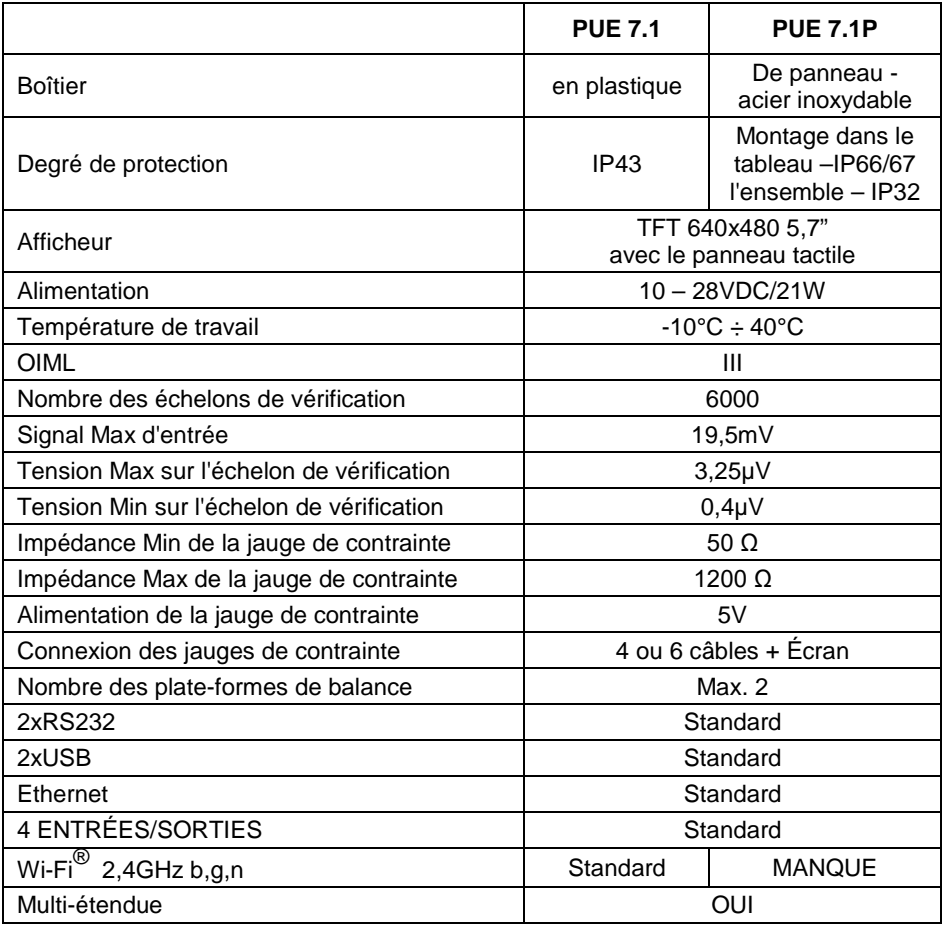

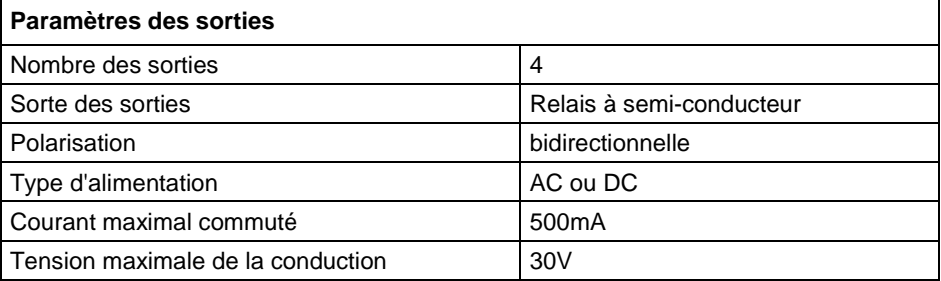

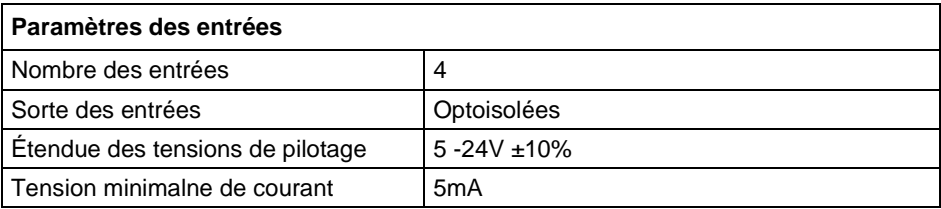

# **43. COMMUNIQUÉS SUR LES ERREURS**

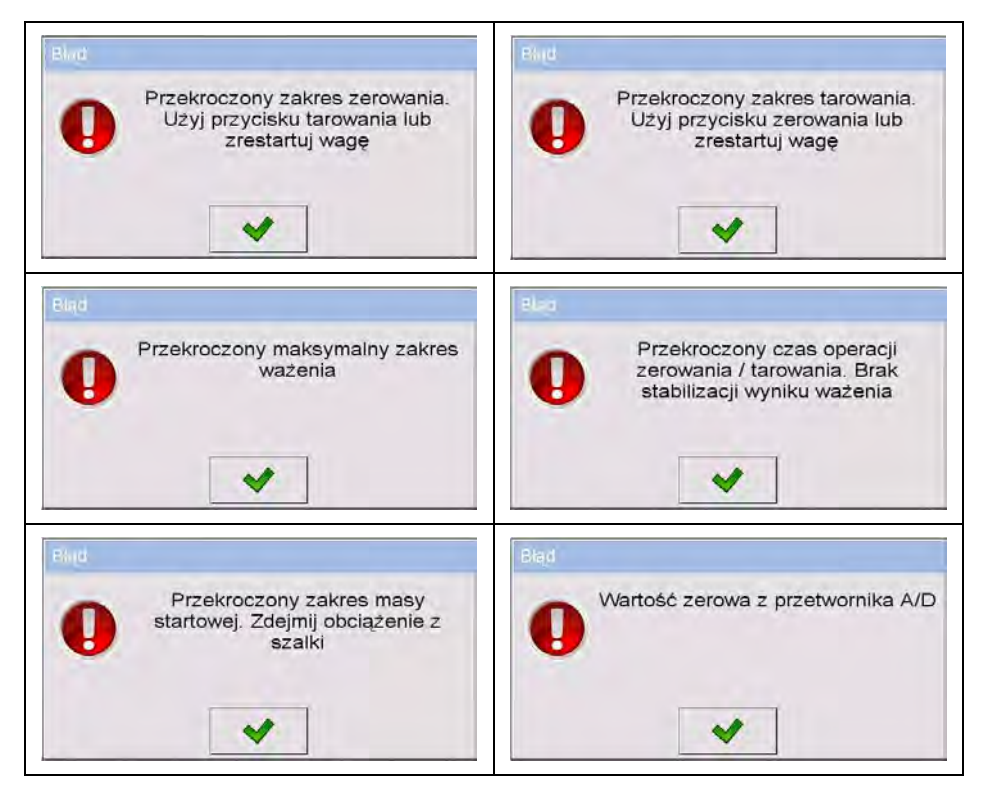

# **44. SUPPLÉMENT 01 – Variables pour les impressions**

# **44.1. Liste des variables**

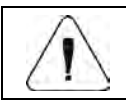

*Chaque variable définissable doit être entre [ ] : {x}, où x – le numéro de la variable.*

La liste des variables est disponible dans le système pour définir les modèles des impressions et les données affichées dans le champ de travail de la fenêtre de balance :

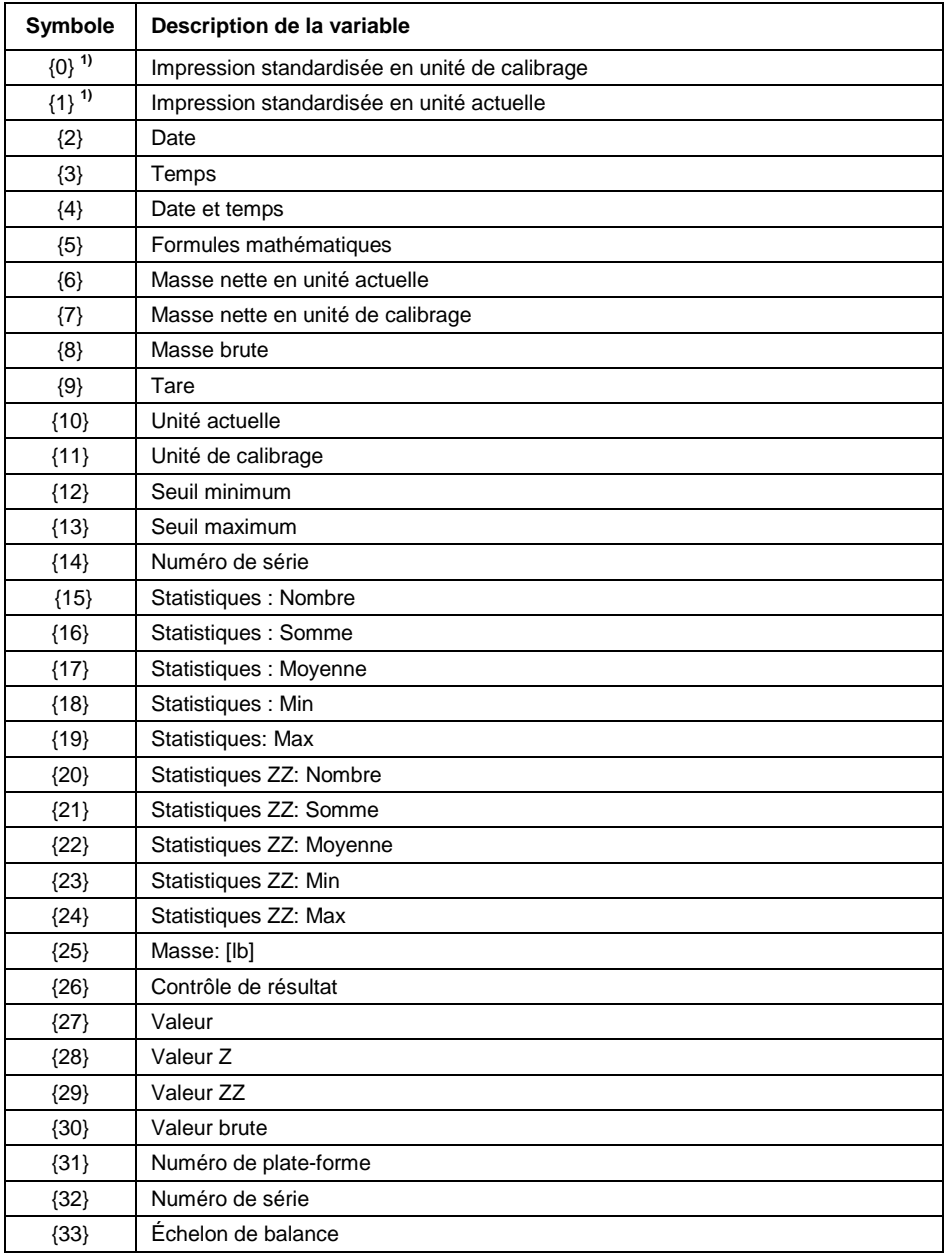

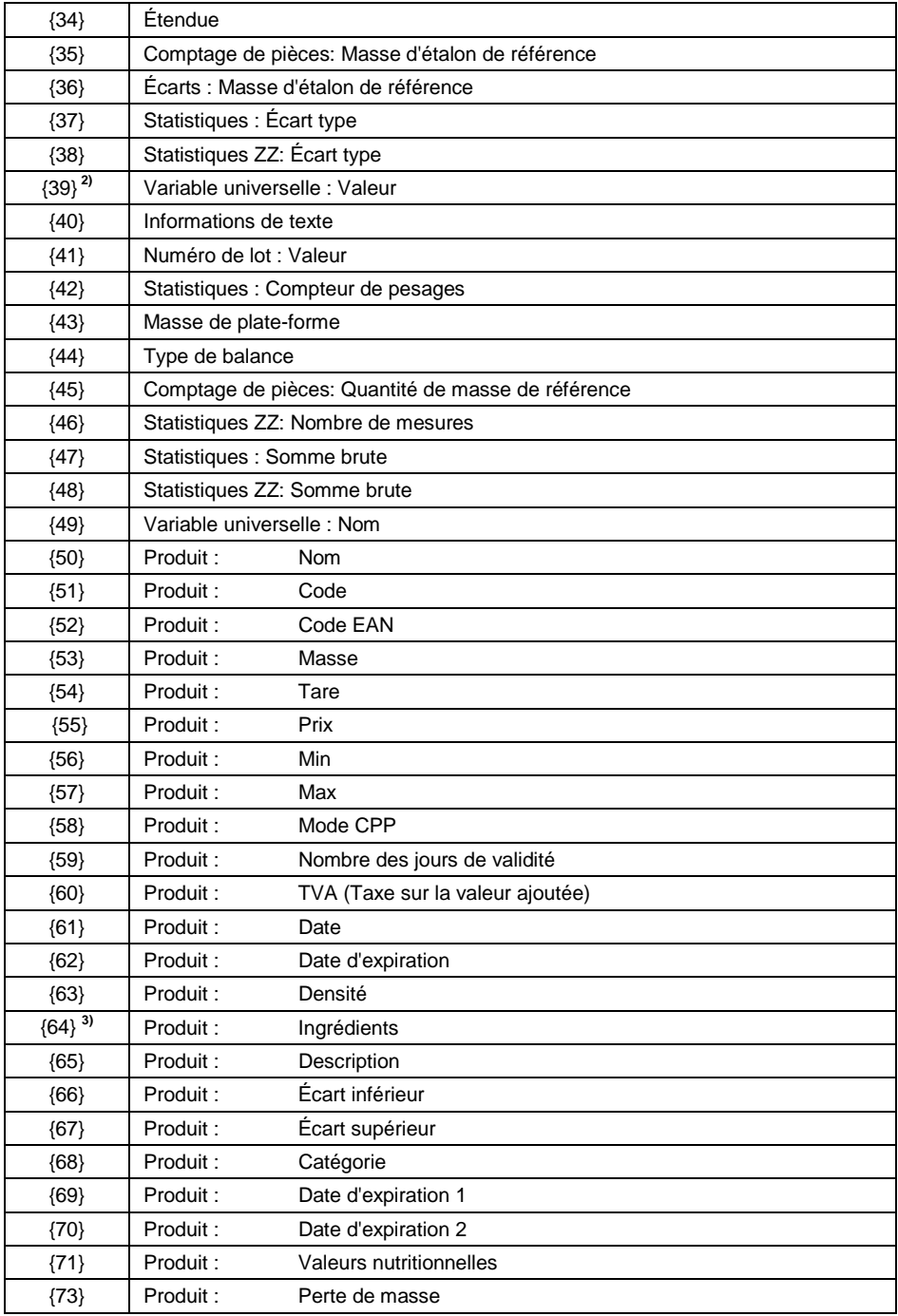

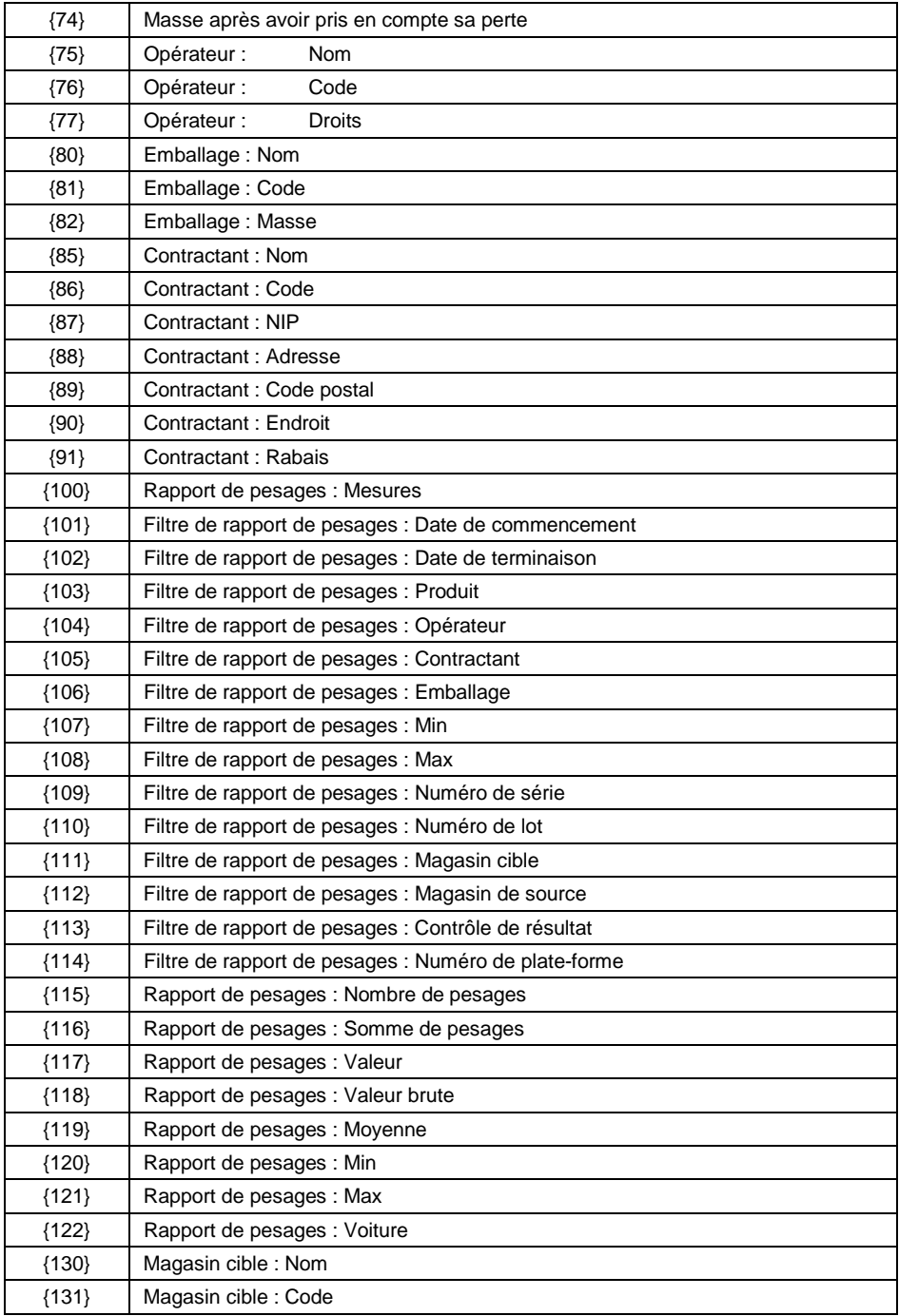

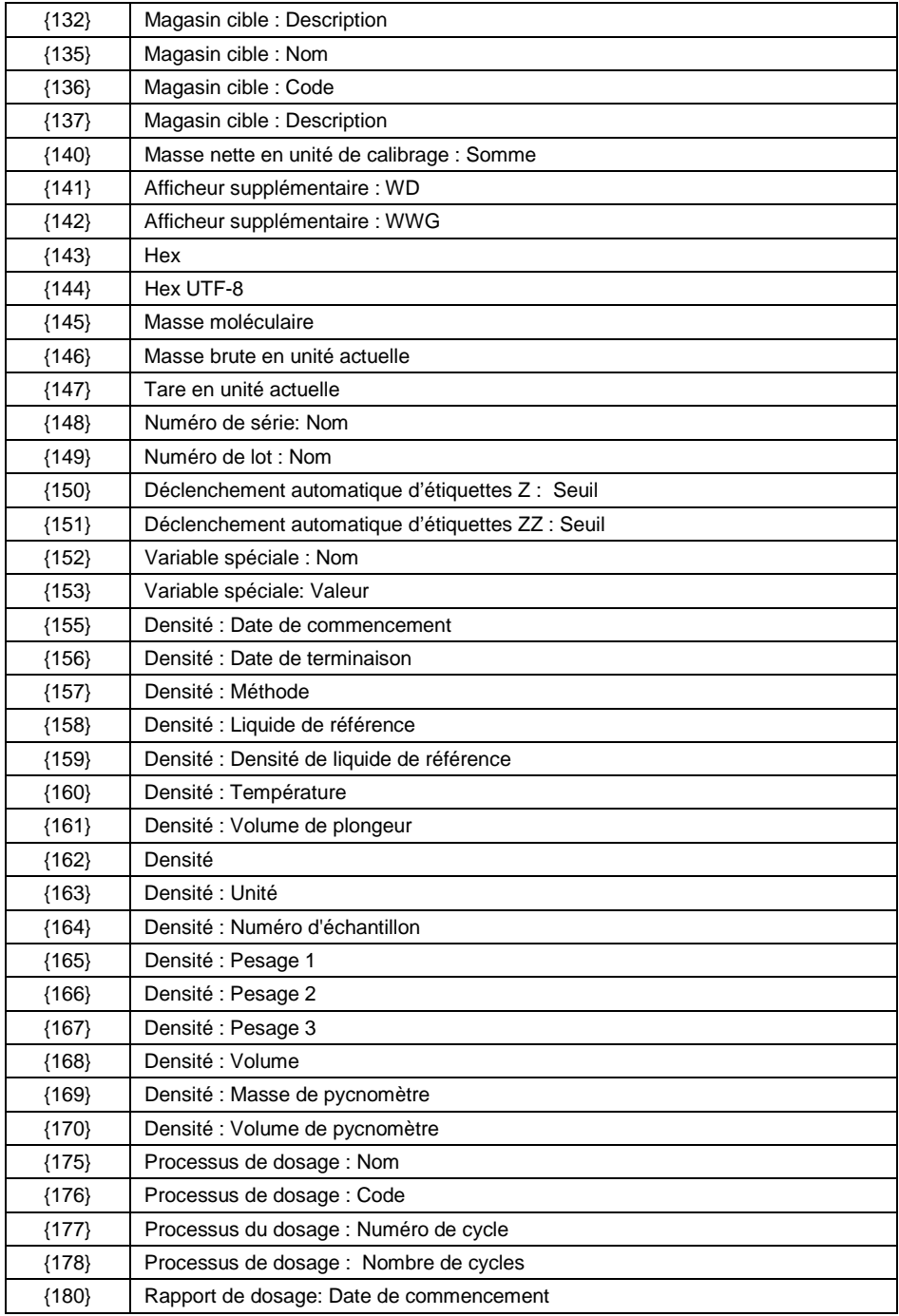

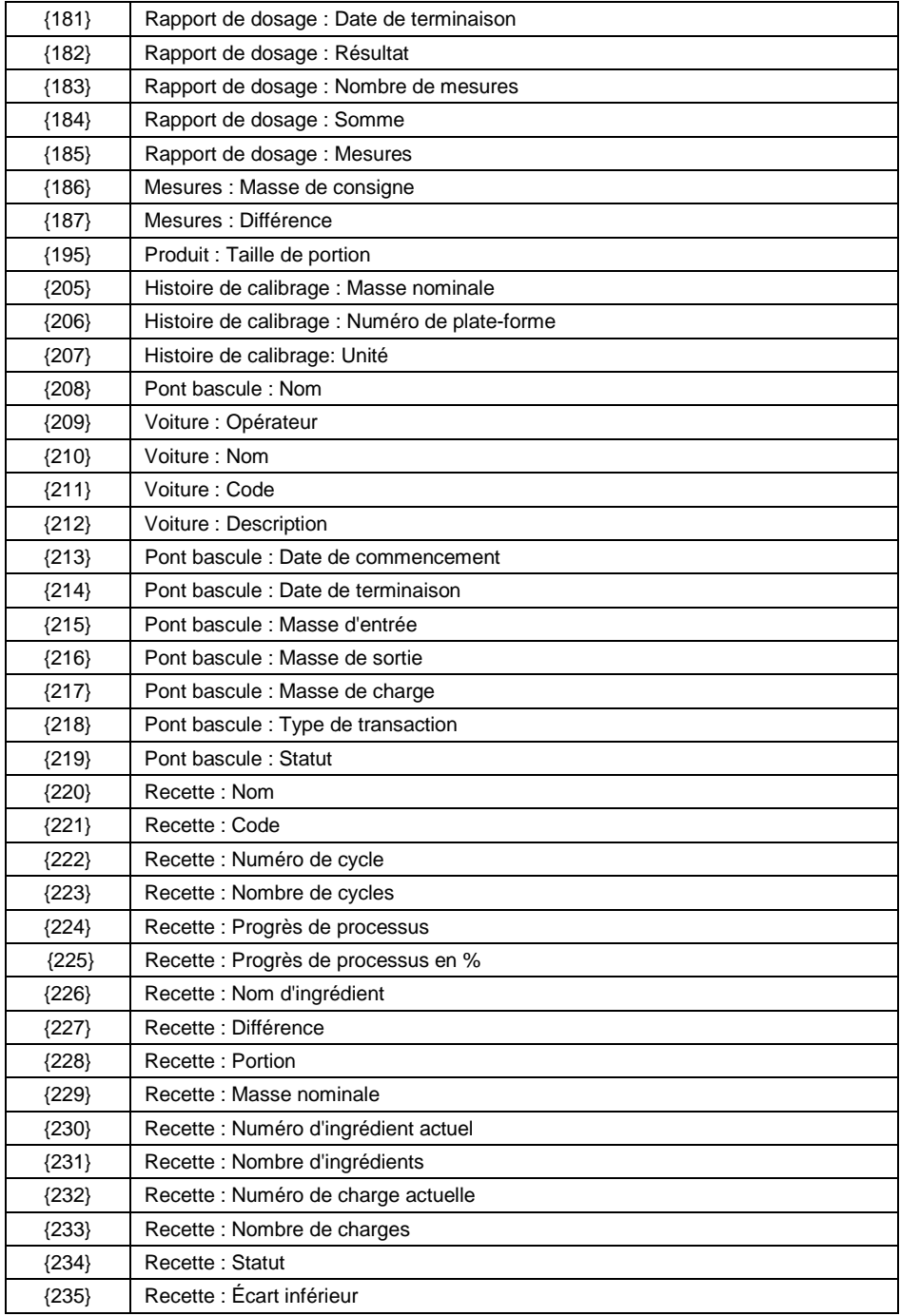

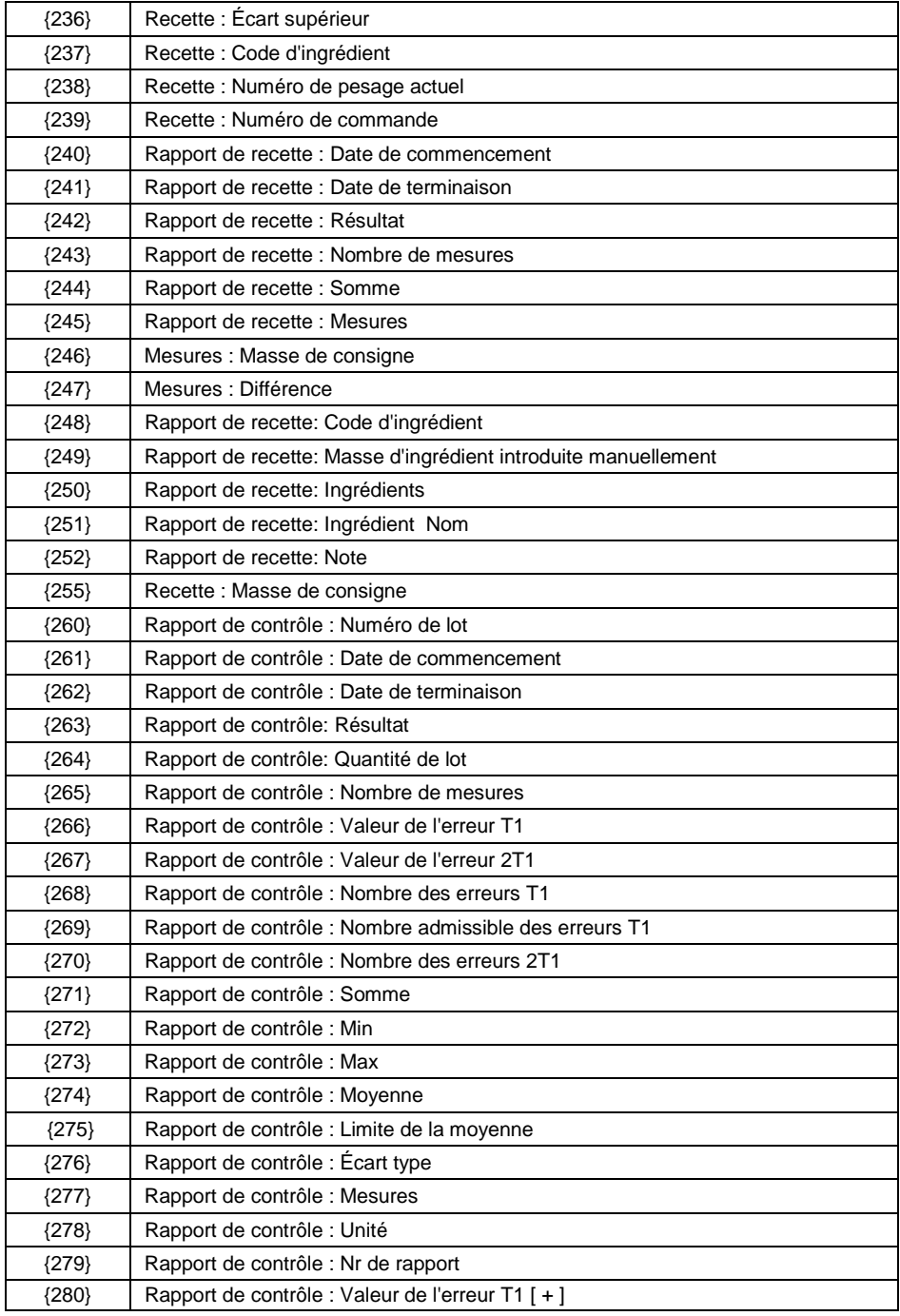

![](_page_242_Picture_288.jpeg)

![](_page_243_Picture_254.jpeg)

![](_page_244_Picture_200.jpeg)

#### **44.2. Formatage des variables**

L'opérateur peut réaliser le formatage des variables numériques, des variables de texte et des variables de la date qui seront imprimées ou visibles dans le champ de travail de l'afficheur de balance.

#### **Sortes du formatage :**

- alignement de la variable à gauche,
- alignement de la variable à droite,
- détermination de la quantité des caractères pour l'impression/ l'affichage,
- détermination de la quantité de décimales pour les variables numériques,
- conversion du format de la date et de l'heure,
- conversion des variables numériques vers le code EAN13,
- conversion des variables numériques et de la date a la forme du code EAN128.

#### **Caractères du formatage :**

![](_page_244_Picture_201.jpeg)

![](_page_245_Picture_288.jpeg)

# **Liste des applications des variables formatées :**

![](_page_245_Picture_289.jpeg)

![](_page_246_Picture_189.jpeg)

# **44.3. Formules mathématiques**

La fonctionnalité élargie des formules mathématiques pendant l'utilisation de la variable **<{5} Formules Mathématiques>** rend possible la réalisation de n'importe quelle opération sur les chiffres et sur les variables accessibles sur la liste. Les opérations élémentaires mathématiques qui sont accessibles : l'addition  $(+)$ , la soustraction  $(-)$ , la multiplication  $(*)$ , la division  $(')$ .

La fonction supplémentaire permet d'utiliser les variables déjà existantes dans les calculs. Grâce à cela, il existe la possibilité de la prise de la masse de la plate-forme déterminée et de sa transformation de la façon convenable.

#### **Exemple :**

{5: ([43:1] + [43:2]) / 2}

L'application de la variable au-dessus **<{43} Masse de la plate-forme>** évoque la prise de la masse des plate-formes déterminées dans le formater (:1 et :2), puis leur division par deux 2, ce qui permet la prise de la masse moyenne de deux plate-formes. L'utilisation des parenthèses rend possible la réalisation des opérations dans l'ordre convenable, selon les principes mathématiques élémentaires.

![](_page_246_Picture_7.jpeg)

*Les variables dans les opérations mathématiques doivent se trouver entre les crochets [ ], pas entre { }.* 

En outre, l'utilisateur peut profiter des fonctions avancées qui permettent de modifier les données de la façon élargie. Les fonctions avancées sont utilisées sous forme du marqueur de texte et les arguments entre parenthèses :

- round arrondi (valeur numérique, précision d'arrondi (nombre))– l'arrondi,
- abs (valeur numérique) la valeur absolue,
- sin (valeur numérique) le sinus,
- cos (valeur numérique) le cosinus,
- tan (valeur numérique) le tangent,
- sqrt (valeur numérique) la racine,
- pow (la valeur numérique, la base de la puissance (le nombre)) la puissance,
- log (la valeur numérique) le logarithme,
- log10 (la valeur numérique) le logarithme avec la base 10.

![](_page_247_Picture_4.jpeg)

*La valeur numérique - n'importe quel nombre ou n'importe quelle opération mathématique qui donne la valeur numérique.* 

Il y a aussi les fonctions supplémentaires qui modifient les valeurs de texte. Ces fonctions peuvent agir sur les nombres et convertir les nombres en texte :

- remove ("la valeur de texte", le lieu initial (le nombre), la quantité des caractères à la suppression (le nombre)) – donne la partie de la valeur de texte qui reste après la suppression, du lieu initial jusqu'à la quantité déterminée des caractères. En cas du manque de l'introduction du troisième paramètre, la valeur de texte sera supprimée jusqu'à la fin.
- substring ("la valeur de texte", le lieu initial (le nombre), la quantité des caractères à copier (le nombre)) – donne la valeur textuelle copiée du lieu initial au nombre de caractères à copier. En cas du manque de l'introduction du troisième paramètre, la valeur de texte sera copiée jusqu'à la fin.
- $\bullet$  tolower ("la valeur de texe") donne toute la valeur de texte avec les minuscules.
- $\bullet$  toupper ("la valeur de texte") donne toute la valeur de texte avec les maiuscules.
- replace  $($ . la valeur de texte", le vieux texte, le nouveau texte) donne le texte avec les lettres échangées ou les parties du texte déterminées dans le deuxième paramètre et dans le troisième paramètre.

![](_page_247_Picture_12.jpeg)

*Les valeurs de texte doivent être contenues entre guillemets "".*

# **Exemples:**

**remove("Exemple du texte",11)** – l'opération permet de rendre la valeur de texte "Exemple".

**toupper("Exemple du texte")** – l'opération permet de rendre la valeur de texte "Exemple du texte".

**replace("Exemple du texte","texte ","text")** – l'opération permet de rendre la valeur de texte "Exemple du texte".

**replace("2.000","0","1")** – l'opération permet de rendre la valeur de texte "2.111". La valeur peut servir aux calculs mathématiques, elle sera immédiatement convertie pour l'opération qui cela exige.

# **45. SUPPLÉMENT 02 - Liste des fonctions de touches programmables**

![](_page_249_Picture_172.jpeg)

![](_page_250_Picture_178.jpeg)

![](_page_251_Picture_136.jpeg)

# **46. SUPPLÉMENT 03 – Modèle de l'étiquette**

Le modèle de l'étiquette peut être formé de deux façons :

- à l'aide des variables accessibles depuis la balance,
- à l'aide du logiciel d'ordinateur **ÉDITEUR D'ÉTIQUETTES R02**.

![](_page_251_Picture_5.jpeg)

*La formation du modèle de l'étiquette depuis le logiciel d'ordinateur est décrite dans le mode d'emploi "Éditeur des étiquettes R02".*

Attribuer l'étiquette avec le modèle formé au produit individuel ou au contractant individuel pour travailler en mode de la balance étiqueteuse.
## **46.1. Formation du modèle de l'étiquette depuis la balance**

- Entrer dans le sous-menu **< Bases de Données / Étiquettes>** et presser la position choisie.
- Entrer dans l'option **< Modèle de l'étiquette>**, la fenêtre d'édition avec le clavier d'écran est ouverte.
- Effectuer la modification du modèle choisi de l'étiquette, en utilisant la liste

des variables qui est accessible après la pression de la touche

• Affirmer les changements par la pression de la touche

# **46.2. Transmission du modèle de l'étiquette à la mémoire de la balance**

- Le modèle de l'étiquette avec l'extension **\*.lb**, formé à l'aide du logiciel d'ordinateur "ÉDITEUR D'ÉTIQUETTES R02" copier à la clé USB (pendrive).
- Connecter la clé USB à la prise USB.
- Entrer dans le sous-menu **< Bases de Données / Étiquettes>** et presser la position choisie.
- Entrer dans l'option **< Modèle de l'étiquette>**; l'ouverture de la fenêtre d'édition avec le clavier d'écran.
- Presser la touche <sup>Sa</sup>n, l'ouverture de la fenêtre avec le contenu du pendrive (de la clé USB).
- Choisir le modèle de l'étiquette copié auparavant avec l'extension **\*.lb**, le logiciel de balance montre automatiquement le modèle choisi dans le champ d'édition.
- Valider les changements par la pression de la touche .

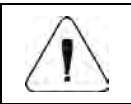

*Quand la balance ne voit pas la clé USB (pendrive), la touche reste inactive.* 

## **46.3. Attribution de l'étiquette avec le modèle formé au produit**

- Entrer dans le sous-menu **< Bases de Données / Produits>** et presser la position choisie.
- Entrer dans l'option **< Étiquette>**; l'ouverture de la base d'étiquettes avec la liste des positions formées auparavant.
- Choisir l'étiquette, le logiciel de balance attribue automatiquement l'étiquette choisie au produit.

#### **46.4. Attribution de l'étiquette avec le modèle formé au contractant**

- Entrer dans le sous-menu **< Bases de Données / Contractants>** et presser la position choisie.
- Entrer dans l'option **< Étiquette>**; l'ouverture de la base d'étiquettes avec la liste des positions formées auparavant.
- Choisir l'étiquette, le logiciel de balance attribue automatiquement l'étiquette choisie au contractant.

#### **46.5. Impression de l'étiquette avec le modèle formé**

- Dans la fenêtre principale de balance, choisir le produit (la touche ) ou le contractant (la touche <sup>12</sup> ) avec l'étiquette attribuée de la base de données.
- Mettre la charge pesée sur le plateau de la balance, après l'affichage du marqueur  $\Box$ , presser la touche
- L'imprimante connectée à la balance imprime l'étiquette.

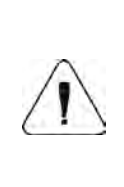

*L'étiquette peut être attribuée au produit et au contractant. L'imprimante connectée à la balance, après la pression de la* 

*touche* **,** *imprime le modèle de l'étiquette qui a été attribué à la position choisie dernièrement de la base de données (de la base de Produit ou de la base de Contractant).*

# **47. SUPPLÉMENT 04 - Réglage de l'imprimante ZEBRA**

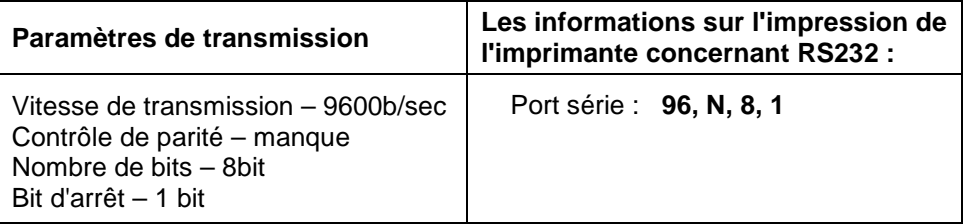

La façon de la réalisation de l'impression d'information et de la réalisation des changements dans les réglages de l'imprimante est décrite en mode d'emploi des imprimantes ZEBRA.

# **48. SUPPLÉMENT 05 - Réglage du lecteur de code à barres**

- 1. Les balances de RADWAG sont équipées de l'interface RS232 avec la transmission simpleks pour la communication avec les lecteurs de codebarres. La transmission simpleks - la transmission des informations dans une direction - le lecteur envoie l'information à la balance mais la balance ne confirme pas sa réception. 2 lignes de câble sont nécessaires. C'est pourquoi les lecteurs de code à barres doivent être équipés de l'interface RS232 avec la transmission simpleks ou leurs contrôles matériels ou logiciels des flux d'informations doivent être arrêtés.
- 2. Les paramètres de transmission des balances et des lecteurs de code à barres peuvent être réglés par l'opérateur. Les paramètres suivants de la balance et du lecteur de code à barres doivent être les mêmes: la vitesse de transmission, la quantité de bits de données, le contrôle de parité, la quantité de bits d'arrêt. Par ex. 9600,8,N,1 – la vitesse 9600 bit/s , 8-bits de données, le manque du contrôle de parité, 1 bit d'arrêt.
- 3. Les lecteurs de code à barres peuvent envoyer le code à barres mais aussi les informations supplémentaires, ex. un symbole qui signifie la sorte du code à barres. Puisque les appareils RADWAG n'utilisent pas les informations supplémentaires, il faut arrêter la fonction logicielle du lecteur de code à barres.
- 4. Certains comparateurs RADWAG peuvent ignorer les informations inutiles dans le code par les paramètres déterminant le début et la longueur du code analysé.
- 5. Afin que la balance puisse lire les code à barres, il faut programmer le préfixe (*ang. prefix*) et le suffixe (*ang. sufix*). Selon RADWAG - le préfixe est l'octet 01 hexadécimalement, le suffixe est l'octet 0D hexadécimalement.
- 6. Le plus souvent, les lecteurs ont la possibilité de la mise en marche et l'arrêt de la lecture des différents codes.
- 7. La programmation des lecteurs de code à barres se déroule par le scannage des codes de programmation convenables.
- 8. Les lecteurs achetés avec les systèmes de l'entreprise RADWAG sont vérifiés et configurés convenablement.

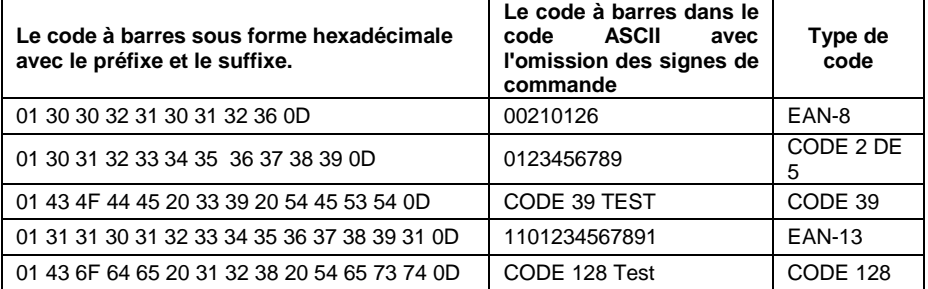

# **49. SUPPLÉMENT 06 – Service du logiciel d'ordinateur Viewer CPP**

Le logiciel d'ordinateur **Viewer CPP** sert à l'aperçu et/ou à l'impression par l'imprimante connectée à l'ordinateur des rapports des contrôles réalisés des produits et des rapports des contrôles réalisés des tares des emballages.

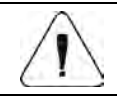

*Le fichier d'installation du logiciel Viewer CPP se trouve sur le CD connecté au produit.*

#### **Description de fonctionnement :**

• Mettre en marche le logiciel d'ordinateur **Viewer CPP**; l'ouverture de la fenêtre principale :

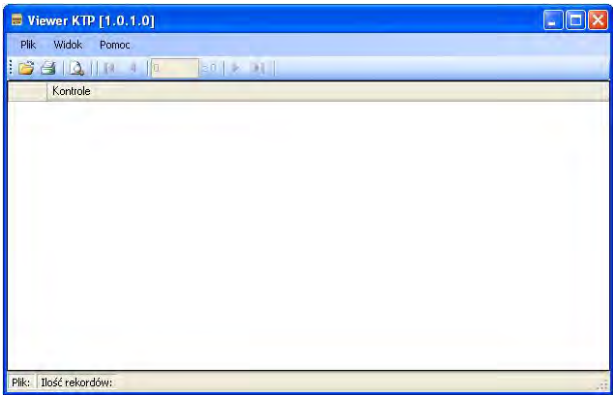

#### **Fonctions des touches :**

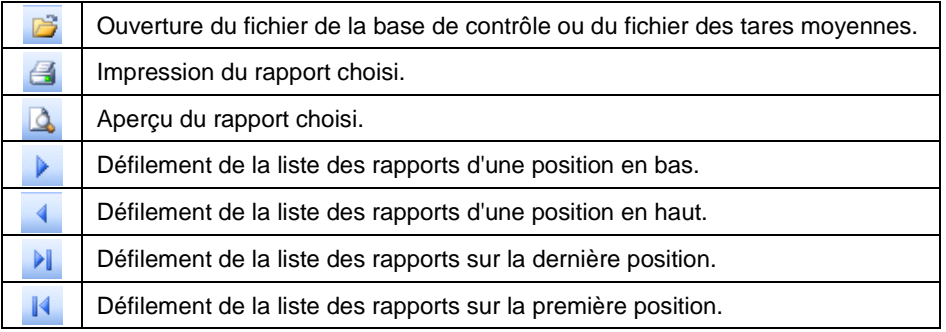

- Presser la touche **de**, ensuite la fenêtre est ouverte **<Ouverture>**, où il faut localiser le fichier généré auparavant de la base de contrôle ou de la base des tares moyennes (avec l'extension\*.tdb).
- Après le marquage du fichier localisé, presser la touche **Dundez**

• Le logiciel rentre automatiquement à l'affichage de la fenêtre principale et en même temps dans le champ **<Contrôles>** la liste des contrôles contenus dans le fichier ouvert est affichée :

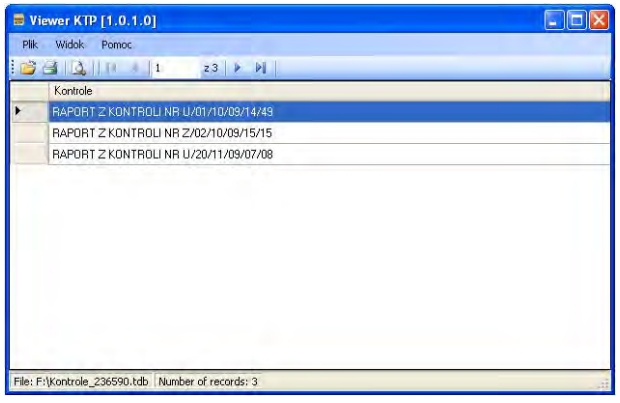

- $\bullet$  À l'aide de la touche.  $\blacksquare$  imprimer la position marquée (le rapport) en utilisant l'imprimante connectée à l'ordinateur.
- À l'aide de la touche  $\triangle$  effectuer l'aperçu de la position marquée (du rapport).

# **50. SUPPLÉMENT 07 – Coopération avec la plate-forme de pesage HRP**

Les informations concernant la plate-forme de pesage **HRP** sont contenues dans le mode d'emploi "Plate-formes HRP". La coopération de l'indicateur de balance **PUE 7.1** avec la plate-forme de pesage **HRP** se déroule par l'interface RS232 ou Ethernet à l'aide du câblage convenable joint.

Après avoir établi la communication entre la plate-forme **HRP** et l'indicateur

**PUE 7.1**, dans le sous-menu **< Paramètres de balance>** seront activés :

- Paramètres liés aux conditions environnementales externes.
- Paramètres liés au calibrage interne de la balance.
- Paramètre déterminant la masse minimale pour le fonctionnement de fonctions automatiques.

#### **50.1. Paramètres liés aux conditions environnementales externes**

Ils aident l'usager à adapter la balance aux conditions environnementales dans lesquelles la balance travaille.

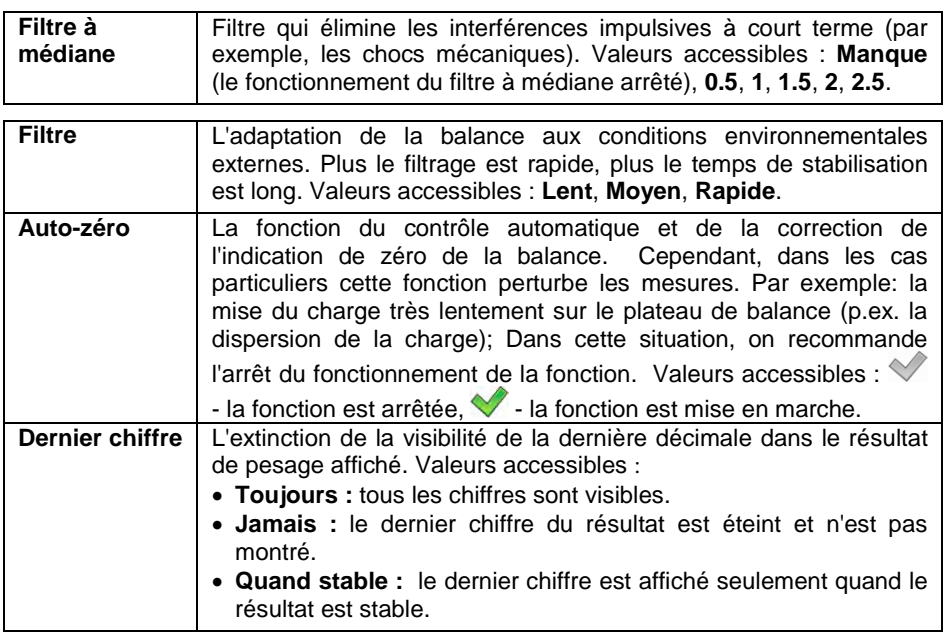

#### **50.2. Masse minimale pour le fonctionnement de fonctions automatiques**

Le paramètre **<Seuil LO>** est lié à la fonction de travail automatique. La mesure suivante est enregistrée seulement quand l'indication de masse descend au-dessous de la valeur réglée du **SEUIL LO** net.

#### **Procédure :**

- Entrer dans le sous-menu **< Paramètres de balance / Seuil Lo>**; l'affichage du clavier d'écran.
- Entrer la valeur du seuil LO et presser la touche  $\blacktriangledown$

#### **50.3. Calibrage de la balance**

Pour obtenir le pesage très précis, il faut introduire périodiquement à la mémoire de la balance le coefficient de la correction des indications de la balance en référence à la masse de référence - il faut **calibrer la balance**. Le calibrage doit être réalisé quand :

- Le processus de pesage est commencé,
- Après une pause plus longue entre les séries de mesures,
- S'il y avait un changement dynamique de la température.

Le calibrage de la balance peut être réalisé quand le plateau est vide et les conditions ambiantes sur le lieu de travail sont stables (le manque des souffles d'air, des tremblements du sol, etc.).

Il y a 3 sortes du calibrage :

- Calibrage automatique interne,
- Calibrage interne initialisé par l'utilisateur,
- Calibrage automatique dans le temps déterminé.

### **50.3.1. Calibrage automatique**

Le calibrage automatique à l'aide du poids interne intégré dans la balance s'effectue dans 3 cas différents :

- Calibrage après la connexion au réseau,
- En tenant compte les changements de température (changement de température de 3 ° C)
- En tenant compte l'écoulement du temps (compte à rebours du temps 3h à partir du calibrage précédent).

# **Activation du paramètre < Calibrage automatique> :**

- Entrer dans le sous-menu **< Paramètres de balance>**.
- Choisir le paramètre **< Calibrage automatique>** et régler l'option choisie ( $\vee$  - la fonction arrêtée,  $\vee$  - la fonction mise en marche).

#### **Processus du calibrage automatique :**

• Après la détection par le logiciel de balance de la nécessité de la réalisation du calibrage, le communiqué est affiché :

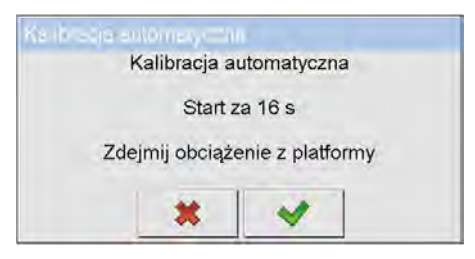

#### **Où :**

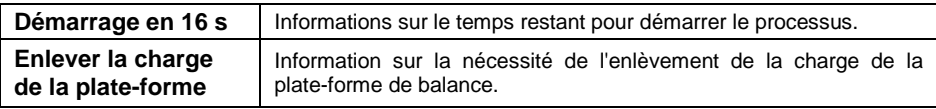

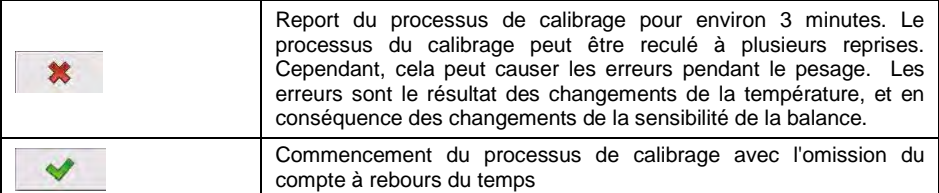

• Le processus de calibrage est signalisé par le communiqué :

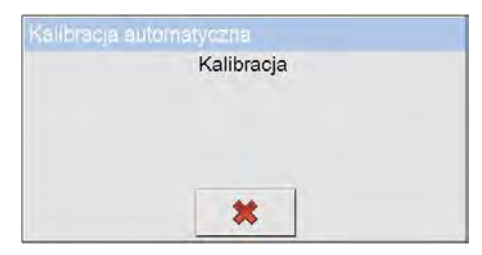

• Après la terminaison du calibrage, l'afficheur montre le communiqué :

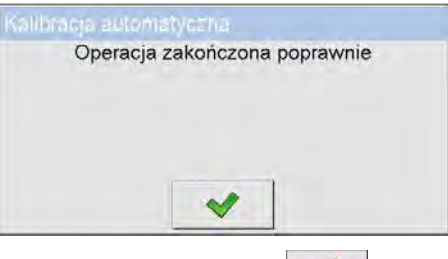

• Confirmer le communiqué par la touche  $\blacksquare$ 

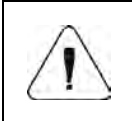

*Quand le paramètre < Calibrage automatique> est arrêté, il est conseillé d'effectuer périodiquement le calibrage interne manuel.*

#### **50.3.2. Calibrage interne**

La fonction du calibrage de la balance par le poids interne intégré dans la balance.

#### **Procédure :**

• Entrer dans le sous-menu **< Paramètres de balance / Calibrage interne>**; l'affichage du communiqué :

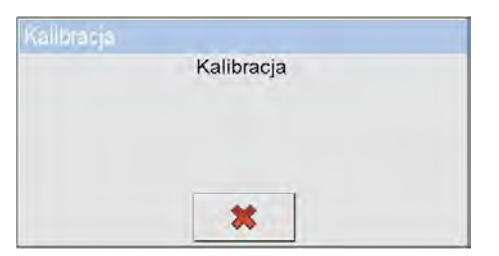

• Après la terminaison du calibrage, l'afficheur montre le communiqué :

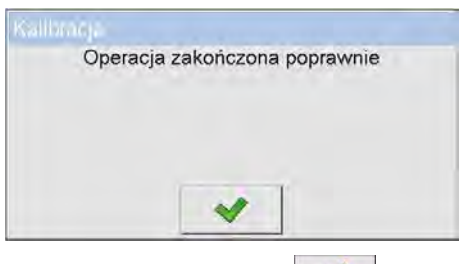

Confirmer le communiqué par la touche

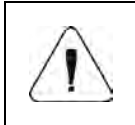

*Le calibrage de la balance peut être réalisé quand le plateau est vide et les conditions ambiantes sur le lieu de travail sont stables (le manque des souffles d'air, des tremblements, etc.).* 

#### **50.3.3. Calibrage automatique dans le temps déterminé**

La fonction permet le réglage de l'initialisation de la réalisation du calibrage automatique dans le temps déterminé chaque jour. L'utilisateur a la possibilité de déclarer au maximum 5 valeurs horaires durant 24 heures (p.ex. les heures 03.00, 8.00, 13.00, 18.00, 23.00).

#### **Procédure :**

- Entrer dans le sous-menu **< Paramètres de balance / Calibrage automatique dans le temps déterminé>** et choisir la position **< Temps de calibrage>**.
- Passer à la fonction **< Date>** et entrer une heure choisie pour le calibrage automatique (l'ordre d'introduction : **heure**, **minute**).
- Le calibrage interne sera réalisé automatiquement dans le temps déterminé.
- Pour annuler le calibrage au moment choisi, décocher le paramètre **< Actif>** (  $\vee$  - la fonction arrêtée,  $\vee$  - la fonction mise en marche).

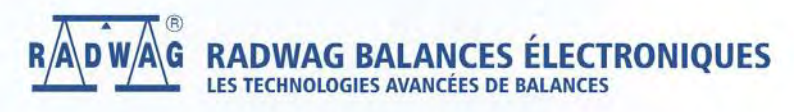

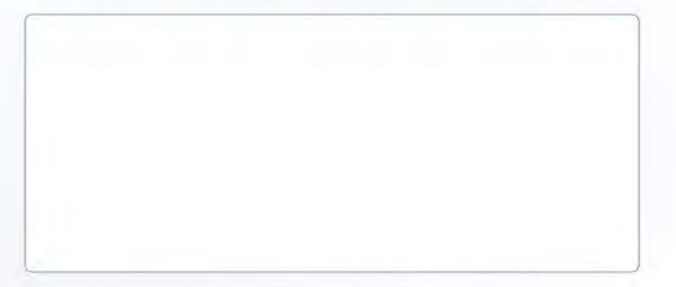

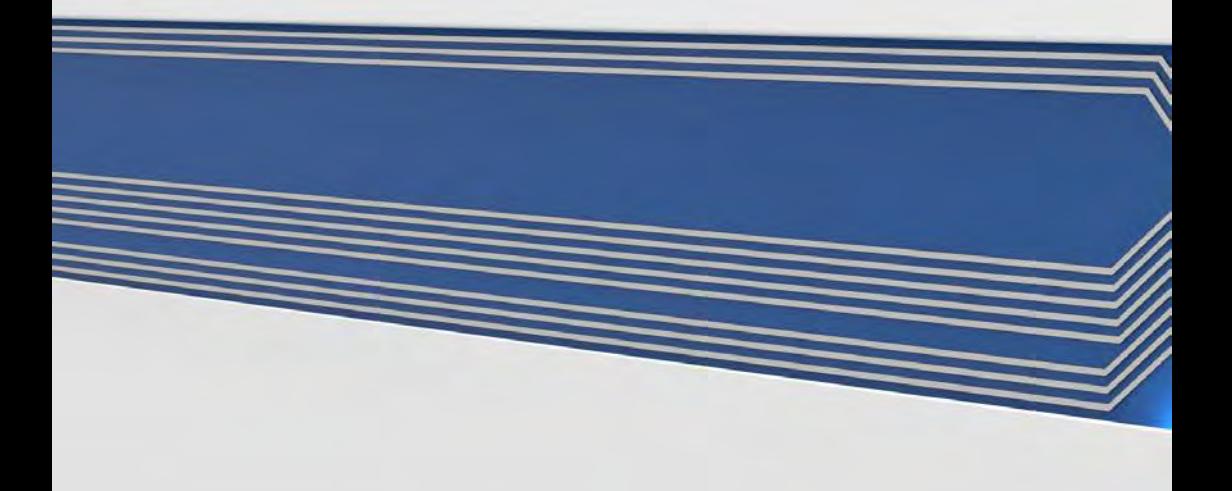